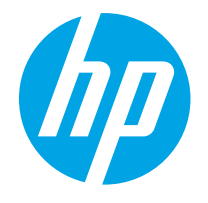

HP PageWide Enterprise Color MFP 780 HP PageWide Enterprise Color Flow MFP 785 HP PageWide Color MFP 774 HP PageWide Color MFP 779

使用者指南

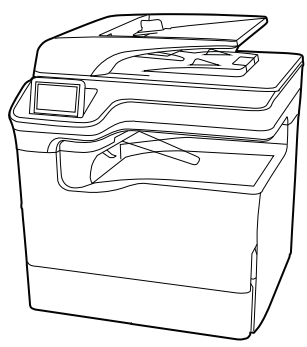

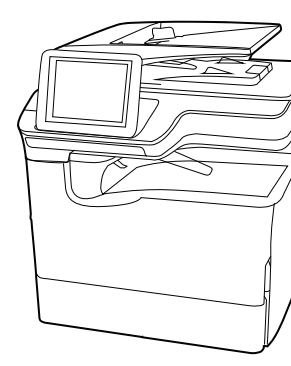

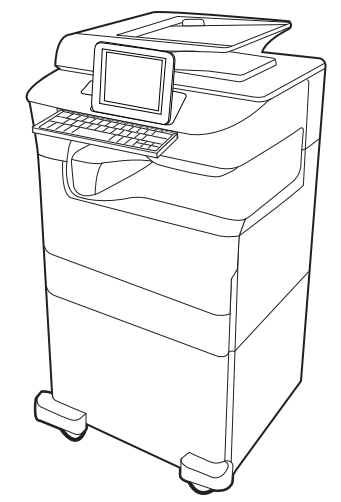

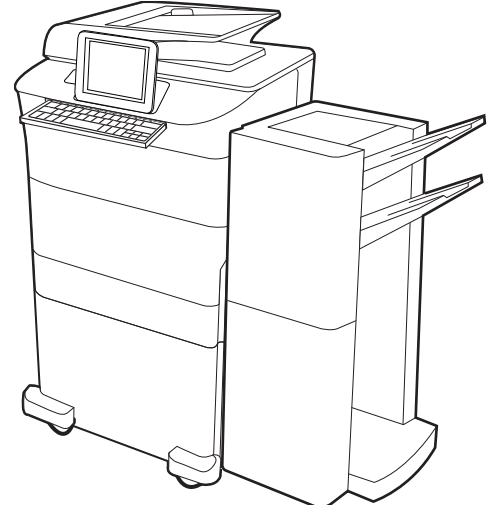

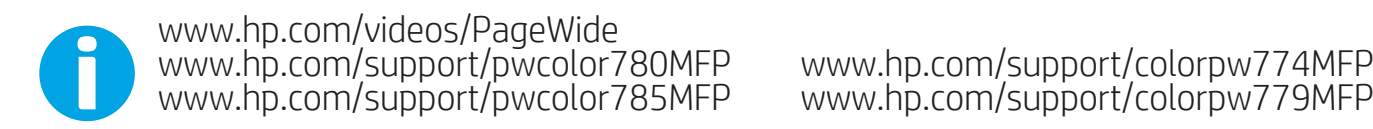

www.hp.com/support/colorpw774MFP<br>www.hp.com/support/colorpw779MFP

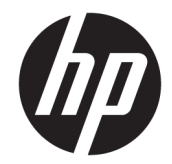

# HP PageWide Enterprise Color MFP 780, 785, HP PageWide Color MFP 774, 779

使用者指南

#### 著作權和使用授權

© Copyright 2020 HP Development Company, L.P.

除著作權法允許的範圍外,若未事先經 過書面授權同意,不得複製、改編或翻 譯本文件。

本文件包含的資訊如有變更,恕不另行 通知。

本產品與服務所附的明示保固聲明是 HP 對其產品與服務的唯一保固內容。 此處任何內容均不應解釋為額外的保 固。HP 對所含資訊在技術或編輯上的 錯誤或疏漏概不負責。

Edition 6, 12/2020

#### 商標信譽

Adobe<sup>®</sup>、Adobe Photoshop<sup>®</sup>、Acrobat<sup>®</sup>和 PostScript® 是 Adobe Systems Incorporated 的商標。

Apple 和 Apple 標誌是 Apple Inc. 在美國 和其他國家/地區的註冊商標。

macOS 是 Apple Inc. 在美國和其他國家/ 地區的註冊商標。

AirPrint 是 Apple Inc. 在美國和其他國家/ 地區的註冊商標。

Google™ 是 Google Inc. 的商標。

Microsoft®、Windows® 及 Windows Server® 是 Microsoft Corporation 在美國 的註冊商標。

UNIX® 是 The Open Group 的註冊商標。

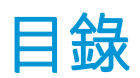

## 1 印表機概觀

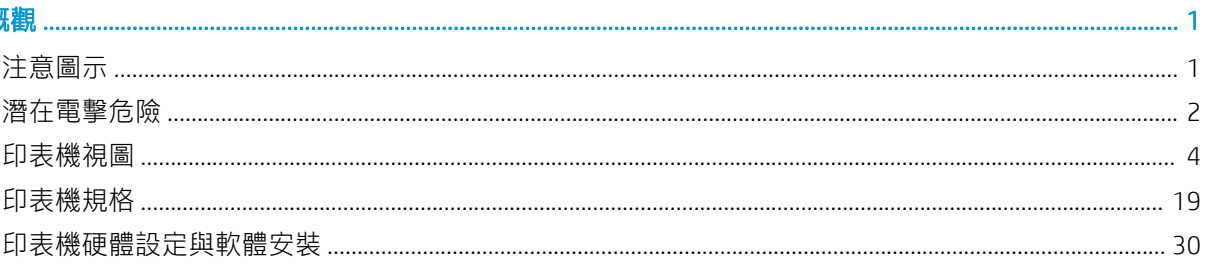

## 2 紙匣

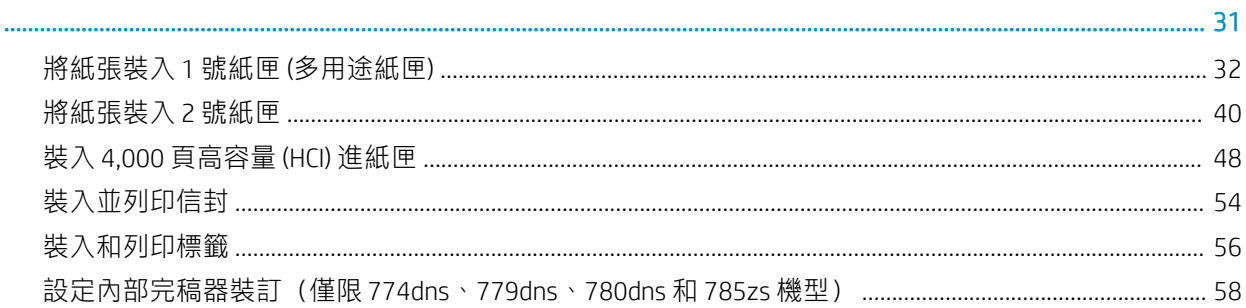

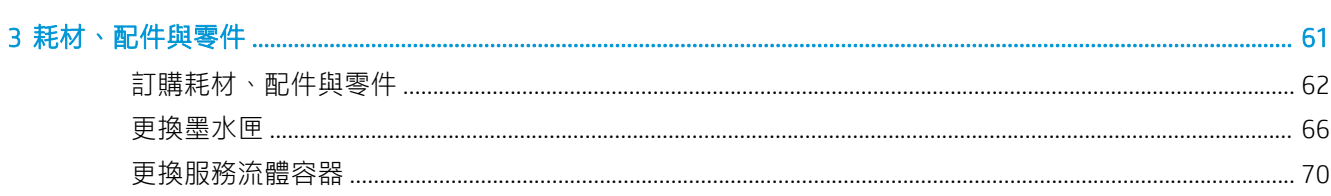

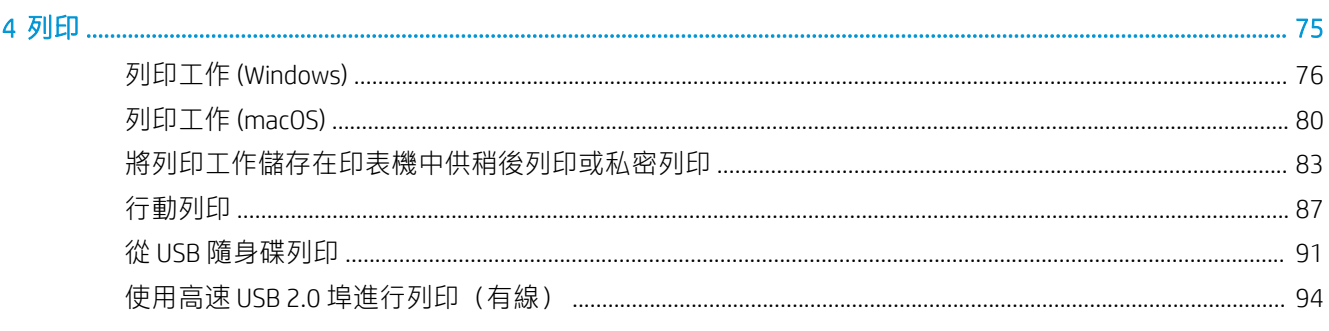

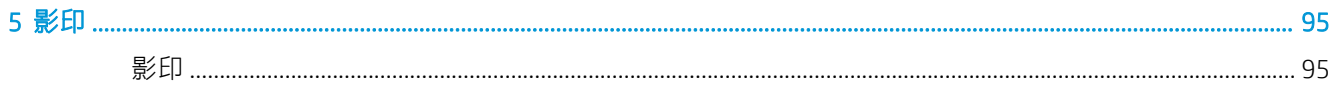

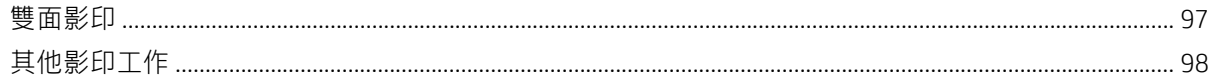

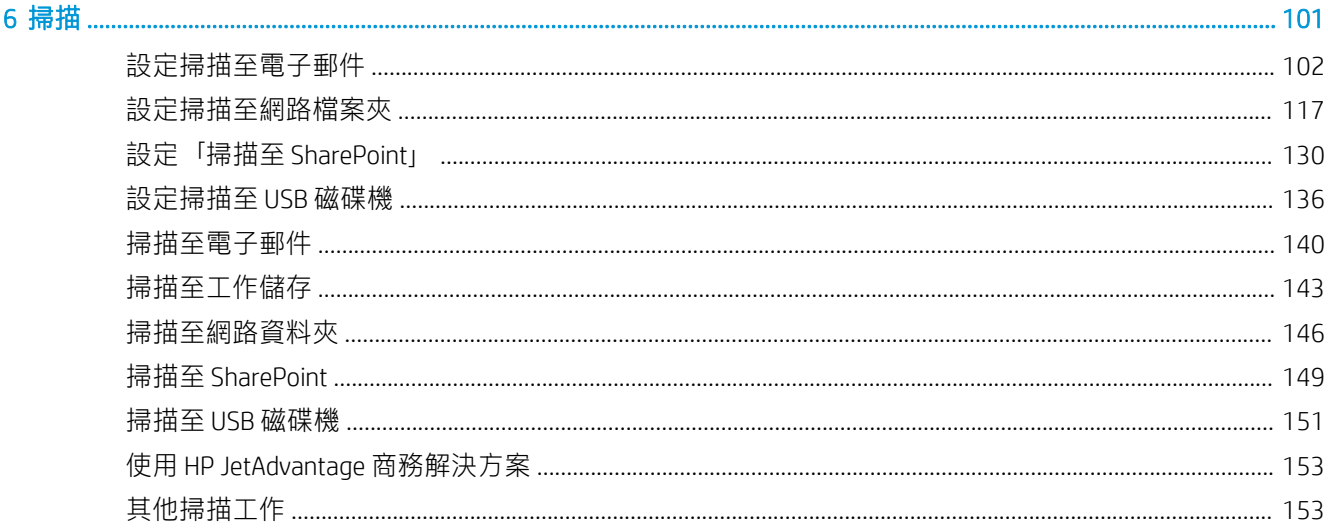

## 

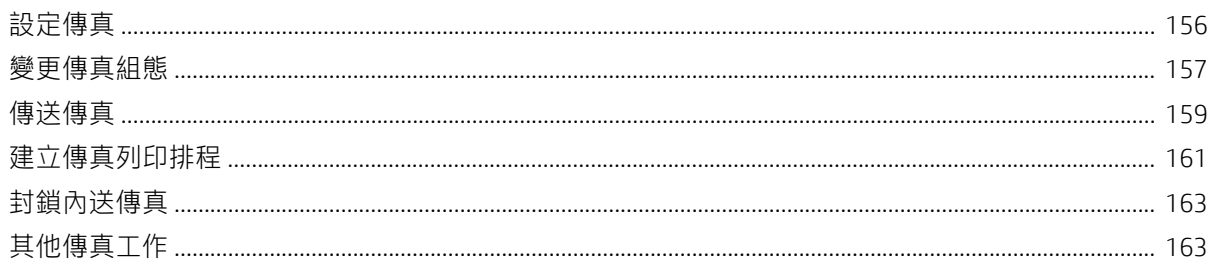

# 

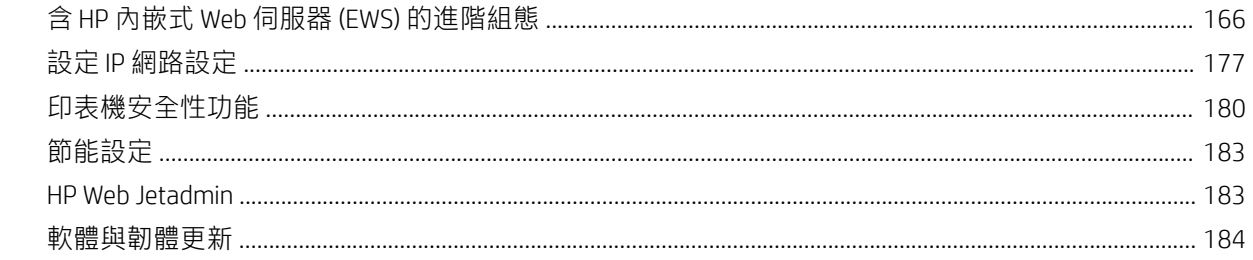

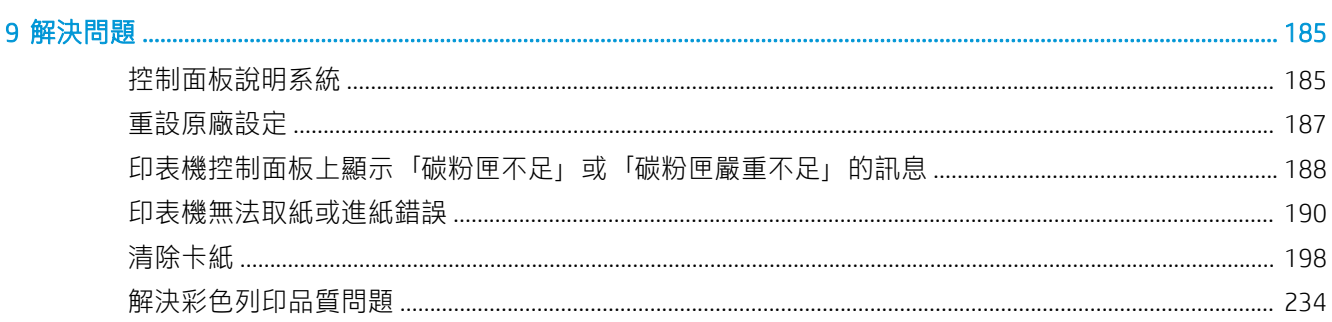

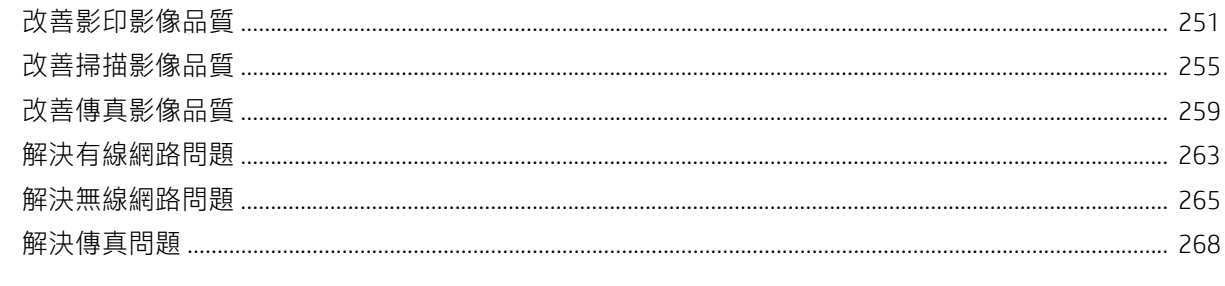

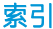

 $\mathsf V$ 

# <span id="page-8-0"></span>1 印表機概觀

檢視印表機上各功能的位置、印表機的實體和技術規格,以及設定資訊的位置。

如需影片協助,請參閱 [www.hp.com/videos/PageWide](http://www.hp.com/videos/PageWide)。

下列資訊在出版時是正確的。如需最新資訊,請參閱 [www.hp.com/support/pwcolor780MFP](http://www.hp.com/support/pwcolor780MFP)、 [www.hp.com/support/pwcolor785MFP](http://www.hp.com/support/pwcolor785MFP)、[www.hp.com/support/colorpw774MFP](http://www.hp.com/support/colorpw774MFP) 或 [www.hp.com/support/](http://www.hp.com/support/colorpw779MFP) [colorpw779MFP](http://www.hp.com/support/colorpw779MFP)。

#### 如需詳細資訊:

印表機的 HP 全方位說明包含下列資訊:

- 安裝與設定
- 學習及使用
- 解決問題
- 下載軟體與韌體更新
- 加入支援論壇
- 尋找保固及法規資訊

# 注意圖示

如果您在 HP 印表機上看到如圖示定義所示的警告圖示,請格外小心。

● 注意:接近銳利邊緣。

<span id="page-9-0"></span>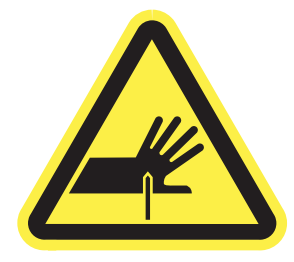

● 注意:讓身體遠離會移動的零件。

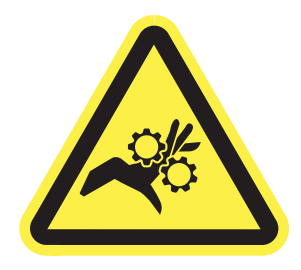

● 注意:表面燙手。

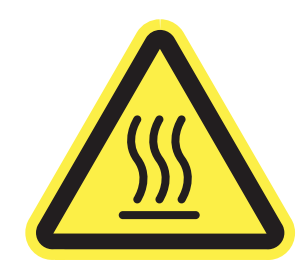

● 注意:觸電。

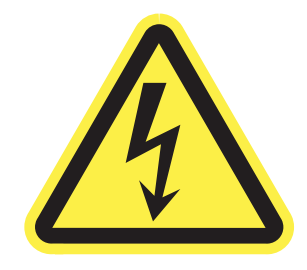

● 警告

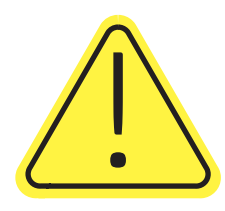

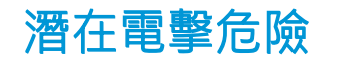

請檢閱此重要安全資訊。

- 請閱讀並瞭解這些安全性聲明以避免電擊危險。
- 使用本產品時,請隨時遵守基本安全注意事項,以降低著火或電擊導致受傷的風險。
- 請閱讀並瞭解使用指南中的所有指示。
- 請遵守產品上標示的所有警告和指示。
- 將產品接上電源時,請僅使用接地的電源插座。如果您不知道電源插座是否接地,請洽詢合格的 電工。
- 請勿觸碰產品上任何插孔的接點。立即更換受損的電源線。
- 清潔前,請從牆壁插座上拔下本產品的插頭。
- 請勿在靠近水或身體潮濕時安裝或使用本產品。
- 請將產品穩固地安裝於穩定的表面上。
- 請將產品安裝在沒有人會踩到或絆到電源線,有周全防護的位置。

<span id="page-11-0"></span>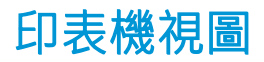

識別印表機和控制面板的特定零件。

# 印表機前視圖

尋找印表機正面的功能。

# 印表機前視圖—774dn、779dn 機型

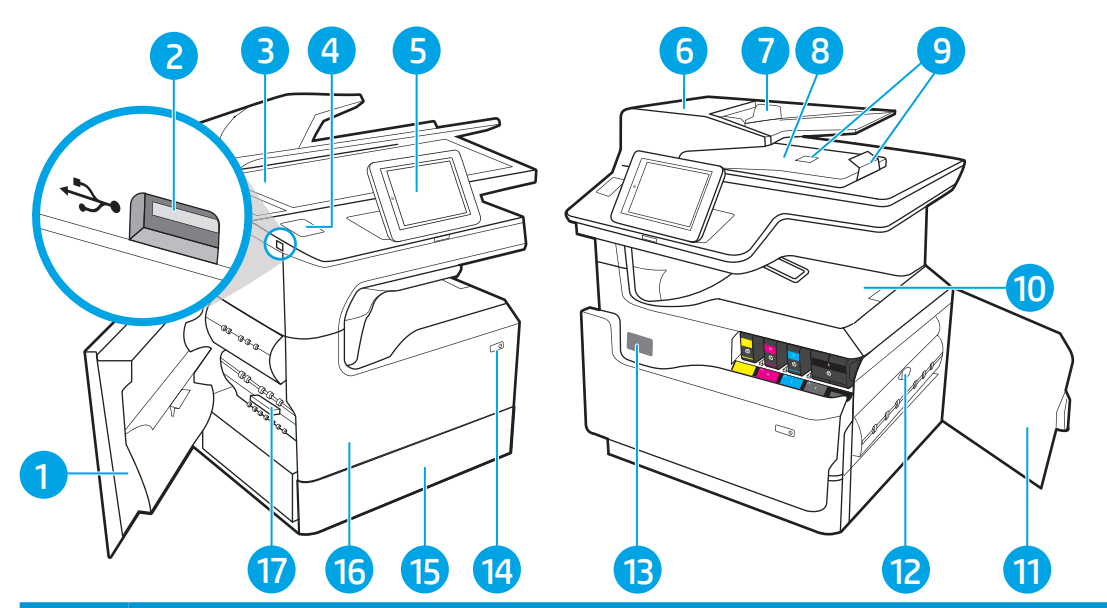

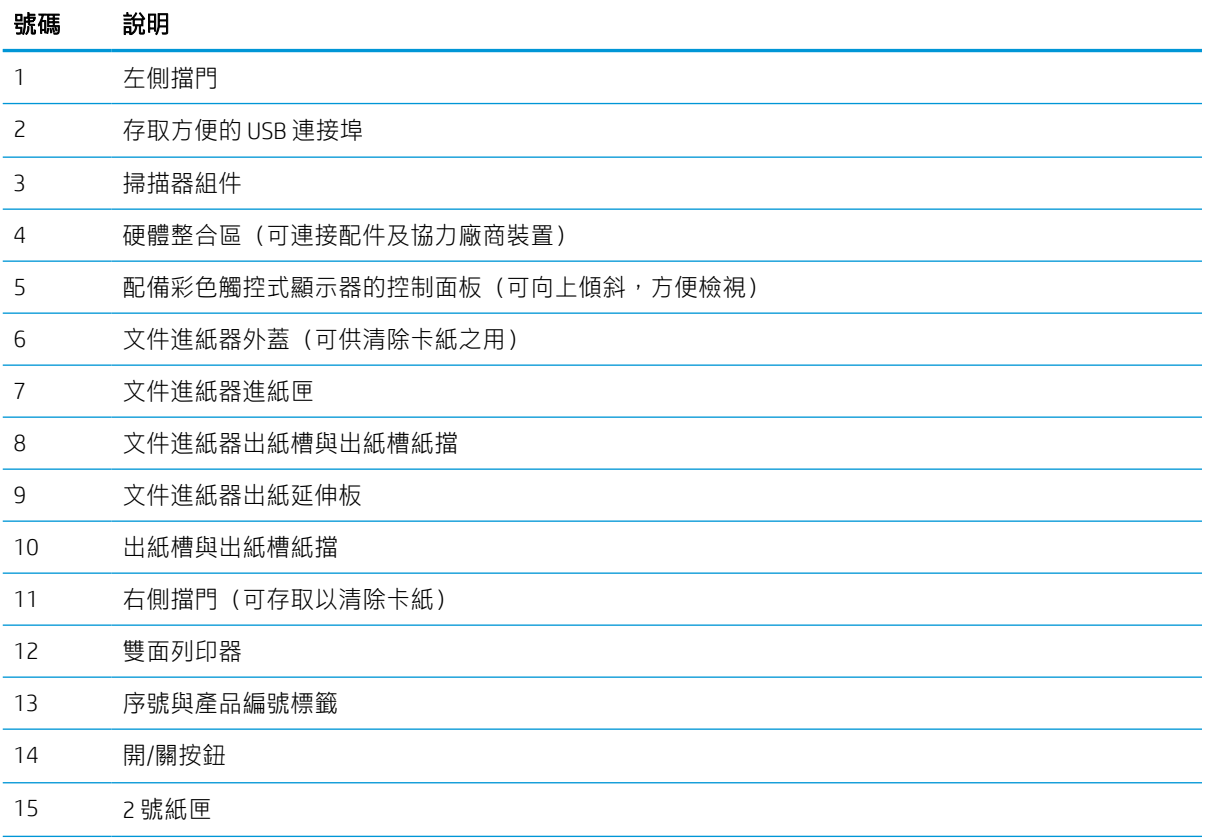

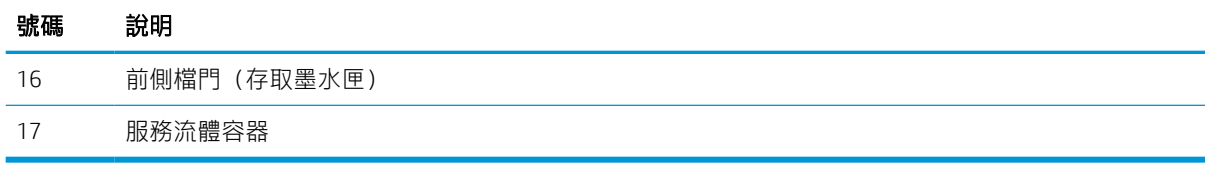

# 印表機前視圖—780dn、785f 機型

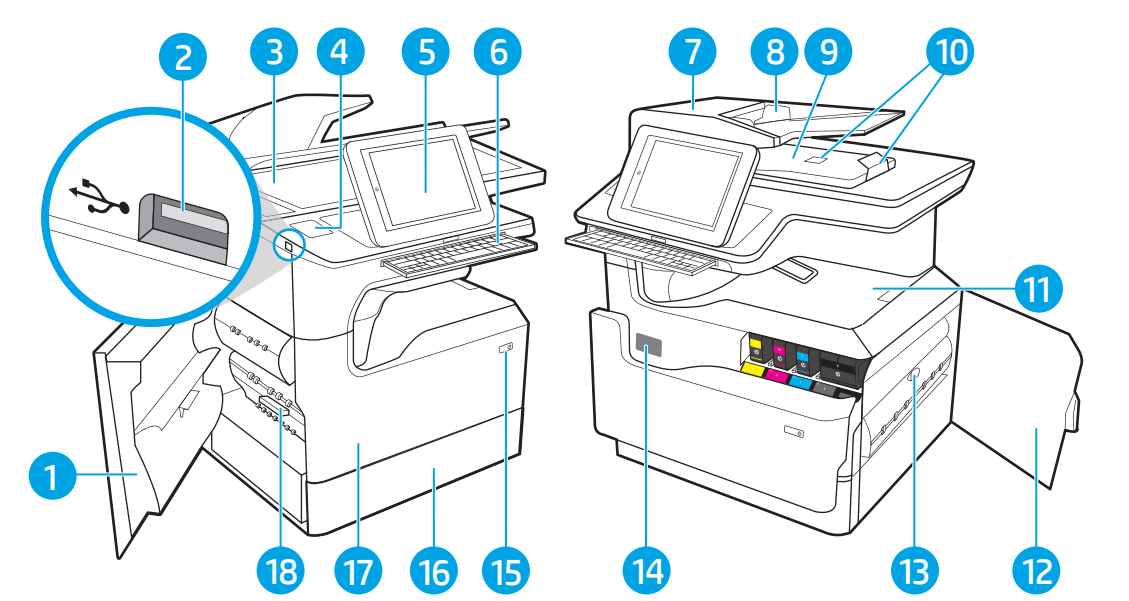

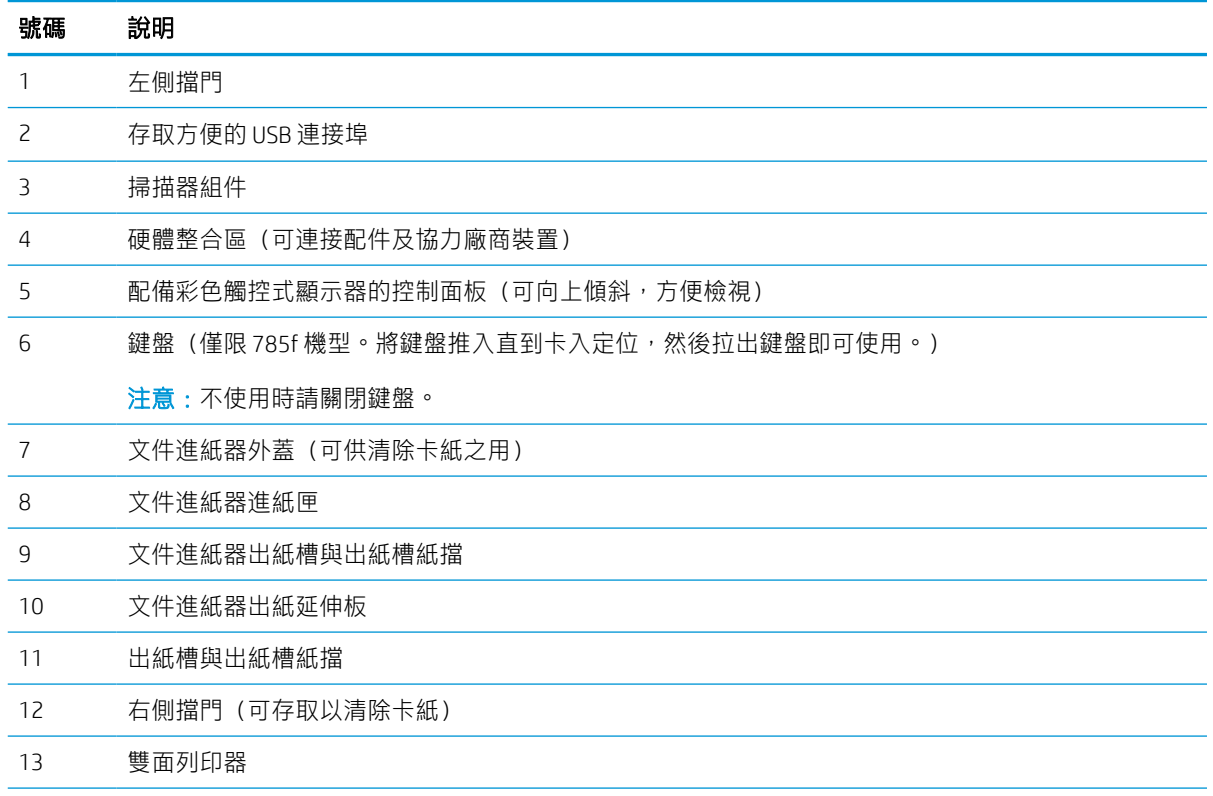

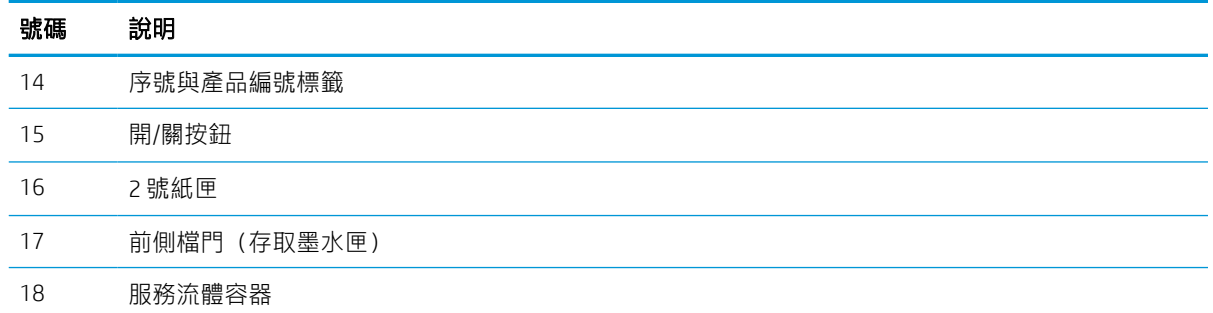

# 印表機前視圖—774dns、779dns、780dns、785zs 機型

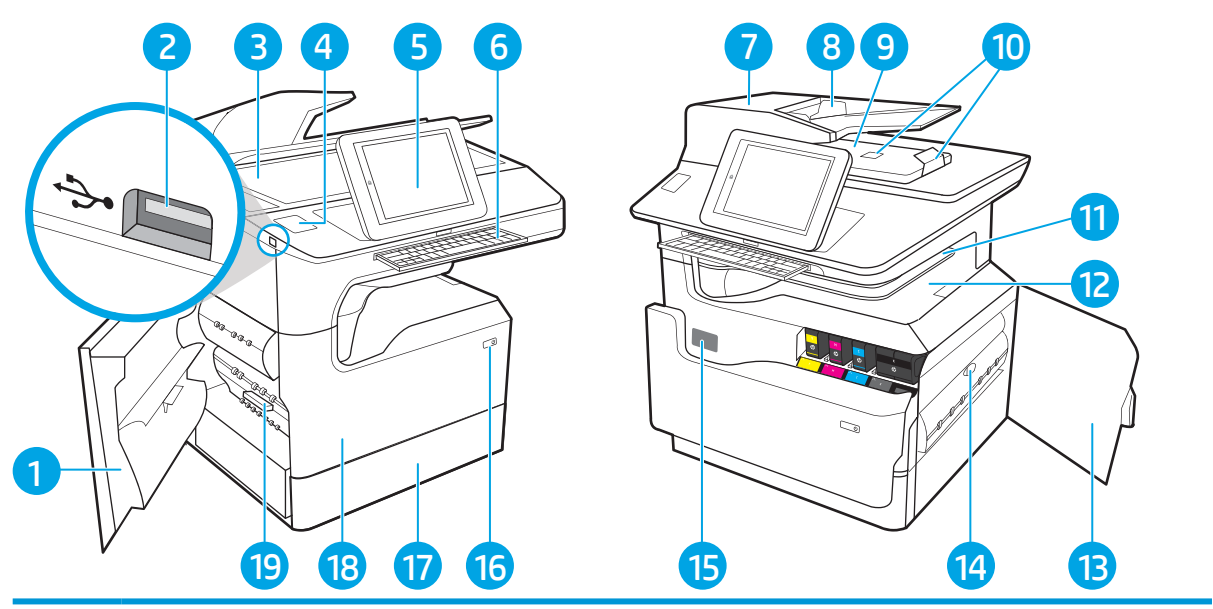

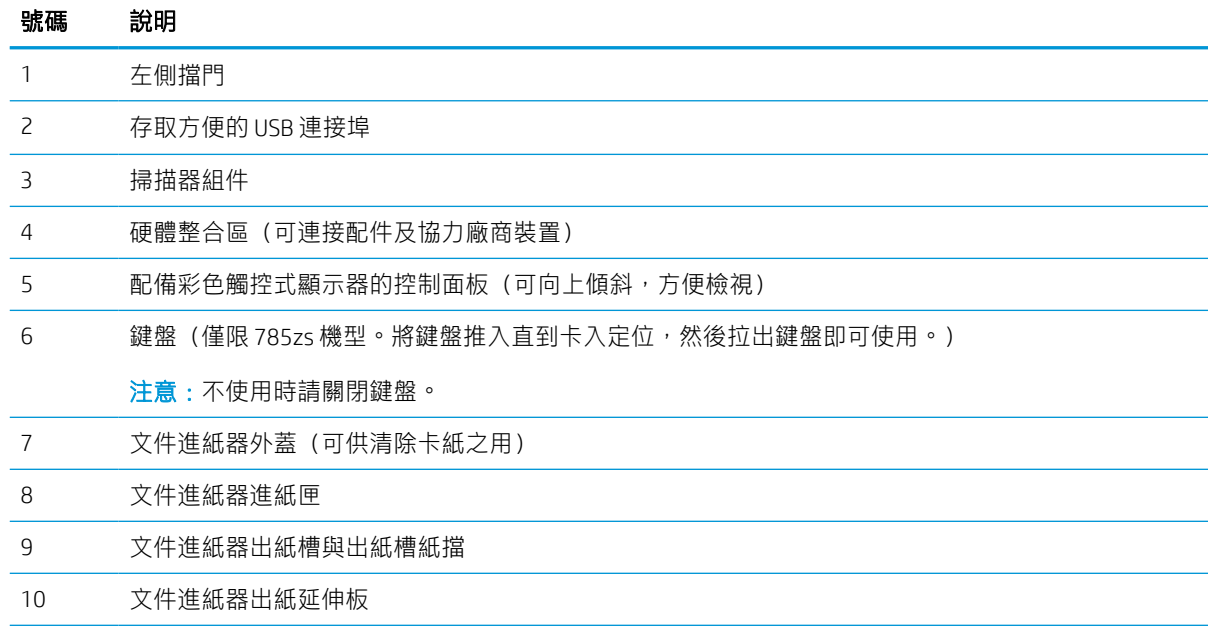

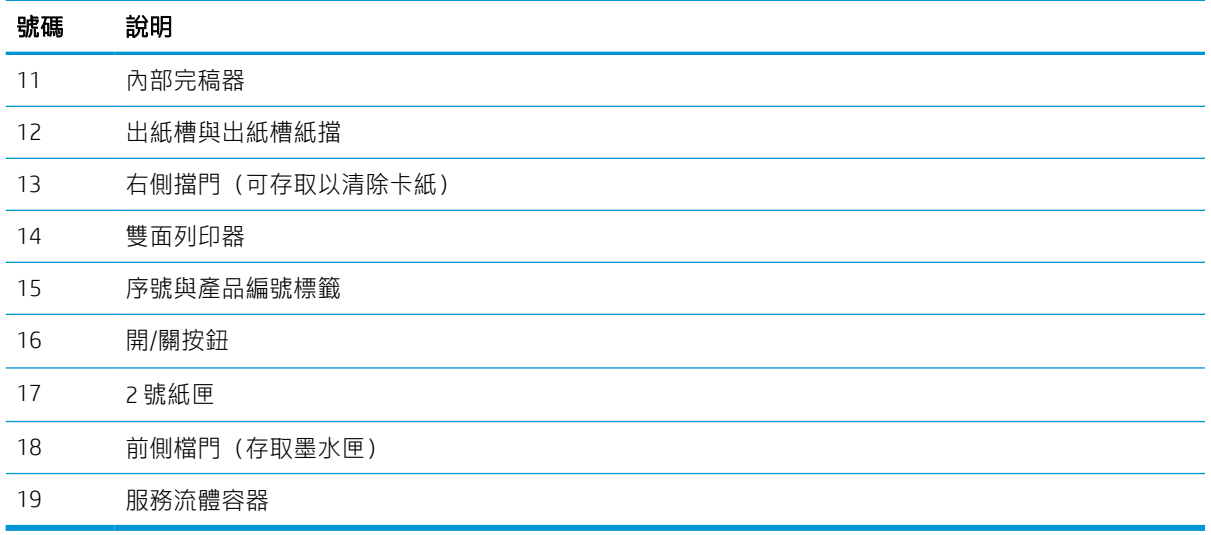

# 印表機前視圖—785z+

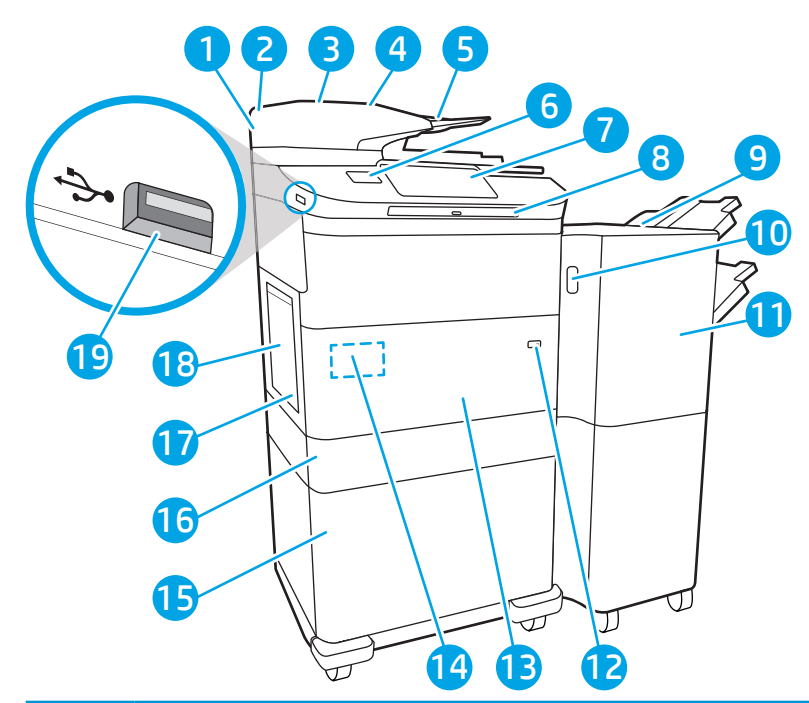

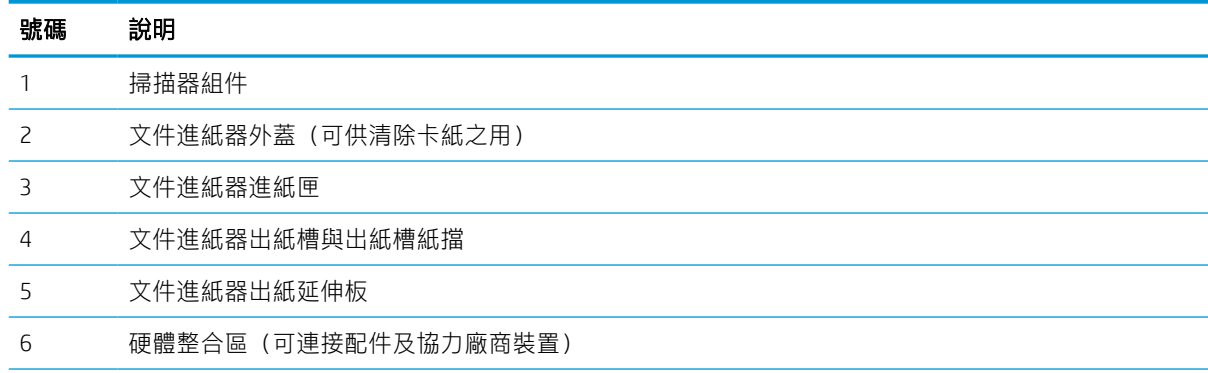

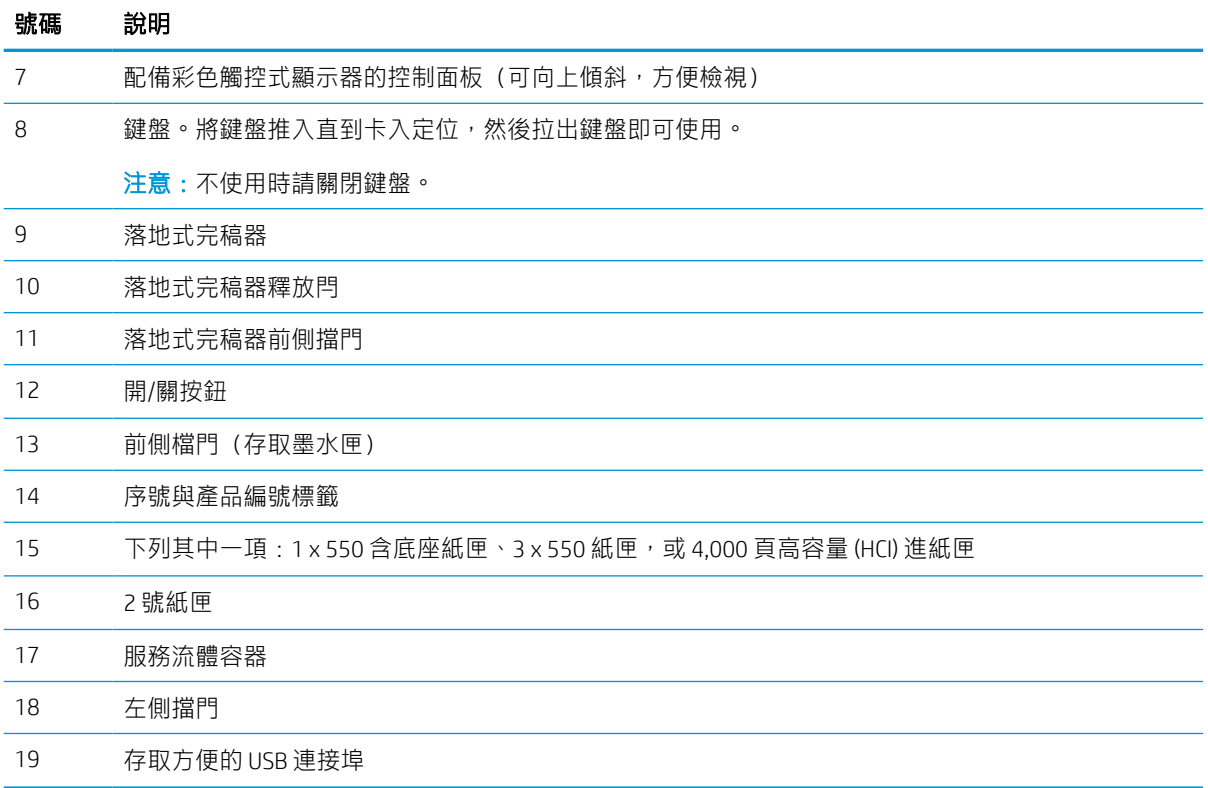

# 印表機後視圖和介面連接埠

尋找印表機背面的功能。

# 印表機後視圖和介面連接埠—774dn、779dn、780dn、785f 機型

尋找印表機背面的功能。

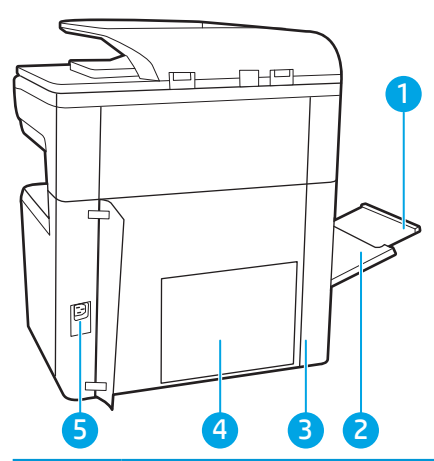

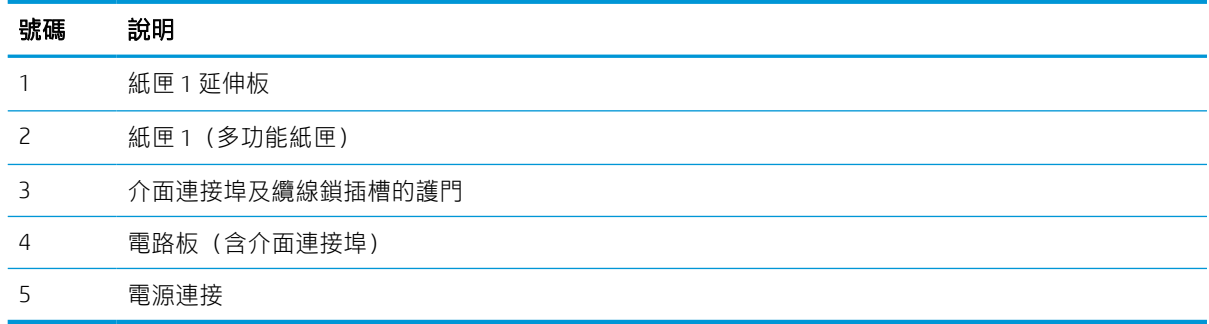

印表機包含下列介面連接埠。

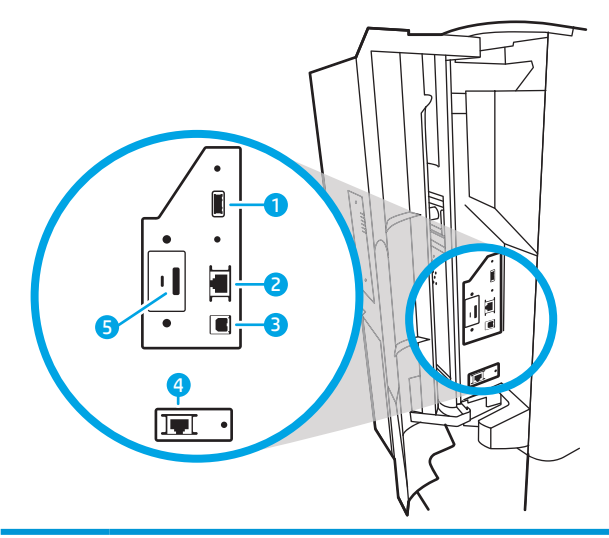

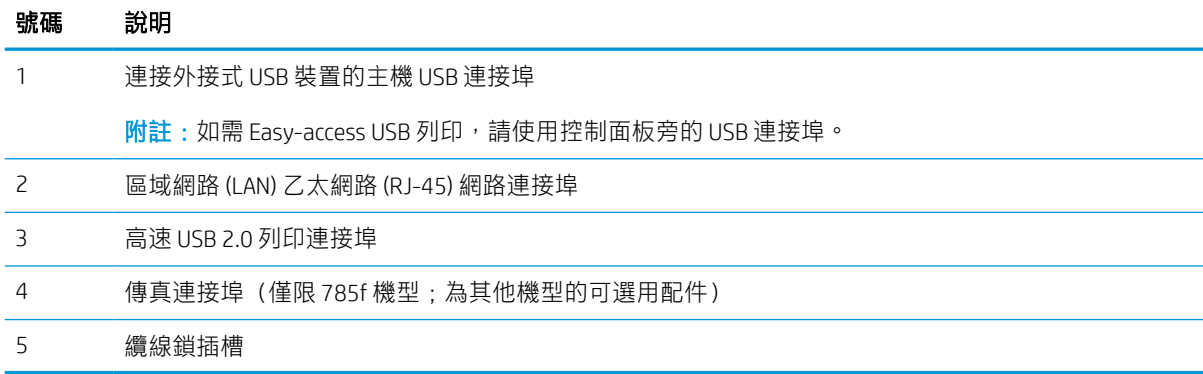

# 印表機後視圖和介面連接埠—774dns、779dns、780dns、785zs 機型

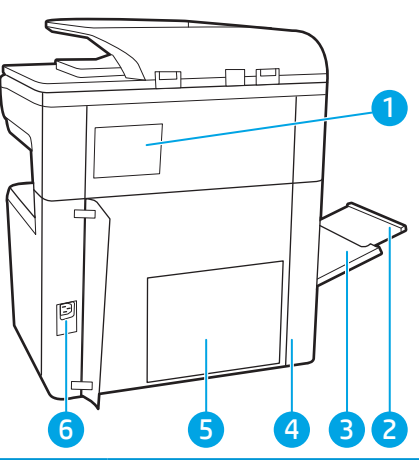

尋找印表機背面的功能。

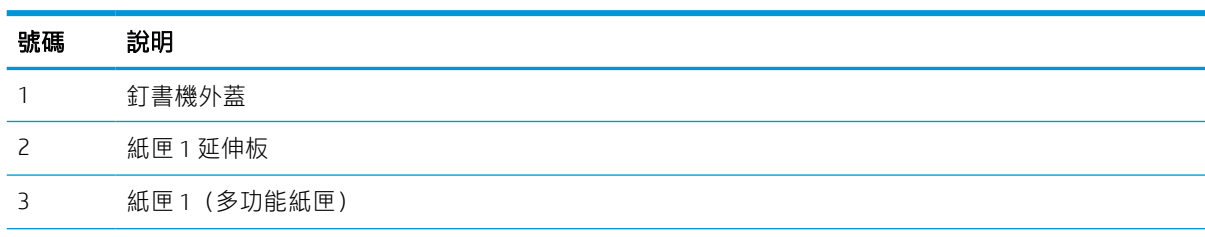

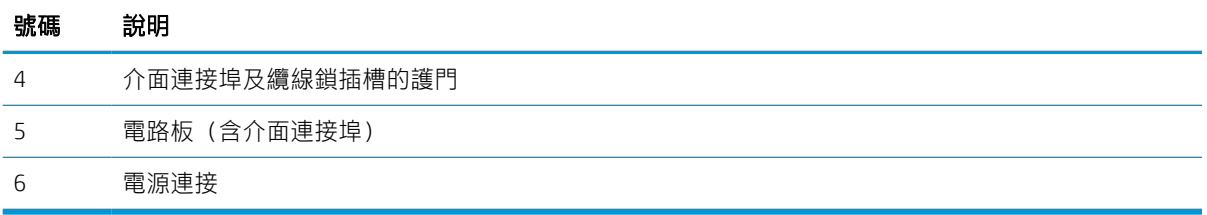

印表機包含下列介面連接埠。

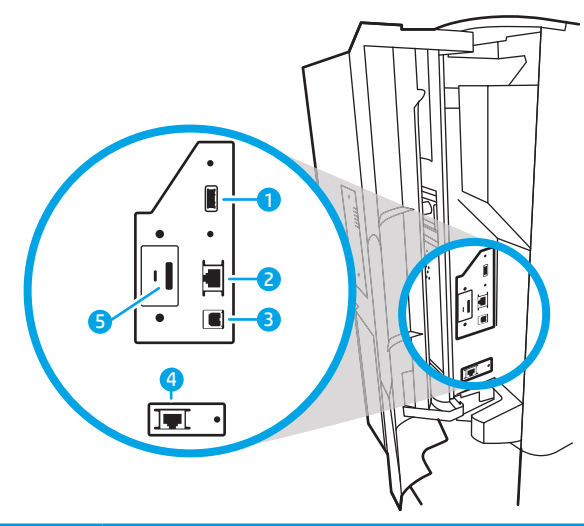

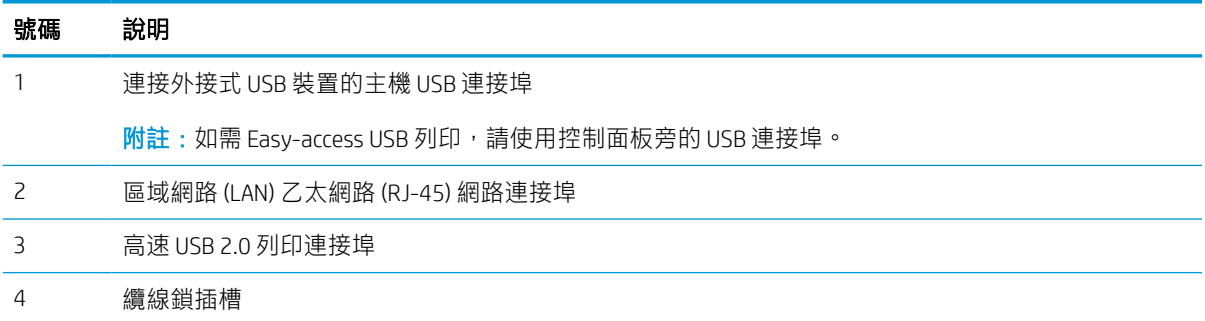

# 印表機後視圖和介面連接埠—785z+

尋找印表機背面的功能。

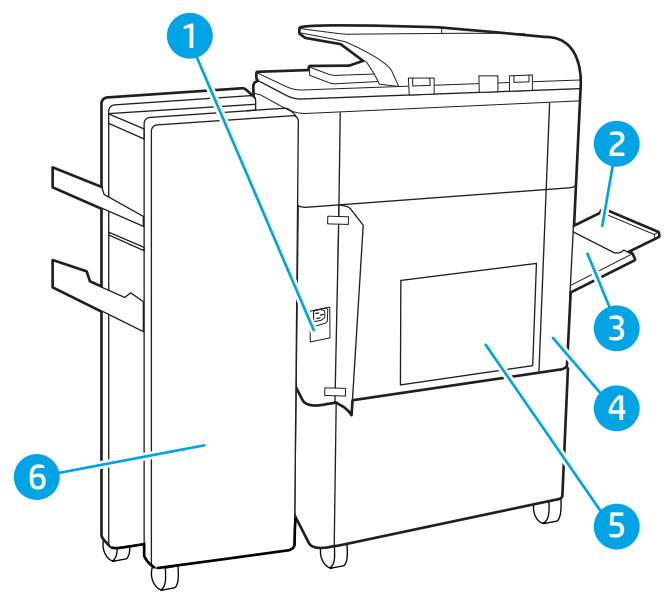

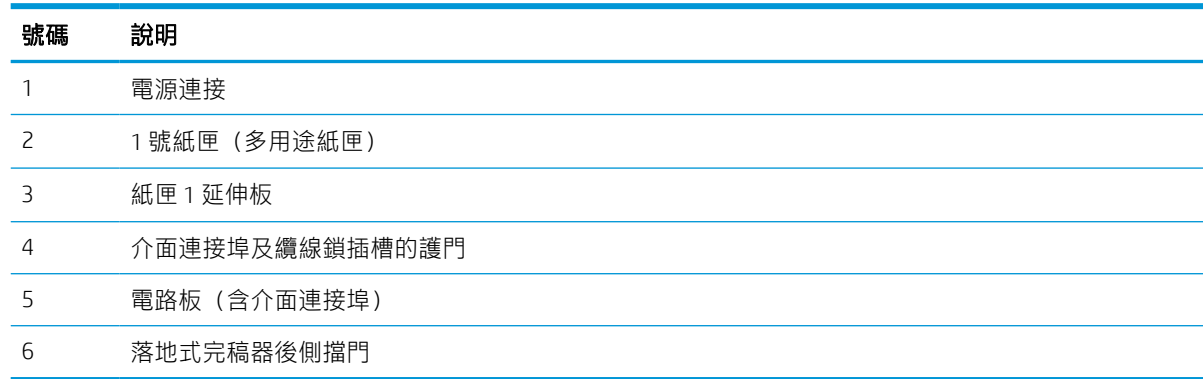

印表機包含下列介面連接埠。

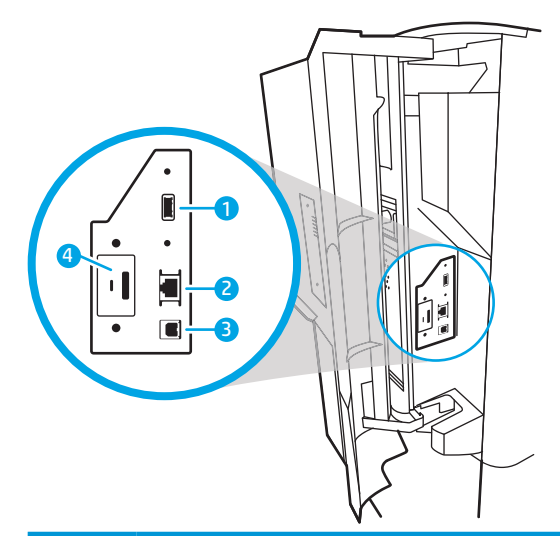

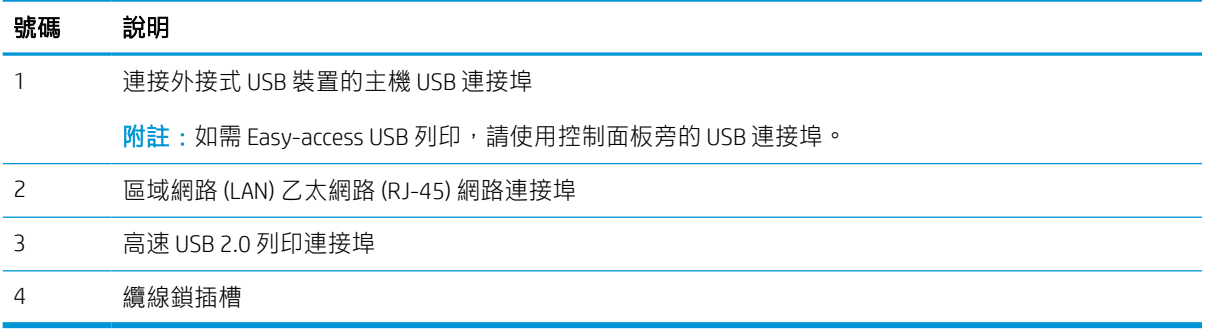

# 控制面板視圖

主畫面可存取本印表機功能,並指示印表機的目前狀態。

選擇首頁按鈕,就可以隨時返回主畫面。

 $\overleftrightarrow{B}$  附註: 依據印表機組態差異, 出現在主畫面的功能可能有所不同。

圖示 1-1 控制面板—774dn、779dn 機型

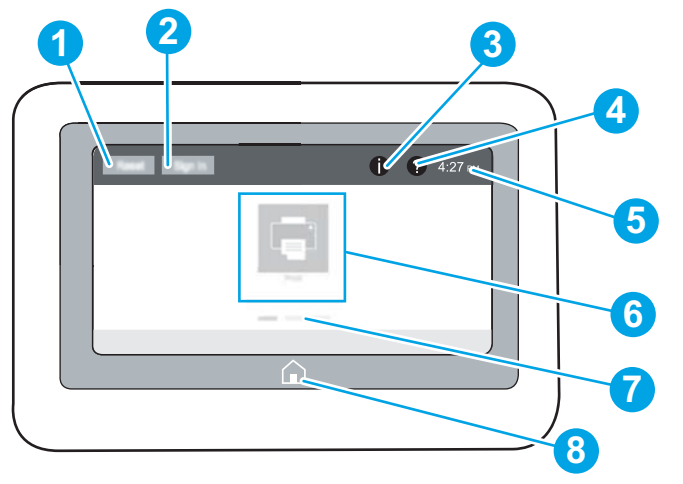

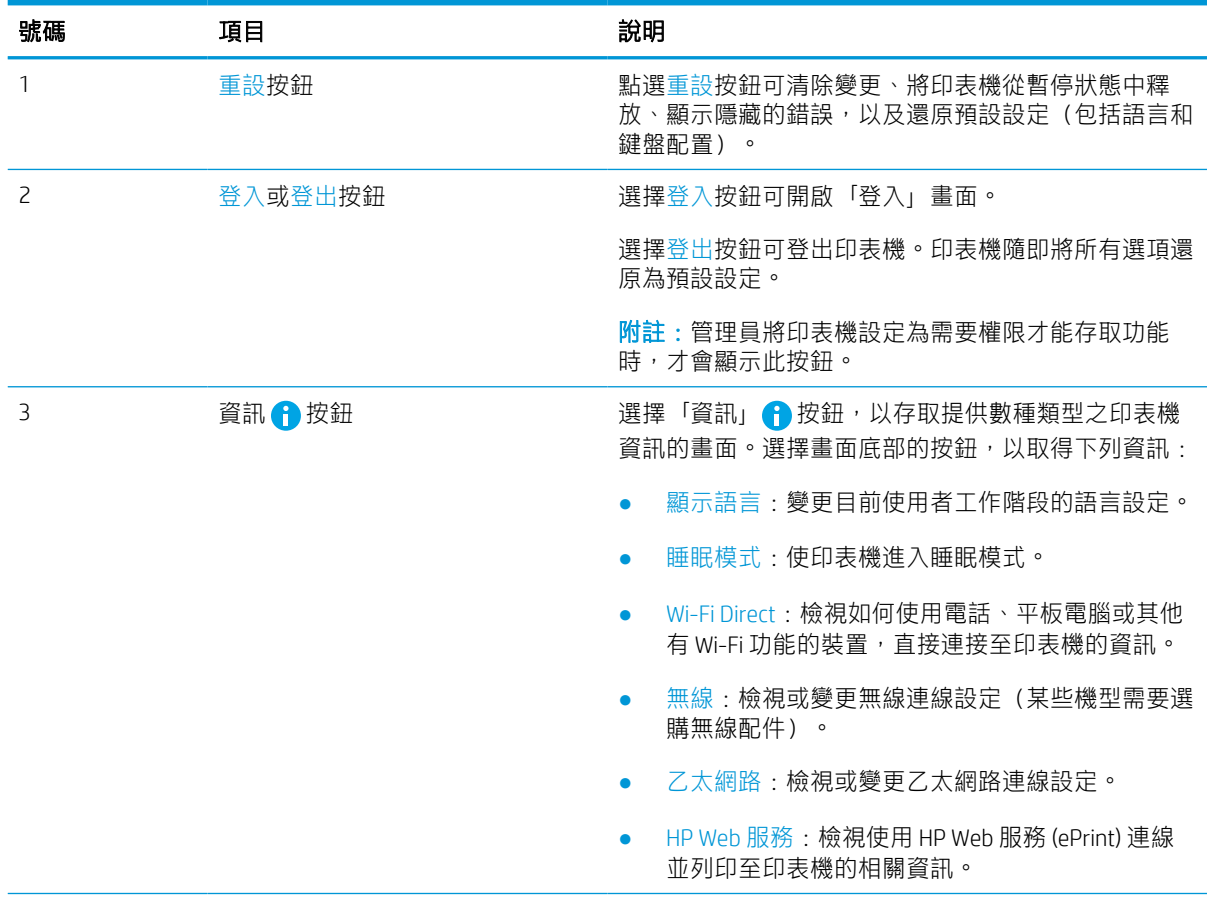

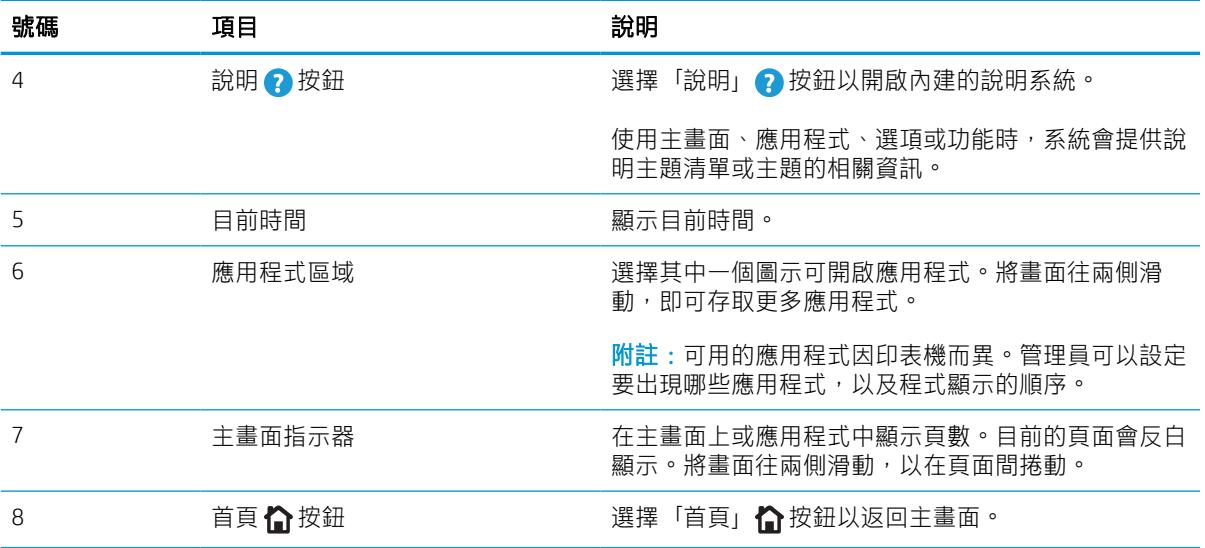

圖示 1-2 控制面板—774dns、779dns、780dn、780dns、785f、785zs、785z+ 機型

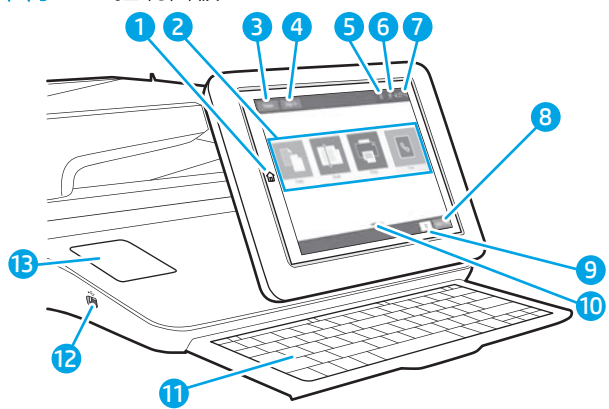

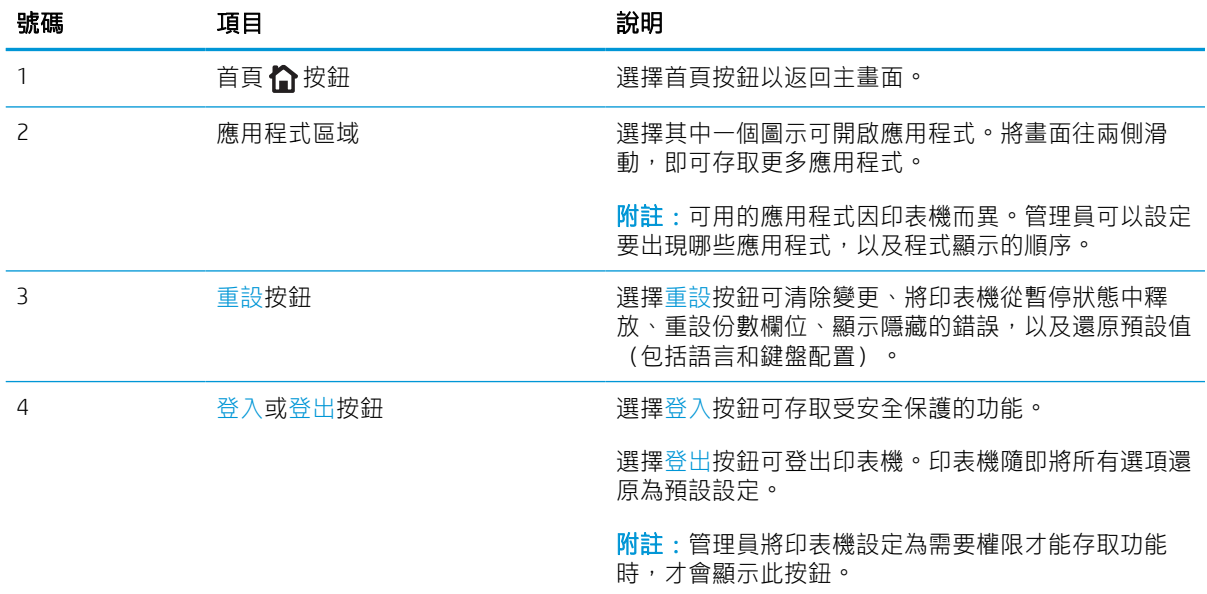

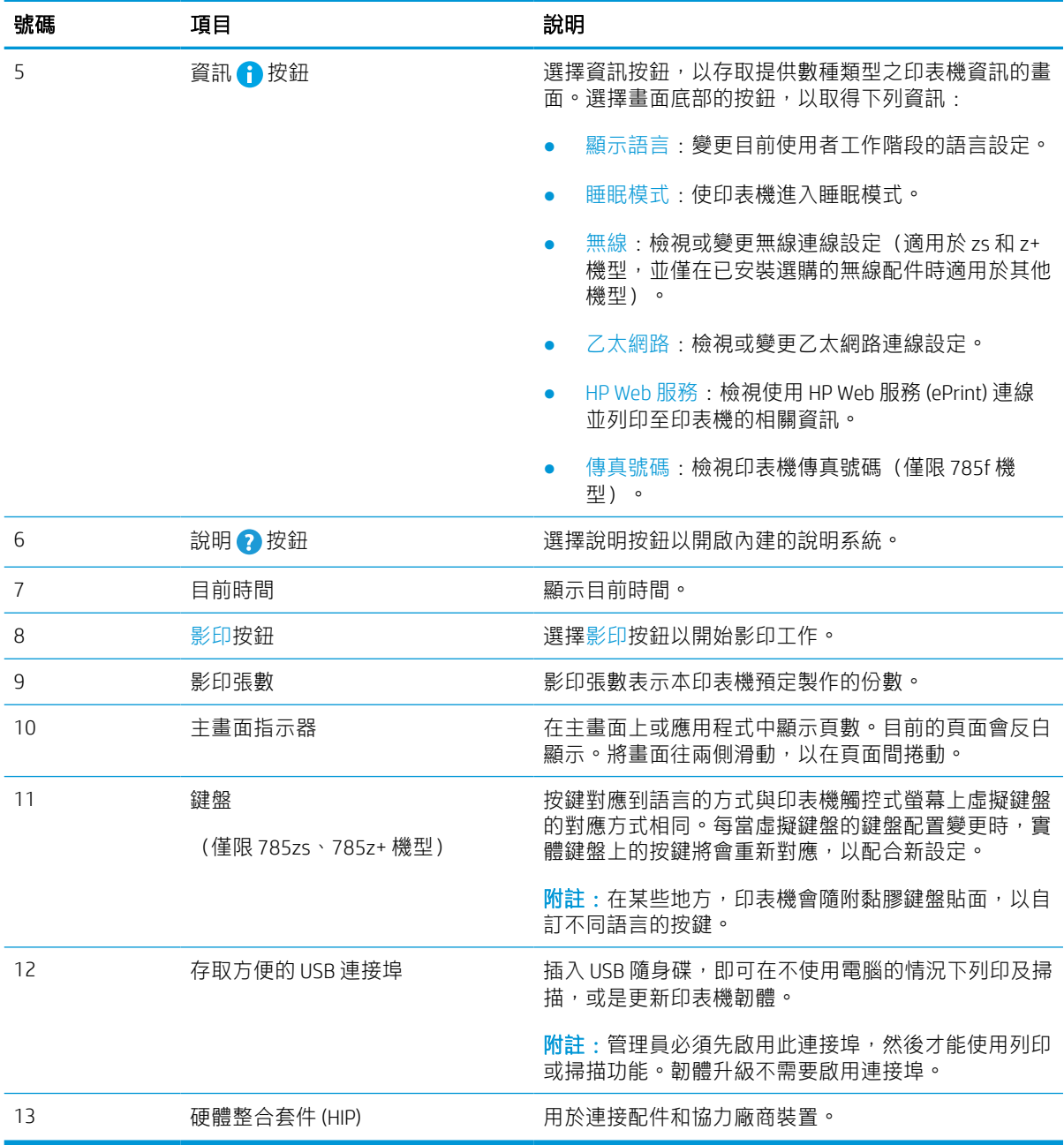

# 如何使用觸控螢幕控制面板

請執行下列動作以使用印表機的觸控螢幕控制面板。

#### 表格 1-1 觸控螢幕控制面板動作

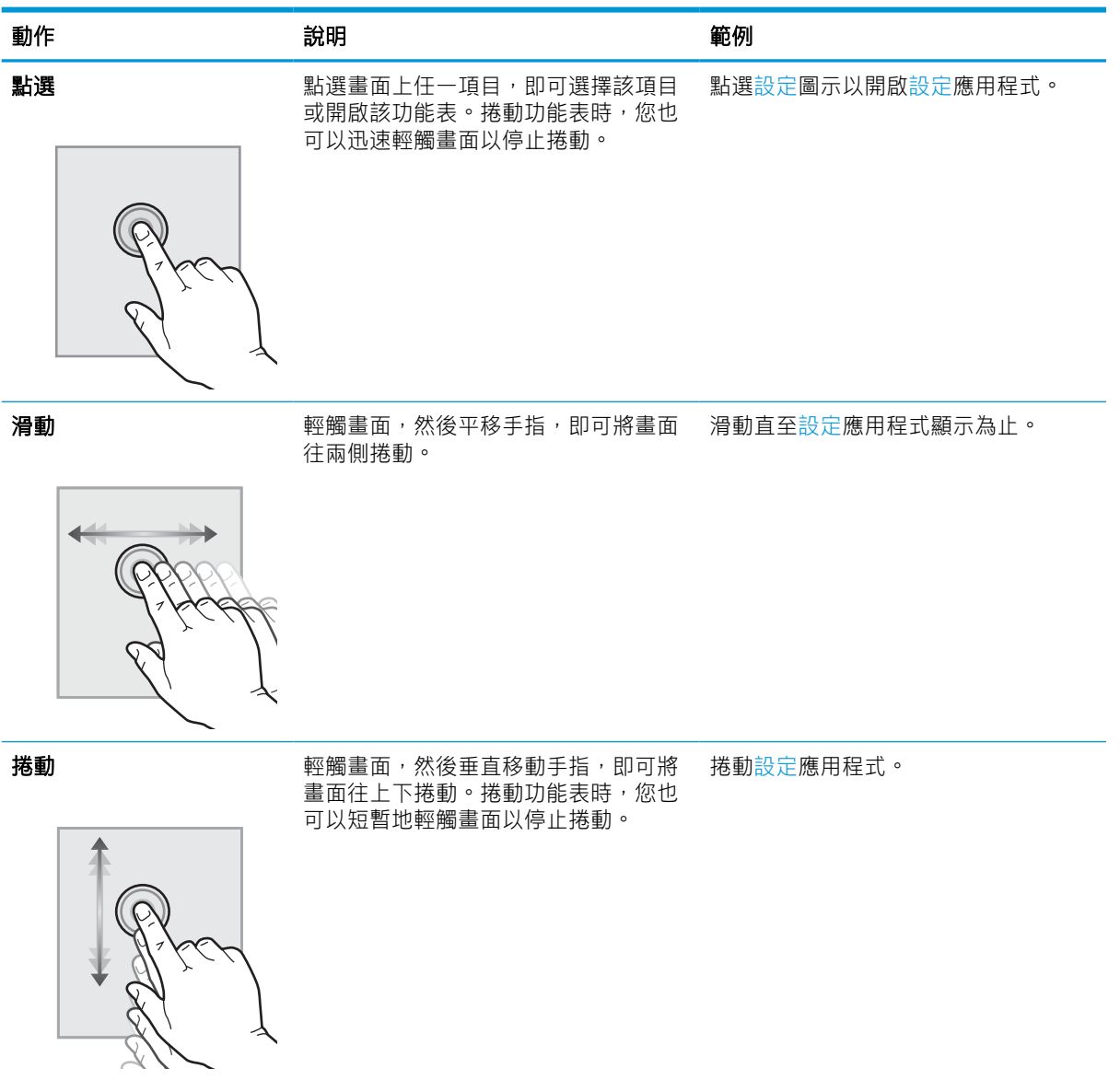

# <span id="page-26-0"></span>印表機規格

決定印表機機型的規格。

# 技術規格

檢視印表機技術規格。

請參閱 [www.hp.com/support/pwcolor780MFP](http://www.hp.com/support/pwcolor780MFP)、[www.hp.com/support/pwcolor785MFP](http://www.hp.com/support/pwcolor785MFP)、[www.hp.com/](http://www.hp.com/support/colorpw774MFP) [support/colorpw774MFP](http://www.hp.com/support/colorpw774MFP) 或 [www.hp.com/support/colorpw779MFP](http://www.hp.com/support/colorpw779MFP) 以獲得目前最新資訊。

## 個別 780 和 785 機型的產品編號

- 780dn—J7Z09A
- 780dns—J7Z10A
- 785f—J7Z11A
- 785zs—J7Z12A
- 785z+—Z5G75A

#### 表格 1-2 紙張處理規格—780 和 785 機型

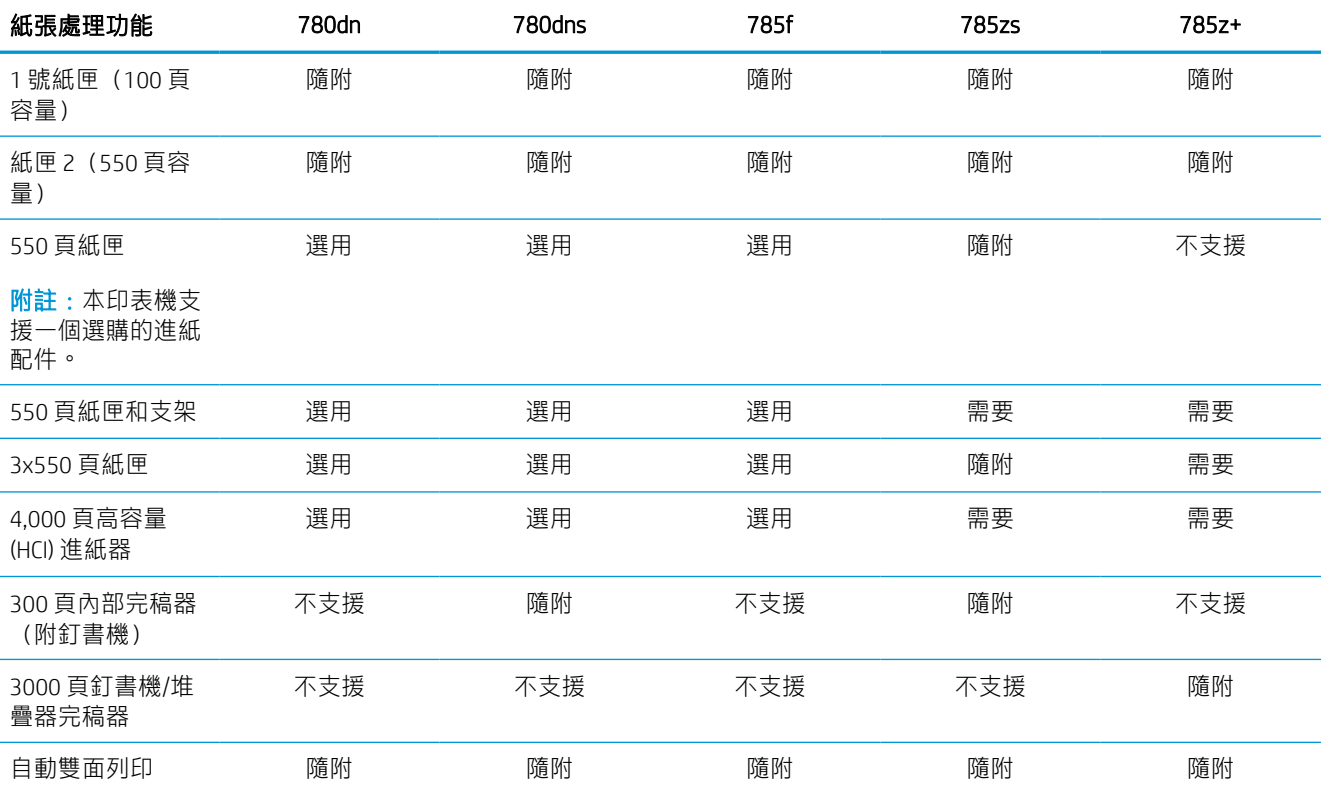

#### 表格 1-3 連線規格—780 和 785 機型

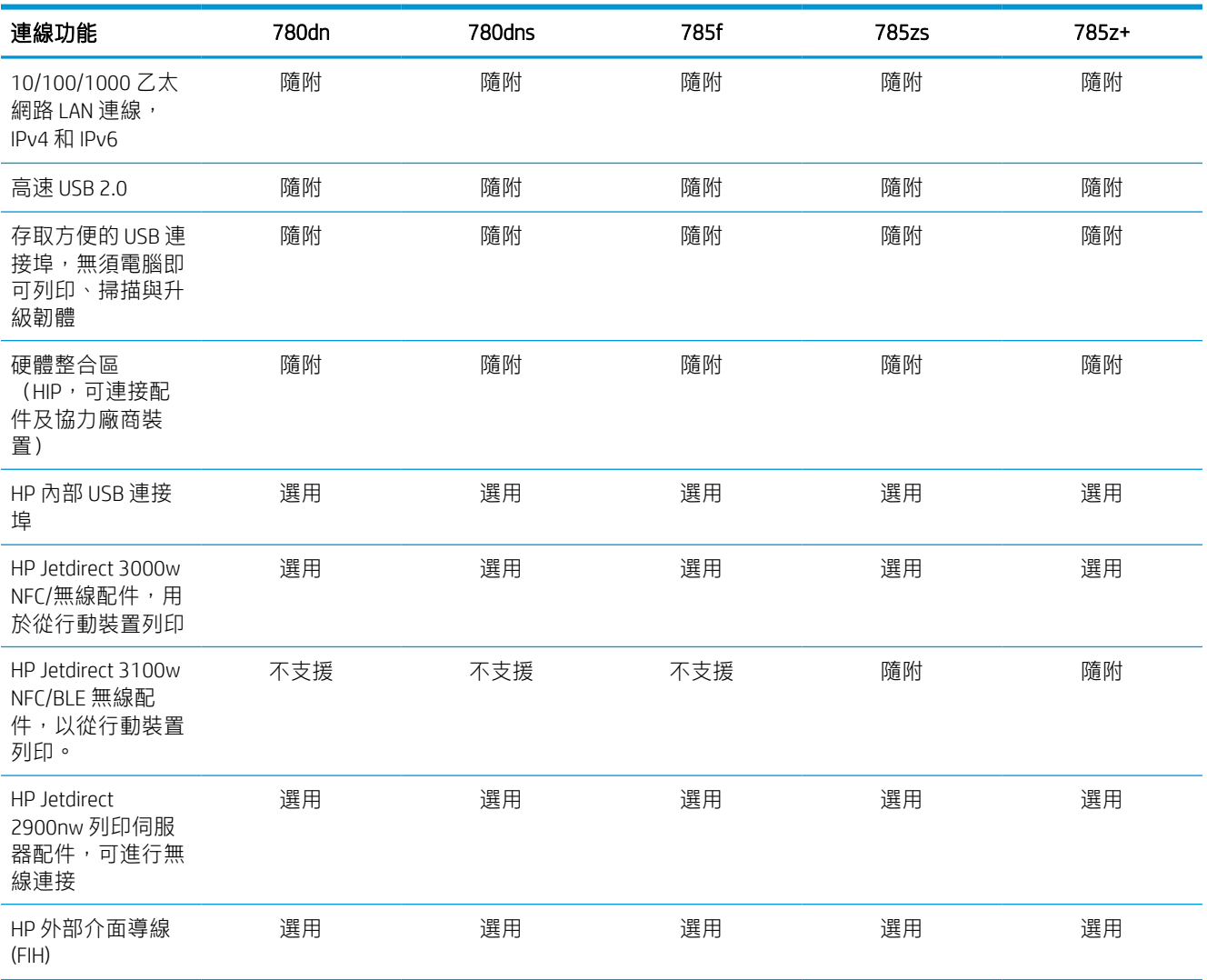

## 表格 1-4 記憶體規格—780 和 785 機型

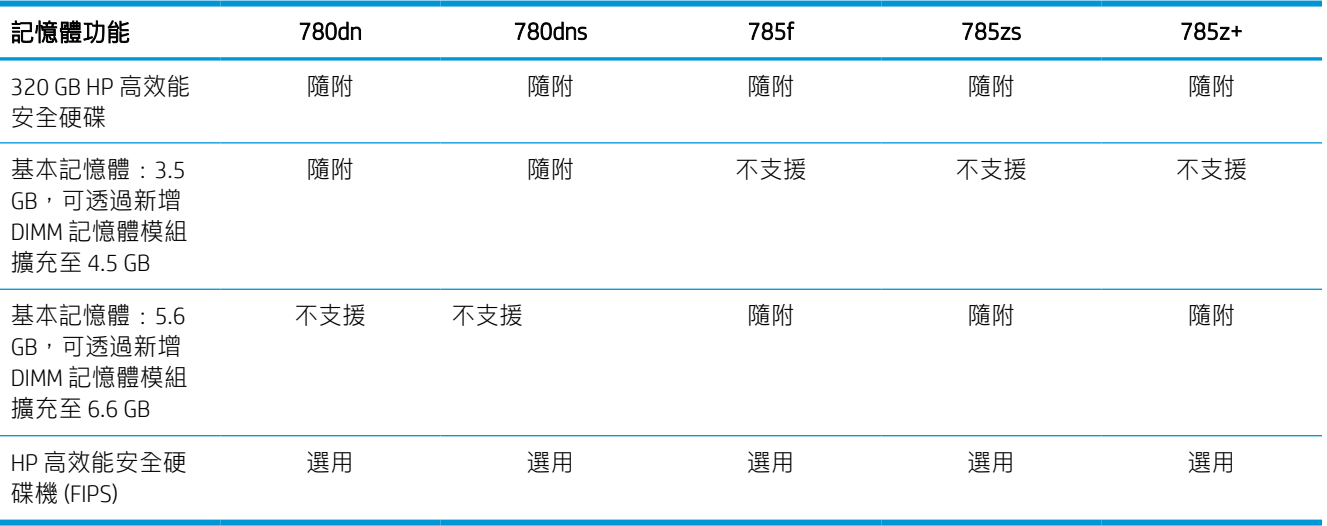

### 表格 1-5 列印規格—780 和 785 機型

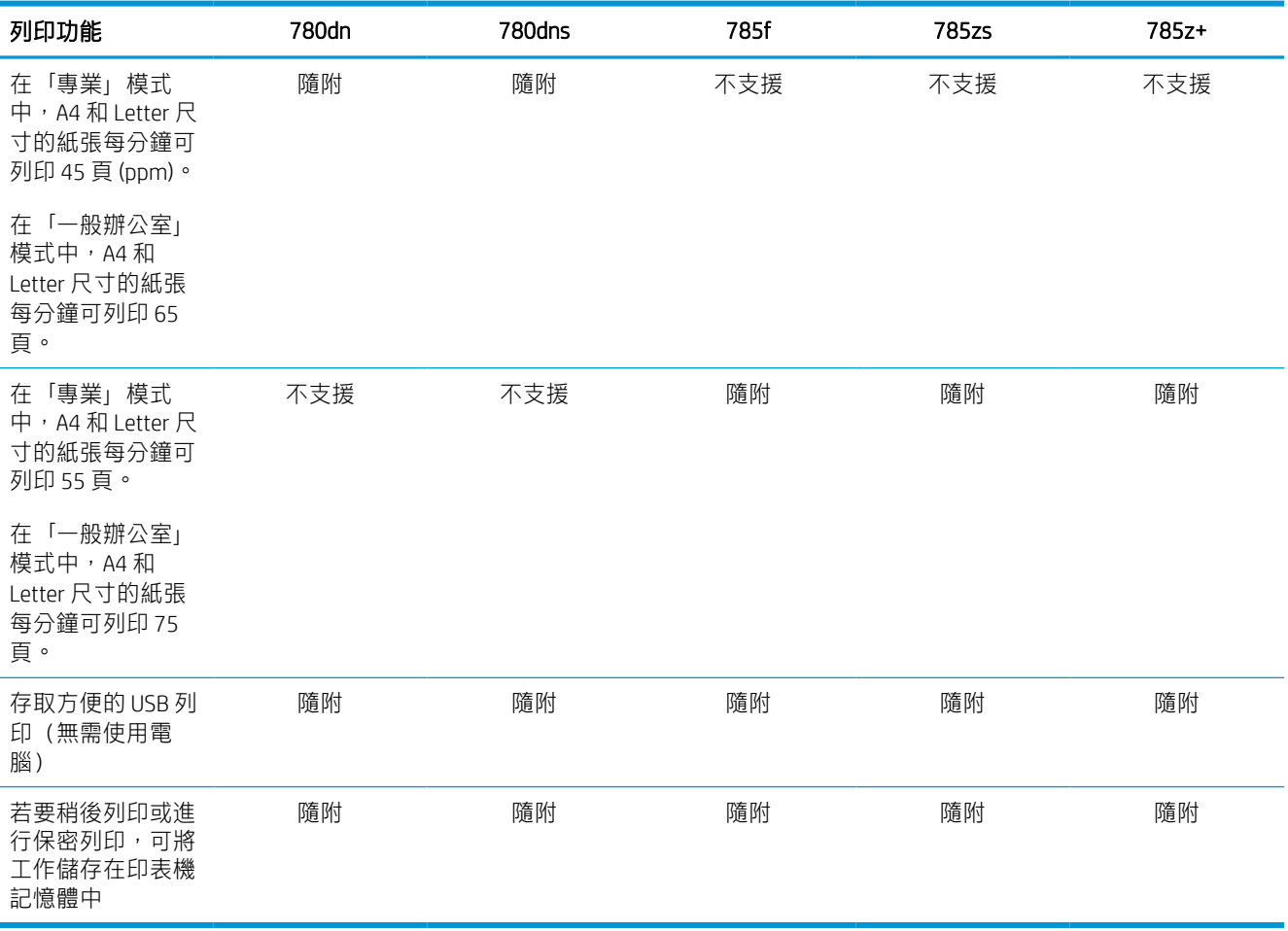

#### 表格 1-6 影印與掃描規格—780 和 785 機型

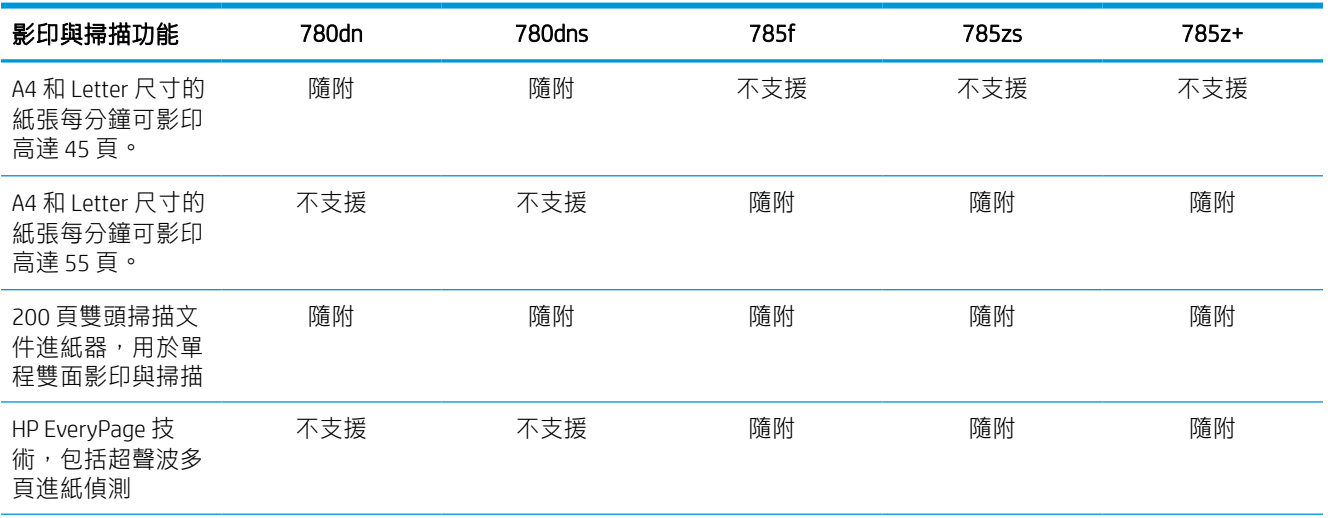

### 表格 1-6 影印與掃描規格—780 和 785 機型 (續)

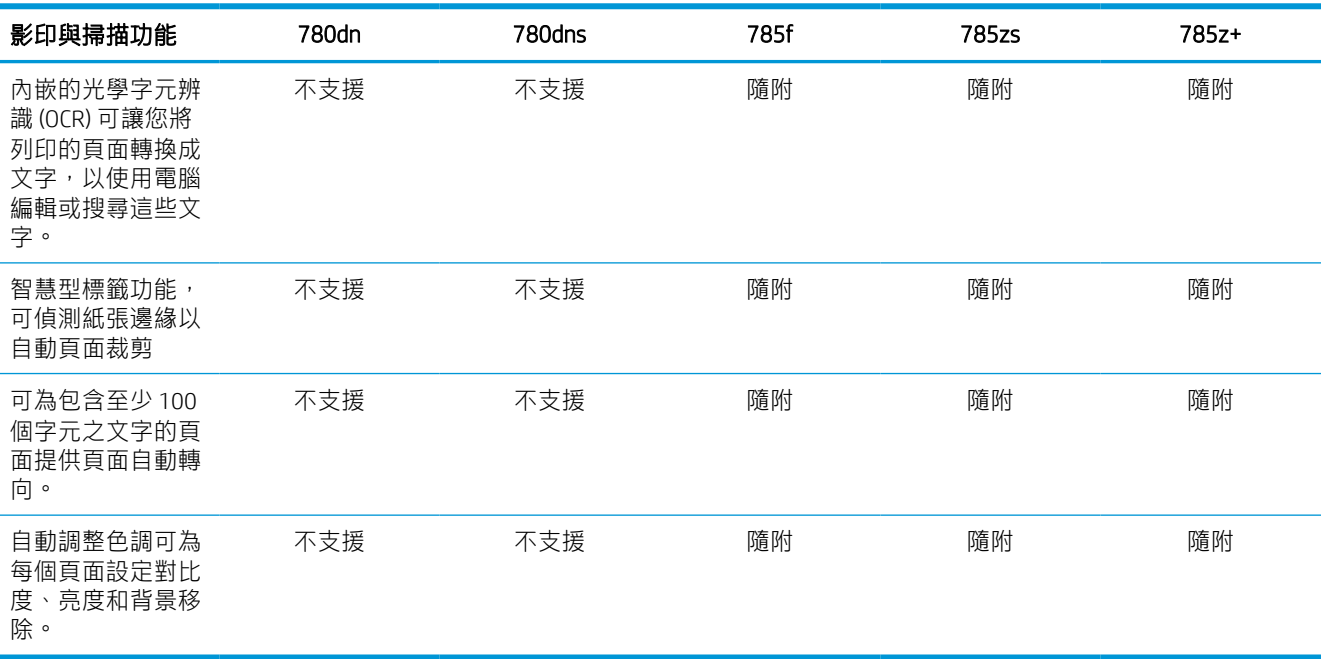

#### 表格 1-7 數位傳送規格—780 和 785 機型

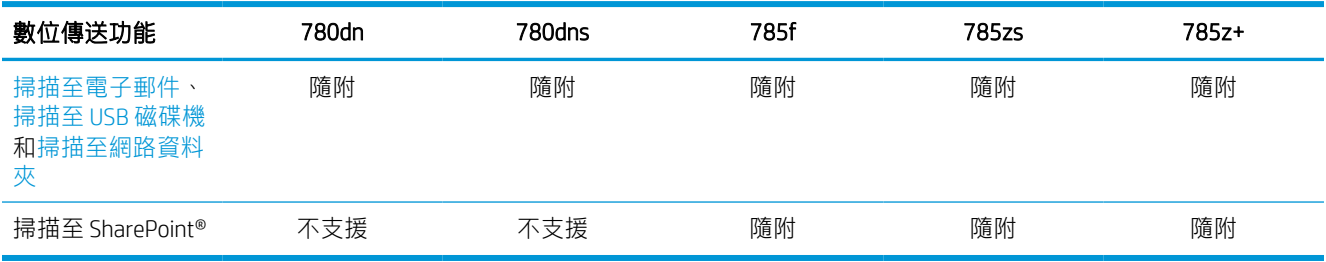

#### 表格 1-8 其他規格—780 和 785 機型

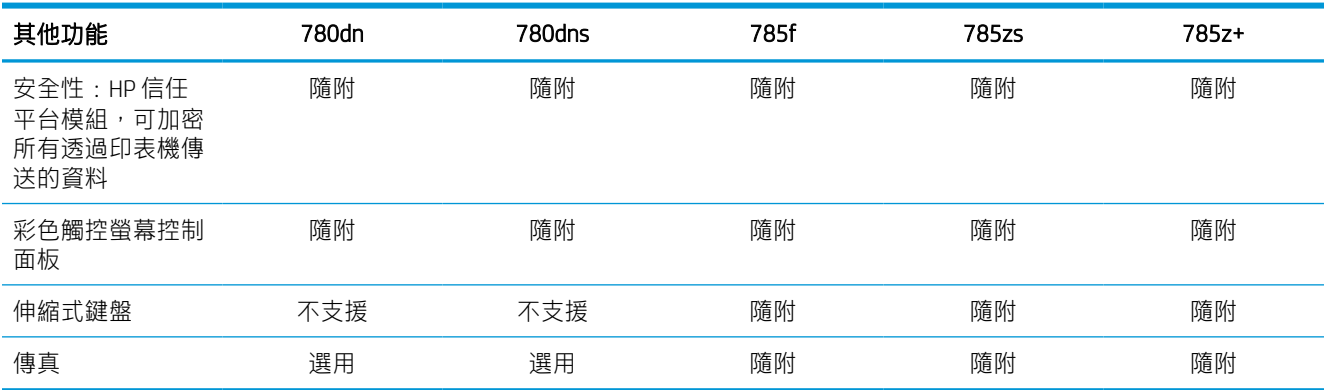

# 個別 774 和 779 機型的產品編號

- 774dn—4PZ43A
- 774dns—4PZ44A
- 779dn—4PZ45A
- 779dns—4PZ46A

#### 表格 1-9 紙張處理規格—774 和 779 機型

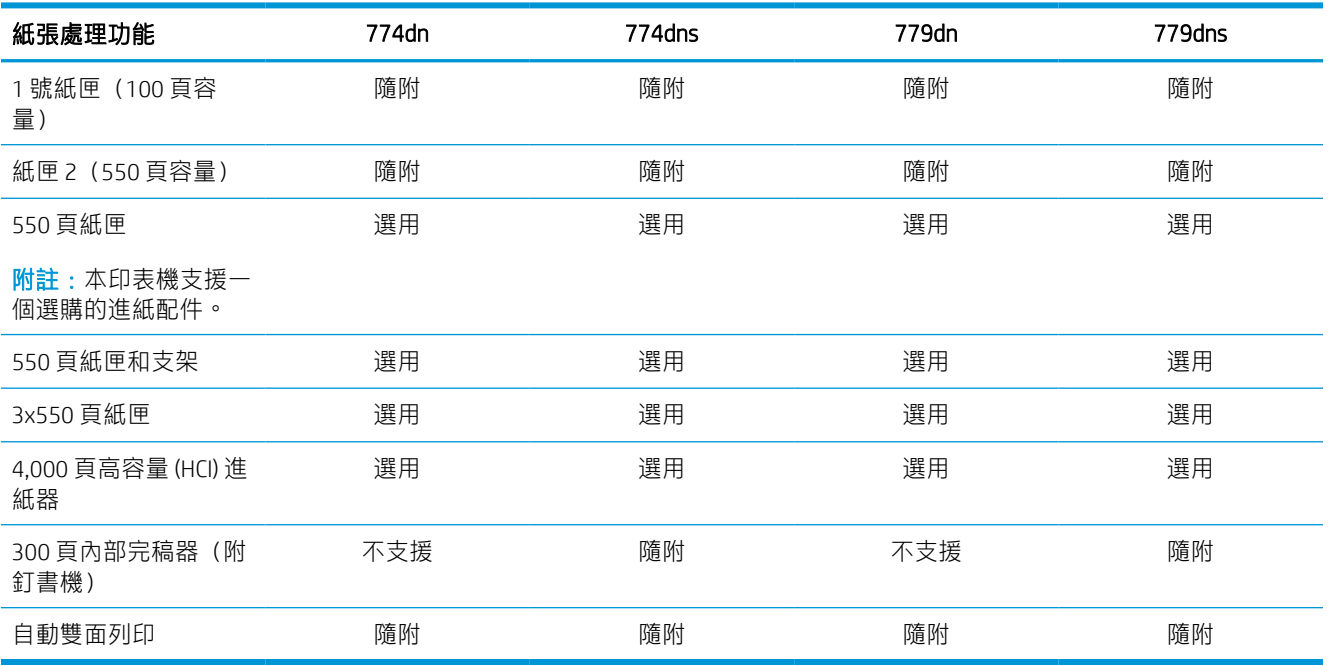

# 表格 1-10 連線規格—774 和 779 機型

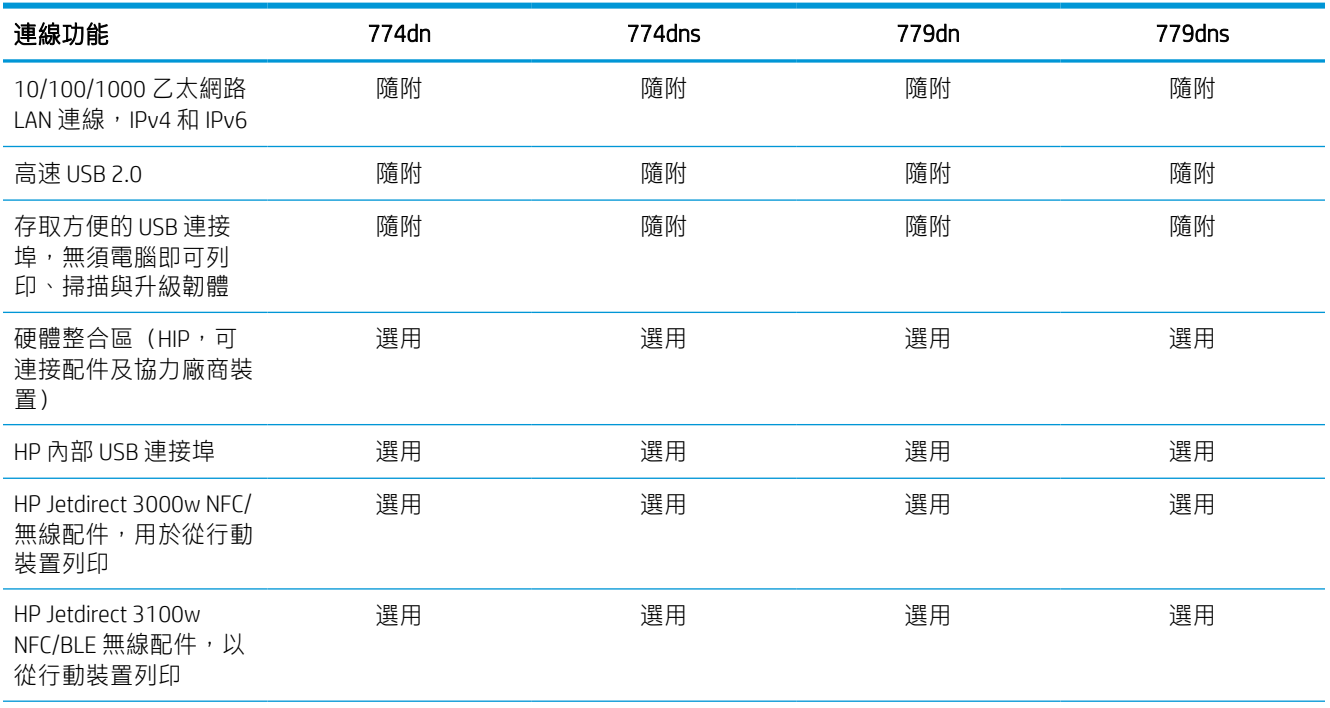

## 表格 1-10 連線規格—774 和 779 機型 (續)

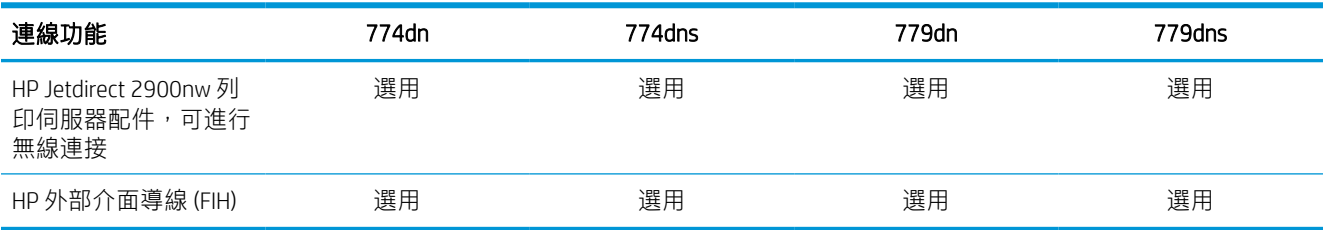

## 表格 1-11 記憶體規格—774 和 779 機型

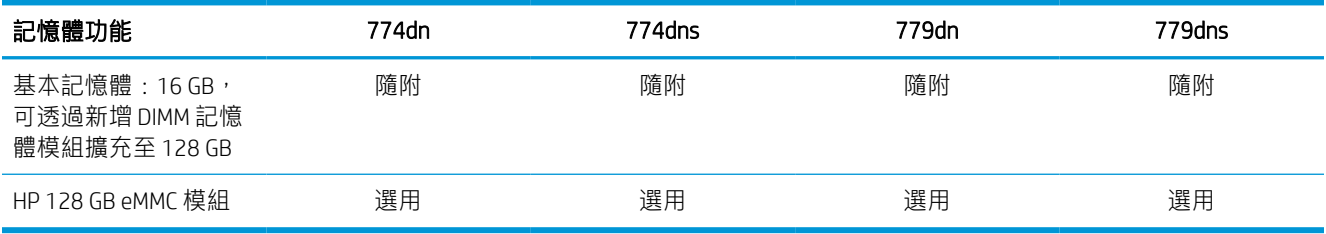

# 表格 1-12 列印規格—774 和 779 機型

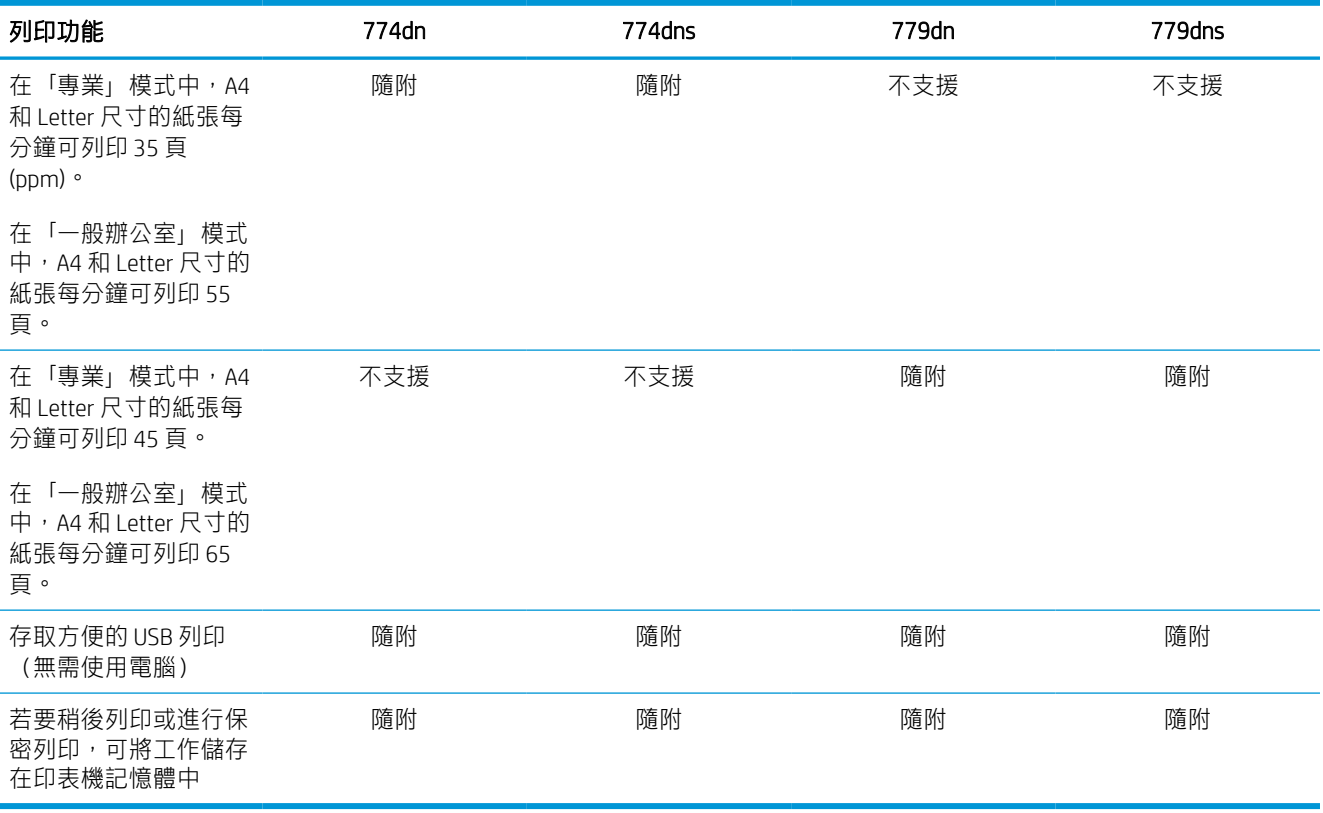

#### 表格 1-13 影印與掃描規格—774 和 779 機型

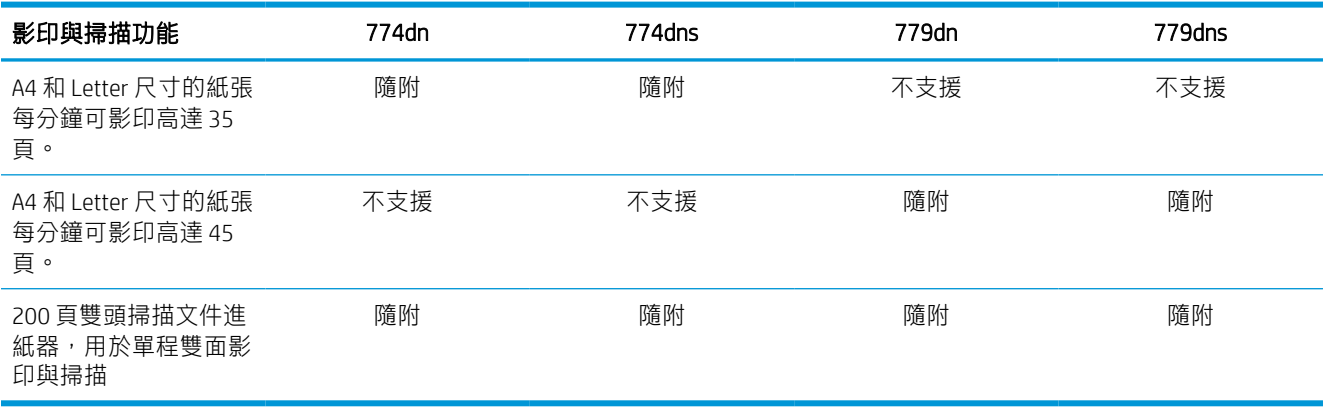

#### 表格 1-14 其他規格—774 和 779 機型

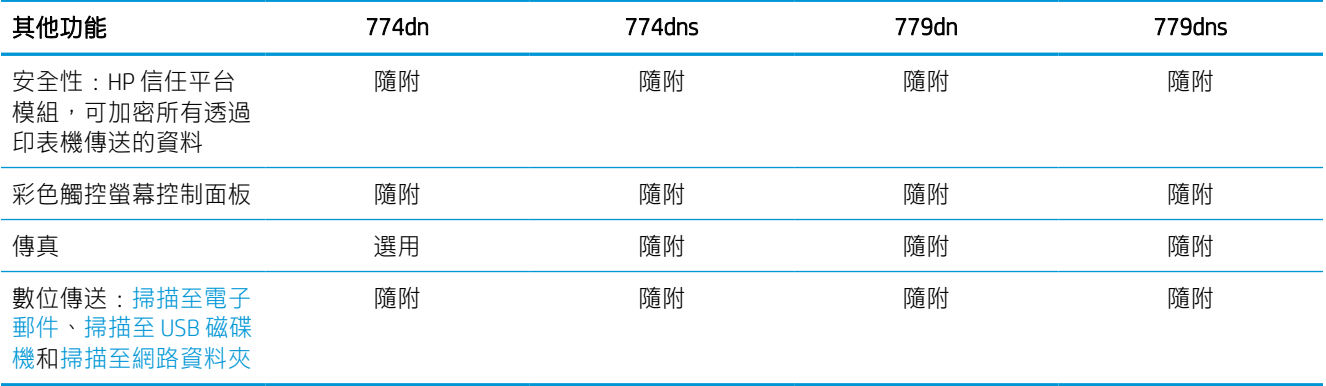

# 支援作業系統

使用下列資訊,確保印表機與您的電腦作業系統相容。

Linux: 如需取得及列印 Linux 適用驅動程式的詳細資訊, 請前往 [www.hp.com/go/linuxprinting](http://www.hp.com/go/linuxprinting)。

UNIX: 如需取得及列印 UNIX® 適用驅動程式的詳細資訊, 請前往 [www.hp.com/go/unixmodelscripts](http://www.hp.com/go/unixmodelscripts)。

下列資訊適用於特定印表機專用的 Windows HP PCL 6 列印驅動程式、HP macOS 列印驅動程式以及軟體 安裝程式。

Windows: 從 [123.hp.com](http://123.hp.com) 下載 HP Easy Start,甚接著安裝 HP 列印驅動程式。或是前往此印表機的印表機 支援網站: [www.hp.com/support/pwcolor780MFP](http://www.hp.com/support/pwcolor780MFP)、[www.hp.com/support/pwcolor785MFP](http://www.hp.com/support/pwcolor785MFP)、[www.hp.com/](http://www.hp.com/support/colorpw774MFP) [support/colorpw774MFP](http://www.hp.com/support/colorpw774MFP)或 [www.hp.com/support/colorpw779MFP](http://www.hp.com/support/colorpw779MFP) 下載列印驅動程式或軟體安裝程式,以 安裝 HP 列印驅動程式。

macOS: 這款印表機支援 Mac 電腦。從 [123.hp.com](http://123.hp.com) 或印表機支援頁面下載 HP Easy Start,然後使用 HP Easy Start 安裝 HP 列印驅動程式。

- 1. 前往 [123.hp.com](http://123.hp.com)。
- 2. 按照提供的步驟下載此印表機軟體。

#### 表格 1-15 支援作業系統與列印驅動程式

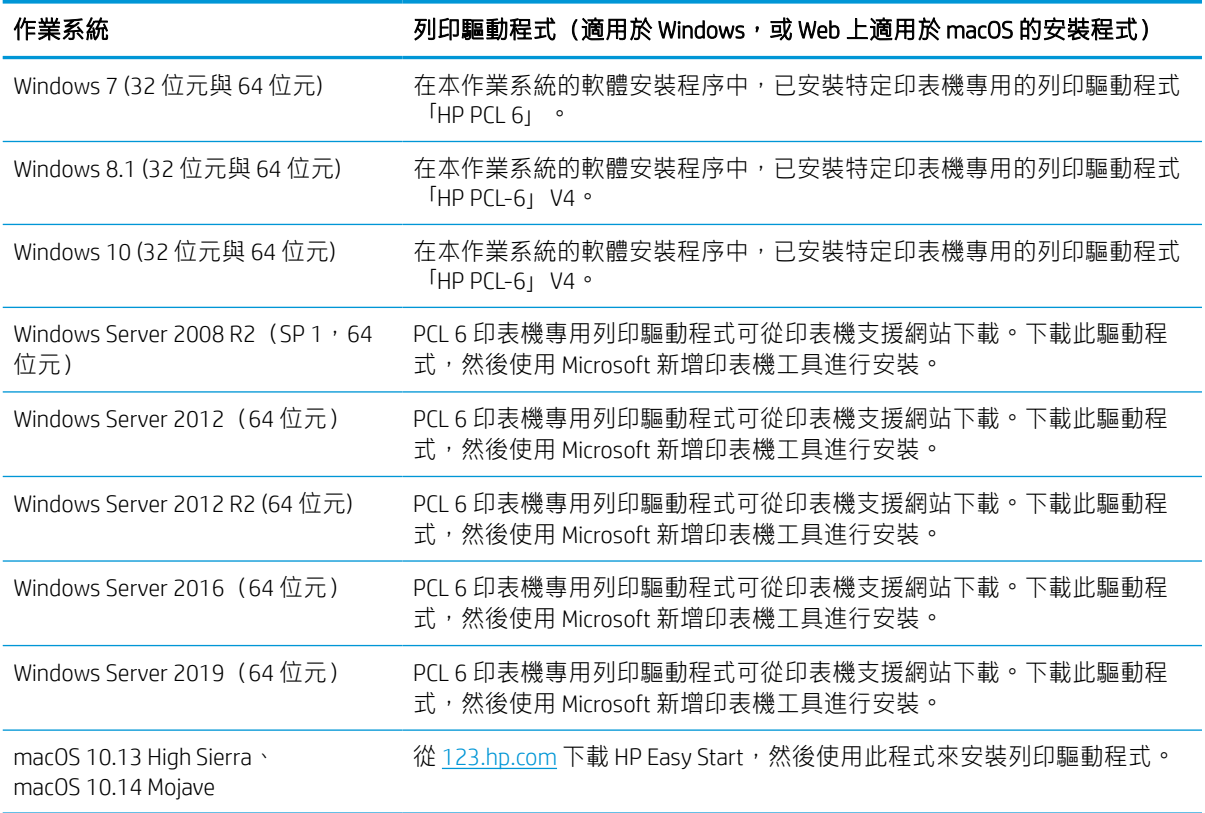

附註:支援的作業系統可能會有變更。

- $\beta$  附註: 如需目前支援的作業系統清單,以及印表機的 HP 全方位說明, 請前往 [www.hp.com/support/](http://www.hp.com/support/pwcolor780MFP) [pwcolor780MFP](http://www.hp.com/support/pwcolor780MFP)、[www.hp.com/support/pwcolor785MFP](http://www.hp.com/support/pwcolor785MFP)、[www.hp.com/support/colorpw774MFP](http://www.hp.com/support/colorpw774MFP) 或 [www.hp.com/support/colorpw779MFP](http://www.hp.com/support/colorpw779MFP)。
- $\ddot{\mathbb{B}}$  附註: 如需這款印表機適用的用戶端和伺服器作業系統, 以及 HP UPD 驅動程式支援的詳細資料,請前 往 [www.hp.com/go/upd](http://www.hp.com/go/upd)。在其他資訊下方,按一下規格。

#### 表格 1-16 最低系統需求

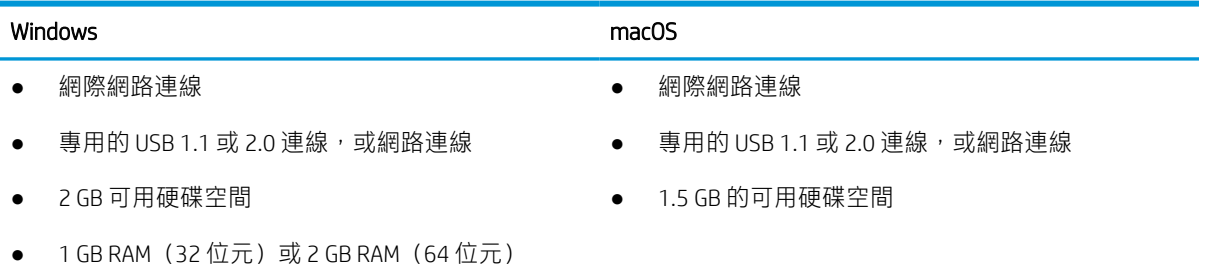

 $\bar{\boxdot}^s$  附註:Windows 軟體安裝程式會安裝 HP Smart Device Agent Base 服務。檔案大小小於 100 kb。它的唯一 功能就是每小時檢查是否有透過 USB 連接的印表機。不收集任何資料。如果找到 USB 印表機,此服務 會嘗試尋找網路上的 JetAdvantage Management Connector (JAMc) 執行個體。如果找到 JAMc, HP Smart Device Agent Base 會安全地從 JAMc 升級至完整的 Smart Device Agent, 進而允許列印的頁面計入 Managed Print Services (MPS) 帳戶的統計。從 [www.hp.com](http://www.hp.com) 下載之僅含驅動程式且透過「新增印表機」精靈安裝的 網路套件,不會安裝此服務。

若要解除安裝該服務,請開啟控制台,並選擇程式集或程式和功能,然後選擇新增/移除程式或解除安 裝程式以移除服務。檔案名稱是 HPSmartDeviceAgentBase。

# 行動列印解決方案

HP 提供多種行動列印解決方案,可從筆記型電腦、平板電腦、智慧型手機或其他行動裝置在 HP 印表機 進行簡易列印。

若要查看完整清單並判斷最佳選擇,請前往 [www.hp.com/go/MobilePrinting](http://www.hp.com/go/MobilePrinting)。

 $\overline{\mathbb{B}}$  附註:更新印表機韌體以確保支援所有的行動列印功能。

- Wi-Fi Direct (已安裝 HP Jetdirect 3100w BLE/NFC/無線配件)
- 透過電子郵件使用 HP ePrint (HP Web 服務必須啟用,而且印表機必須向 HP Connected 註冊)
- Google 雲端列印
- **AirPrint**
- Android 列印
- HP Roam

# 印表機尺寸

確定您的印表機環境空間夠大,足以容納印表機。

 $\overline{\mathbb{B}}$  附註:這些值可能會變更。如需最新資訊,請前往 [www.hp.com/support/pwcolor780MFP](http://www.hp.com/support/pwcolor780MFP)、[www.hp.com/](http://www.hp.com/support/pwcolor785MFP) [support/pwcolor785MFP](http://www.hp.com/support/pwcolor785MFP)、[www.hp.com/support/colorpw774MFP](http://www.hp.com/support/colorpw774MFP) 或 [www.hp.com/support/colorpw779MFP](http://www.hp.com/support/colorpw779MFP)。

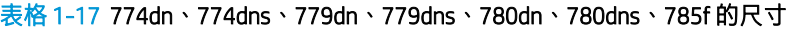

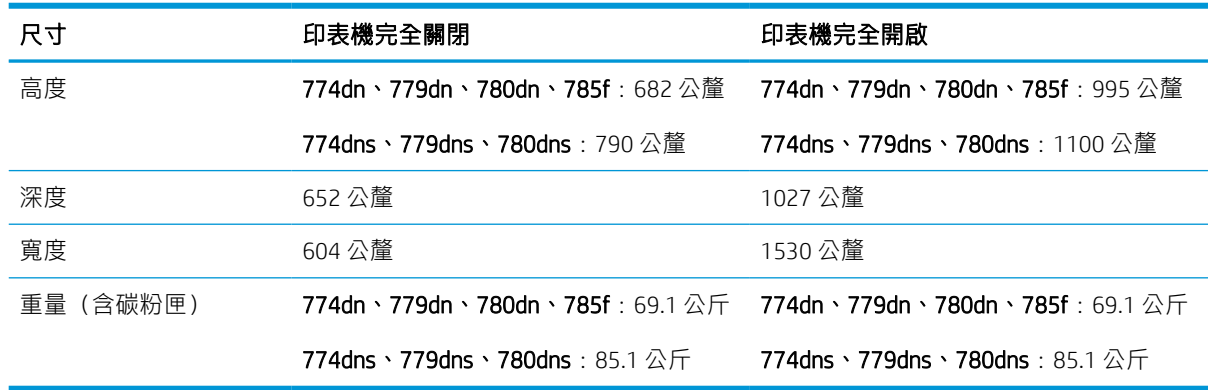

#### 表格 1-18 785zs (包括 3 x 550 頁進紙器)的尺寸

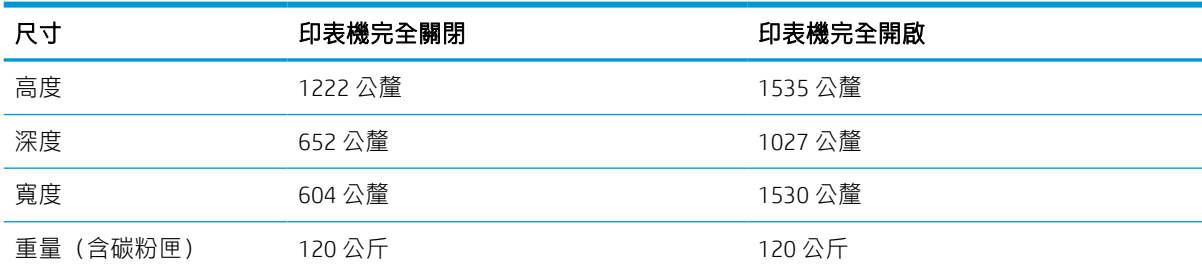

#### 表格 1-19 785z+ (包括 3 x 550 頁進紙器和落地式完稿器)的尺寸

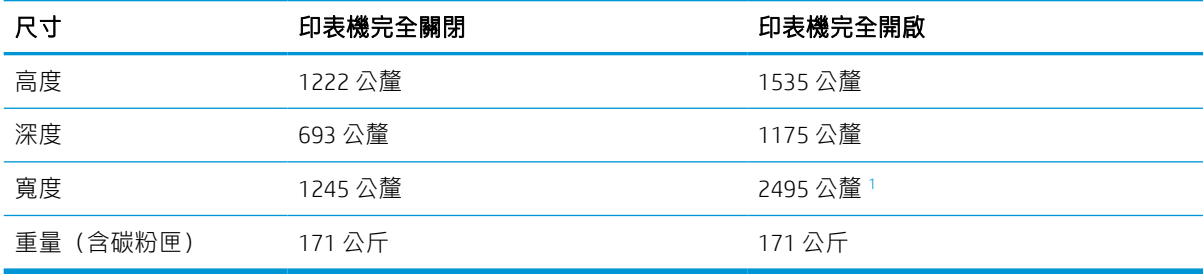

<sup>1</sup> 尺寸以用來連接的全長資料纜線測量與印表機分離的外部完稿器。

#### 表格 1-20 1 x 550 頁進紙器尺寸

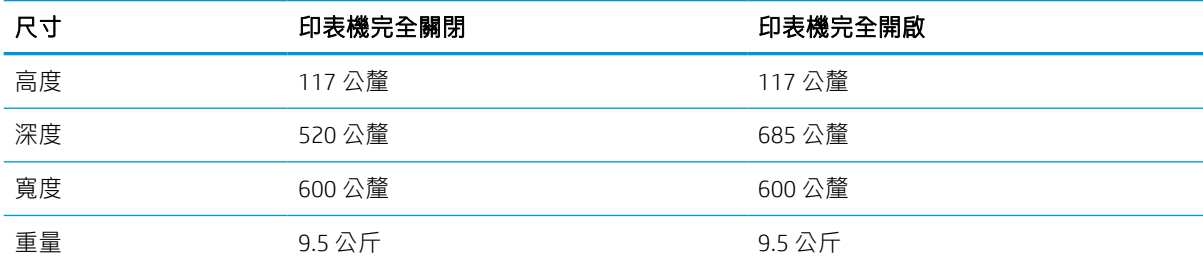

#### 表格 1-21 1 x 550 頁紙張進紙器 (含底座)的尺寸

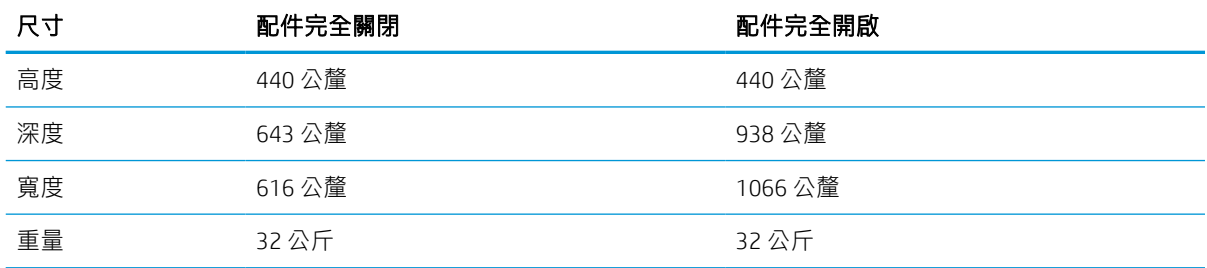

#### 表格 1-22 3 x 550 頁紙張進紙器 (含底座)的尺寸

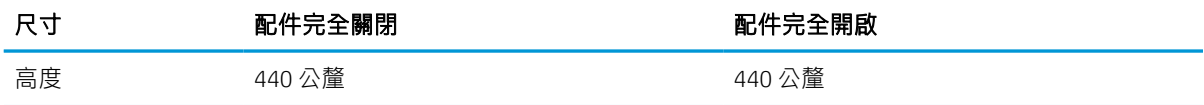
#### 表格 1-22 3 x 550 頁紙張進紙器 (含底座) 的尺寸 (續)

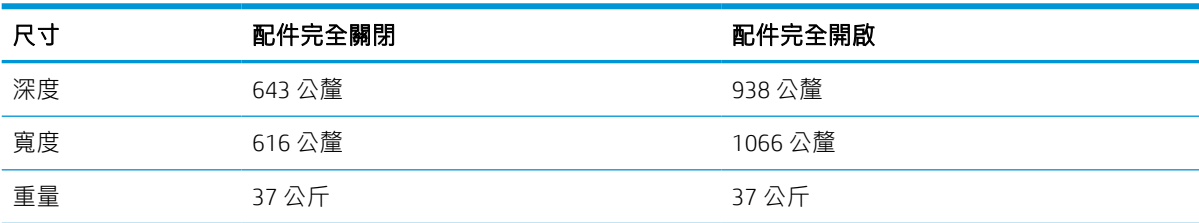

#### 表格 1-23 配備 4,000 張 HCI 含底座的尺寸

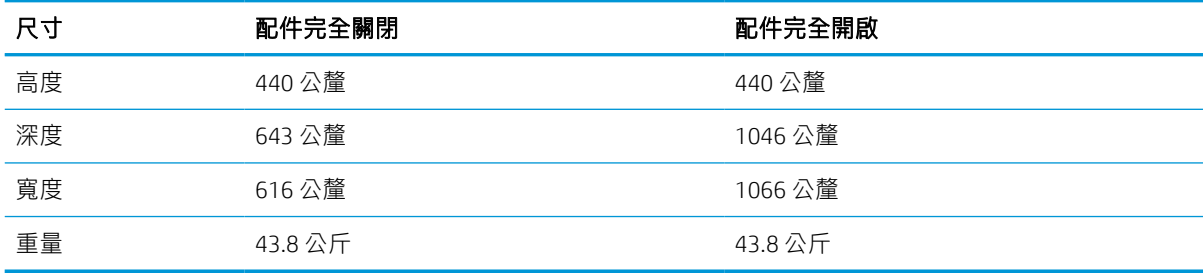

#### 表格 1-24 落地式完稿器的尺寸

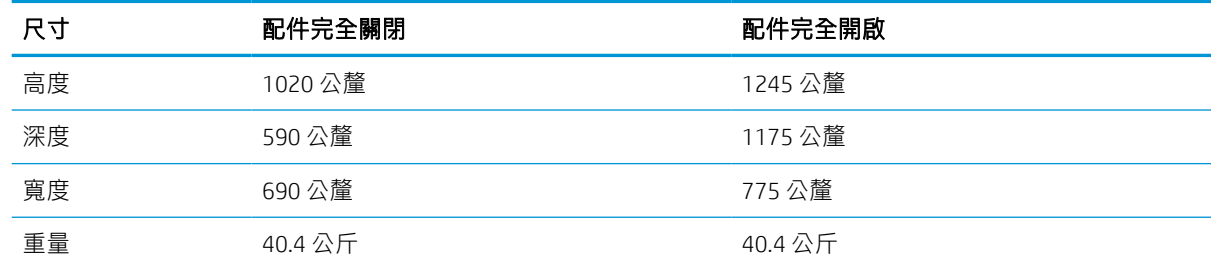

## 耗電量、電力規格和噪音排放

為能正常運作,印表機必須在符合特定電力規格的環境中。

請參閱 [www.hp.com/support/pwcolor780MFP](http://www.hp.com/support/pwcolor780MFP)、[www.hp.com/support/pwcolor785MFP](http://www.hp.com/support/pwcolor785MFP)、[www.hp.com/](http://www.hp.com/support/colorpw774MFP) [support/colorpw774MFP](http://www.hp.com/support/colorpw774MFP) 或 [www.hp.com/support/colorpw779MFP](http://www.hp.com/support/colorpw779MFP) 以獲得目前最新資訊。

 $\Delta$ 注意:電源需求需視印表機售出的國家/地區為準。請勿轉換作業電壓。可能會造成印表機損壞並且違 反印表機保固。

## 作業環境範圍

為能正常運作,印表機必須在符合特定規格的環境中。

#### 表格 1-25 作業環境範圍

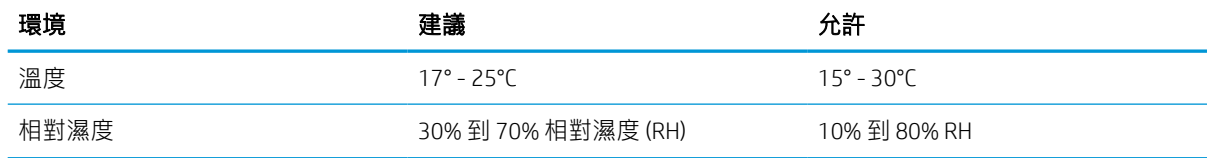

# 印表機硬體設定與軟體安裝

如需基本設定說明,請參閱印表機隨附的「硬體安裝指南」。如需其他說明,請造訪網站的 HP 支援。

前往 [www.hp.com/support/pwcolor780MFP](http://www.hp.com/support/pwcolor780MFP)、[www.hp.com/support/pwcolor785MFP](http://www.hp.com/support/pwcolor785MFP)、[www.hp.com/support/](http://www.hp.com/support/colorpw774MFP) [colorpw774MFP](http://www.hp.com/support/colorpw774MFP) 或 [www.hp.com/support/colorpw779MFP](http://www.hp.com/support/colorpw779MFP) 以取得印表機的 HP 全方位說明,其中包含下列 資訊:

- 安裝與設定
- 學習及使用
- 解決問題
- 下載軟體與韌體更新
- 加入支援論壇
- 尋找保固及法規資訊
- 尋找關於如何使用 Microsoft 新增印表機工具的說明

# 2 紙匣

探索如何將紙張裝入紙匣以及使用紙匣,包括如何裝入信封和標籤等特殊物品。

如需影片協助,請參閱 [www.hp.com/videos/PageWide](http://www.hp.com/videos/PageWide)。

下列資訊在出版時是正確的。如需最新資訊,請參閱 [www.hp.com/support/pwcolor780MFP](http://www.hp.com/support/pwcolor780MFP)、 [www.hp.com/support/pwcolor785MFP](http://www.hp.com/support/pwcolor785MFP)、[www.hp.com/support/colorpw774MFP](http://www.hp.com/support/colorpw774MFP) 或 [www.hp.com/support/](http://www.hp.com/support/colorpw779MFP) [colorpw779MFP](http://www.hp.com/support/colorpw779MFP)。

#### 如需更多資訊:

印表機的 HP 全方位說明包含下列資訊:

- 安裝與設定
- 學習及使用
- 解決問題
- 下載軟體與韌體更新
- 加入支援論壇
- 尋找保固及法規資訊

#### 簡介

將紙匣裝入紙張時,請格外小心。

注意:每次限延伸一個紙匣。 請勿將紙匣當做梯級使用。 移動印表機時,所有紙匣都必須關上。

關閉時,請勿將手放在紙匣或抽屜上。

# 將紙張裝入 1 號紙匣 (多用途紙匣)

下列資訊說明如何將紙張裝入 1 號紙匣。

 $\Delta$ 注意:每次只能延伸一個紙匣。請勿將紙匣當做梯級使用。關上紙匣時,雙手不可放在紙匣上面。移 動印表機時,所有紙匣都必須關上。

注意:為避免卡紙,請勿在列印時將紙張裝入1號紙匣或取出紙張。

## 將紙張裝入 1 號紙匣

這個紙匣最多可裝入 100 張 75 g/m² 紙張或 10 張信封。

1. 打開 1 號紙匣。

附註:若要列印 Legal 尺寸等較長的紙張,請 拉出 1 號紙匣延伸板。

2. 將紙張寬度導板調整為正在使用的紙張尺寸。

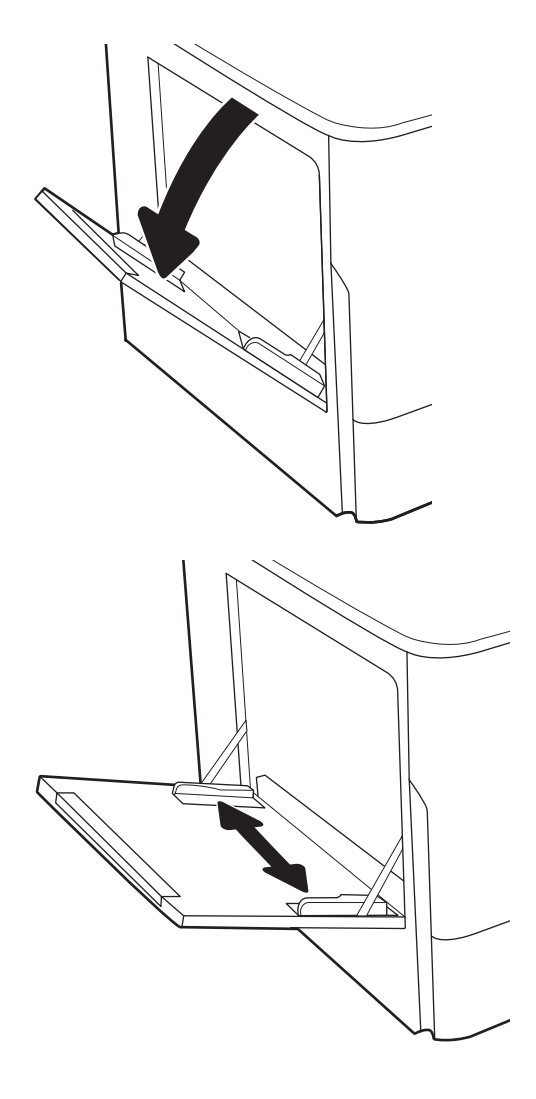

3. 將紙張裝入紙匣。如需有關如何調整紙張方向 的資訊,請參閱<u>位於第 33 頁的 1 號紙匣紙張</u> 方向。

4. 調整寬度導板,使其觸碰到紙疊,但不會使紙 張彎曲。

# ∕€

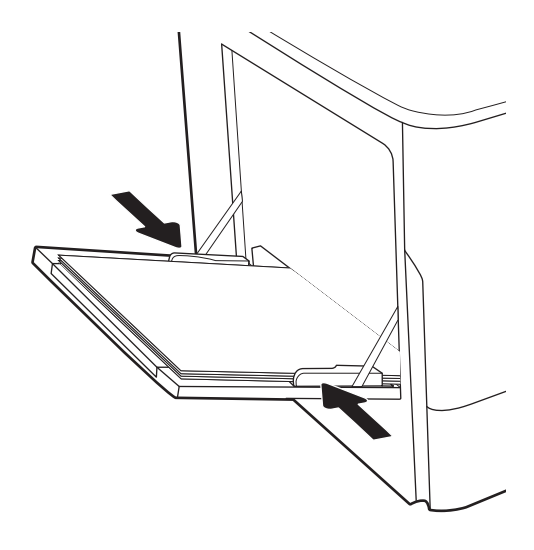

# 1 號紙匣紙張方向

將1號紙匣中的紙張調整至正確位置,以確保最佳列印品質。

#### 表格 2-1 信紙信頭或預製表格 - 縱向

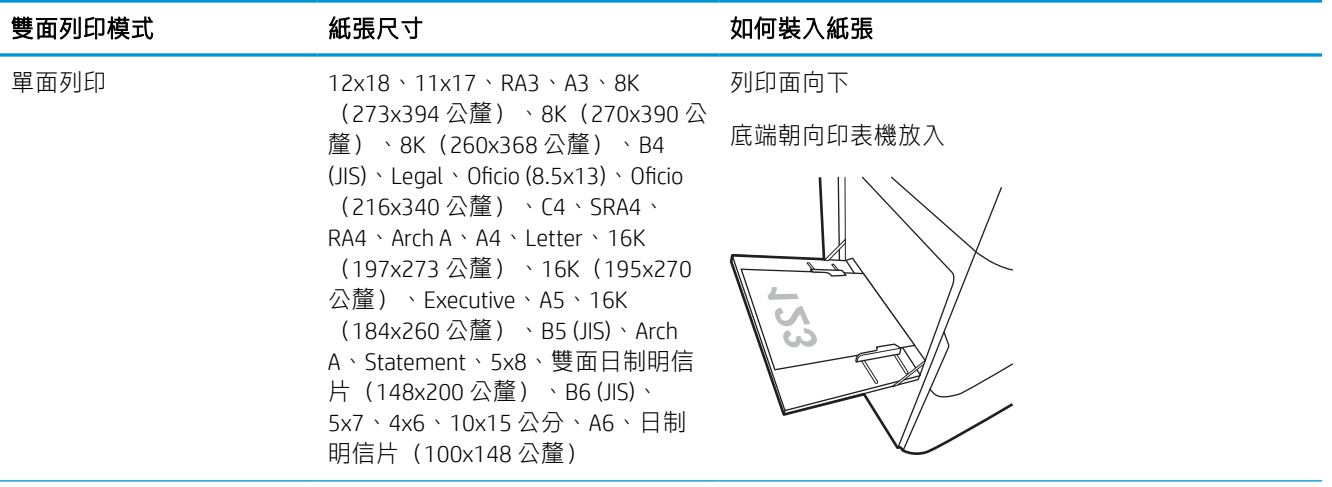

#### 表格 2-1 信紙信頭或預製表格 - 縱向 (續)

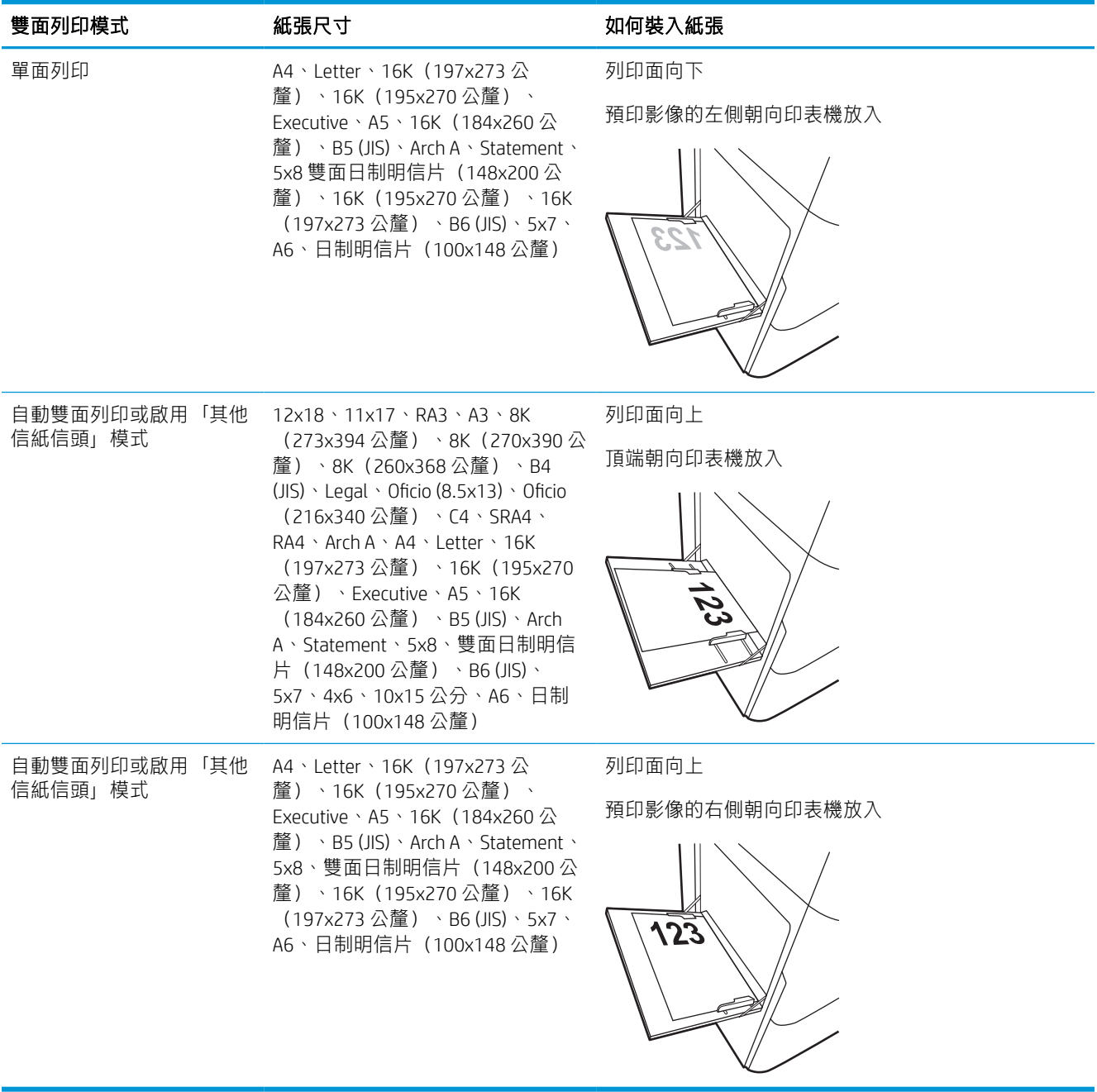

#### 表格 2-2 信紙信頭或預製表格 - 橫向

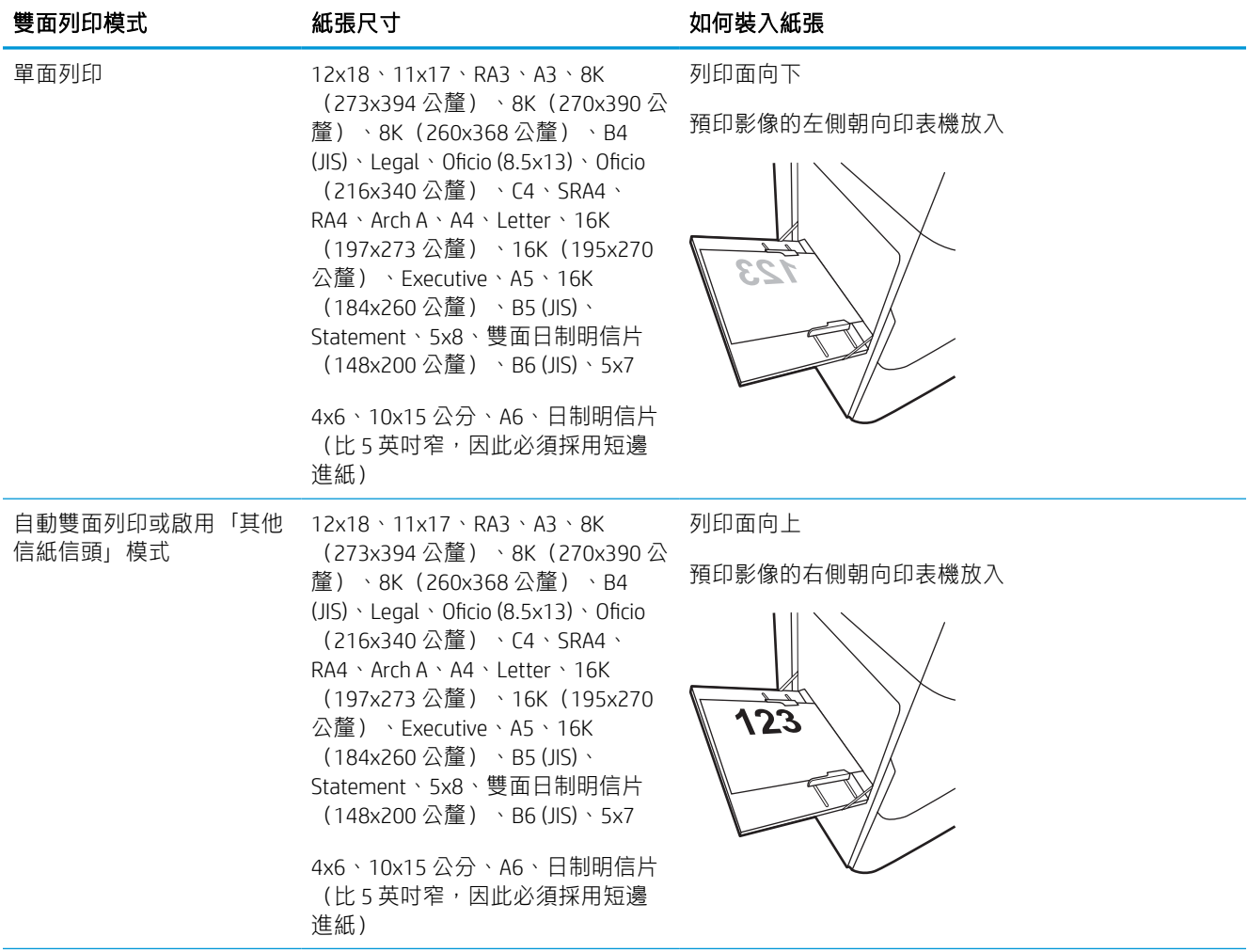

#### 表格 2-2 信紙信頭或預製表格 - 橫向 (續)

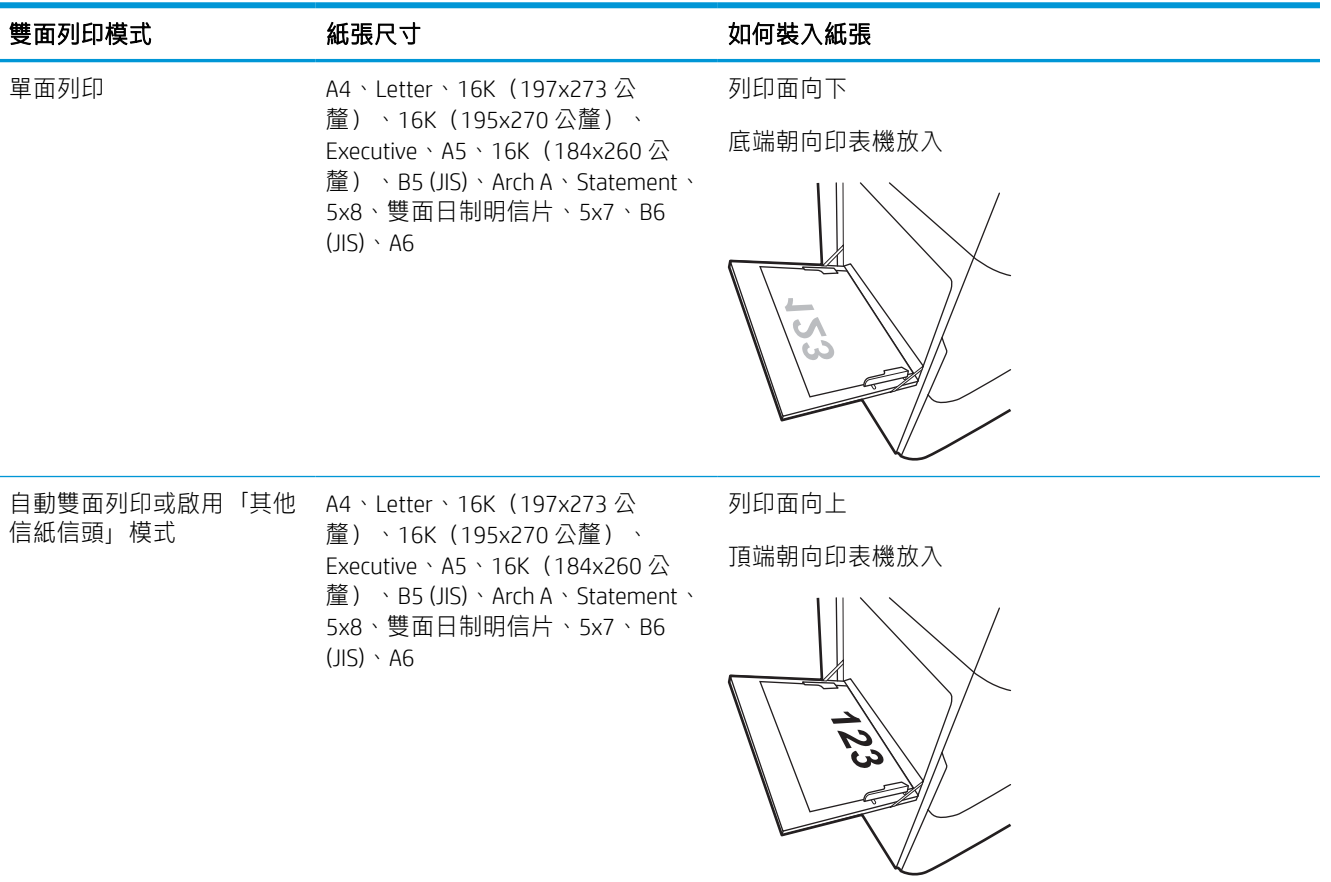

#### 表格 2-3 穿孔紙 - 縱向

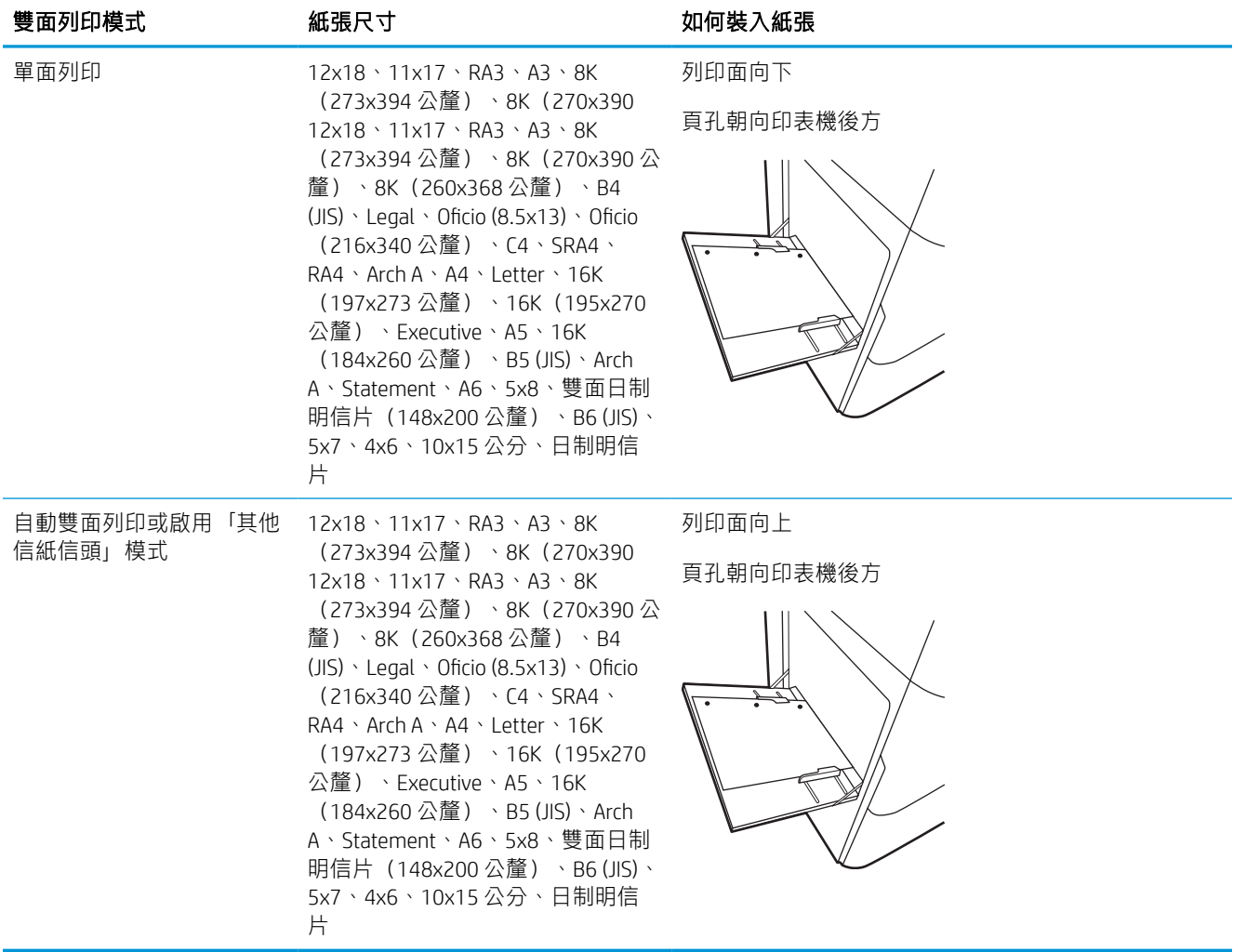

## 表格 2-4 穿孔紙 - 橫向

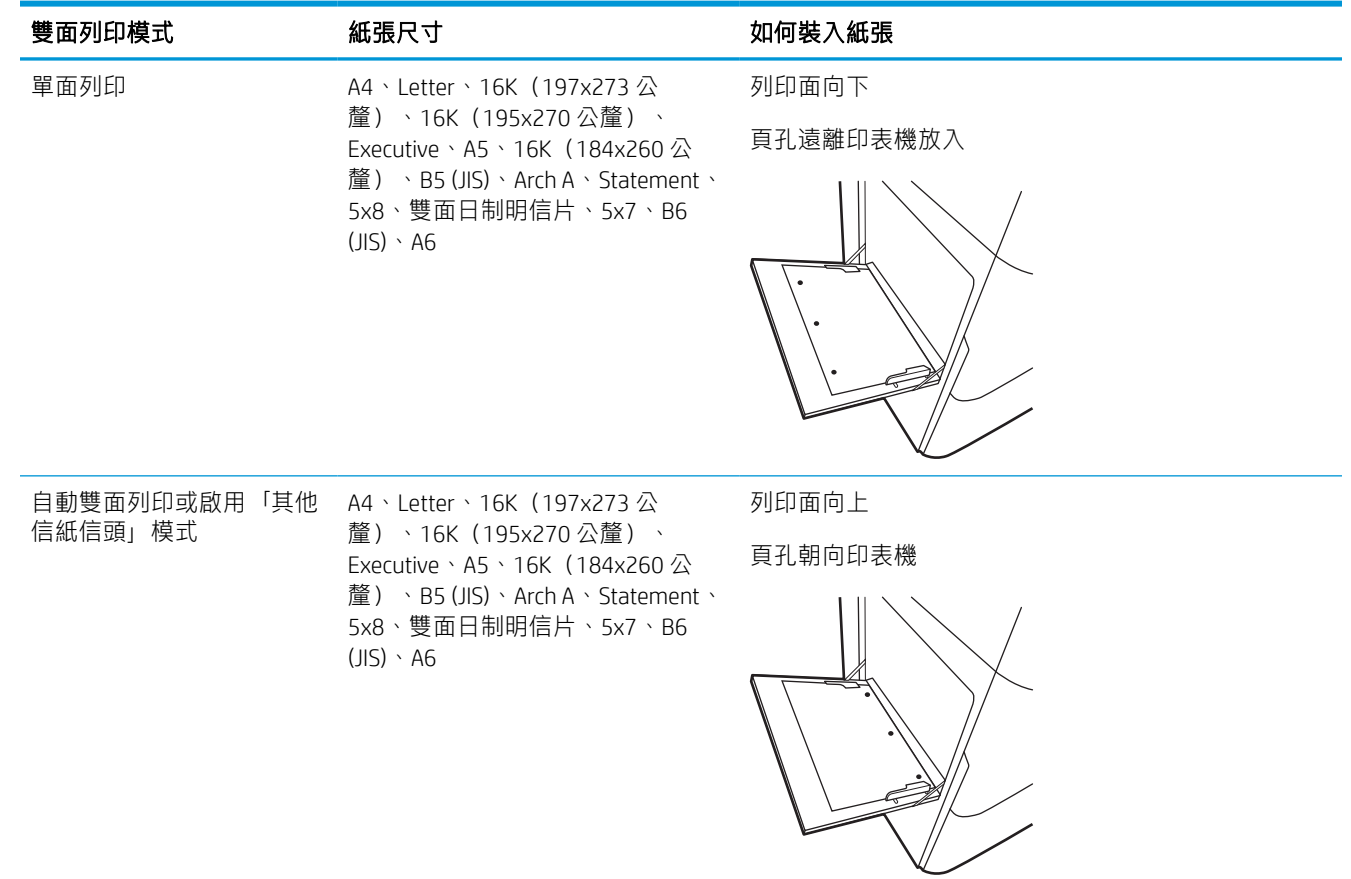

# 使用替代信紙紙頭模式

無論您是進行單面列印或是雙面列印,使用替代信紙紙頭模式功能,即會針對所有工作以相同方式將 信紙信頭或預製表格紙張裝入紙匣中。使用此模式時,裝入紙張的方式與自動雙面列印相同。

#### 使用印表機控制面板功能表啟用替代信紙紙頭模式

使用設定功能表設定其他信紙信頭模式設定。

- 1. 從印表機控制面板的主畫面中,瀏覽至設定功能表並開啟。
- 2. 開啟下列功能表:
	- a. 影印/列印或列印
	- b. 管理紙匣
	- c. 替代信紙紙頭模式
- 3. 選擇開啟。

# 將紙張裝入 2 號紙匣

下列資訊說明如何將紙張裝入 2 號紙匣和選購的 550 頁紙匣。

- $\Delta$ 注意:每次只能延伸一個紙匣。請勿將紙匣當做梯級使用。關上紙匣時,雙手不可放在紙匣上面。移 動印表機時,所有紙匣都必須關上。
- $\ddot{\mathbb{B}}$ "附註: 在任何選購 550 頁紙匣中放入紙張的程序,與放入 2 號紙匣的程序相同。此處僅就 2 號紙匣加以 說明。

## 裝入 2 號紙匣與 550 頁紙匣

這些紙匣可容納多達 550 張 75 g/m<sup>2</sup> 的紙張。

1. 打開紙匣。

附註:請勿在使用時開啟此紙匣。

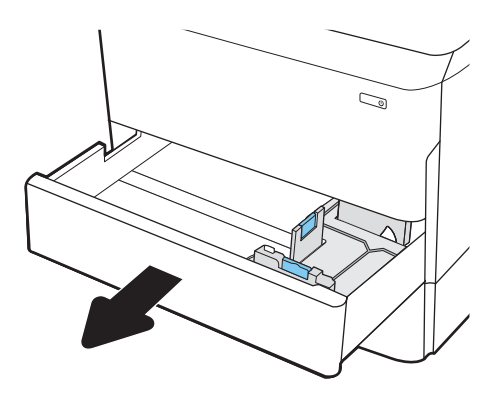

2. 擠壓藍色調整鎖,並將導板滑動到正在使用的 紙張尺寸,以調整紙張長度與紙張寬度導板。

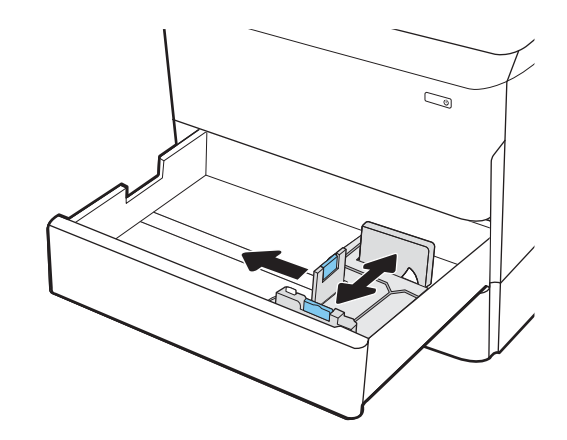

3. 將紙張裝入紙匣。檢查紙張,確認導板觸碰到 紙疊,但不會使紙張彎曲。如需有關如何調整 紙張方向的資訊,請參閱[位於第](#page-49-0)42頁的2號 紙匣與 550 [頁紙匣紙張方向。](#page-49-0)

附註:為了避免卡紙,請勿在紙匣內裝入太多 紙張。請確定紙疊頂端在紙匣滿溢指示器以 下。

附註:如果未正確調整紙匣,列印時可能會出 現錯誤訊息,或者可能會卡紙。

4. 關上紙匣。

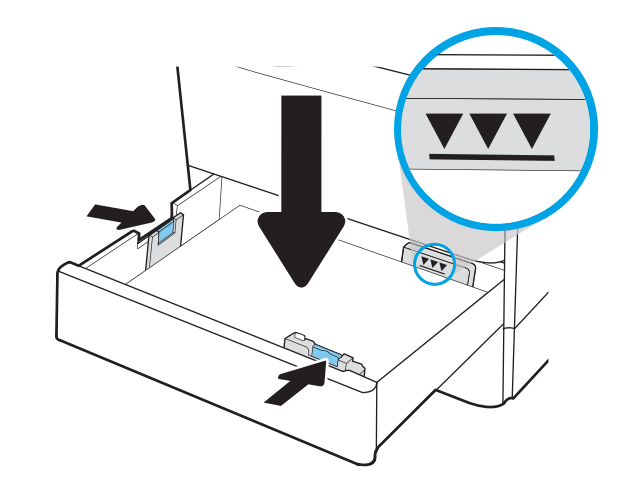

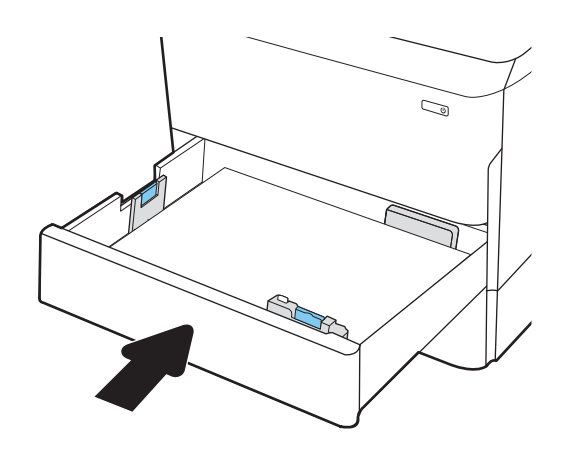

- 5. 印表機控制面板上會顯示紙匣組態訊息。
- 6. 選擇確定按鈕以接受偵測到的類型與尺寸, 或 是選擇修改按鈕以選擇不同的紙張尺寸或類 型。

如果是自訂尺寸紙張,請在印表機控制面板顯 示提示時,指定紙張的 X 和 Y 尺寸。

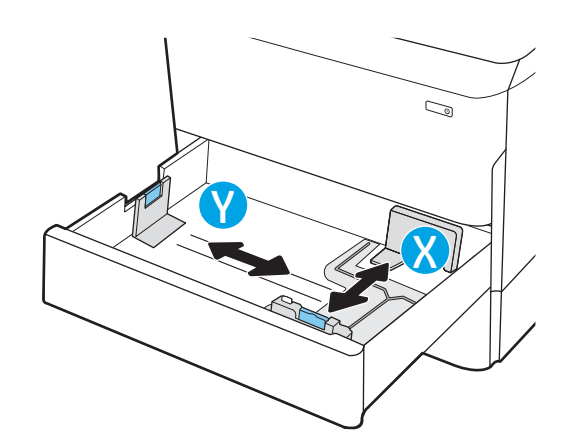

# <span id="page-49-0"></span>2 號紙匣與 550 頁紙匣紙張方向

將 2 號紙匣和 550 頁紙匣中的紙張調整至正確位置,以確保最佳列印品質。

#### 表格 2-5 信紙信頭或預製表格 - 縱向

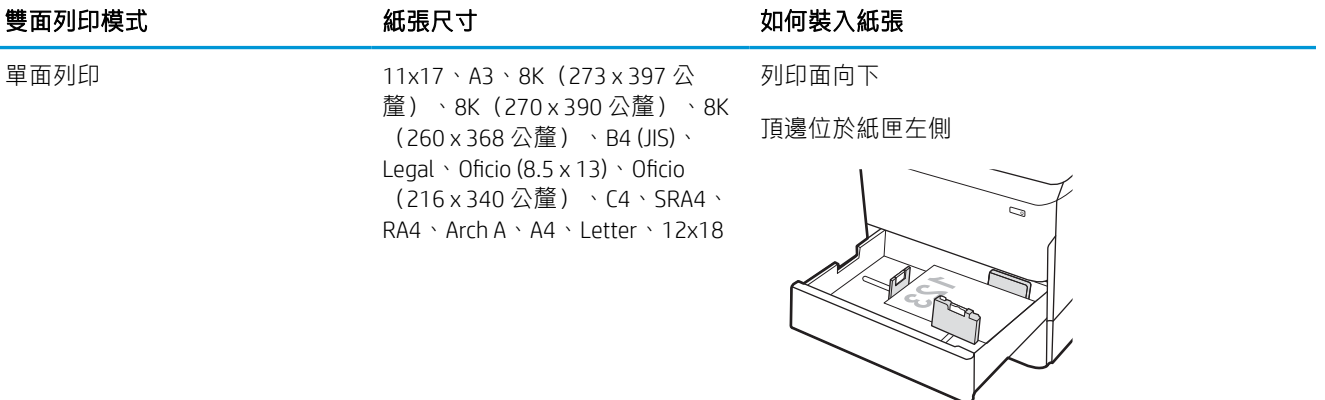

單面列印 A4、Letter、16K(197x273 公 釐)、16K(195x270 公釐)、 Executive、A5、16K (184x260  $\overline{\Delta}$ 釐) 、B5 (JIS)

列印面向下

頂端位於紙匣後端

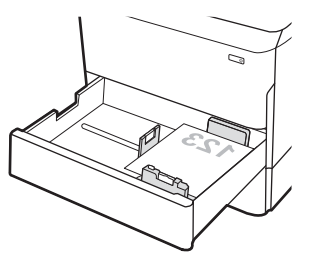

#### 表格 2-5 信紙信頭或預製表格 - 縱向 (續)

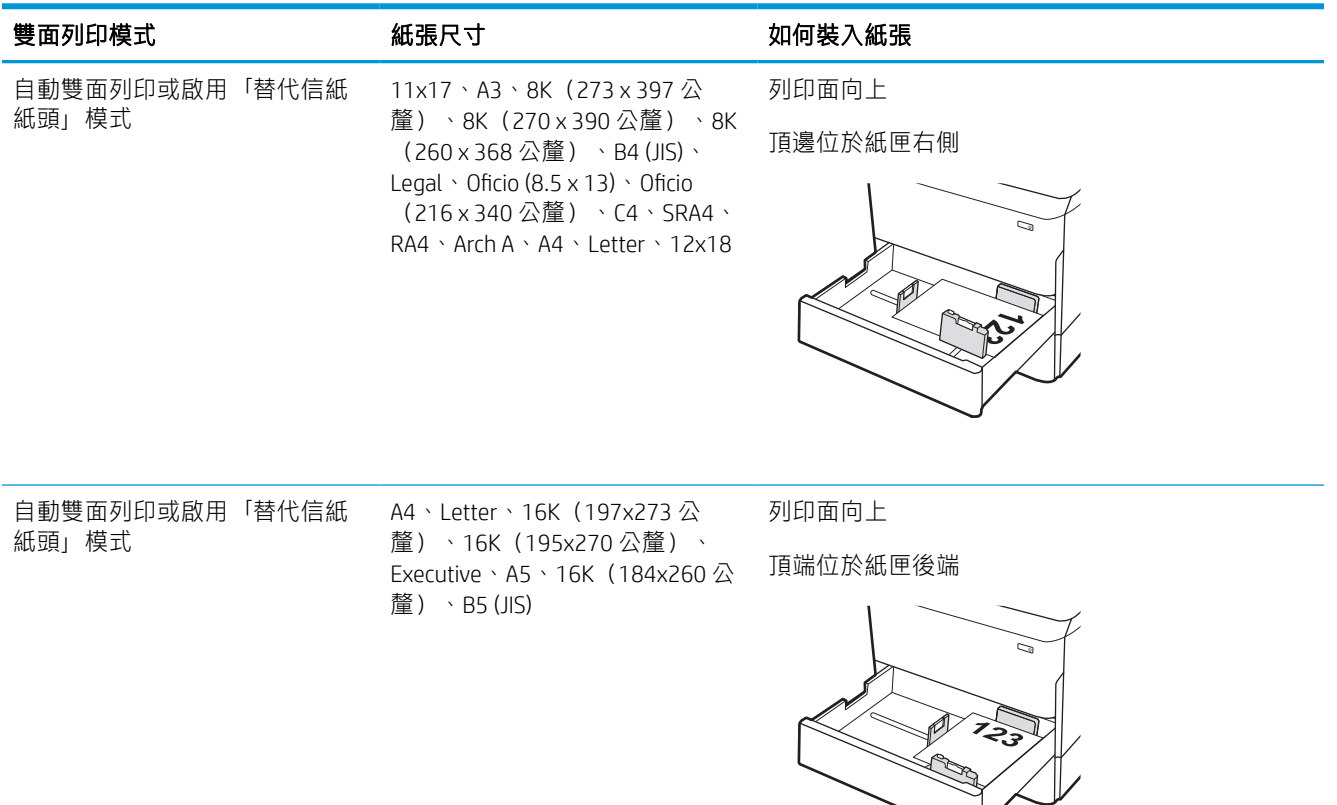

#### 表格 2-6 信紙信頭或預製表格 - 橫向

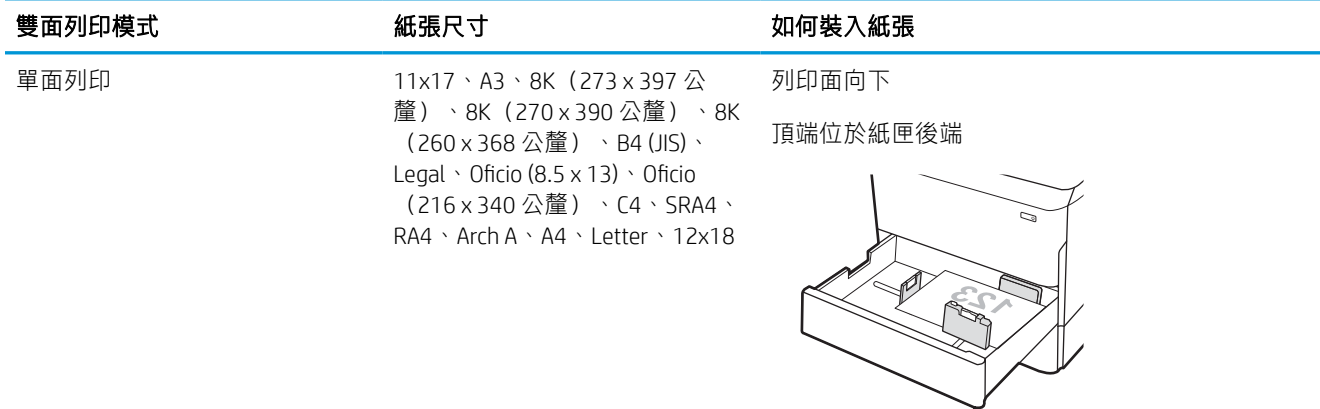

#### 表格 2-6 信紙信頭或預製表格 - 橫向 (續)

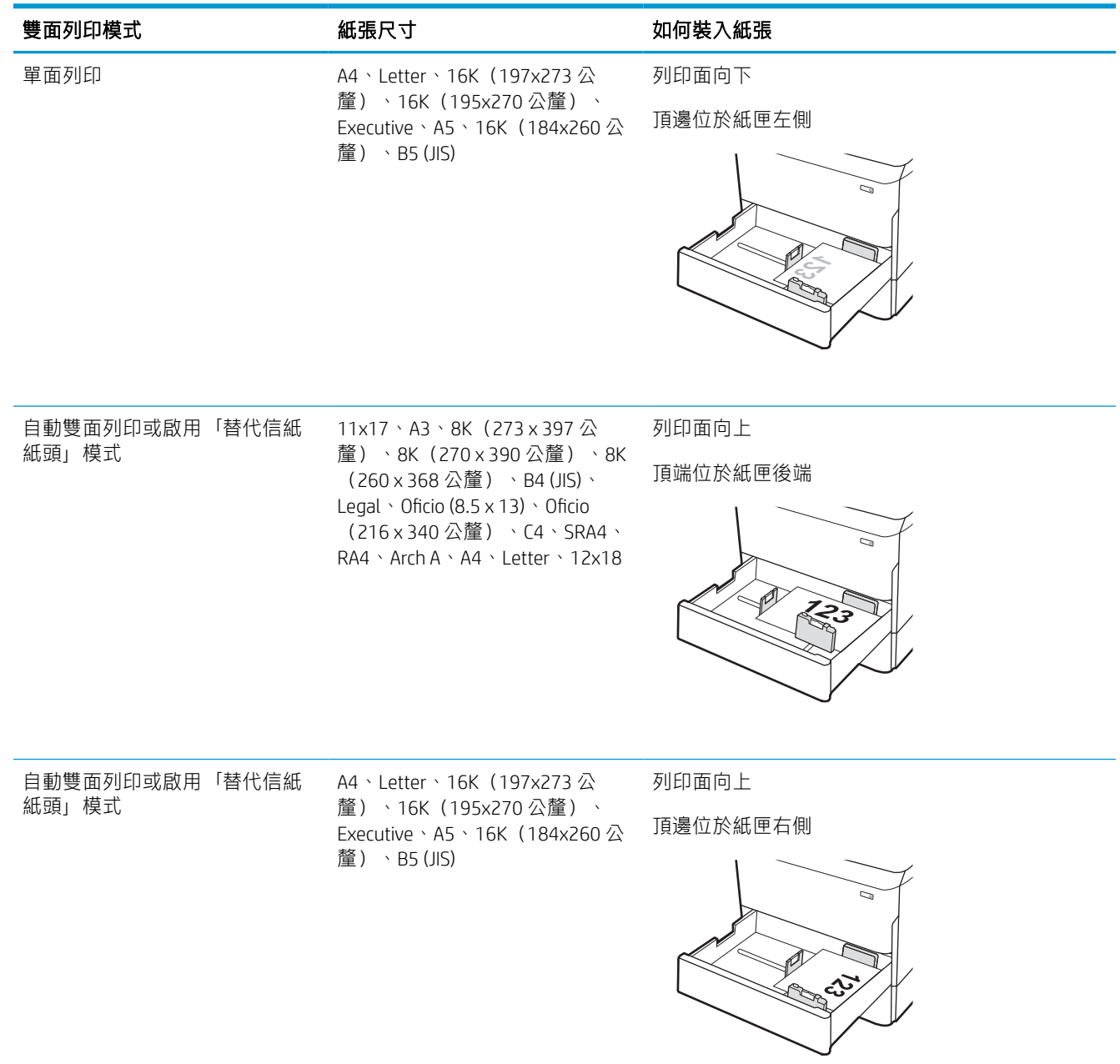

#### 表格 2-7 穿孔紙 - 縱向

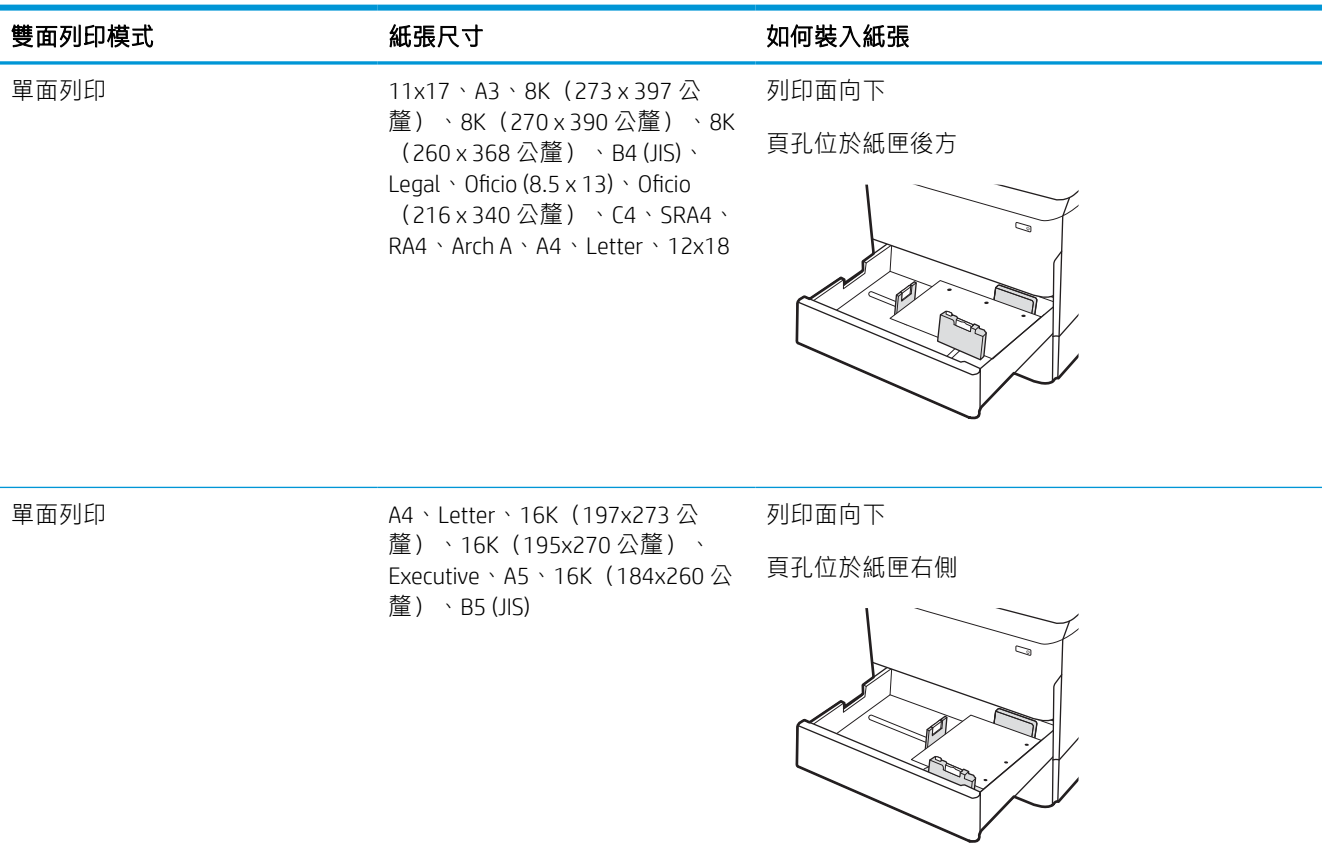

#### 表格 2-7 穿孔紙 - 縱向 (續)

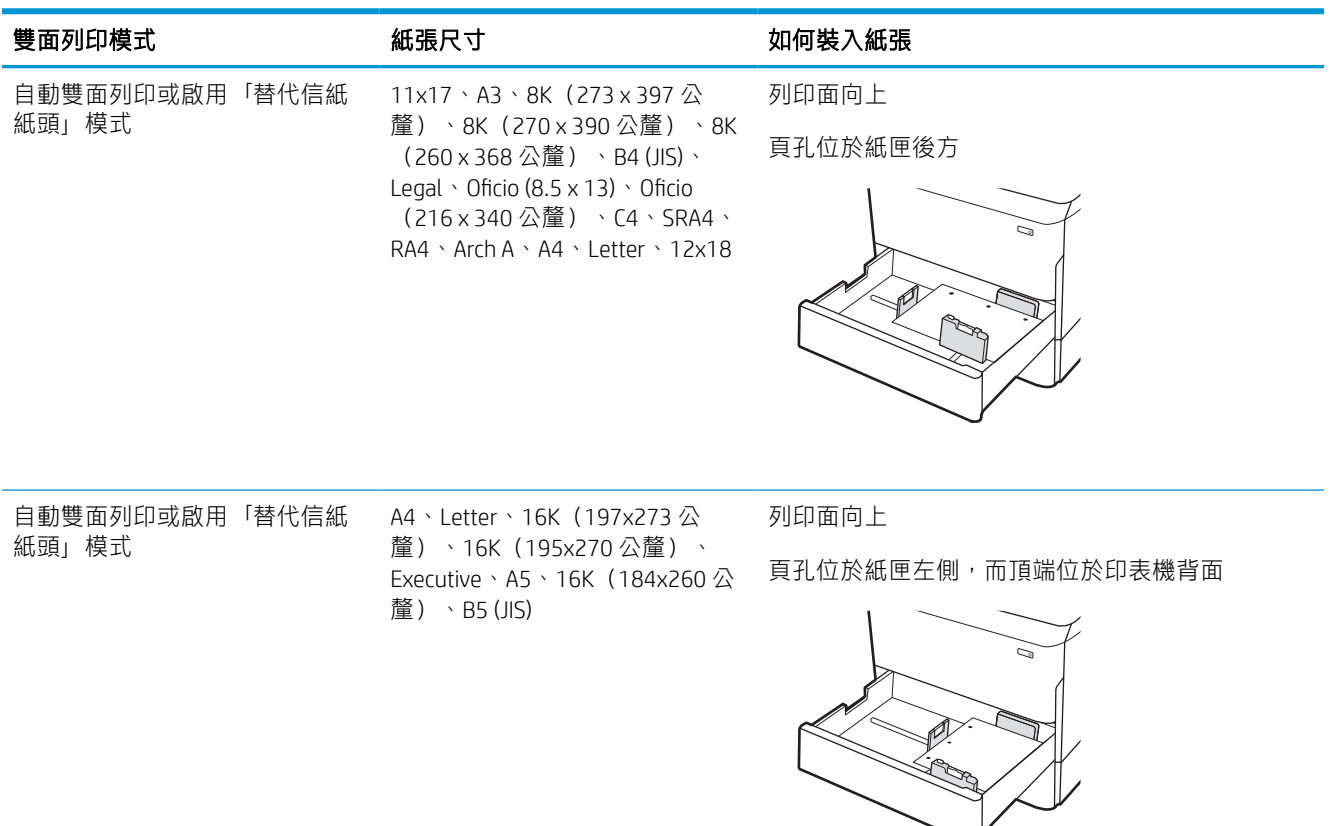

# 使用替代信紙紙頭模式

無論您是進行單面列印或是雙面列印,使用替代信紙紙頭模式功能,即會針對所有工作以相同方式將 信紙信頭或預製表格紙張裝入紙匣中。使用此模式時,裝入紙張的方式與自動雙面列印相同。

#### 使用印表機控制面板功能表啟用替代信紙紙頭模式

使用設定功能表設定其他信紙信頭模式設定。

- 1. 從印表機控制面板的主畫面中,瀏覽至設定功能表並開啟。
- 2. 開啟下列功能表:
	- a. 影印/列印或列印
	- b. 管理紙匣
	- c. 替代信紙紙頭模式
- 3. 選擇開啟。

# 裝入 4,000 頁高容量 (HCI) 進紙匣

下列資訊描述如何將紙張裝入高容量進紙匣(高容量進紙匣為配件,適用於所有機型)。

 $\Delta$ 注意:每次限延伸一個紙匣。請勿將紙匣當做梯級使用。關閉時,請勿將手放在紙匣上。移動印表機 時必須關閉所有紙匣。

# 裝入 HCI

這兩個紙匣可容納多達 4,000 張 75 g/m2 的紙張。

1. 打開紙匣。

附註:請勿在使用時開啟此紙匣。

2. 將紙張尺寸導板調整至適合紙張的正確位置。

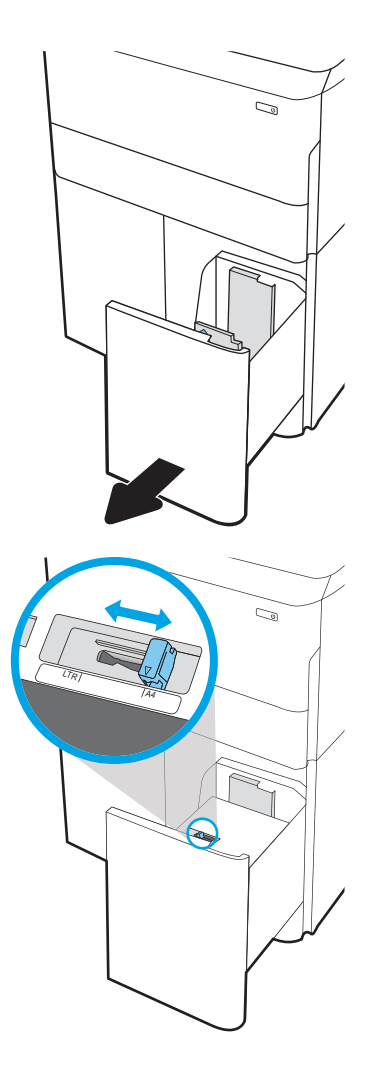

3. 將紙張裝入紙匣。檢查紙張,確認導板輕輕碰 觸紙疊,但不要壓彎紙張。

附註:為了避免卡紙,請勿在紙匣內裝入太多 紙張。請確定紙疊頂端在紙匣滿溢指示器以 下。

附註:如果未正確調整紙匣,列印時可能會出 現錯誤訊息,或者可能會卡紙。

4. 關上紙匣。

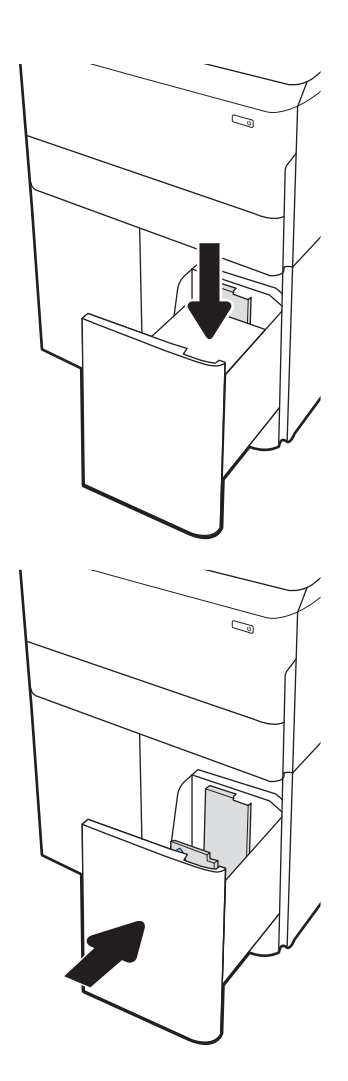

- 5. 印表機控制面板上會顯示紙匣組態訊息。
- 6. 選擇確定按鈕以接受偵測到的類型與尺寸,或 是選擇修改按鈕以選擇不同的紙張尺寸或類 型。

# HCI 紙張方向

將 HCI 中的紙張調整至正確位置, 以確保最佳列印品質。

#### 表格 2-8 信紙信頭或預製表格 - 縱向

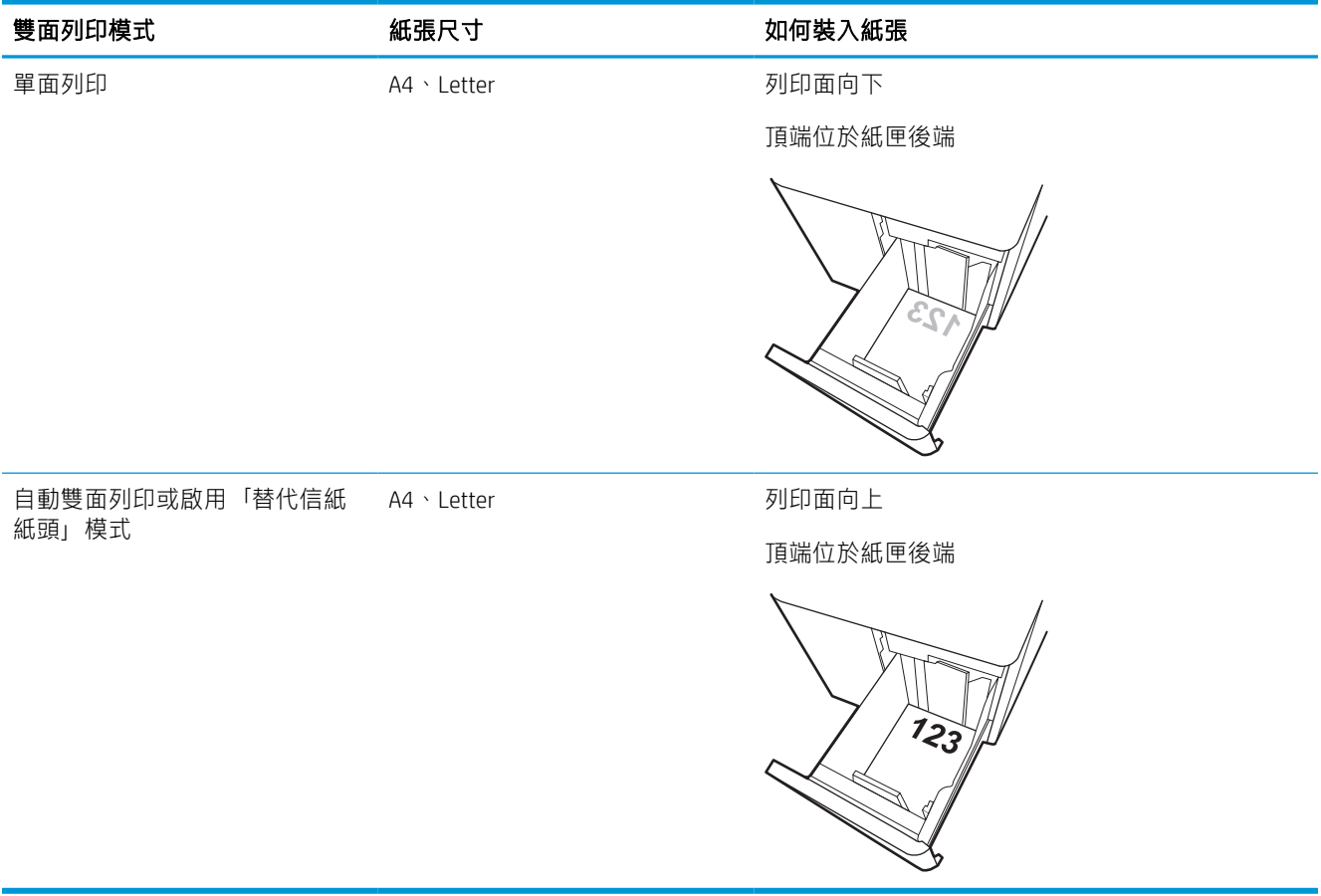

#### 表格 2-9 信紙信頭或預製表格 - 橫向

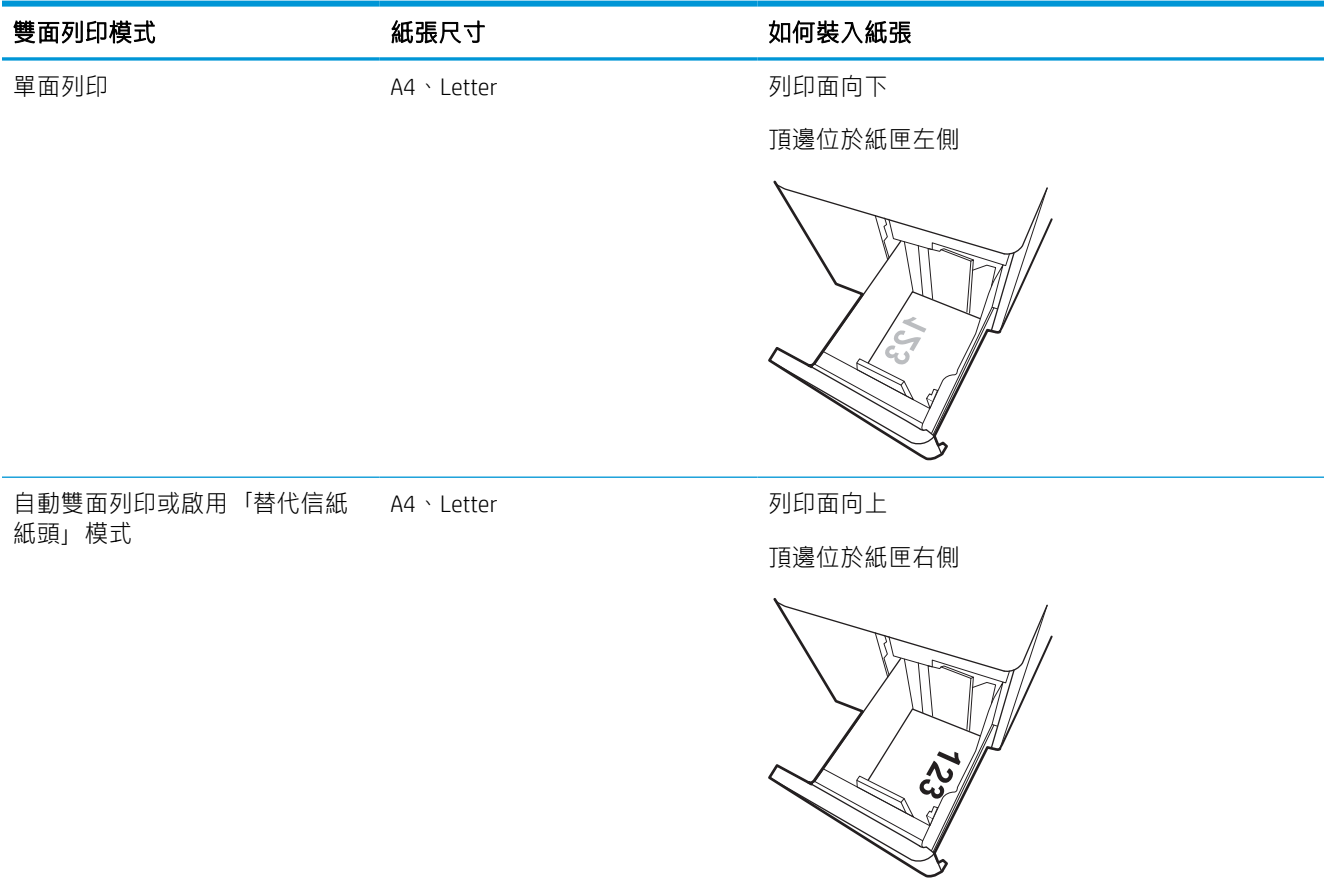

#### 表格 2-10 穿孔紙 - 橫向

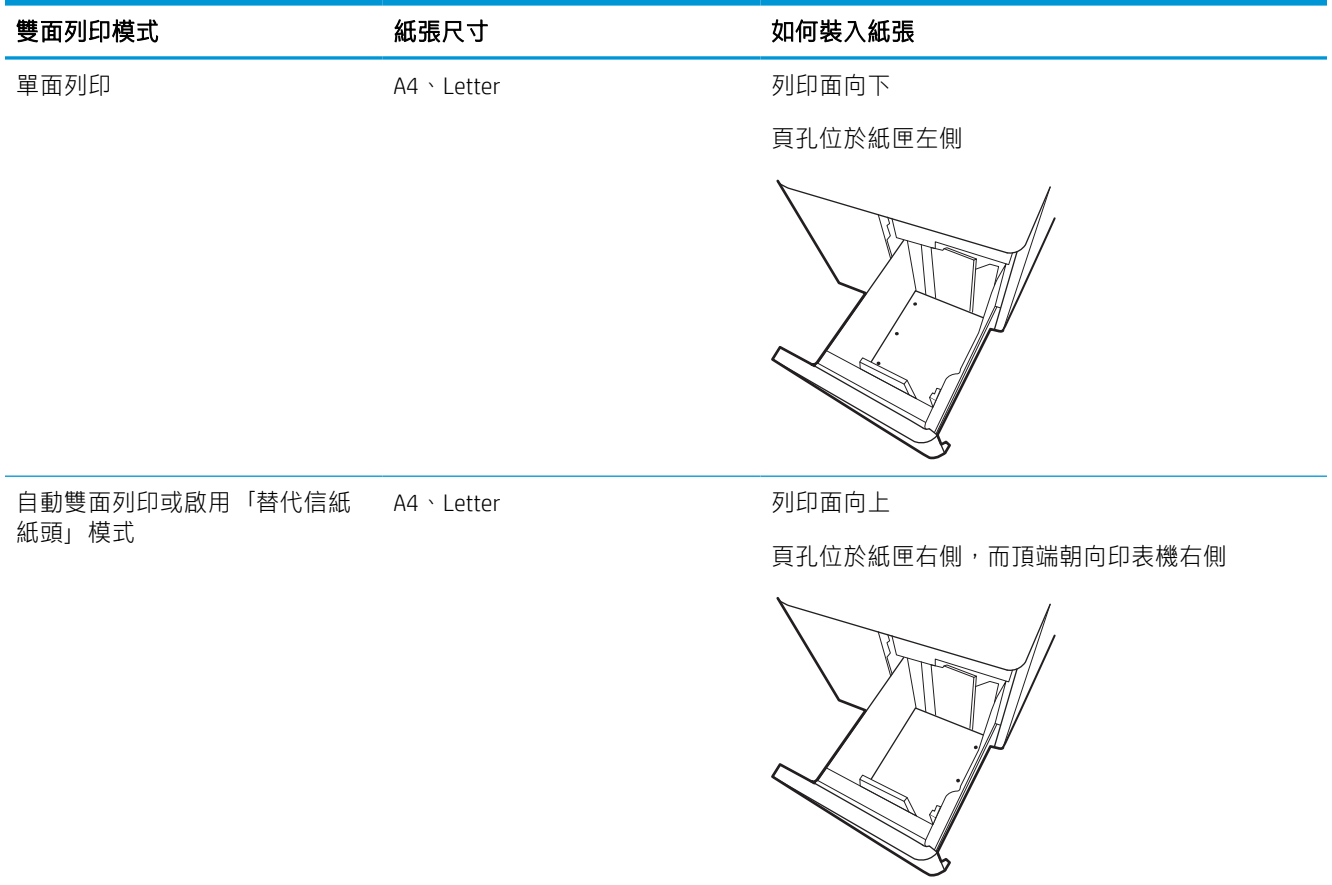

# 使用替代信紙紙頭模式

無論您是進行單面列印或是雙面列印,使用替代信紙紙頭模式功能,即會針對所有工作以相同方式將 信紙信頭或預製表格紙張裝入紙匣中。使用此模式時,裝入紙張的方式與自動雙面列印相同。

#### 使用印表機控制面板功能表啟用替代信紙紙頭模式

使用設定功能表設定其他信紙信頭模式設定。

- 1. 從印表機控制面板的主畫面中,瀏覽至設定功能表並開啟。
- 2. 開啟下列功能表:
	- a. 影印/列印或列印
	- b. 管理紙匣
	- c. 替代信紙紙頭模式
- 3. 選擇開啟。

# 裝入並列印信封

下列資訊說明如何列印與裝入信封。僅使用 1 號紙匣列印信封。1 號紙匣可容納多達 14 個信封(視信 封設計及環境因素而定)。

#### 列印信封

要使用手動送紙選項列印信封,請依照下列步驟,在列印驅動程式中選擇正確的設定,接著將列印工 作傳送到印表機,再將信封裝入紙匣。

- $\bar{\mathbb{B}}$  附註:使用手動送紙時,請等待控制面板提示您將信封裝入 1 號紙匣。
	- 1. 從軟體程式中,選擇列印選項。
	- 2. 從印表機清單中選擇印表機,然後按一下或點選**內容**或**偏好設定**按鈕,以開啟列印驅動程式。
	- 27 附註: 按鈕的名稱會因不同的軟體程式而異。
	- $\ddot{\mathbb{B}}$  附註: 若要從 Windows 8 或 8.1 開始畫面應用程式存取列印功能,請依序選擇裝置、列印,然後選 擇印表機。針對 Windows 10,請選擇列印(在某些應用程式會有所不同)。在 Windows 8、8.1 及 10 中, 這些應用程式有不同的版面配置與不同的功能, 異於以下針對桌面應用程式的說明。針對 HP PCL-6 V4 驅動程式,HP AiO Printer Remote 應用程式會下載其他驅動程式功能(若選擇**其他設** 定)。
	- 3. 按一下或點選紙張/品質標籤。
	- 4. 在紙張尺寸下拉式清單中,選擇正確尺寸的信封。
	- 5. 在紙張類型下拉式清單中,選擇更多。
	- 6. 在類型下,選擇其他,然後選擇信封。
	- 7. 在紙張來源下拉式清單中,選擇手動送紙。
	- 8. 按一下確定按鈕,以關閉文件內容對話方塊。
	- 9. 在列印對話方塊中,按一下確定按鈕以列印工作。

#### 信封方向

必須以特定的方式裝入信封才能正確列印。

 $\overline{\mathbb{B}}$  附註:印表機不支援在信封上雙面列印。

#### 表格 2-11 信封方向

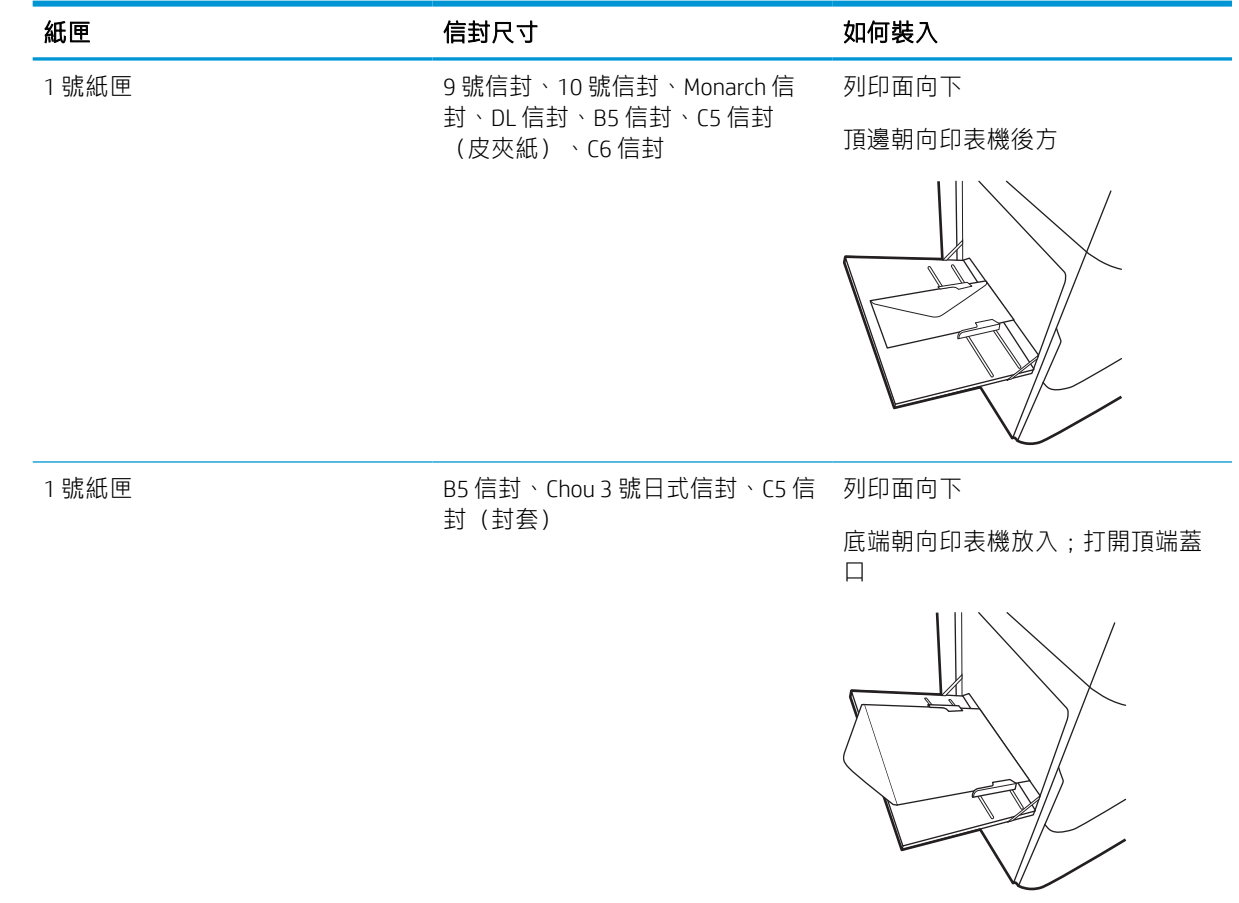

# 裝入和列印標籤

下列資訊說明如何列印與裝入標籤。

## 手動送紙標籤

在 1 號紙匣使用手動進紙模式以列印標籤頁。

- 1. 從軟體程式中,選擇列印選項。
- 2. 從印表機清單中選擇印表機,然後按一下或點選**內容**或**偏好設定**按鈕,以開啟列印驅動程式。

27 附註:按鈕的名稱會因不同的軟體程式而異。

- $\ddot{\mathbb{B}}$  附註: 若要從 Windows 8 或 8.1 開始畫面應用程式存取列印功能,請依序選擇裝置、列印,然後選 擇印表機。針對 Windows 10,請選擇**列印**(在某些應用程式會有所不同)。在 Windows 8、8.1 及 10 中,這些應用程式有不同的版面配置與不同的功能,異於以下針對桌面應用程式的說明。針對 HP PCL-6 V4 驅動程式, HP AiO Printer Remote 應用程式會下載其他驅動程式功能(若選擇其他設 定)。
- 3. 按一下紙張/品質標籤。
- 4. 在紙張尺寸下拉式清單中,選擇正確尺寸的標籤頁。
- 5. 在紙張類型下拉式清單中,選擇標籤。
- 6. 在紙張來源下拉式清單中,選擇手動送紙。
- 7. 按一下確定按鈕,以關閉文件內容對話方塊。
- 8. 在列印對話方塊中,按一下列印按鈕以列印工作。

## 標籤方向

必須以特定的方式裝入標籤才能正確列印。

#### 表格 2-12 標籤方向

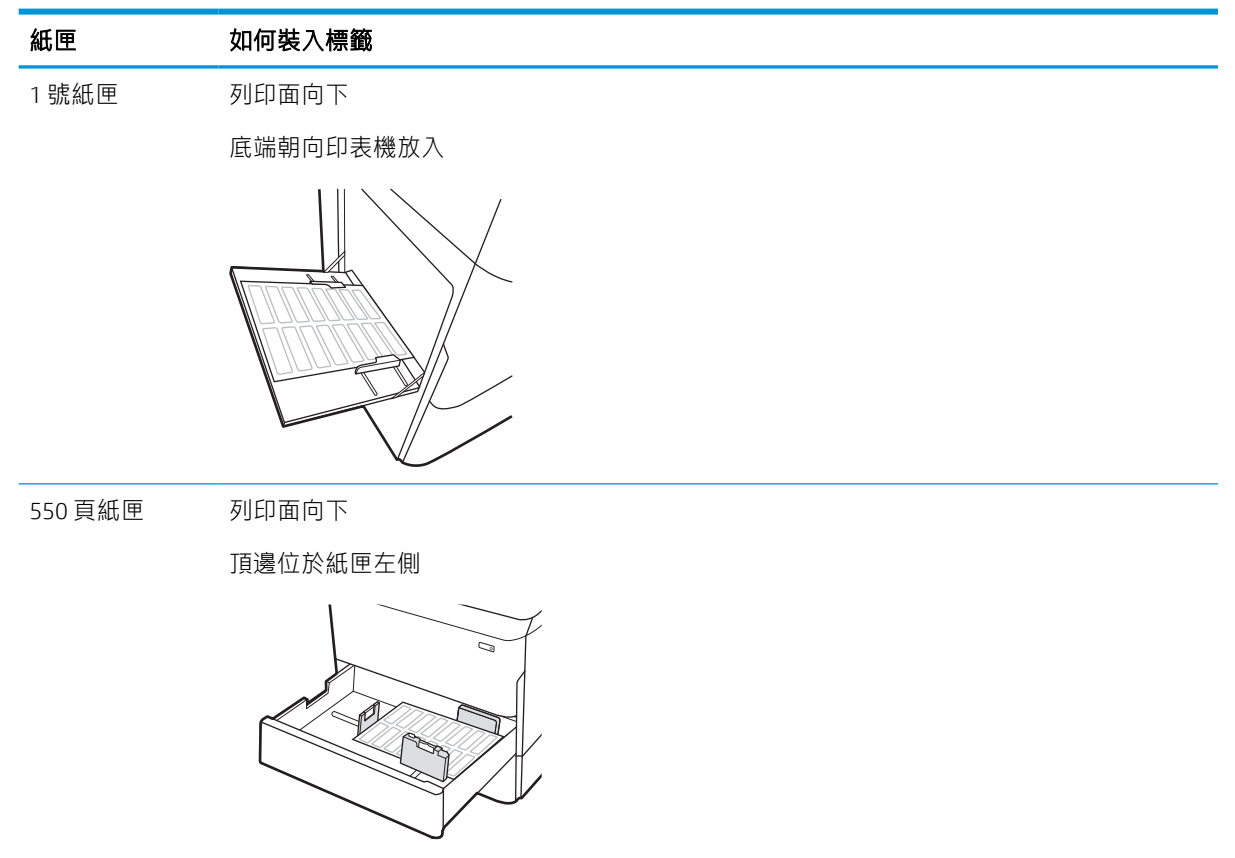

# 設定內部完稿器裝訂(僅限 774dns、779dns、780dns 和 785zs 機型)

下列資訊說明如何裝入釘書針,及設定裝訂附件的選項。

装訂附件可在左上角或右上角裝訂文件,且最多可在完稿器中堆疊 250 張紙。

### 設定預設裝訂位置

使用印表機控制面板來設定預設裝訂位置。

- 1. 在印表機控制面板上的主畫面滑動,直到顯示設定功能表為止。選擇設定圖示以開啟功能表。
- 2. 開啟下列功能表:
	- a. Copy/Print (影印/列印)
	- b. 預設列印選項
	- c. 裝訂
- 3. 從選項清單中選擇裝訂位置。可使用下列選項:
	- 無:無釘書針
	- 左上或右上:如果文件是縱向,則訂書針在紙張短邊的左上角位置。若文件是橫向,則訂書 針在紙張長邊的右上角位置。
	- 左上:訂書針在紙張短邊的左上角位置。
	- 右上:訂書針在紙張長邊的右上角位置。

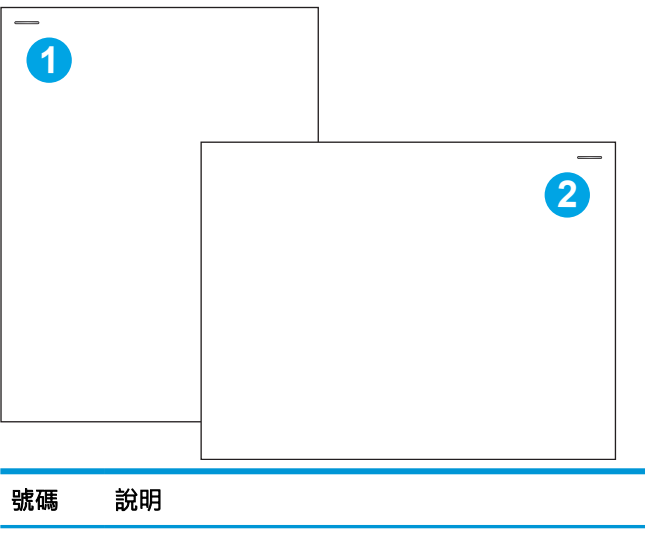

1 紙張短邊的左上角

2 紙張長邊的右上角

## 設定作業模式

使用此程序設定印表機如何將工作分類到出紙槽。

#### 從印表機控制面板設定作業模式

使用印表機控制面板來設定作業模式。

- 1. 在印表機控制面板上的主畫面滑動,直到顯示設定功能表為止。選擇設定圖示以開啟功能表。
- 2. 開啟下列功能表:
	- a. 管理釘書機/堆疊器
	- b. 交錯放置工作
- 3. 選擇開啟或關閉。設為開啟時,交錯放置工作設定會將每個工作的輸出紙疊移動到一側或另一 側,以分隔列印或影印工作。交錯放置讓分隔連續列印或影印的多個工作變得更輕鬆。

#### Windows® 7

若要針對選定的作業模式設定 HP 列印驅動程式,請完成下列步驟:

2 附註:變更作業模式使印表機重新啟動。

Windows XP、Windows Vista 和 Windows Server 2008(分別為 32 位元版本)HP PCL.6 驅動程式不支援輸 出裝置。

- 1. 請確定印表機電源已打開,且已連接至電腦或網路。
- 2. 開啟 Windows<sup>®「</sup>開始」功能表,然後按一下**裝置和印表機**。
- 3. 用滑鼠右鍵按一下印表機的名稱,然後選擇印表機內容。
- 4. 按一下裝置設定標籤。
- 5. 選擇立即更新。或者,在 Automatic Configuration (自動設定) 旁的下拉式功能表中,選擇 Update  $Now$  (立即更新)。

#### Windows<sup>®</sup> 8.0 \ 8.1 和 10

若要針對選定的作業模式設定 HP 列印驅動程式, 請完成下列步驟:

- 1. 以滑鼠右鍵按一下螢幕左下角。
- 2. 選擇控制台。在硬體和音效下,選擇檢視裝置和印表機。
- 3. 用滑鼠右鍵按一下印表機的名稱,然後選擇印表機內容。
- 4. 按一下裝置設定標籤。
- 5. 選擇立即更新。或者,在 Automatic Configuration (自動設定) 旁的下拉式功能表中,選擇 Update  $Now$  (立即更新)。

 $\dddot{\Xi}$  附註:較新的 HP PCL-6 V4 驅動程式不支援**立即更新**。若使用這些驅動程式,請停止並重新啟動列 印多工緩衝處理程式。按一下開始按鈕(或開啟搜尋方塊),在搜尋方塊中輸入 「services.msc」,然後按 Enter 鍵。以滑鼠右鍵按一下服務清單中的 Print Spooler (列印多工緩衝處 理程式),選擇 Stop (停止),然後按一下滑鼠右鍵並選擇 Start (開始)。或者,只需關機並重新啟動 電腦。

#### macOS

若要針對選定的作業模式設定 HP 列印驅動程式,請完成下列步驟:

▲ 在列印時設定作業模式。

# 3 耗材、配件與零件

訂購耗材或配件、更換碳粉匣,或取出和更換其他零件。

如需影片協助,請參閱 [www.hp.com/videos/PageWide](http://www.hp.com/videos/PageWide)。

下列資訊在出版時是正確的。如需最新資訊,請參閱 [www.hp.com/support/pwcolor780MFP](http://www.hp.com/support/pwcolor780MFP)、 [www.hp.com/support/pwcolor785MFP](http://www.hp.com/support/pwcolor785MFP)、[www.hp.com/support/colorpw774MFP](http://www.hp.com/support/colorpw774MFP) 或 [www.hp.com/support/](http://www.hp.com/support/colorpw779MFP) [colorpw779MFP](http://www.hp.com/support/colorpw779MFP)。

#### 如需詳細資訊:

印表機的 HP 全方位說明包含下列資訊:

- 安裝與設定
- 學習及使用
- 解決問題
- 下載軟體與韌體更新
- 加入支援論壇
- 尋找保固及法規資訊

# 訂購耗材、配件與零件

瞭解如何訂購印表機更換用耗材、配件與零件。

## 訂購

透過下列其中一個管道訂購零件、耗材或配件。

#### 表格 3-1 訂購選項

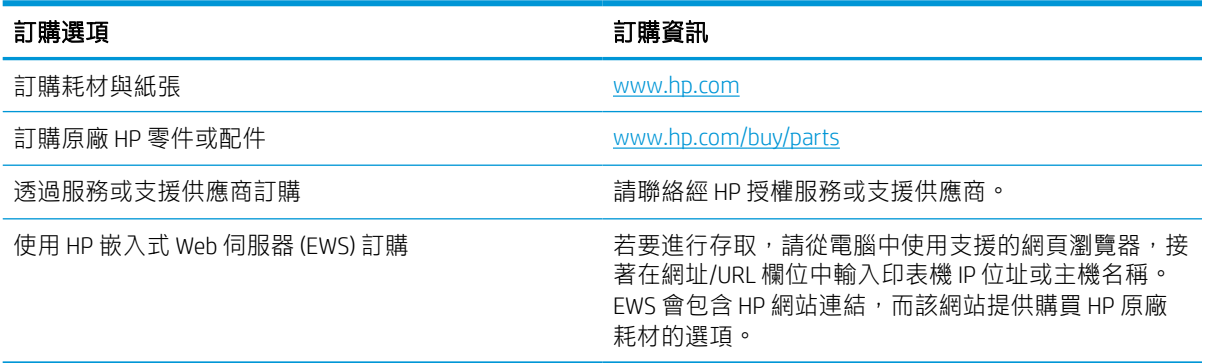

# 耗材和配件

尋找適用於您印表機的耗材和配件相關資訊。

#### 表格 3-2 耗材

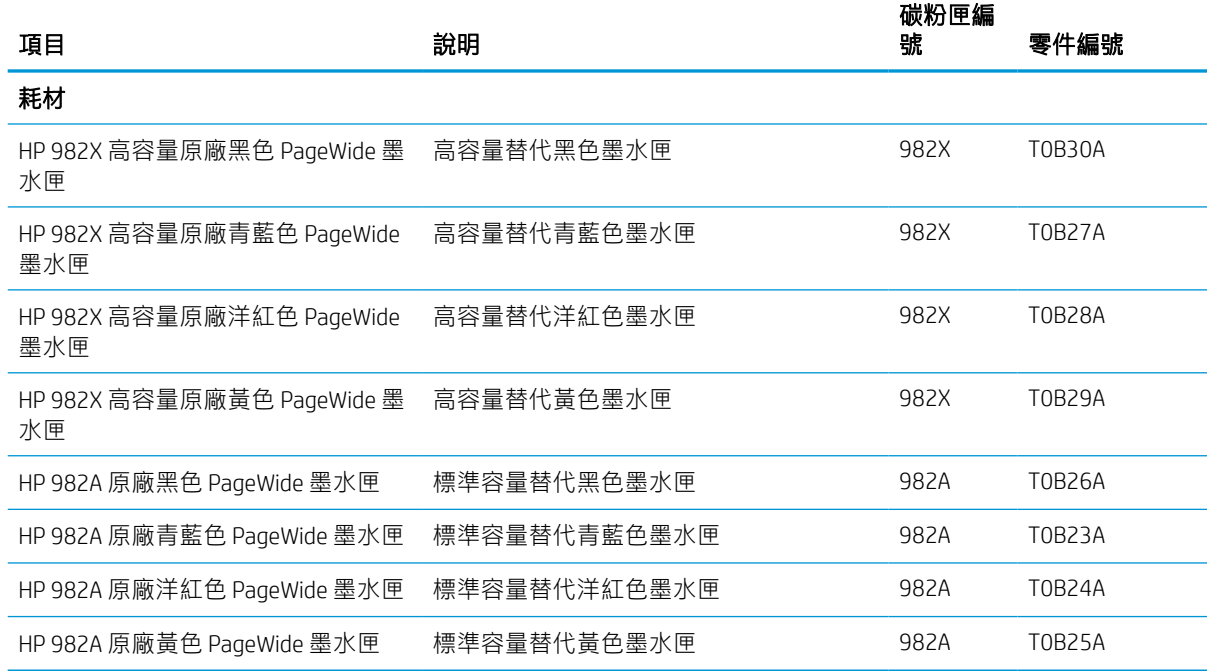

#### 表格 3-3 配件

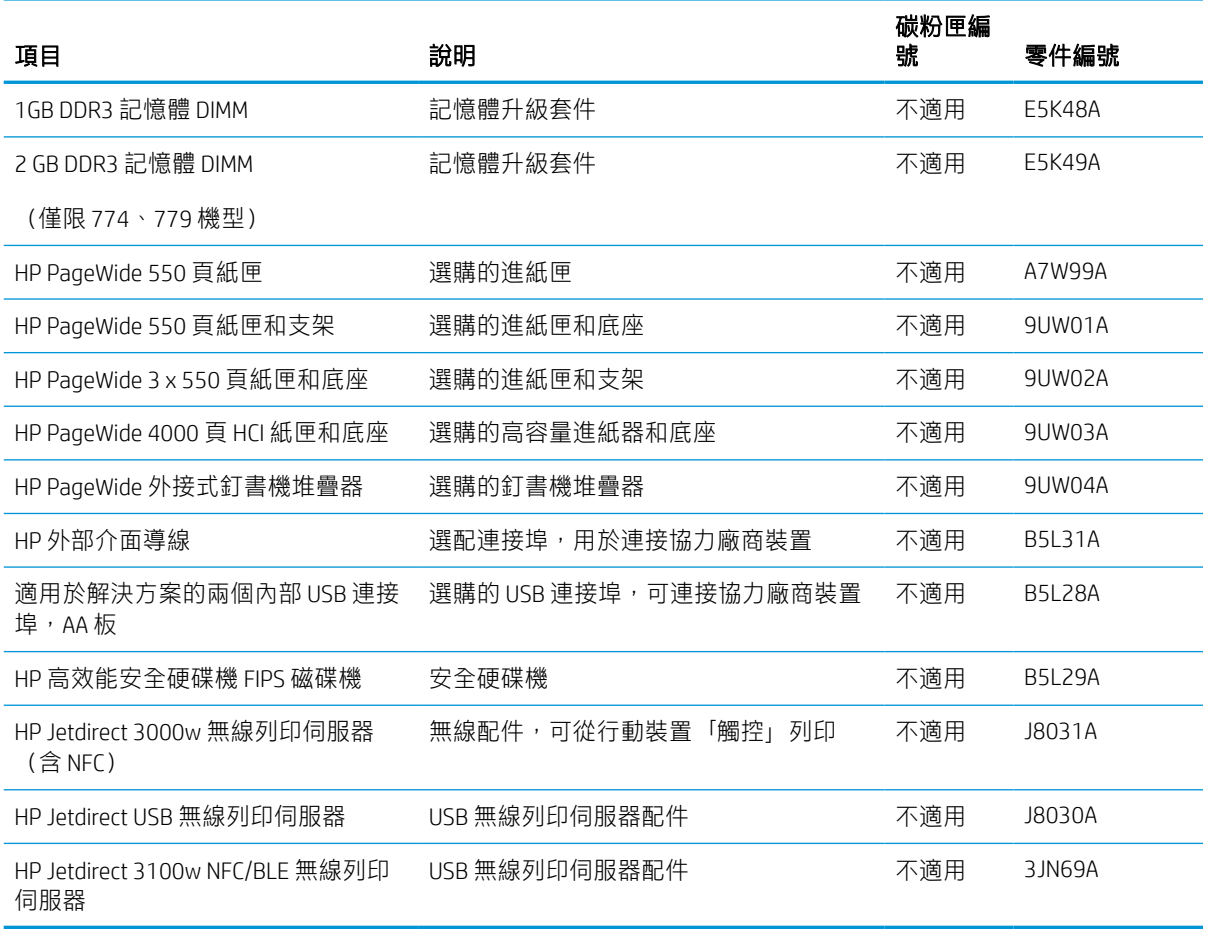

# 維護/使用壽命長的耗材 (LLC)

尋找適合您印表機搭維護/長期使用壽命耗材的相關資訊。

#### 表格 3-4 維護/使用壽命長的耗材 (LLC)

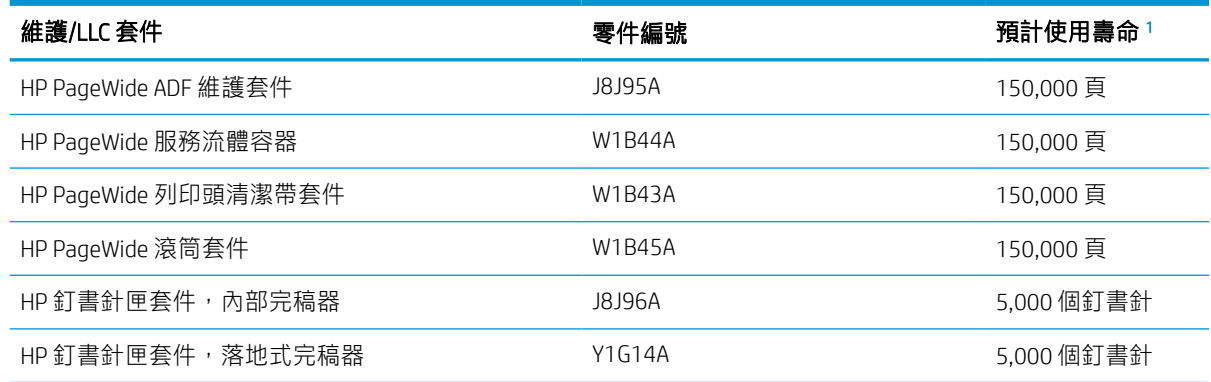

 $\overline{1}$  HP 維護/長期使用壽命耗材 (LLC) 使用壽命規格,是根據下列 LLC 使用壽命測試條件為基礎預估得知。正常使用 期間的實際個別使用壽命/列印量會因使用方式、環境、紙張和其他因素而異。預估的使用壽命並非暗示保證或 保固。

LLC 使用壽命測試條件

- 列印範圍:5%平均分散在頁面中
- 環境:17° 25°C;30%-70% 相對溼度 (RH)
- 紙材尺寸: Letter/A4
- 紙材重量:75 g/m2 普通紙材
- 列印工作大小:4 頁
- 短邊進紙 (A3, 也就是 Legal 尺寸的紙材)

導致上述條件下使用壽命減少的可能因素:

- 紙材比 Letter/A4 寬度窄 (短邊進紙等於每頁有更多機制活動)
- 重量超過 75 g/m2 的紙張(較重的紙材會對印表機元件產生較高的壓力)
- 列印工作小於 4 個影像(較小的工作代表每頁有更多機制活動)

# 客戶自行維修零件

下列零件適用於本印表機。

- 除非您願意付費請 HP 維修人員進行維修,否則您必須自行安裝已列為**必要**自行更換用零件。對於 這些零件,HP 產品保固不提供到府維修或顧客送修支援。
- 列為選用自我更換零件可在產品保固期間依您的要求由 HP 維修人員進行安裝,不需另行付費。

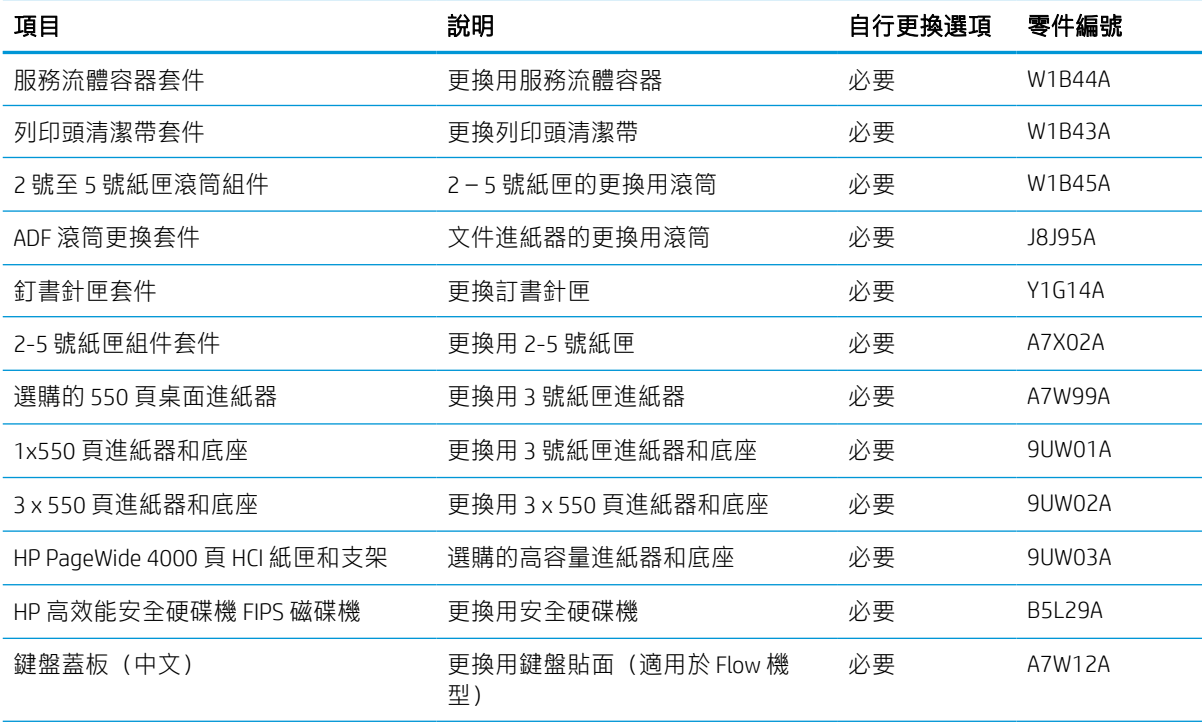

#### 表格 3-5 客戶自行維修零件
## 表格 3-5 客戶自行維修零件 (續)

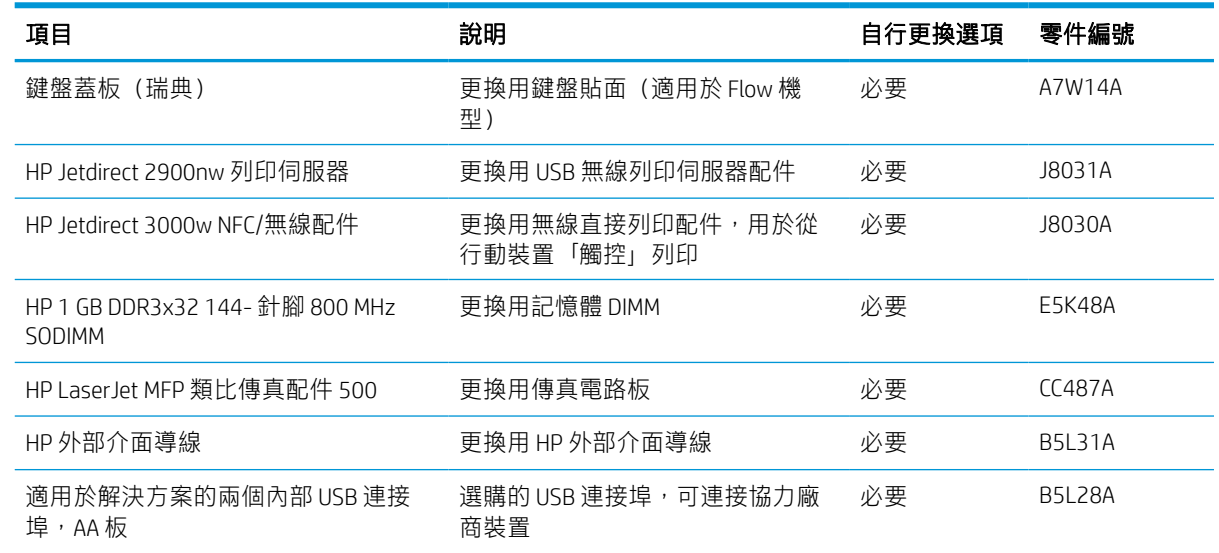

# 更換墨水匣

如果您收到印表機訊息,或如果有列印品質問題,請更換碳粉匣。

## 碳粉匣資訊

本印表機會在墨水匣存量不足、嚴重不足或完全用盡時顯示訊息。

本印表機使用四種色彩,且每種色彩有各自的碳粉匣:黃色 (Y)、青藍色 (C)、洋紅色 (M) 及黑色 (K)。 在準備使用前,請勿將墨匣從包裝中取出。

△注意:為了避免損壞墨水匣,請勿觸碰墨水匣上的金色金屬接點。

下圖顯示墨水匣元件。

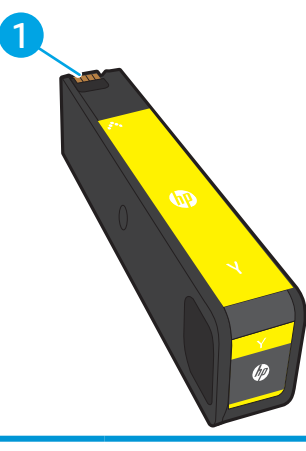

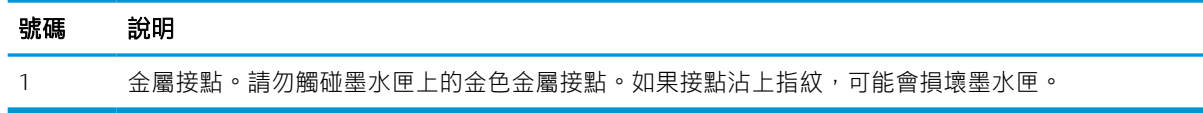

如需購買碳粉匣或查看印表機的碳粉匣相容性,請前往 [www.hp.com](http://www.hp.com)。捲動至頁面底部,並確認國家/地 區正確無誤。

#### 表格 3-6 碳粉匣資訊

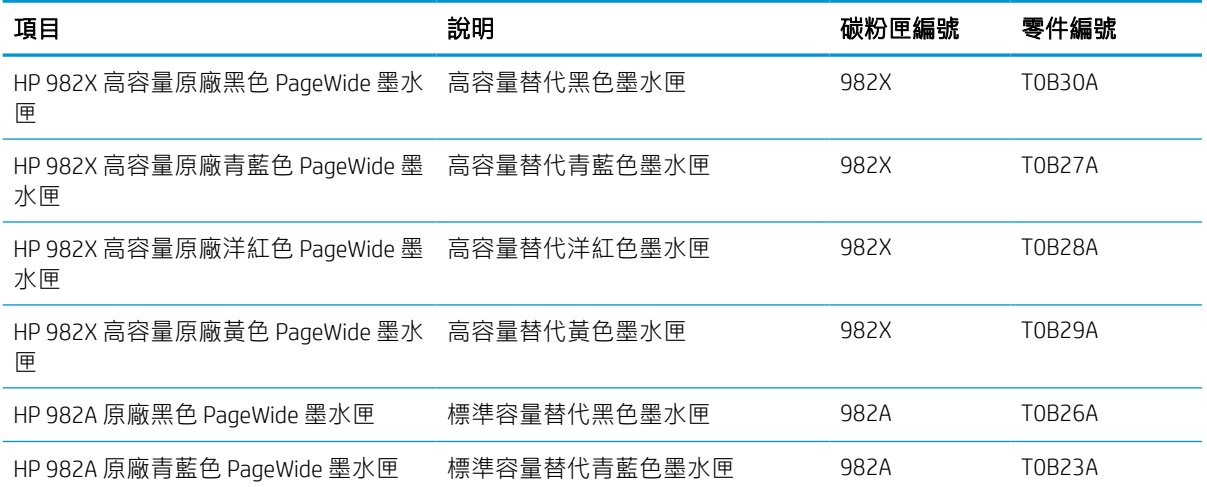

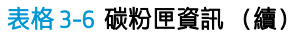

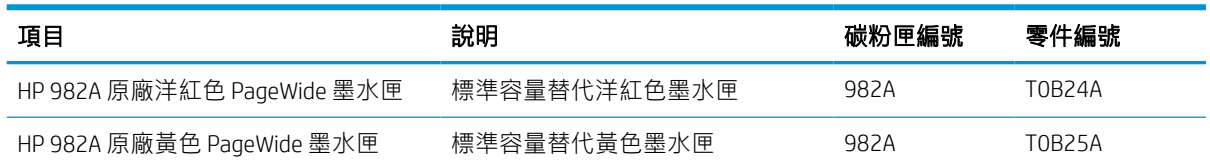

 $\overleftrightarrow{\mathbf{B}}$  附註: 高容量墨水匣所含墨水比標準墨水匣更多, 可列印的頁面也更多。如需更多資訊, 請造訪 [www.hp.com/go/learnaboutsupplies](http://www.hp.com/go/learnaboutsupplies)。

学 附註: 有關回收用完的墨水匣之資訊位於墨水匣包裝盒內。

## 取出並更換墨水匣

按照這些步驟,更換碳粉匣。

1. 打開墨水匣擋門。

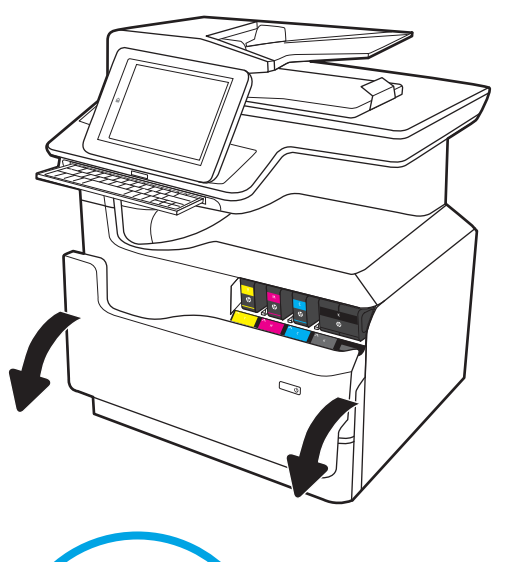

2. 將舊的墨水匣向內推以解除鎖定。

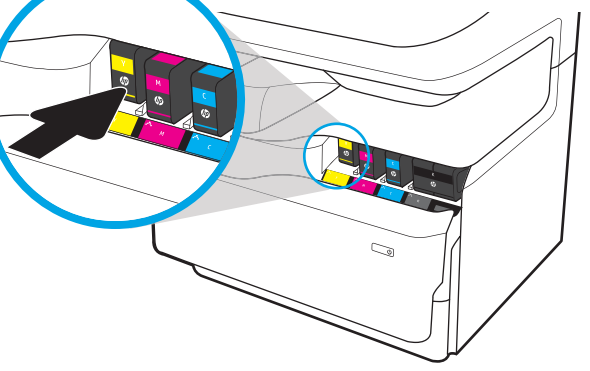

3. 抓住舊墨水匣的邊緣,然後直接拉出墨水匣即 可將其取出。

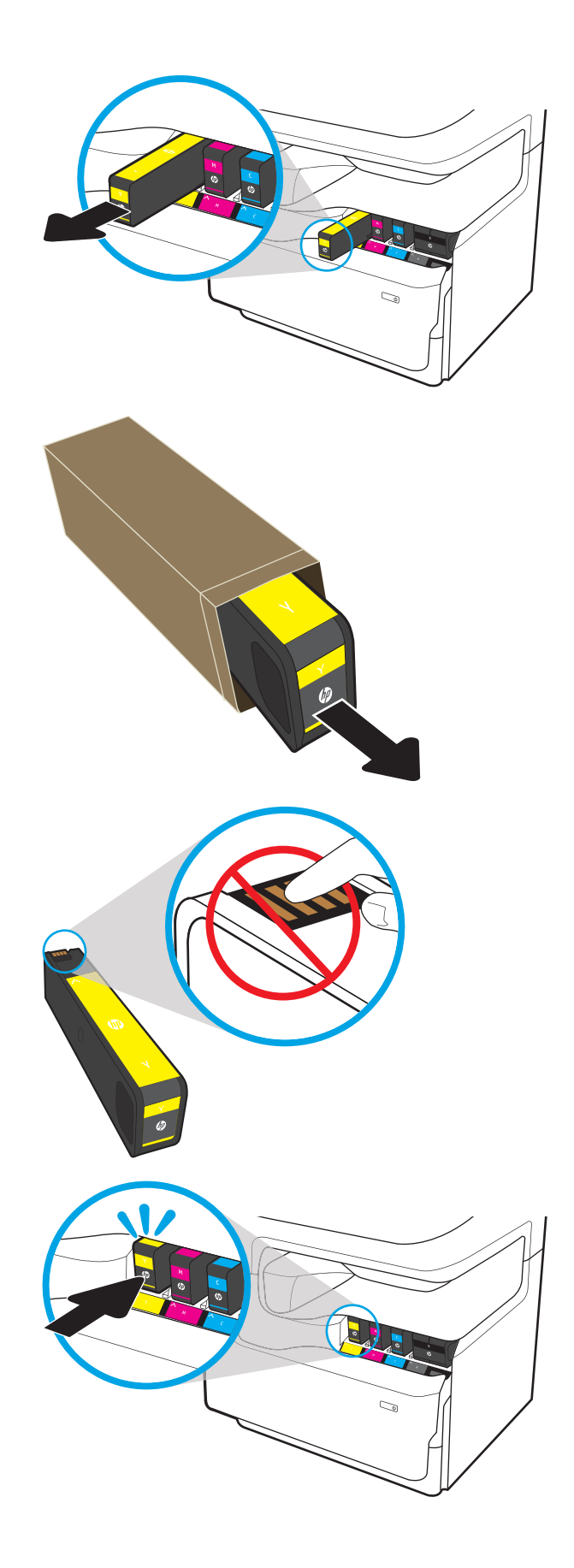

4. 從包裝中取出新的墨水匣。

5. 請勿觸碰墨水匣上的金色金屬接點。如果接點 沾上指紋,可能會損壞墨水匣。

6. 將新的墨水匣插入產品中。確定墨水匣已固 定。

7. 關閉碳粉匣擋門。

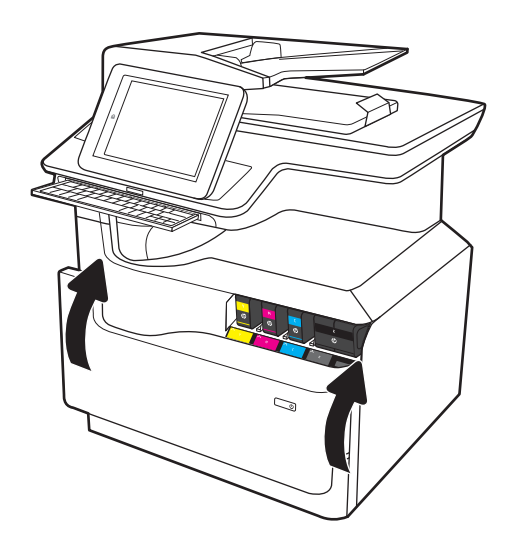

8. 將用完的碳粉匣裝入新碳粉匣原來使用的包裝 盒中。請參閱隨附的回收指南,以取得回收資 訊。

HP 透過「HP 地球夥伴計劃」免費協助您輕鬆 地回收原廠 HP 墨水匣。該計劃於全球逾 50 個 國家/地區推行 1)。

若要瞭解如何回收用過的 HP 墨水匣, 請移至 [www.hp.com/recycle](http://www.hp.com/recycle)。

 $1$ ] 計劃提供情形可能有所不同。如需更多資訊,請造訪 [www.hp.com/recycle](http://www.hp.com/recycle)。

# 更換服務流體容器

瞭解如何更換服務流體容器。

## 服務流體容器資訊

下列資訊提供印表機服務流體容器的詳細資料,當中含有更換指示。

富服務流體容器接近滿溢或已完全滿溢時,印表機會顯示訊息。當已完全滿溢時,在更換服務流體容 器前會停止列印。

若要購買服務流體容器(零件編號 W1B44A), 请前往 HP Parts Store [www.hp.com/buy/parts](http://www.hp.com/buy/parts)。

 $\overline{\mathbb{B}}$  附註:服務流體容器專門設計為僅單次使用。請勿嘗試清空服務流體容器以再次使用。否則,可能會 導致墨水灑入印表機內,從而降低列印品質。使用後,請將服務流體容器退回「HP 地球夥伴計劃」進 行回收。

## 取下和更換服務流體容器

請依照以下步驟更換服務流體容器。

1. 打開左側擋門。

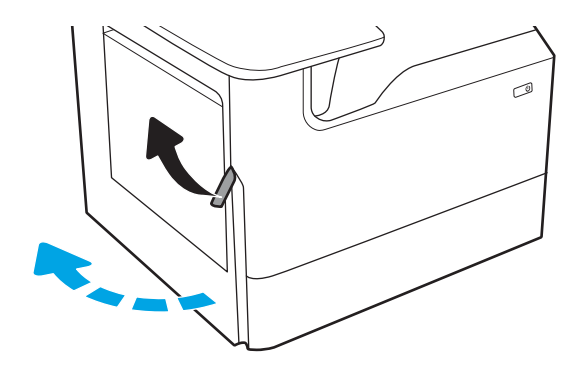

2. 從印表機拉出服務流體容器。

注**意**:拉出服務流體容器時,請避免直接接觸 黑色圓筒,以免皮膚或衣服沾到墨水污跡。

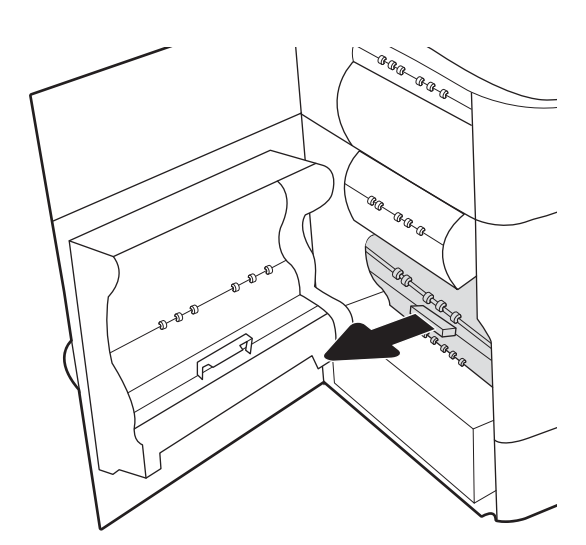

- 3. 在服務流體容器的左側,鬆開將裝置固定於對 齊軌道中的卡榫,然後卸下裝置的左側。
- ⊥ Ca<sub>C</sub> A a a a **GRAGAR**  $\oslash$ ⊙ AR ARR AR AR R a.

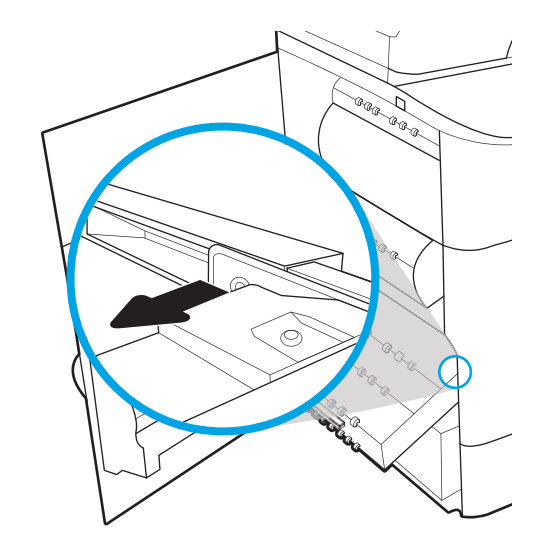

出。

4. 從對齊軌道中卸下右側,然後從印表機卸下裝 置。將裝置立放於一旁的紙上,避免墨水濺

5. 從包裝中取出新的服務流體容器。

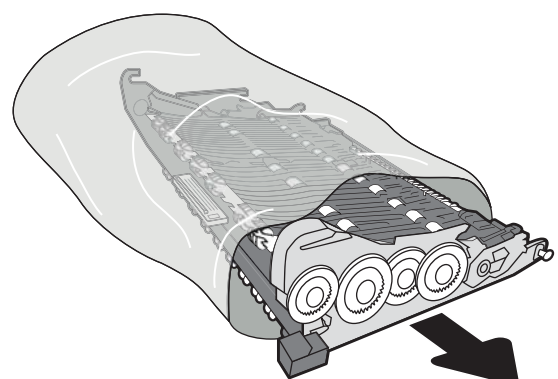

- 6. 先將服務流體容器的右端插入對齊軌道。
- **Can** セ Etha Þ ®®m ag ag a  $\otimes$  $\circledcirc$ AR AR Calgo Calgo<br>Calgo Calgo<br>Calgo .<br>G .<br>Ser

 $\overline{\phantom{a}}$ 

7. 將服務流體容器的的左端插入對齊軌道中,然 後鎖定卡榫以便將裝置固定於軌道中。

. 將服務流體容器推入印表機。

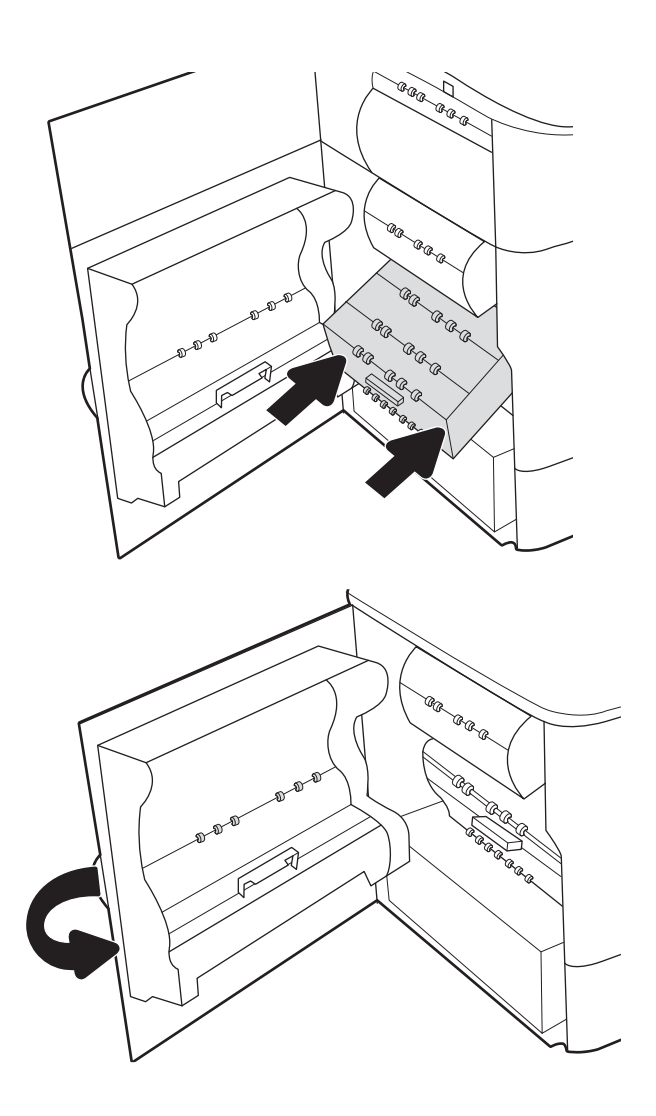

. 合上左側擋門。

# 4 列印

透過軟體列印,或從行動裝置或 USB 快閃磁碟機列印。

如需影片協助,請參閱 [www.hp.com/videos/PageWide](http://www.hp.com/videos/PageWide)。

下列資訊在出版時是正確的。如需最新資訊,請參閱 [www.hp.com/support/pwcolor780MFP](http://www.hp.com/support/pwcolor780MFP)、 [www.hp.com/support/pwcolor785MFP](http://www.hp.com/support/pwcolor785MFP)、[www.hp.com/support/colorpw774MFP](http://www.hp.com/support/colorpw774MFP) 或 [www.hp.com/support/](http://www.hp.com/support/colorpw779MFP) [colorpw779MFP](http://www.hp.com/support/colorpw779MFP)。

#### 如需詳細資訊:

印表機的 HP 全方位說明包含下列資訊:

- 安裝與設定
- 學習及使用
- 解決問題
- 下載軟體與韌體更新
- 加入支援論壇
- 尋找保固及法規資訊

# 列印工作 (Windows)

瞭解適用於 Windows 使用者的一般列印工作。

## 如何列印 (Windows)

使用軟體應用程式的列印選項來選擇列印工作的印表機和基本選項。

下列程序說明適用於 Windows 的基本列印程序。

- 1. 從軟體程式中,選擇列印選項。
- 2. 從印表機清單中選擇印表機。若要變更設定,按一下內容或偏好設定按鈕以開啟列印驅動程式。

**学 附註:**按鈕的名稱會因不同的軟體程式而異。

在 Windows 10、8.1 及 8 中,這些應用程式有不同的版面配置與不同的功能,異於以下針對桌面應 用程式的說明。若要從「開始」畫面應用程式中存取列印功能,請完成下列步驟:

- Windows 10: 選擇列印, 並選擇印表機。
- Windows 8.1 或 8:依序選擇裝置、列印和印表機。

針對 HP PCL-6 V4 驅動程式,HP AiO Printer Remote 應用程式會下載其他驅動程式功能(若選擇**其他** 設定)。

附註:如需詳細資訊,按一下列印驅動程式中的說明 (?) 按鈕。

- 3. 按一下列印驅動程式中的標籤,以設定可用的選項。舉例,在**完稿**標籤中設定紙張方向,而在**紙 張/品質**標籤中設定紙張來源、紙張類型、紙張大小和品質設定。
- 4. 按一下確定按鈕以返回列印對話方塊。從此畫面選擇要列印的份數。
- 5. 按一下**列印**按鈕以列印工作。

## 自動雙面列印 (Windows)

如果您的印表機有安裝自動雙面列印裝置,即可自動列印在紙張兩面。請使用雙面列印裝置支援的紙 張尺寸與類型。

- 1. 從軟體程式中,選擇列印選項。
- 2. 從印表機清單中選擇印表機,然後按一下**內容**或**偏好設定**按鈕,以開啟列印驅動程式。

 $\vec{B}$  附註:按鈕的名稱會因不同的軟體程式而異。

在 Windows 10、8.1 及 8 中, 這些應用程式有不同的版面配置與不同的功能, 異於以下針對桌面應 用程式的說明。若要從「開始」畫面應用程式中存取列印功能,請完成下列步驟:

- Windows 10: 選擇列印, 並選擇印表機。
- Windows 8.1 或 8:依序選擇裝置、列印和印表機。

針對 HP PCL-6 V4 驅動程式,HP AiO Printer Remote 應用程式會下載其他驅動程式功能(若選擇**其他** 設定)。

3. 按一下完稿標籤。

- 4. 選擇雙面列印。按一下確定,關閉文件內容對話方塊。
- 5. 在列印對話方塊中, 按一下列印以列印工作。

## 手動雙面列印 (Windows)

在未安裝自動雙面列印裝置的印表機上,或要列印雙面列印裝置並未支援的紙張時,請使用此程序。

- 1. 從軟體程式中,選擇列印選項。
- 2. 從印表機清單中選擇印表機,然後按一下內容或偏好設定按鈕,以開啟列印驅動程式。

附註:按鈕的名稱會因不同的軟體程式而異。

在 Windows 10、8.1 及 8 中, 這些應用程式有不同的版面配置與不同的功能, 異於以下針對桌面應 用程式的說明。若要從「開始」畫面應用程式中存取列印功能,請完成下列步驟:

- Windows 10: 選擇列印, 並選擇印表機。
- Windows 8.1 或 8:依序選擇裝置、列印和印表機。

針對 HP PCL-6 V4 驅動程式, HP AiO Printer Remote 應用程式會下載其他驅動程式功能(若選擇**其他** 設定)。

- 3. 按一下完稿標籤。
- 4. 選擇雙面列印 (手動),然後按一下確定以關閉文件內容對話方塊。
- 5. 在列印對話方塊中,按一下列印以列印工作的第一面。
- 6. 從出紙槽取出已列印的紙疊,然後裝入 1 號紙匣中。
- 7. 如果出現提示,請選擇適常的控制面板按鈕繼續。

## 單張多頁列印 (Windows)

當您使用軟體應用程式的**列印**選項列印時,您可以選擇在一張紙上列印多頁的選項。例如,當您要列 印一份非常大的文件,而且想要節省紙張時,即可選擇這個選項。

- 1. 從軟體程式中,選擇列印選項。
- 2. 從印表機清單中選擇印表機,然後按一下內容或偏好設定按鈕,以開啟列印驅動程式。

**② 附註:**按鈕的名稱會因不同的軟體程式而異。

在 Windows 10、8.1 及 8 中, 這些應用程式有不同的版面配置與不同的功能, 異於以下針對桌面應 用程式的說明。若要從「開始」畫面應用程式中存取列印功能,請完成下列步驟:

- Windows 10 : 選擇列印,並選擇印表機。
- Windows 8.1 或 8 : 依序選擇裝置、列印和印表機。

針對 HP PCL-6 V4 驅動程式,HP AiO Printer Remote 應用程式會下載其他驅動程式功能(若選擇**其他** 設定)。

- 3. 按一下完稿標籤。
- 4. 從每張頁數下拉式清單中選擇每張紙材的列印面數。
- 5. 選擇正確的列印頁面框線、頁面順序,和列印方向選項。按一下確定,關閉文件內容對話方塊。
- 6. 在列印對話方塊中, 按一下列印以列印工作。

## 選擇紙張類型 (Windows)

富您使用列印選項從軟體應用程式列印時,您可以設定用於列印工作的紙張類型。例如,如果您的預 設紙張類型為 Letter,但您要在列印工作使用不同的紙張類型,請選擇該特定紙張類型。

- 1. 從軟體程式中,選擇列印選項。
- 2. 從印表機清單中選擇印表機,然後按一下內容或偏好設定按鈕,以開啟列印驅動程式。

8 Mini : 按鈕的名稱會因不同的軟體程式而異。

在 Windows 10、8.1 及 8 中,這些應用程式有不同的版面配置與不同的功能, 異於以下針對桌面應 用程式的說明。若要從「開始」畫面應用程式中存取列印功能,請完成下列步驟:

- Windows 10: 選擇列印, 並選擇印表機。
- Windows 8.1 或 8: 依序選擇裝置、列印和印表機。

針對 HP PCL-6 V4 驅動程式, HP AiO Printer Remote 應用程式會下載其他驅動程式功能 (若選擇**其他** 設定)。

- 3. 按一下紙張/品質標籤。
- 4. 從**紙張類型**下拉式清單中選擇紙張類型。
- 5. 按一下**確定**,關閉**文件內容**對話方塊。在**列印**對話方塊中,按一下**列印**以列印工作。 如果紙匣需要設定,印表機控制面板上會顯示紙匣組態訊息。
- 6. 在紙匣中裝入指定類型和尺寸的紙張,然後關閉紙匣。
- 7. 點選確定按鈕以接受偵測到的類型與尺寸,或是點選修改按鈕以選擇不同的紙張尺寸或類型。
- 8. 選擇正確的類型與尺寸,然後點選確定按鈕。

## 其他列印工作

在網路上找到執行一般列印工作的資訊。

移至 [www.hp.com/support/pwcolor780MFP](http://www.hp.com/support/pwcolor780MFP)、[www.hp.com/support/pwcolor785MFP](http://www.hp.com/support/pwcolor785MFP)、[www.hp.com/support/](http://www.hp.com/support/colorpw774MFP) [colorpw774MFP](http://www.hp.com/support/colorpw774MFP) 或 [www.hp.com/support/colorpw779MFP](http://www.hp.com/support/colorpw779MFP)。

提供列印工作的說明,例如下列項目:

- 建立與使用列印捷徑或預先設定
- 選取紙張尺寸,或使用自訂的紙張尺寸
- 選擇頁面方向
- 製作手冊
- 縮放文件以符合特定的紙張尺寸
- 以不同的紙張列印文件的第一頁或最後一頁
- 在文件上列印浮水印

# 列印工作 (macOS)

使用適用於 macOS 的 HP 列印軟體列印,包括如何進行雙面列印或單張多頁列印。

## 如何列印 (macOS)

使用軟體應用程式的列印選項來選擇列印工作的印表機和基本選項。

下列程序說明適用於 macOS 的基本列印程序。

- 1. 按一下**檔案**功能表,然後按一下**列印**選項。
- 2. 選取印表機。
- 3. 按一下**顯示詳細資料或份數與頁數**,然後選擇其他功能表來調整列印設定。

 $\mathbb{F}$  附註:項目的名稱會因不同的軟體程式而異。

4. 按一下列印按鈕。

## 自動雙面列印 (macOS)

如果您的印表機有安裝自動雙面列印裝置,即可自動列印在紙張兩面。請使用雙面列印裝置支援的紙 張尺寸與類型。

- $\ddot{\mathbb{F}}$  附註:此資訊適用於配備自動雙面列印裝置的印表機。
- $\ddot{\Xi}$  附註:如果您安裝 HP 列印驅動程式,可使用此功能。如果您使用的是 AirPrint®,則可能無法使用此功 能。
	- 1. 按一下**檔案**選單,然後按一下**列印**選項。
	- 2. 選取印表機。
	- 3. 按一下顯示詳細資訊或列印份數與頁數,然後按一下佈局選單。

macOS 10.14 Mojave 及更新版本:按一下顯示詳細資訊,按一下雙面,然後按一下佈局選單。

 $\overline{\mathbb{B}}$  附註: 項目的名稱會因不同的軟體程式而異。

- 4. 從雙面下拉式清單中選擇裝訂選項。
- 5. 按一下列印按鈕。

## 手動雙面列印 (macOS)

在未安裝自動雙面列印裝置的印表機上,或要列印雙面列印裝置並未支援的紙張時,請使用此程序。

 $\widetilde{\mathbb{B}}$  附註:如果您安裝 HP 列印驅動程式,可使用此功能。如果您正在使用 AirPrint,它可能無法使用。

- 1. 按一下檔案選單,然後按一下列印選項。
- 2. 選取印表機。
- 3. 按一下顯示詳細資訊或列印份數與頁數,然後按一下手動雙面列印選單。

 $\dddot{\mathbb{B}}$  附註: 項目的名稱會因不同的軟體程式而異。

- 4. 按一下手動雙面列印方塊,然後選擇裝訂選項。
- 5. 按一下列印按鈕。
- 6. 取出印表機 1 號紙匣中的所有空白紙張。
- 7. 從出紙槽擷取列印的紙疊,然後將紙疊列印面向下裝入進紙匣中。
- 8. 如果出現提示,請點選適當的控制面板按鈕以繼續。

## 單張多頁列印 (macOS)

當您使用軟體應用程式的**列印**選項列印時,您可以選擇在一張紙上列印多頁的選項。例如,當您要列 印一份非常大的文件,而且想要節省紙張時,即可選擇這個選項。

- 1. 按一下**檔案**功能表,然後按一下**列印**選項。
- 2. 選取印表機。
- 3. 按一下顯示詳細資料或份數與頁數,然後按一下版面功能表。

2 附註:項目的名稱會因不同的軟體程式而異。

- 4. 從**每張頁數**下拉式功能表中,選擇要在每張紙上列印的頁數。
- 5. 在版面方向區域中,選擇紙張上頁面的順序和配置。
- 6. 從框線功能表中,選擇要在每張紙張頁面周圍列印的邊框類型。
- 7. 按一下列印按鈕。

#### 選擇紙張類型 (macOS)

當您使用列印選項從軟體應用程式列印時,您可以設定用於列印工作的紙張類型。例如,如果您的預 設紙張類型為 Letter,但您要在列印工作使用不同的紙張類型,請選擇該特定紙張類型。

- 1. 按一下檔案選單,然後按一下列印選項。
- 2. 選取印表機。
- 3. 按一下顯示詳細資訊或列印份數與頁數,然後按一下紙材與品質選單或紙張/品質選單。

 $\overline{\mathbb{B}}$  附註: 項目的名稱會因不同的軟體程式而異。

4. 從紙材與品質或紙張/品質選項中選擇。

 $\overline{\mathbb{B}}$  附註:此清單包含可用的主要選項組合。某些選項不適用於所有印表機。

- 紙材類型:選擇列印工作的紙張類型選項。
- 列印品質,或品質:選擇列印工作的解析度等級。
- 邊至邊列印:選擇此選項可在列印時貼近紙張邊緣。
- 5. 按一下列印按鈕。

# 其他列印工作

在網路上找到執行一般列印工作的資訊。

移至 [www.hp.com/support/pwcolor780MFP](http://www.hp.com/support/pwcolor780MFP)、[www.hp.com/support/pwcolor785MFP](http://www.hp.com/support/pwcolor785MFP)、[www.hp.com/support/](http://www.hp.com/support/colorpw774MFP) [colorpw774MFP](http://www.hp.com/support/colorpw774MFP) 或 [www.hp.com/support/colorpw779MFP](http://www.hp.com/support/colorpw779MFP)。

提供列印工作的說明,例如下列項目:

- 建立與使用列印捷徑或預先設定
- 選取紙張尺寸,或使用自訂的紙張尺寸
- 選擇頁面方向
- 製作手冊
- 縮放文件以符合特定的紙張尺寸
- 以不同的紙張列印文件的第一頁或最後一頁
- 在文件上列印浮水印

# 將列印工作儲存在印表機中供稍後列印或私密列印

在印表機記憶體中儲存列印工作以在稍後列印。

簡介

下列資訊可提供建立及列印儲存於 USB 快閃磁碟機上的文件之程序。這些工作可以晚一點列印或保密 列印。

## 建立儲存的工作 (Windows)

將工作儲存在 USB 隨身碟中供保密或延遲列印。

- 1. 從軟體程式中,選擇列印選項。
- 2. 從印表機清單選擇印表機,然後選擇內容或偏好設定。
- $\overline{\mathbb{B}}$  附註: 按鈕的名稱會因不同的軟體程式而異。

在 Windows 10、8.1 及 8 中, 這些應用程式有不同的版面配置與不同的功能, 異於以下針對桌面應 用程式的說明。若要從「開始」畫面應用程式中存取列印功能,請完成下列步驟:

- Windows 10: 選擇列印, 並選擇印表機。
- Windows 8.1 或 8:依序選擇裝置、列印和印表機。

針對 HP PCL-6 V4 驅動程式, HP AiO Printer Remote 應用程式會下載其他驅動程式功能 (若選擇**其他** 設定)。

- 3. 按一下工作儲存標籤。
- 4. 選擇工作儲存模式選項:
	- 校樣與暫停:列印並打樣一份工作,然後列印更多份。
	- 個人工作:只有在您於印表機控制面板上要求列印之後,才會列印此工作。對於這個工作儲 存模式,可以選擇**將工作設為保密/安全**選項中的一項。如果您為工作指定個人識別碼 (PIN), 則必須在控制面板提供 PIN 才能列印。如果您加密工作, 則必須在控制面板提供要求的密 碼。完成列印後,列印工作便會從記憶體中刪除;如果印表機電源中斷,列印工作也會遺 失。
	- 快速影印:列印工作所需份數,並將該工作儲存一份在印表機記憶體中,以便日後再次列 印。
	- **儲存的工作**:將工作儲存在印表機中,允許其他使用者隨時列印。對於這個工作儲存模式, 可以選擇將工作設為保密/安全選項中的一項。如果您為工作指定個人識別碼 (PIN),則列印工 作的人必須在控制面板提供要求的 PIN 才能列印。如果您加密工作,則列印工作的人必須在 控制面板提供要求的密碼才能列印。
- 5. 若要使用自訂使用者名稱或工作名稱,按一下自訂按鈕,然後輸入使用者名稱或工作名稱。 選擇當該名稱已被其他儲存工作使用時要用的選項:
- 使用工作名稱 + (1-99): 在工作名稱的後面附加一個唯一號碼。
- 更換現有檔案:將新的檔案覆寫現有的儲存工作。
- 6. 按一下確定按鈕,以關閉文件內容對話方塊。在列印對話方塊中,按一下列印按鈕以列印工作。

## 建立儲存的工作 (macOS)

將工作儲存在 USB 隨身碟中供保密或延遲列印。

- 1. 按一下**檔案**選單,然後按一下**列印**選項。
- 2. 在印表機選單中,選擇印表機。
- 3. 按一下顯示詳細資訊或列印份數與頁數,然後按一下工作儲存選單。
- $\overline{\mathbb{B}}$  附註:如果未顯示工作儲存功能表,請依照「停用或重新啟用工作儲存功能」一節中的指示以啟 動選單。
- 4. 在模式下拉式清單中,選擇儲存的工作類型。
	- **校樣與暫停**:列印並打樣一份工作,然後列印更多份。第一個複本會立即列印。必須從裝置 的前控制面板起始後續份數的列印。例如,如果傳送 10 個複本,其中一個複本會立即列印, 其他九個複本則會在工作擷取後列印。列印所有複本後,工作就會刪除。
	- 個人工作:只有有人在印表機控制面板上要求列印之後,才會列印此工作。如果工作包含個 人識別碼 (PIN),請在控制面板提供 PIN 才能列印。列印後,列印工作會從記憶體中刪除。
	- 快速影印:列印工作所需份數,並將該工作儲存一份在印表機記憶體中,以便日後再次列 印。工作是手動刪除或透過工作保留排程刪除。
	- 儲存的工作:將工作儲存在印表機中,允許其他使用者隨時列印。如果工作包含個人識別碼 (PIN),則列印工作的人必須在控制面板提供要求的 PIN 才能列印。工作是手動刪除或透過工 作保留排程刪除。
- 5. 若要使用自訂使用者名稱或工作名稱,按一下自訂按鈕,然後輸入使用者名稱或工作名稱。
	- $\overline{\mathbb{B}}$  附註:macOS 10.14 Mojave 及更新版本:印表機驅動程式不再包含自訂按鈕。請使用模式下拉式清 單底下的選項來設定已儲存的工作。

選擇萬一已有其他儲存工作使用該名稱時所要採用的選項。

- 使用工作名稱 + (1-99): 在工作名稱的後面附加一個唯一號碼。
- 更換現有檔案:將新的檔案覆寫現有的儲存工作。
- 6. 如果您在**模式**下拉式清單中選擇**儲存的工作**或個人工作選項,則可以使用個人識別碼來保護工 作。在使用個人識別碼列印欄位輸入 4 位數號碼。當其他人嘗試列印此工作時, 印表機會提示其 輸入個人識別碼。
- 7. 按一下列印按鈕以處理工作。

## 列印儲存的工作

使用下列程序以列印儲存在印表機記憶體中的工作。

- 1. 在印表機控制面板上的主畫面中,選擇從工作儲存列印。
- 2. 選擇儲存工作的資料夾名稱,或選取選擇以查看資料夾清單。
- 3. 選擇工作名稱。如果工作是保密或加密工作,請輸入 PIN 或選擇確定以開啟鍵盤輸入密碼。
- 4. 若要調整影印份數,請選擇份數欄位。使用鍵台輸入要列印的份數。
- 5. 選擇「開始」 ◎ 或列印以列印工作。

## 刪除儲存的工作

您可以刪除儲存於印表機但已不再需要的文件。您也可以調整印表機儲存的工作數量上限。

#### 刪除儲存於印表機的工作

使用控制面板刪除儲存在印表機記憶體中的工作。

- 1. 在印表機控制面板上的主畫面中,選擇從工作儲存列印圖示。
- 2. 選擇儲存工作的資料夾名稱,或選取選擇以杳看資料夾清單。
- 3. 選擇工作名稱。如果工作是保密或加密工作,請輸入 PIN 或選擇確定以開啟鍵盤輸入密碼。
- 4. 選擇「垃圾筒」按鈕 而 以刪除工作。

#### 變更工作儲存限制

當新工作儲存在印表機記憶體中時,印表機會覆寫任何具有相同使用者名稱及工作名稱的舊有工作。 如果印表機內未有相同使用者與工作名稱的工作,而印表機需要額外的空間,則印表機可能會刪除其 他儲存的工作(從最早的工作開始刪除)。

若要變更印表機可以儲存的工作數量,請完成下列程序:

- 1. 從印表機控制面板的主畫面中,瀏覽至設定應用程式,然後選擇設定圖示。
- 2. 開啟下列功能表:
	- a. 影印/列印或列印
	- b. 管理儲存的工作
	- c. 暫時工作儲存限制
- 3. 使用鍵盤輸入印表機儲存的工作數量。
- 4. 選擇確定或完成以儲存設定。

## 因工作帳務用途傳送到印表機的資訊

從用戶端(例如電腦)上的驅動程式傳送的列印工作可能會將個人識別資訊傳送至 HP 的列印與影像裝 置。這項資訊可能包括(但不限於)可用於工作帳務的工作來源使用者名稱與用戶端名稱,這會由列 印裝置的管理員來決定。使用工作儲存功能時,同樣的資訊可能也會與列印裝置大容量儲存裝置(例 如磁碟機)上的工作一起儲存。

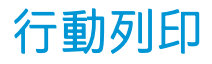

行動和 ePrint 解決方案可讓筆記型電腦、平板電腦、智慧型手機或其他行動裝置在 HP 印表機進行簡單 列印。

簡介

HP 提供多種行動列印解決方案,可從筆記型電腦、平板電腦、智慧型手機或其他行動裝置在 HP 印表機 進行簡易列印。

若要查看完整清單並判斷最佳選擇,請前往 [www.hp.com/go/LaserJetMobilePrinting](http://www.hp.com/go/LaserJetMobilePrinting)。

## Wi-Fi、Wi-Fi Direct 列印、NFC 和 BLE 列印

HP 提供 Wi-Fi Direct 列印、近距離無線通訊 (NFC) 及 Bluetooth 低功耗 (BLE) 列印,可供含支援 HP Jetdirect 3100w BLE/NFC/無線配件的印表機使用。此為選購配件。

這些功能可讓具備 Wi-Fi 功能的(行動)裝置直接透過無線網路連線至印表機,而不使用無線路由器。

印表機不需要連線至網路,此行動隨時列印功能即可運作。

使用 Wi-Fi Direct 列印, 可從下列裝置進行無線列印:

- 使用 Apple AirPrint 的 iPhone、iPad 或 iPod touch
- 使用 Android 嵌入式列印解決方案的 Android 行動裝置

如需有關無線列印的更多資訊,請前往 [www.hp.com/go/LaserJetMobilePrinting](http://www.hp.com/go/LaserJetMobilePrinting)。

NFC、BLE 和 Wi-Fi Direct 列印功能可以從印表機控制面板啟用或停用。

#### 啟用無線列印

若要從行動裝置進行無線列印,則必須開啟 Wi-Fi Direct。

- 1. 在印表機控制面板的主畫面中,選擇設定功能表。
- 2. 選擇下列功能表:
	- a. 網路
	- b. Wi-Fi Direct
	- c. 狀態
- 3. 依序選擇開啟與確定以啟用無線列印。

#### 變更 Wi-Fi Direct 名稱

使用 HP 內嵌式 Web 伺服器 (EWS) 變更印表機的 Wi-Fi Direct 名稱。

 $\widetilde{\boxdot}$  附註:在安裝了同一印表機之多個機型的環境中,它可協助提供各印表機一個獨特的 Wi-Fi Direct 名 稱,讓 HP Wi-Fi Direct 列印能輕鬆識別印表機。若要在「資訊」畫面上顯示無線、Wi-Fi Direct 等無線網 路名稱,請選擇「資訊」圖示  $\bigcap$ ,然後選擇 Wi-Fi Direct 圖示  $\tilde{\mathbb{I}}$ 

完成下列程序以變更印表機的 Wi-Fi Direct 名稱:

- 1. 在印表機控制面板的主畫面中,選擇設定圖示。
- 2. 開啟下列功能表:
	- a. 網路
	- b. Wi-Fi Direct
	- c. Wi-Fi Direct 名稱
- 3. 使用鍵盤來變更 Wi-Fi Direct 名稱文字欄位中的名稱,然後選擇確定。

## HP ePrint via email

使用 HP ePrint via email,可以從任何具有電子郵件功能的裝置,將文件當做電子郵件附件傳送到印表機 的電子郵件地址,藉此列印文件。

使用 HP ePrint,可以從任何具有電子郵件功能的裝置將文件當做電子郵件附件傳送到印表機的電子郵件 地址,藉此列印文件。

若要使用 HP ePrint,因表機必須符合以下要求:

- 印表機必須連線到有線或無線網路,且必須能夠存取網際網路。
- 印表機必須啟用 HP Web 服務,而且您必須已向 HP Smart 註冊印表機。

按照此程序來啟用 HP Web 服務並註冊 HP Smart:

- 1. 開啟 HP 內嵌式 Web 伺服器 (EWS):
	- a. 在印表機控制面板上,按下「資訊」←按鈕,然後使用方向鍵選擇「乙太網路」 < 另功能 表。按下確定按鈕,以開啟功能表並顯示 IP 位址或主機名稱。
	- b. 開啟 Web 瀏覽器,然後在位址列中輸入印表機控制面板上顯示的 IP 位址或主機名稱。按下電 腦鍵盤上的 Enter 鍵。EWS 隨即開啟。

https://10.10.XXXXX/

- $\widetilde{\mathbb{B}}^{\prime}$  附註:如果 Web 瀏覽器顯示訊息,指出存取網站可能不安全,請選擇繼續瀏覽網站的選項。 存取此網站不會對電腦造成任何傷害。
- 2. 按一下 HP Web 服務標籤。
- 3. 選取啟用 Web 服務的選項。

 $\overrightarrow{\mathbb{F}}$  附註:啟用 Web 服務可能需要幾分鐘的時間。

4. 前往 [www.hpconnected.com](http://www.hpconnected.com),建立帳戶並完成設定程序。

## **AirPrint**

針對 iOS 及執行 macOS 10.7 Lion 及更新版本的 Mac 電腦,支援使用 Apple 的 AirPrint 進行直接列印。

使用 AirPrint 在下列行動應用程式中透過 iPad、iPhone(3GS 或更新版本)或 iPod Touch(第三代或更新 版本)直接列印到印表機:

- Mail
- 相片
- Safari
- iBooks
- 特定協力廠商應用程式

若要使用 AirPrint,因表機必須連接到 Apple 裝置所在的同一個網路 (子網路)。如需有關使用 AirPrint 及哪些 HP 印表機與 AirPrint 相容的更多資訊,請造訪 [www.hp.com/go/MobilePrinting](http://www.hp.com/go/MobilePrinting)。

 $\ddot{\mathbb{E}}$  附註: 以 USB 連線使用 AirPrint 前,請先確認版本編號。AirPrint 1.3 版和更舊版本不支援 USB 連線。

## Android 內嵌列印

HP 為具備 Android 和 Kindle 功能的行動裝置所內建的列印解決方案,可自動尋找和列印至網路或無線範 圍內的 HP 印表機, 以進行 Wi-Fi 直接列印。

列印解決方案已內建於許多版本的作業系統中。

 $\stackrel{\mathbb{P}}{=}$  附註:如果您的裝置無法使用列印,請移至 [Google Play > Android](https://play.google.com/store/apps/details?id=com.hp.android.printservice) 應<u>用程式</u>,並安裝 HP 列印服務外掛程 式。

如需使用 Android 內嵌列印, 及哪些 Android 裝置受支援的詳細資訊, 請前往 [www.hp.com/go/](http://www.hp.com/go/MobilePrinting) [MobilePrinting](http://www.hp.com/go/MobilePrinting)。

# 從 USB 隨身碟列印

此印表機具備存取方便的 USB 列印功能,不必電腦即可列印檔案。

印表機支援標準 USB 隨身碟,可在控制面板附近的 USB 埠上使用。本產品支援下列檔案類型:

- .pdf
- .prn
- .pcl
- .ps
- .cht

## 啟用 USB 連接埠列印

USB 連接埠預設為停用。請啟用 USB 連接埠,才能使用此功能。

您可使用下列其中一個方法來啟用連接埠:

## 方法 1:從印表機控制面板啟用 USB 連接埠

使用印表機控制面板啟用 USB 連接埠列印。

- 1. 從印表機控制面板的主畫面中,瀏覽至設定應用程式,然後選擇設定圖示。
- 2. 開啟下列功能表:
	- a. 影印/列印或列印
	- b. 啟用裝置 USB
- 3. 選擇啟用從 USB 磁碟機列印。

#### 方法 2: 從 HP 內嵌式 Web 伺服器啟用 USB 連接埠 (僅限網路連線印表機)

使用印表機控制面板啟用 USB 連接埠列印。

- 1. 開啟 HP 內嵌式 Web 伺服器 (EWS):
	- a. 在印表機控制面板上,按下「資訊」←按鈕,然後使用方向鍵選擇「乙太網路」 ※ 功能 表。按下確定按鈕,以開啟功能表並顯示 IP 位址或主機名稱。
	- b. 開啟 Web 瀏覽器,然後在位址列中輸入印表機控制面板上顯示的 IP 位址或主機名稱。按下電 腦鍵盤上的 Enter 鍵。EWS 隨即開啟。

https://10.10.XXXXX/

- $\widetilde{\mathbb{B}}^{\prime}$  附註:如果 Web 瀏覽器顯示訊息,指出存取網站可能不安全,請選擇繼續瀏覽網站的選項。 存取此網站不會對電腦造成任何傷害。
- 2. 選擇 MFP 機型的影印/列印標籤或 SFP 機型的列印標籤。
- 3. 在左側功能表中,選擇從 USB 磁碟機列印設定。
- 4. 選擇啟用從 USB 磁碟機列印。
- 5. 按一下套用。

## 列印 USB 文件(鍵盤控制面板)

1. 將 USB 隨身碟插入 Easy-access USB 連接埠。

附註:連接埠可能有護蓋。有些印表機的護蓋可以翻開。其他印表機則請將護蓋直接拉出取下。

- 2. 在印表機控制面板的主畫面中,選擇 USB 磁碟機。
- 3. 依序選擇選擇、要列印的文件名稱,然後選擇選取。

 $\dddot{\Xi}$ " 附註: 文件可能會在資料夾中, 請視需要開啟資料夾。

- 4. 若要調整影印份數,請選擇份數欄位。使用鍵盤輸入要列印的份數。
- 5. 選擇「開始」 以列印文件。

# 使用高速 USB 2.0 埠進行列印(有線)

啟用高速 USB 2.0 連接埠進行有線 USB 列印。連接埠位於介面連接埠區域,預設為停用。

請使用下列其中一個方法來啟用高速 USB 2.0 埠。啟用此連接埠後,請安裝產品軟體,才能使用此連接 埠列印。

## 方法 1:從印表機控制面板功能表啟用高速 USB 2.0 埠

使用控制面板來啟用連接埠。

- 1. 從印表機控制面板的主畫面中,瀏覽至設定應用程式,然後選擇設定圖示。
- 2. 開啟下列功能表:

a. 一般

- b. 啟用裝置 USB
- 3. 選擇已啟用選項。

## 方法 2: 從 HP 內嵌式 Web 伺服器啟用高速 USB 2.0 埠 (僅限網路連線印表機)

使用 HP EWS 啟用連接埠。

- 1. 開啟 HP 內嵌式 Web 伺服器 (EWS):
	- a. 在印表機控制面板上,按下「資訊」←按鈕,然後使用方向鍵選擇「乙太網路」––品功能 表。按下確定按鈕,以開啟功能表並顯示 IP 位址或主機名稱。
	- b. 開啟 Web 瀏覽器,然後在位址列中輸入印表機控制面板上顯示的 IP 位址或主機名稱。按下電 腦鍵盤上的 Enter 鍵。EWS 隨即開啟。

https://10.10.XXXXX/

- $\widehat{\mathbb{F}}$  附註:如果 Web 瀏覽器顯示訊息,指出存取網站可能不安全,請選擇繼續瀏覽網站的選項。 存取此網站不會對電腦造成任何傷害。
- 2. 選擇安全性標籤。
- 3. 在畫面左側選擇一般安全性。
- 4. 向下捲動至**硬體連接埠**,並選擇此核取方塊以啟用兩個項目:
	- 啟用裝置 USB
	- 啟用主機 USB 隨插即用
- 5. 按一下套用。

# 5 影印

使用印表機影印文件、瞭解影印雙面文件的方法,以及在網路上尋找其他影印工作。

如需影片協助,請參閱 [www.hp.com/videos/PageWide](http://www.hp.com/videos/PageWide)。

下列資訊在出版時是正確的。如需最新資訊,請參閱 [www.hp.com/support/pwcolor780MFP](http://www.hp.com/support/pwcolor780MFP)、 [www.hp.com/support/pwcolor785MFP](http://www.hp.com/support/pwcolor785MFP)、[www.hp.com/support/colorpw774MFP](http://www.hp.com/support/colorpw774MFP) 或 [www.hp.com/support/](http://www.hp.com/support/colorpw779MFP) [colorpw779MFP](http://www.hp.com/support/colorpw779MFP)。

#### 如需詳細資訊:

印表機的 HP 全方位說明包含下列資訊:

- 安裝與設定
- 學習及使用
- 解決問題
- 下載軟體與韌體更新
- 加入支援論壇
- 尋找保固及法規資訊

# 影印

從掃描器玻璃板或自動文件進紙器影印文件或圖片。

- 1. 將文件列印面向下放在掃描器玻璃板上,或將文件列印面向上放在文件進紙器中,然後根據文件 尺寸調整紙張導板。
- 2. 從印表機控制面板的主畫面中,瀏覽至影印應用程式,然後選擇影印圖示。
- 3. 若要選擇影印份數,點選影印旁邊的方塊,使用鍵台輸入影印份數,然後點選關閉鍵台按鈕 。
- 4. 選擇最佳化文字/圖片,以最佳化影印中的影像類型:文字、圖形或相片。選擇其中一項預先定義 的選項。
- 5. 設定以黃色三角形標示的選項後才能使用預覽功能。

 $\overset{\mathbb{D}}{B}$  附註: 預覽掃描後, 這些選項會從主選項清單中移除, 然後以摘要方式列在預先掃描選項清單 中。若要變更任一項選項,請捨棄預覽,並從頭開始。

預覽是選用功能。

6. 點選畫面右窗格以預覽文件。在預覽畫面中,使用畫面右側的按鈕調整預覽選項並重新安排、旋 轉、插入,或取出紙張。

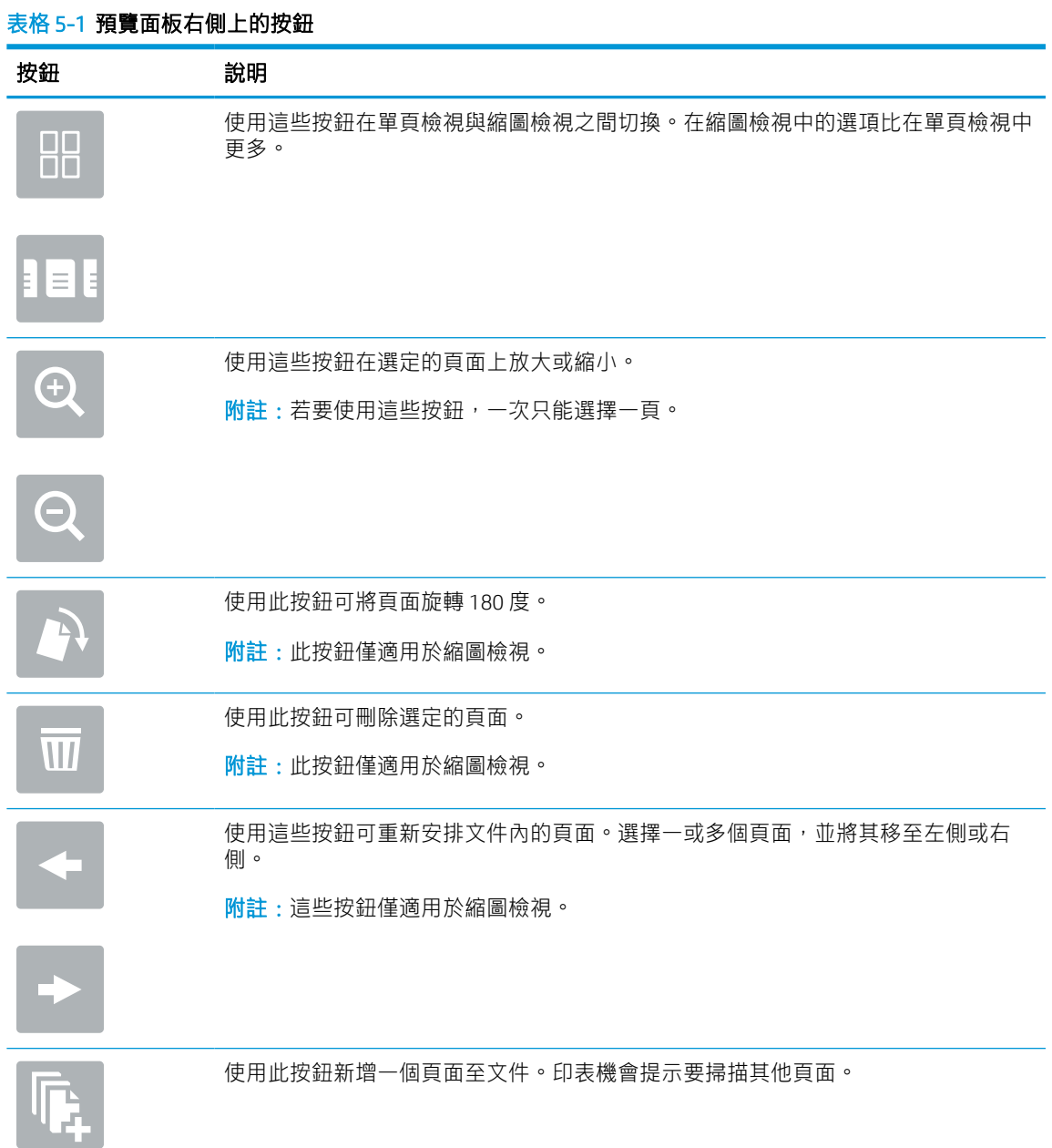

#### 表格 5-1 預覽面板右側上的按鈕 (續)

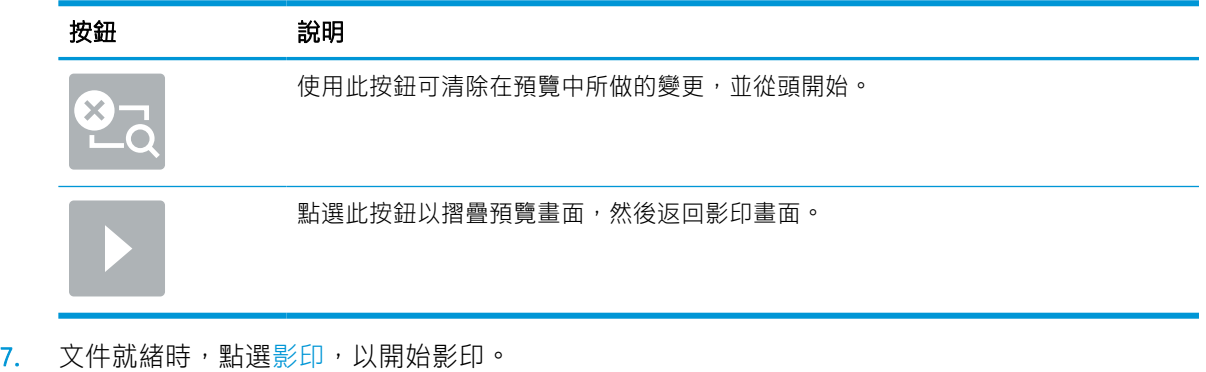

# 雙面影印

影印或列印於紙張的兩面。

- 1. 將文件列印面向下放在掃描器玻璃板上,或將文件列印面向上放在文件進紙器中,然後根據文件 尺寸調整紙張導板。
- 2. 從印表機控制面板的主畫面中,瀏覽至影印應用程式,然後選擇影印圖示。
- 3. 在選項窗格中,選擇原稿面,然後選擇說明原稿的選項:
	- 使用自動偵測以偵測原稿是以單面還是雙面列印。
	- 針對以單面列印的原稿使用單面。
	- 卦對像書籍一樣在頁面右/左邊翻轉的原稿使用雙面(書籍樣式)。如果影像為縱向,輸出會 在頁面長邊翻轉。如果影像為橫向,輸出會在頁面短邊翻轉。
	- 針對像書籍一樣在頁面右/左邊翻轉的原稿使用雙面(翻頁樣式)。如果影像為縱向,輸出會 在頁面短邊翻轉。如果影像為橫向,輸出會在頁面長邊翻轉。
- 4. 選擇輸出面,然後選擇其中一個選項:
	- 與原稿相符:輸出將與原稿格式相符。例如,如果原稿為單面,輸出將會是單面。不過,如 果管理員已限制單面列印,而原稿為單面,輸出將會是雙面書籍樣式。
	- 單面:輸出將會是單面。不過,如果管理員已限制單面列印,輸出將會是雙面書籍樣式。
	- 雙面(書籍樣式):輸出將會在頁面右/左邊翻轉,就像書籍一樣。如果影像為縱向,輸出會 在頁面長邊翻轉。如果影像為橫向,輸出會在頁面短邊翻轉。
	- 雙面(翻頁樣式):輸出將會在頁面上/下緣翻轉,就像書籍一樣。如果影像為縱向,輸出會 在頁面短邊翻轉。如果影像為橫向,輸出會在頁面長邊翻轉。
- 5. 設定以黃色三角形標示的選項後才能使用預覽功能。
- $\overline{\mathbb{B}}$  附註:預覽掃描後,這些選項會從主選項清單中移除,然後以摘要方式列在預先掃描選項清單 中。若要變更任一項選項,請捨棄預覽,並從頭開始。

預覽是選用功能。

6. 點選畫面右窗格以預覽文件。在預覽畫面中,使用畫面右側的按鈕調整預覽選項並重新安排、旋 轉、插入,或取出紙張。

#### 表格 5-2 預覽面板右側上的按鈕

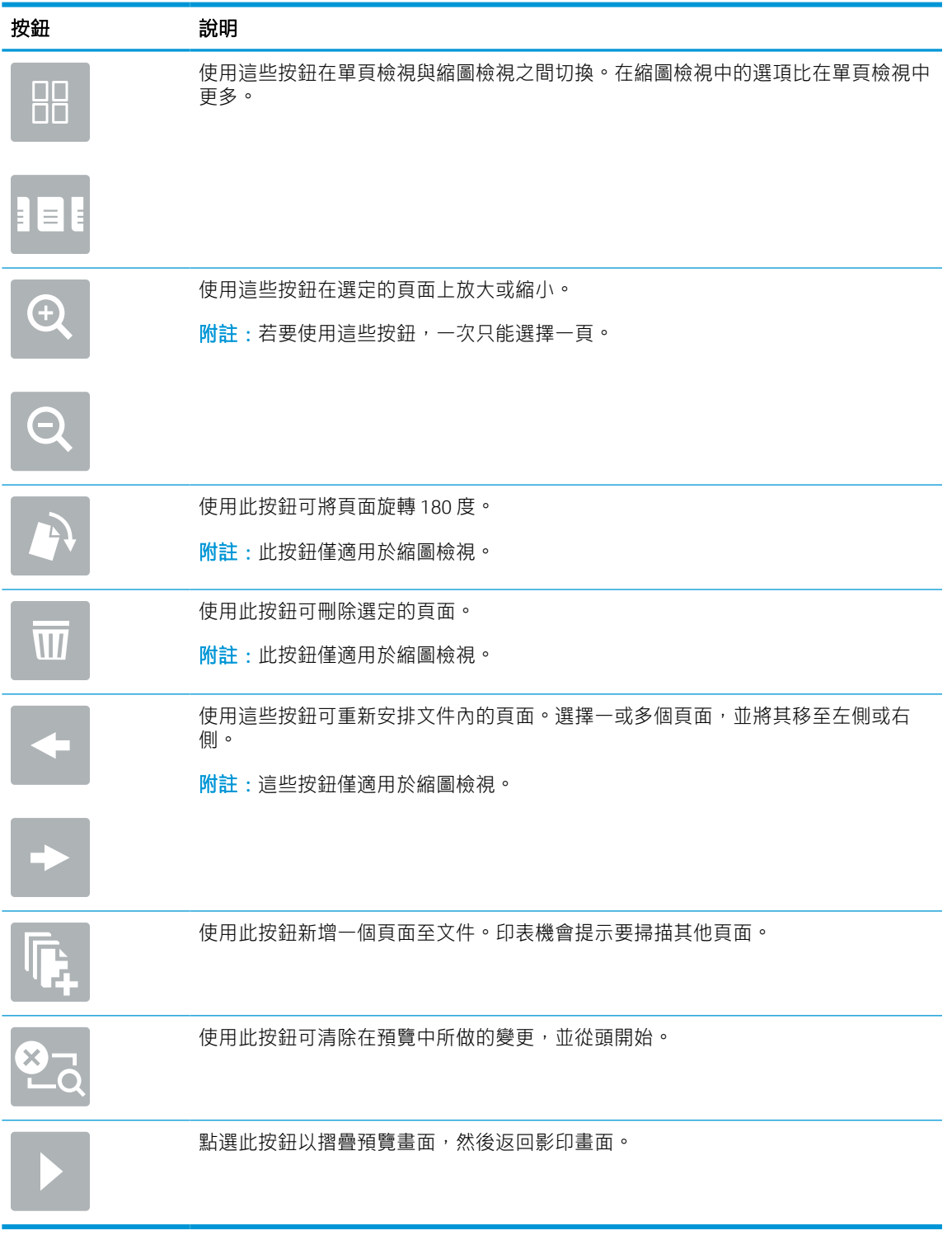

7. 文件就緒時,請點選開始,以開始影印。

# 其他影印工作

請在網路上尋找執行一般影印工作的相關資訊。

移至 [www.hp.com/support/pwcolor780MFP](http://www.hp.com/support/pwcolor780MFP)、[www.hp.com/support/pwcolor785MFP](http://www.hp.com/support/pwcolor785MFP)、[www.hp.com/support/](http://www.hp.com/support/colorpw774MFP) [colorpw774MFP](http://www.hp.com/support/colorpw774MFP) 或 [www.hp.com/support/colorpw779MFP](http://www.hp.com/support/colorpw779MFP)。

您可以找到影印工作的指示,如下所示:

- 從書籍或其他裝訂文件影印或掃描頁面
- 影印混合尺寸文件
- 影印或掃描身分證的兩面
- 將文件影印或掃描為手冊格式
# 6 掃描

使用軟體掃描,或直接掃描到電子郵件、USB 快閃磁碟機、網路資料夾或其他目的地。

如需影片協助,請參閱 [www.hp.com/videos/PageWide](http://www.hp.com/videos/PageWide)。

下列資訊在出版時是正確的。如需最新資訊,請參閱 [www.hp.com/support/pwcolor780MFP](http://www.hp.com/support/pwcolor780MFP)、 [www.hp.com/support/pwcolor785MFP](http://www.hp.com/support/pwcolor785MFP)、[www.hp.com/support/colorpw774MFP](http://www.hp.com/support/colorpw774MFP) 或 [www.hp.com/support/](http://www.hp.com/support/colorpw779MFP) [colorpw779MFP](http://www.hp.com/support/colorpw779MFP)。

## 如需詳細資訊:

印表機的 HP 全方位說明包含下列資訊:

- 安裝與設定
- 學習及使用
- 解決問題
- 下載軟體與韌體更新
- 加入支援論壇
- 尋找保固及法規資訊

# 設定掃描至電子郵件

印表機具備可掃描文件,並將其傳送至一個或多個電子郵件地址的功能。

簡介

若要使用此掃描功能,必須將印表機連線至網路;然而,此功能必須先設定完成後才能使用。有兩種 設定掃描至電子郵件設定精靈及進階的電子郵件設定。

使用下列資訊來設定掃描至電子郵件功能。

# 在開始之前

若要設定掃描至電子郵件功能,印表機必須具有啟用的網路連線。

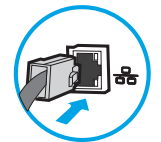

開始設定程序之前,管理員需要下列資訊。

- 對該印表機的管理存取權限
- DNS 尾碼 (例如, companyname.com)
- SMTP 伺服器(例如, smtp.mycompany.com)

 $\bar{\mathbb{B}}$  附註:如果您不知道 SMTP 伺服器名稱、SMTP 連接埠號碼或驗證資訊,請與電子郵件/網際網路服 務供應商或系統管理員聯繫以取得資訊。透過網際網路搜尋通常可以找到 SMTP 伺服器名稱和連接 埠名稱,例如,使用「Gmail smtp 伺服器名稱」或「Yahoo smtp 伺服器名稱」等詞彙進行搜尋。

● 外送電子郵件訊息的 SMTP 伺服器驗證需求,包含用於驗證的使用者名稱和密碼(若適用)。

附註:如需電子郵件帳戶的數位傳送限制的詳細資訊,請參閱電子郵件服務供應商的文件。如果您超 過傳送限制,部分供應商可能會暫時鎖定您的帳戶。

# 步驟 1:存取 HP Embedded Web Server (EWS)

開啟 EWS 以啟動設定程序。

- 1. 在印表機控制面板的主畫面中,點選「資訊」圖示 ,然後點選「乙太網路」圖示 以顯示 IP 位址或主機名稱。
- 2. 開啟 Web 瀏覽器,然後在位址列中輸入印表機控制面板上顯示的 IP 位址或主機名稱。按下電腦鍵 盤上的 Enter 鍵。EWS 隨即開啟。

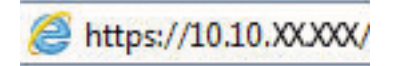

 $\widetilde{\mathbb{F}}$  附註:如果 Web 瀏覽器顯示訊息,指出存取網站可能不安全,請選擇繼續瀏覽網站的選項。存取 此網站不會對電腦造成任何傷害。

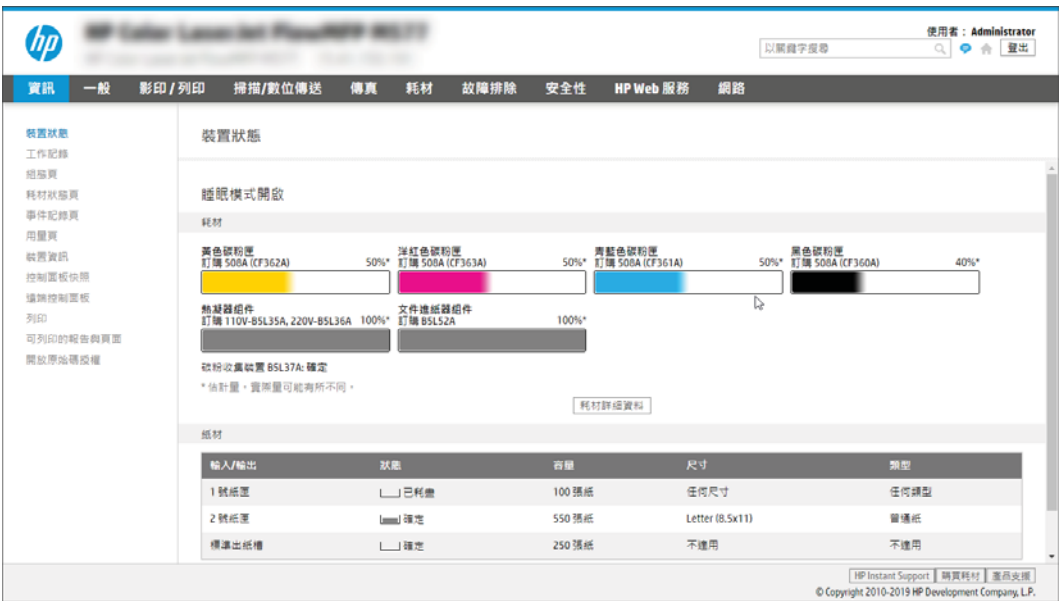

# 步驟 2:設定「網路識別」設定

設定網路識別的進階設定。

2 阿註: 在網路索引標籤上設定電子郵件設定是一個進階程序,並可能需要系統管理員協助。

- 1. 使用 EWS 的頂端導覽標籤, 按一下網路。
- $\overline{B}$  附註: 如需進行網路設定以使用 Office 365, 請參閱位於第 115 [頁的步驟五:設定「傳送至電子郵](#page-122-0) 件」以使用 [Office 365 Outlook](#page-122-0)(選用)
- 2. 在左側導覽窗格中,按一下 TCP/IP 設定值。可能需要使用者名稱/密碼以存取 EWS 的網路識別標 籤。
- 3. 在 TCP/IP 設定值對話方塊中, 按一下網路識別索引標籤。

4. 如果網路上需要 DNS, 請在 TCP/IP 網域尾碼區域中,驗證使用的電子郵件用戶端 DNS 尾碼是否有 列出。DNS 尾碼格式如下:companyname.com、gmail.com 等。

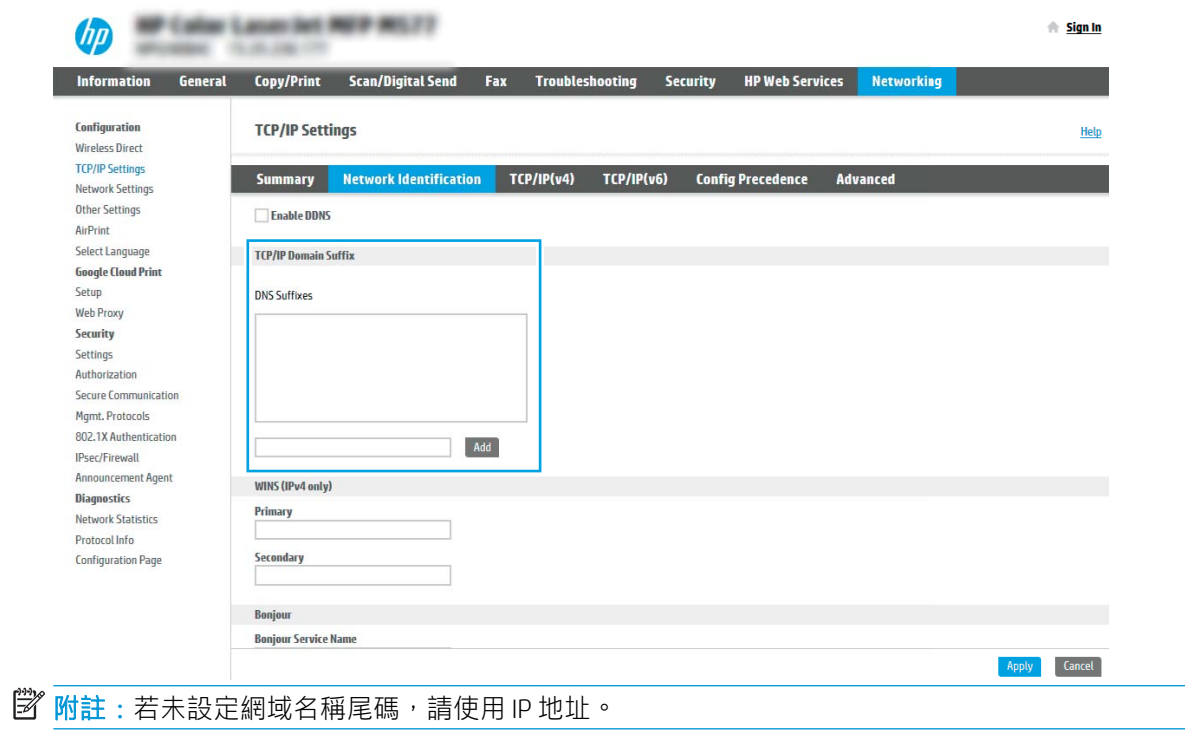

- 5. 按一下套用。
- 6. 按一下 OK。

# 步驟 3:設定「傳送至電子郵件」功能

設定「傳送至電子郵件」的兩個選項分別是基本的**電子郵件設定精靈**和進階的**電子郵件設定**。若要設 定「傳送至電子郵件」功能,請使用下列選項:

## 方法 1:使用「電子郵件設定精靈」進行基本設定

使用「電子郵件設定精靈」進行基本設定。

此選項會開啟 HP 嵌入式 Web 伺服器 (EWS) 中的**電子郵件設定精靈**進行基本設定。

- 1. 使用 EWS 頂端導覽標籤, 按一下**掃描/數位傳送**。
- 2. 在左側導覽窗格中,按一下以電子郵件傳送並掃描至網路資料夾快速安裝精靈。
- 3. 在以電子郵件傳送並掃描到網路資料夾快速設定精靈區域中,按一下電子郵件設定精靈連結。
	- $\Box$  附註:如果顯示訊息指出「掃描至電子郵件」功能已停用,按一下繼續以繼續設定,並於完成時 啟用「掃描至電子郵件」功能。

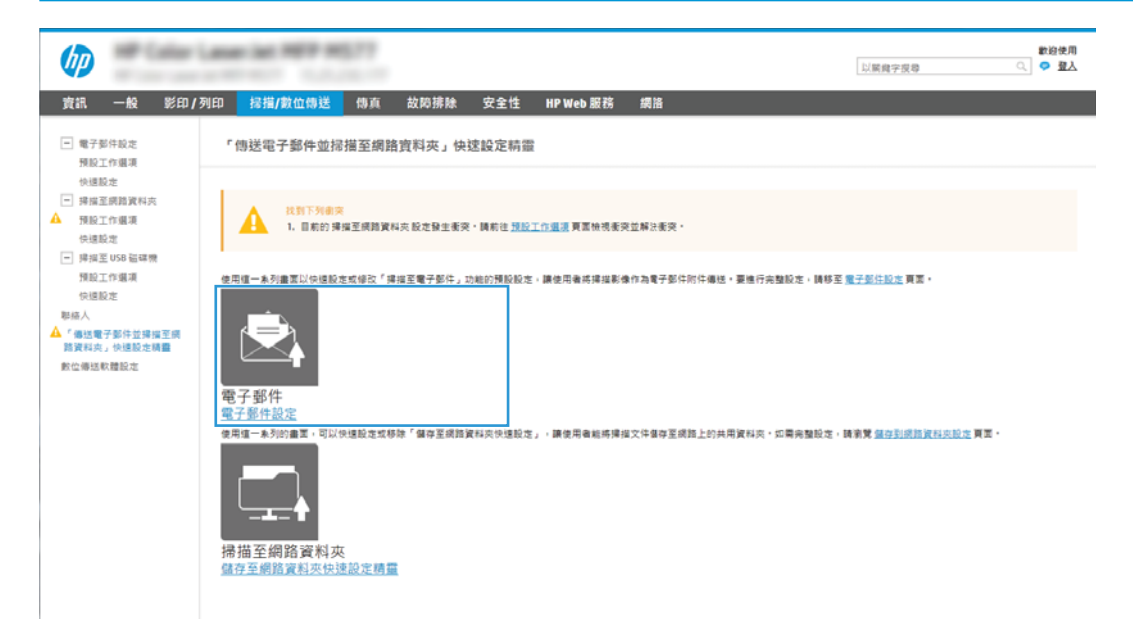

- 4. 在設定電子郵件伺服器 (SMTP) 對話方塊中,選擇下列其中一個選項並完成步驟:
	- 選項一:使用電子郵件所使用的伺服器。

選擇使用被電子郵件使用的伺服器,然後按一下下一步。

- 選項 2:搜尋網路中的外送電子郵件伺服器。 此選項只會尋找您防火牆內部的外送 SMTP 伺服器。
	- 1. 選擇搜尋網路中的外送電子郵件伺服器,然後按一下下一步。
	- 2. 從設定電子郵件伺服器 (SMTP) 清單選擇適當的伺服器,然後按一下下一步。
	- 3. 選擇用來說明伺服器之驗證需求的選項:
		- 伺服器不需驗證: 選擇**伺服器不需驗證**, 然後按一下**下一步**。

-或-

- 伺服器需要驗證:從下拉式清單中,選擇驗證選項:
	- 選擇**在控制面板登入後使用使用者認證來連線**,然後按一下**下一步。** -或-
	- 選擇一律使用這些認證,輸入使用者名稱和密碼,然後按一下下一步。
- 選項三:新增 SMTP 伺服器。
	- 1. 選擇新增 SMTP 伺服器。
	- 2. 輸入伺服器名稱和連接埠號碼,然後按一下下一步。
		- $\Box$  附註:在大部分情況下,不需要變更預設連接埠號碼。
		- 附註:若是使用託管的 SMTP 服務(例如 Gmail),請從服務供應商的網站或其他來源確 認 SMTP 位址、連接埠號碼和 SSL 設定。一般而言,若為 Gmail,則 SMTP 地址為 smtp.gmail.com、連接埠號碼為 465, 且必須啟用 SSL。

請參閱線上資源,確認這些伺服器設定在設定時是最新且有效的。

- 3. 選擇適當的伺服器驗證選項:
	- 伺服器不需驗證:選擇**伺服器不需驗證**,然後按一下**下一步**。

-或-

- 伺服器需要驗證 : 從**伺服器需要驗證**下拉式清單中選擇選項。
	- 選擇在控制面板登入後使用使用者認證來連線,然後按一下下一步。 -或-
	- 選擇一律使用這些認證,輸入使用者名稱和密碼,然後按一下下一步。
- 5. 在設定電子郵件設定對話方塊中,輸入寄件者電子郵件地址的相關資訊,然後按一下下一步。
- $\overline{\mathbb{B}}$  附註:設定寄件者、主旨及訊息欄位時,如果取消核取使用者可編輯核取方塊,使用者就無法在 傳送電子郵件時,於印表機控制面板上編輯那些欄位。

#### 表格 6-1 傳送電子郵件設定

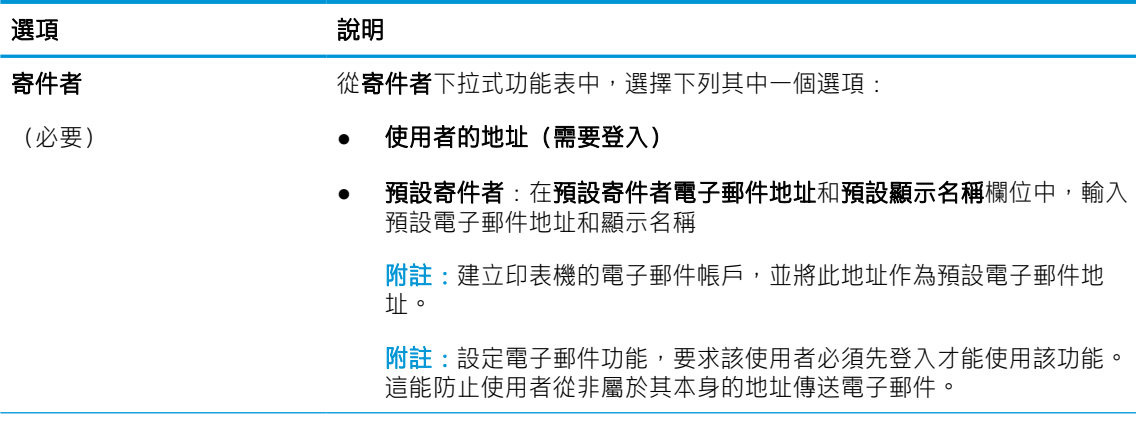

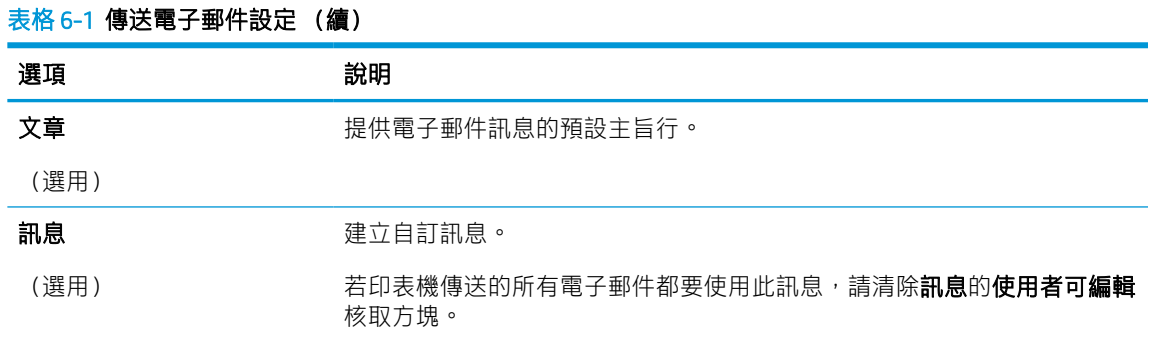

6. 在設定檔案掃描設定值對話方塊中,設定預設掃描偏好設定,然後按一下下一步。

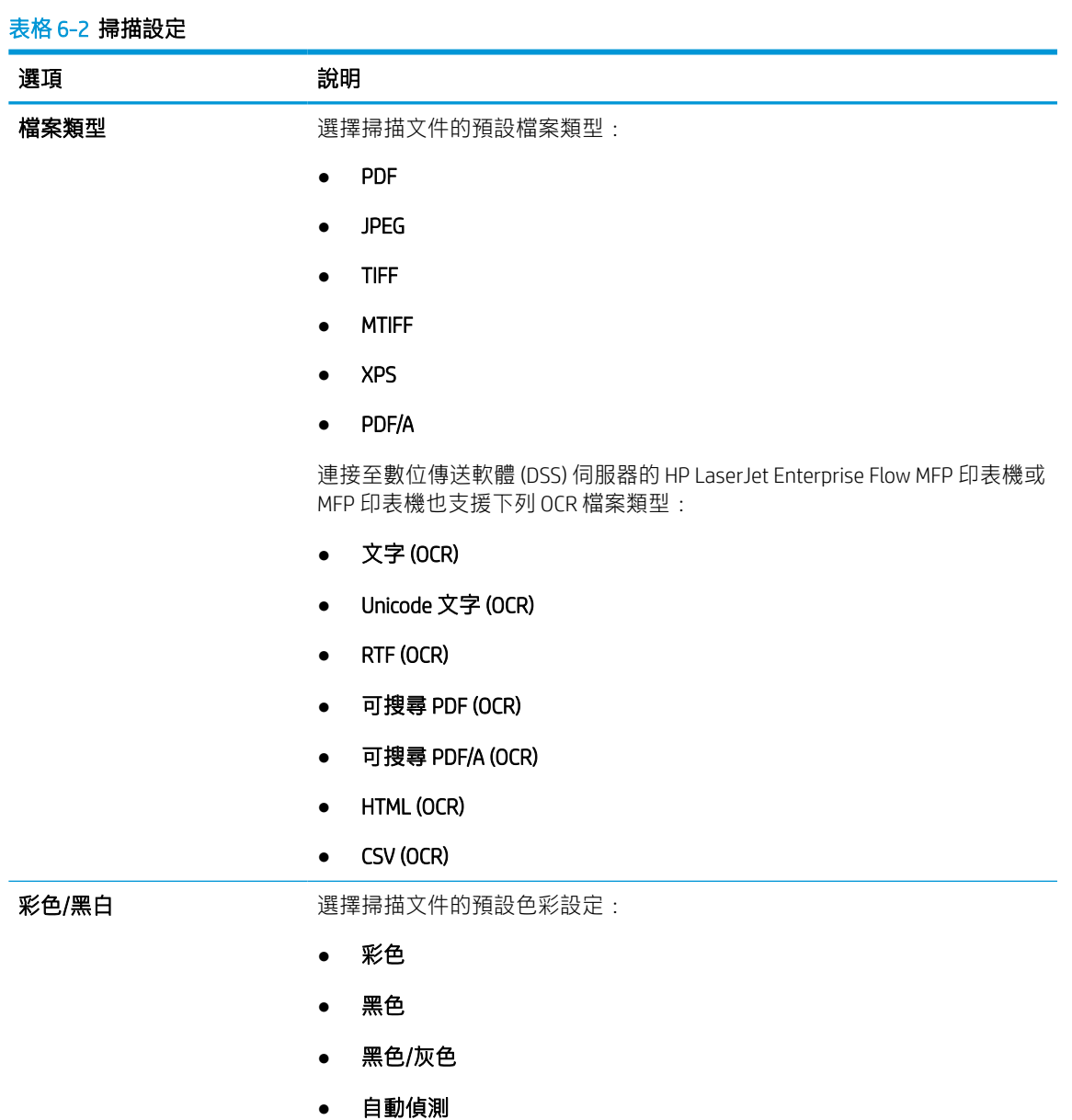

## ZHTW **Example 2018** 2019 12:00 12:00 12:00 12:00 12:00 12:00 12:00 12:00 12:00 12:00 12:00 12:00 12:00 12:00 12:00 12:00 12:00 12:00 12:00 12:00 12:00 12:00 12:00 12:00 12:00 12:00 12:00 12:00 12:00 12:00 12:00 12:00 12:0

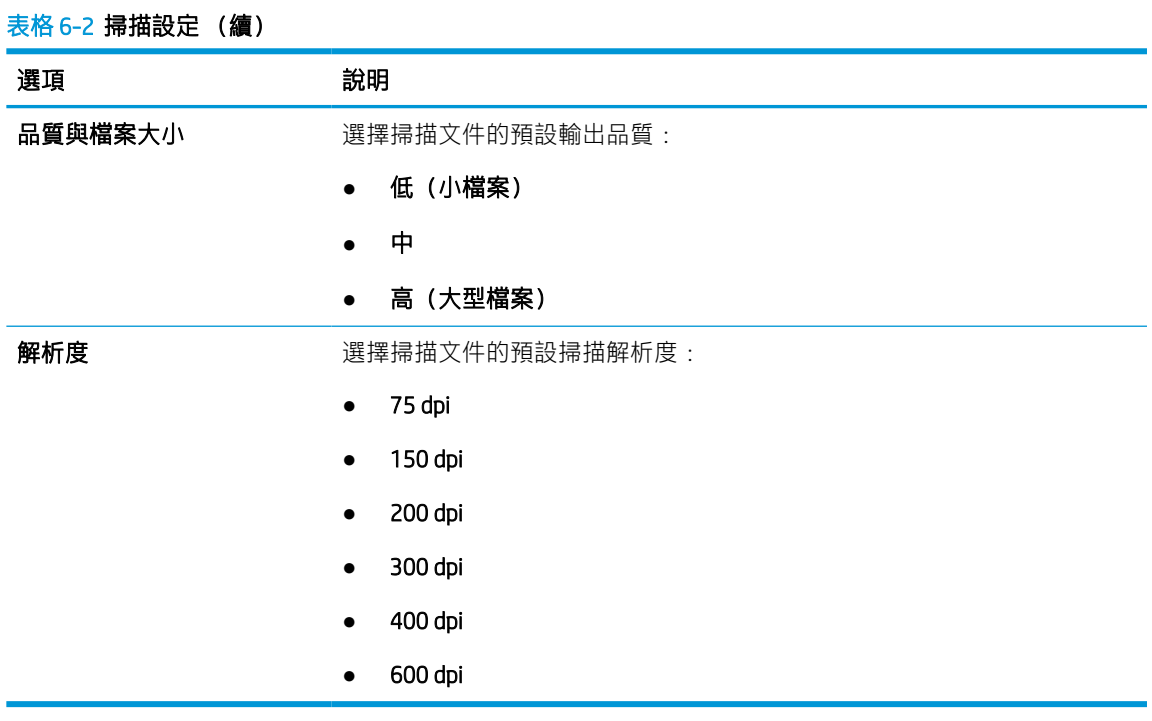

7. 檢閱摘要區域,然後按一下完成以完成設定。

## 方法 2:使用電子郵件設定進行進階設定

按照下列步驟,使用 EWS 中的電子郵件設定對話方塊進行進階設定。

1. 使用 EWS 頂端導覽標籤,按一下掃描/數位傳送,展開左側導覽窗格中的電子郵件設定,然後按一 下預設工作選項。

預設工作選項頁面會顯示「掃描至電子郵件」設定的基本設定。若要存取其他設定,請按一下頁 面底部的進階設定。若要切換回基本設定,請按一下基本設定按鈕。

 $\overleftrightarrow{\mathbb{B}}$  附註: 此程序包含基本設定的步驟, 然後是進階設定的步驟。

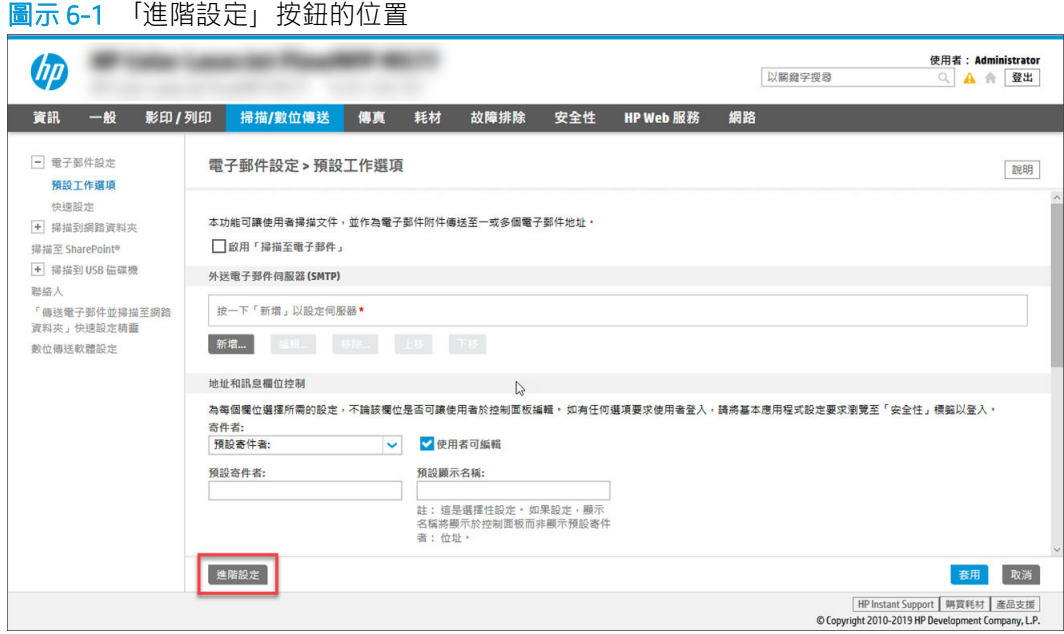

2. 在預設工作選項頁面上,選擇啟用掃描至電子郵件核取方塊。如果沒有選擇此核取方塊,則無法 在印表機控制面板使用這個功能。

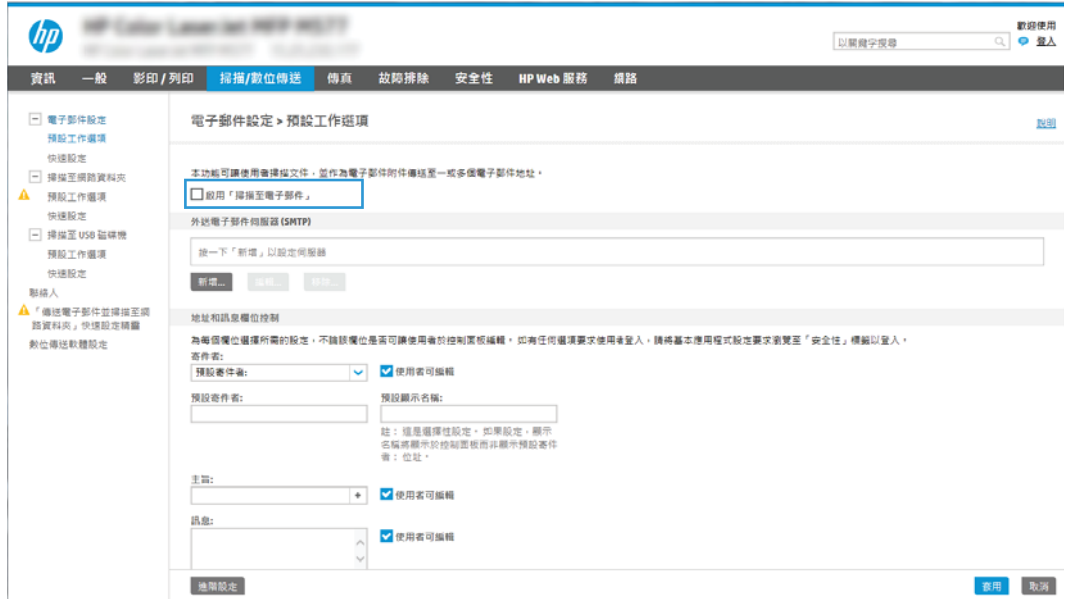

- 3. 在外送電子郵件伺服器 (SMTP) 區域中,完成下列其中一個選項的步驟:
	- 選擇其中一個顯示的伺服器。
	- 按一下新增以啟動 SMTP 精靈。
		- 1. 在 SMTP 精靈中,選擇下列其中一個選項:
- 選項1:我知道 SMTP 伺服器位址或主機名稱:輸入 SMTP 伺服器的地址,然後按一 下下一步
- 選項2:如果您不知道 SMTP 伺服器的位址,請選擇**搜尋網路中的外送電子郵件伺** 服器,然後按一下下一步。選擇伺服器,然後按一下下一步。
- $\overline{\mathbb{B}}$  附註:如果已為其他印表機功能建立 SMTP 伺服器,則會顯示**使用被其他功能使用的伺** 服器選項。選擇此選項,然後設定為用於電子郵件功能。
- 2. 在設定所需的基礎資訊以連線到伺服器對話方塊中,設定要使用的選項,然後按一下下 一步。
	- 部分伺服器在傳送或接收大於 5 MB 的電子郵件時會發生問題。可在分割電子郵件 上**限 (MB)** 中輸入數字來防止這些問題。
	- 在大部分情況下,不需要變更預設連接埠號碼。不過,在使用啟用 SMTP SSL 通訊 協定選項時,就必須使用連接埠 587。
	- 如果您是使用 Google™ Gmail 的電子郵件服務,請選取**啟用 SMTP SSL 通訊協定**核取 方塊。一般而言,若為 qmail,則 SMTP 地址為 smtp.gmail.com、連接埠號碼為 465, 且必須啟用 SSL。請參閱線上資源,確認這些伺服器設定在設定時是最新且 有效的。
- 3. 在伺服器驗證需求對話方塊上,選擇用來說明伺服器之驗證需求的選項:
	- 伺服器不需驗證,然後按一下下一步。
	- 伺服器需要驗證
		- 從下拉式方塊中,選擇在控制面板登入後使用使用者認證來連線,然後按一 下下一步。
		- 從下拉式方塊中,選擇**一律使用這些認證**,輸入**使用者名稱**和**密碼**,然後按 一下下一步。
	- $\dddot{\Xi}$  附註:如果使用登入使用者的認證,請在印表機控制面板上設定電子郵件來要求使用者 登入。拒絕裝置訪客對電子郵件的存取權,方法是在安全性索引標籤的存取控制對話方 塊上,於**登入以及權限政策**區域的**裝置訪客**欄中清除電子郵件的核取方塊。核取方塊中 的圖示從核取記號變成一個鎖。
- 4. 在伺服器使用量對話方塊上,選擇將透過此 SMTP 伺服器傳送電子郵件的印表機功能, 然後按一下下一步按鈕。

若伺服器需要驗證,將需要使用者名稱和密碼,以便從印表機傳送自動警示和報告。

- 5. 在摘要和測試對話方塊中,在傳送測試郵件至:欄位輸入有效的電子郵件地址,然後按 一下測試。
- 6. 確認所有設定正確,然後按一下**完成**以完成外送電子郵件伺服器設定。
- 4. 在**地址與訊息欄位控制**區域中,輸入**寄件者:**設定及任何其他選用設定。

### 表格 6-3 地址和訊息欄位控制(基本設定)

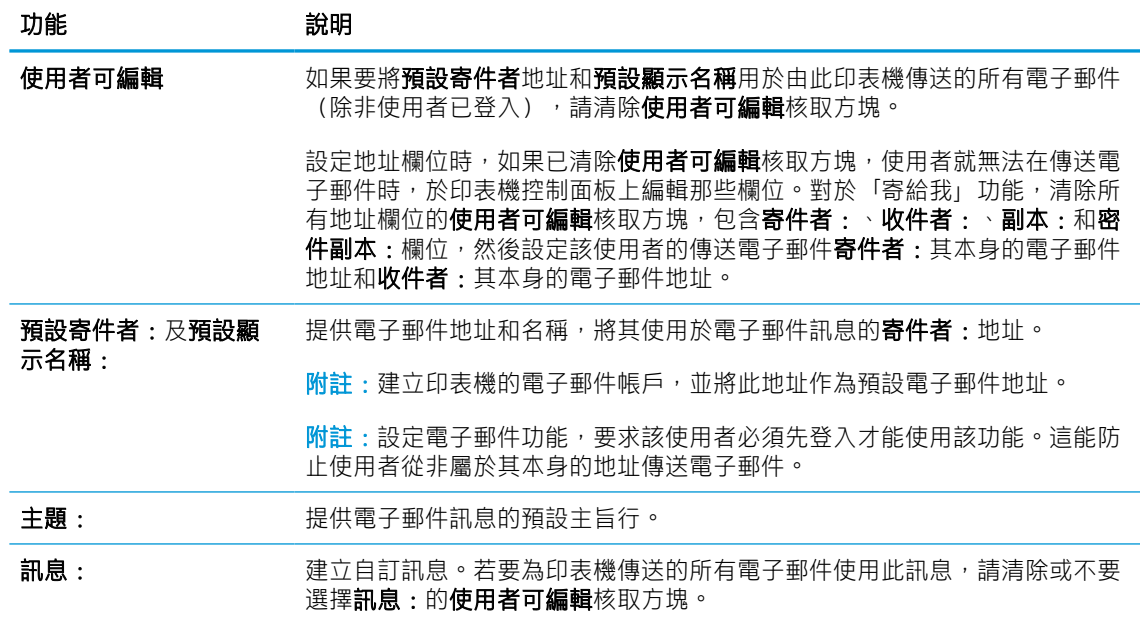

### 表格 6-4 地址和訊息欄位控制(進階設定 - 選用)

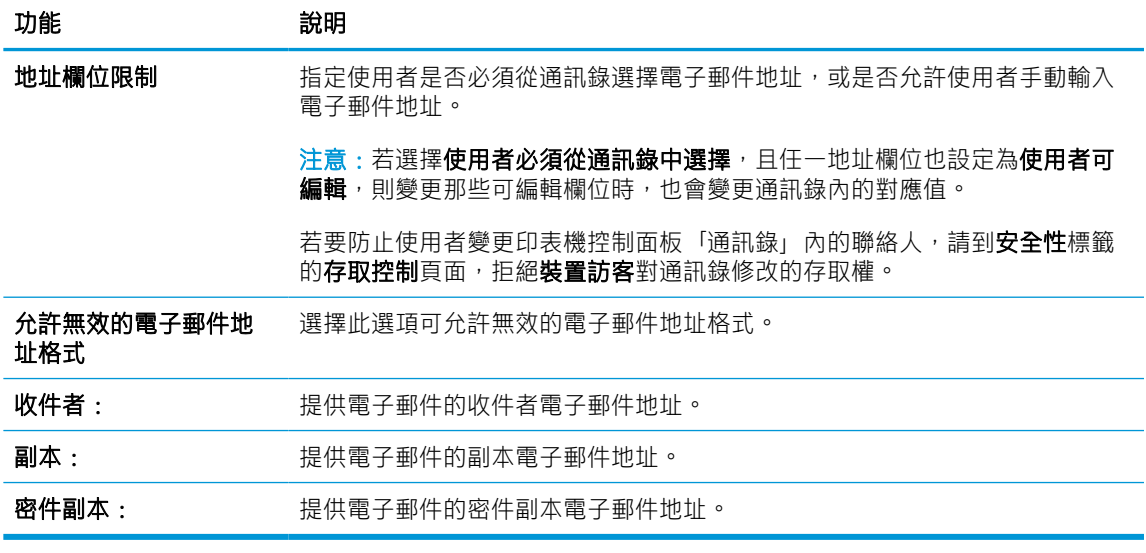

5. 在檔案設定區域中,設定預設的檔案設定偏好設定。

## 表格 6-5 檔案設定(基本設定)

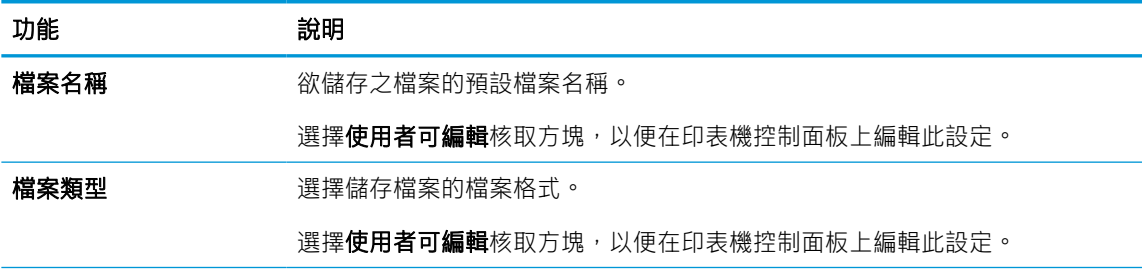

#### 表格 6-5 檔案設定(基本設定) (續)

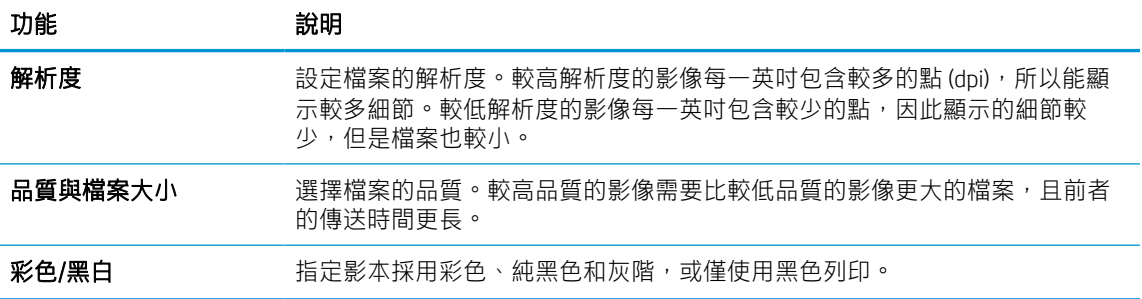

### 表格 6-6 檔案設定(進階設定 - 選用)

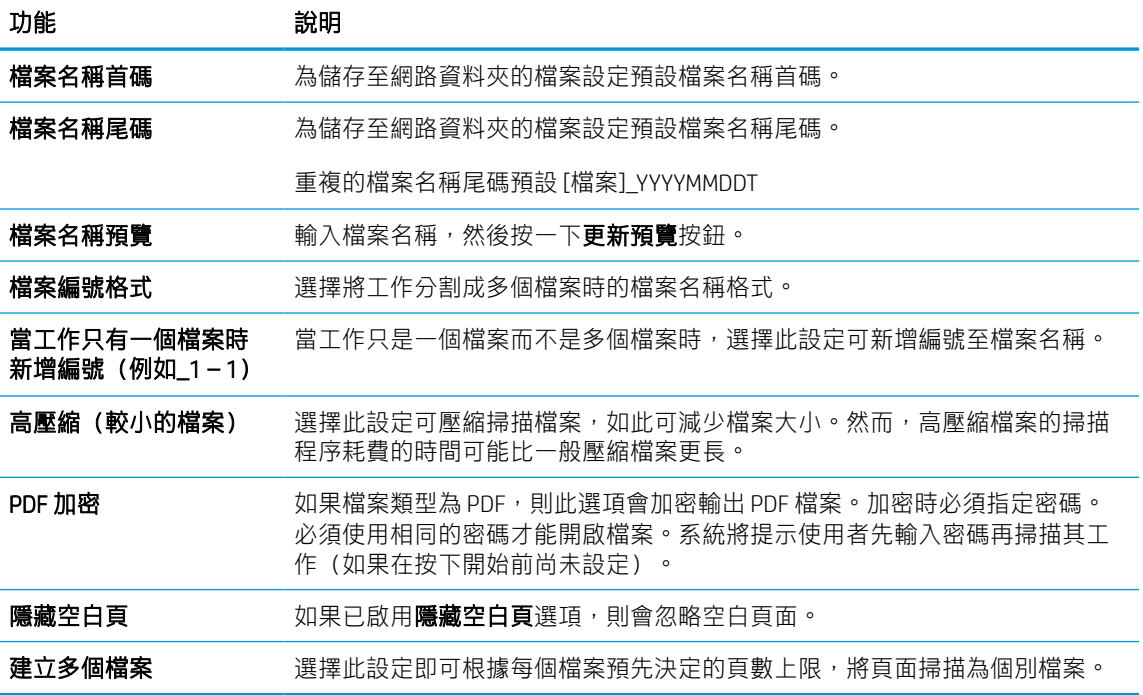

6. 按一下進階設定按鈕以顯示下列設定:

- 簽章與加密
- 通知(工作通知)
- 掃描設定
- 7. 在簽署與加密區域中,設定簽署與加密偏好設定。

## 表格 6-7 簽署與加密設定

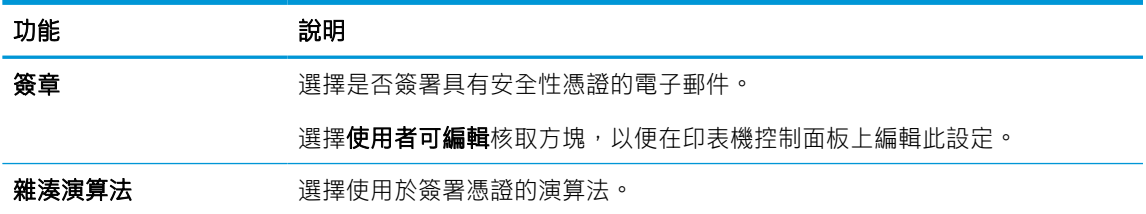

#### 表格 6-7 簽署與加密設定 (續)

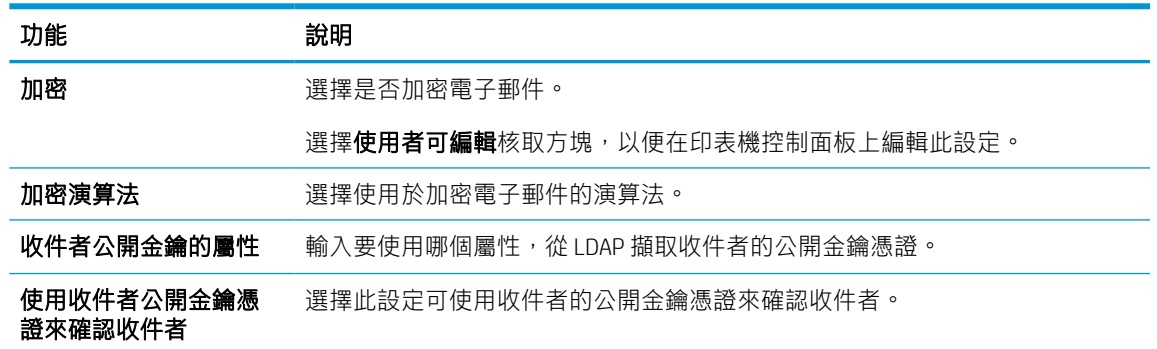

- 8. 在通知區域中,選擇使用者將接收已傳送的電子郵件相關通知的時間。預設的設定是使用登入使 用者的電子郵件地址。如果收件者電子郵件地址空白,就不會傳送通知。
- 9. 在掃描設定區域中,設定預設的掃描偏好設定。

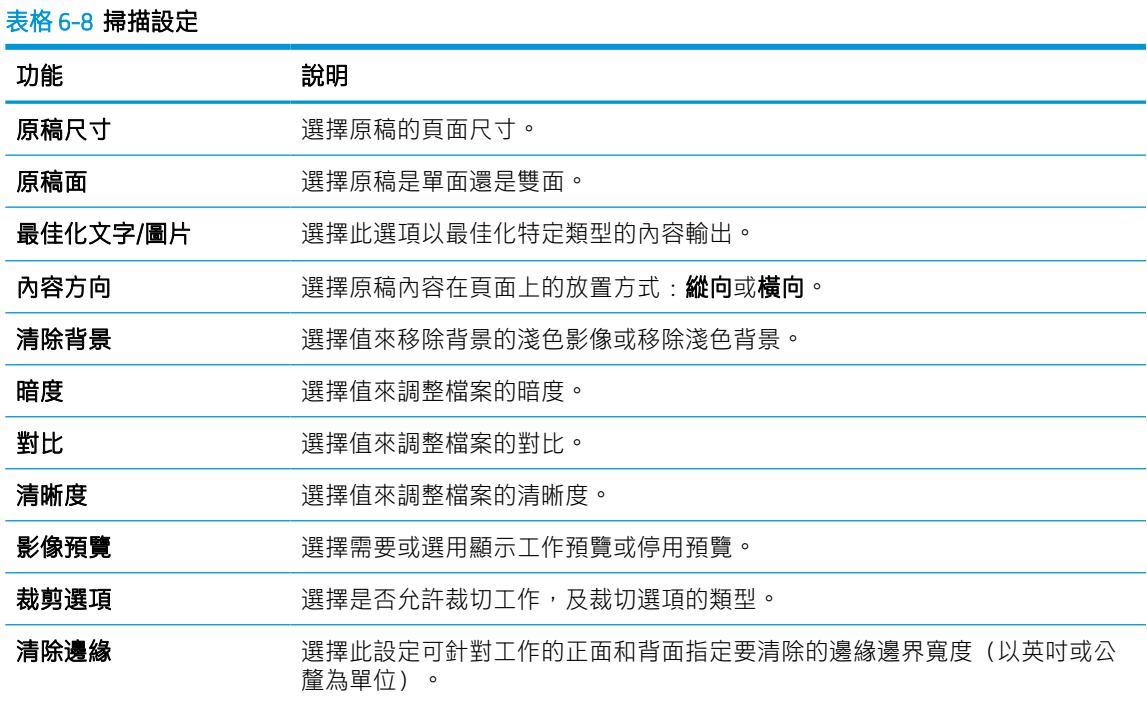

10. 檢閱選擇的選項來確認它們是正確的,然後按一下**套用**以完成設定。

# 步驟 4:設定快速設定(選用)

「快速設定」是可在印表機主要首頁畫面或快速設定應用程式中存取的選用捷徑工作。請使用下列程 序來設定「快速設定」。

- 1. 在左側導覽窗格的電子郵件設定區域中,按一下快速設定。
- 2. 選擇下列其中一個選項:
	- 在表格的快速設定應用程式底下選擇現有「快速設定」。

-或-

- 按一下新增來啟動「快速設定精靈」。
- 3. 如果您選擇新增,快速設定頁面即會開啟。完成下列資訊:
	- 快速設定名稱:輸入新「快速設定」的標題。
	- 快速設定描述:輸入快速設定的說明。
	- 快速設定開始選項:若要設定「快速設定」的啟動方式,請按一下輸入應用程式,然後使用 者按開始,或從主畫面選擇後立刻開始。
- 4. 定義快速設定的下列設定:地址和訊息欄位控制、簽章與加密、通知、掃描設定、檔案設定。
- 5. 按一下**完成**以儲存快速設定。

# <span id="page-122-0"></span>步驟五:設定「傳送至電子郵件」以使用 Office 365 Outlook(選用)

讓印表機從控制面板中使用 Office 365 Outlook 帳戶傳送電子郵件。

## 簡介

Microsoft Office 365 Outlook 是 Microsoft 提供的雲端型電子郵件系統,其使用 Microsoft 的簡易郵件傳輸協 定 (SMTP) 伺服器來傳送或接收電子郵件。完成下列步驟,讓印表機從控制面板中使用 Office 365 Outlook 帳戶傳送電子郵件。

 $\widetilde{\mathbb{B}}$  附註:您必須擁有具備 Office 365 Outlook 的電子郵件地址帳戶,才能在 EWS 中進行設定。

## 設定外送電子郵件伺服器 (SMTP), 從 Office 365 Outlook 帳戶傳送電子郵件

依照下列程序設定外送電子郵件伺服器。

- 1. 使用 EWS 的頂端導覽標籤, 按一下網路。
- 2. 在左側導覽窗格中, 按一下 TCP/IP 設定值。
- 3. 在 TCP/IP 設定區域中, 按一下網路識別索引標籤。
- 4. 如果網路上需要 DNS, 請在 TCP/IP 網域尾碼區域中,驗證使用的電子郵件用戶端 DNS 尾碼是否有 列出。DNS 尾碼格式如下:companyname.com、Gmail.com 等。

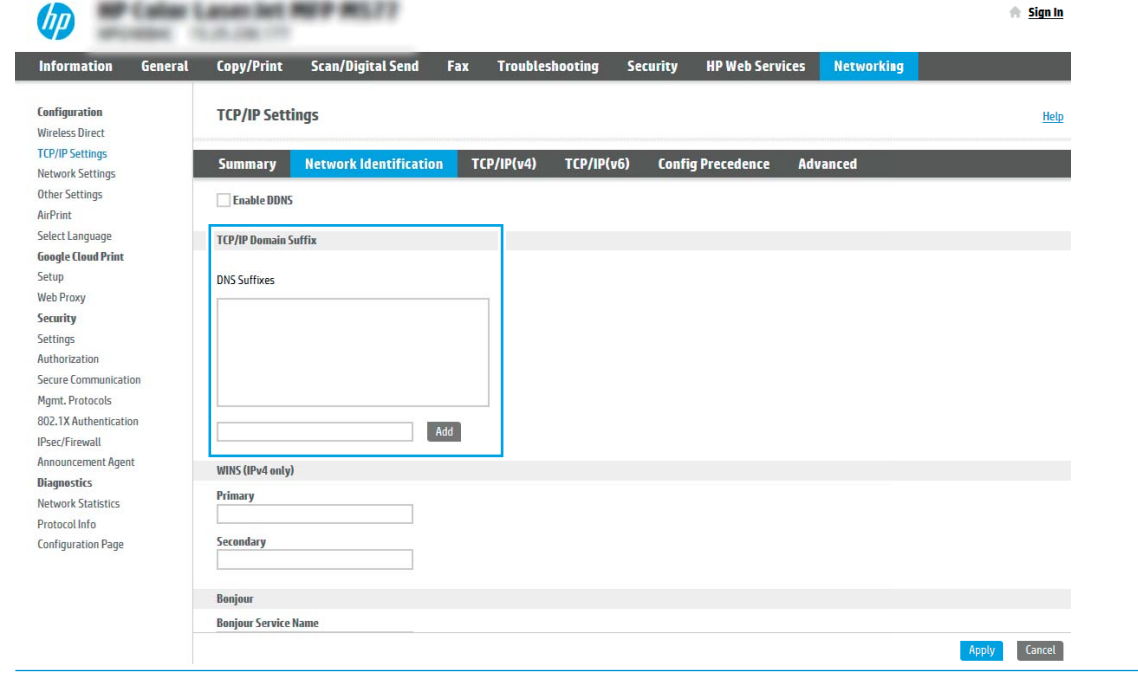

 $\dddot{\Xi}$  附註:若未設定網域名稱尾碼,請使用 IP 地址。

- 5. 按一下套用。
- 6. 按一下掃描/數位傳送標籤。
- 7. 在左側導覽窗格中,按一下電子郵件設定。

8. 在電子郵件設定頁面中,選擇啟用掃描至電子郵件核取方塊。如果無法使用此核取方塊,則無法 在印表機控制面板使用這個功能。

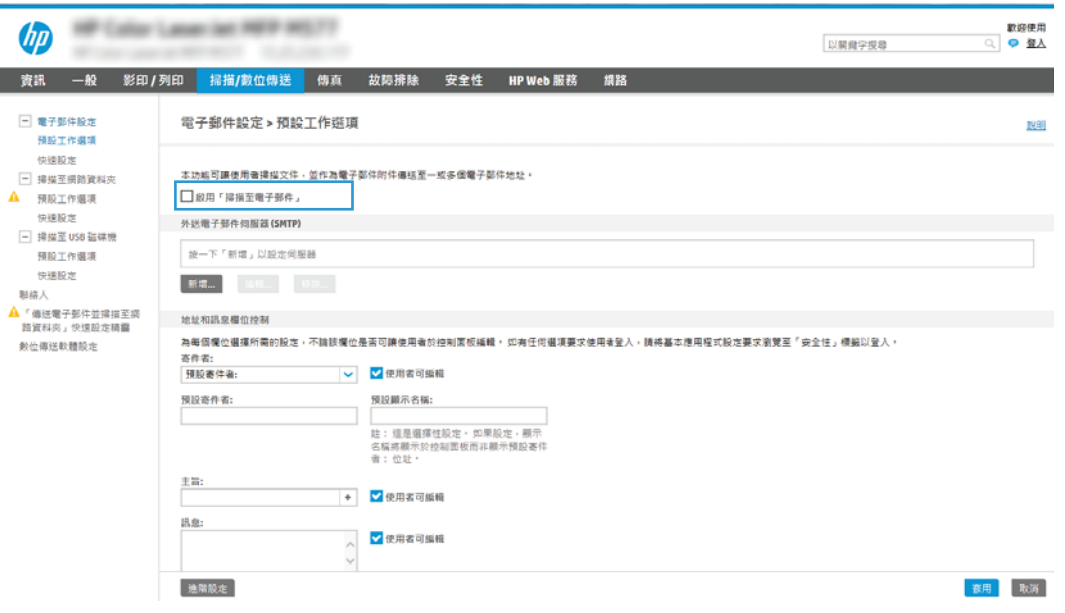

- 9. 在外送電子郵件伺服器 (SMTP) 區域中,按一下新增以啟動 SMTP 精靈。
- 10. 在我知道 SMTP 伺服器位址或主機名稱欄位中,鍵入 smtp.onoffice.com,然後按一下下一 步。
- 11. 在設定所需的基礎資訊以連線到伺服器對話方塊的連接埠號碼欄位中,鍵入 587。
- $\overline{\mathbb{B}}$  附註:部分伺服器在傳送或接收大於 5 MB 的電子郵件時會發生問題。可在分**割電子郵件上限 (MB)** 中輸入數字來防止這些問題。
- 12. 選擇啟用 SMTP SSL 通訊協定核取方塊,然後按一下下一步。
- 13. 在伺服器驗證需求對話方塊上,完成下列資訊:
	- a. 選擇伺服器需要驗證。
	- b. 從下拉式清單中,選取一律使用這些認證。
	- c. 在使用者名稱欄位中,鍵入 Office 365 Outlook 電子郵件地址。
	- d. 在密碼欄位中,鍵入 Office 365 Outlook 帳戶密碼,然後按一下**下一步**。
- 14. 在**伺服器使用量**對話方塊上,選擇將透過此 SMTP 伺服器傳送電子郵件的印表機功能,然後按一下 下一步按鈕。
- 15. 在**摘要和測試**對話方塊中,在**傳送測試郵件至:**欄位輸入有效的電子郵件地址,然後按一下**測** 試。
- 16. 確認所有設定正確,然後按一下**完成**以完成外送電子郵件伺服器設定。

如需更多資訊,請前往 Microsoft [的支援頁面](https://support.office.com/en-us/article/how-to-set-up-a-multifunction-device-or-application-to-send-email-using-office-365-69f58e99-c550-4274-ad18-c805d654b4c4)。

# 設定掃描至網路檔案夾

設定「掃描至資料夾」功能,直接將文件掃描至網路資料夾。

簡介

本節將說明如何啟用和設定「掃描至網路資料夾」功能。印表機具備可掃描文件,並將文件儲存到網 路資料夾的功能。若要使用此掃描功能,必須將印表機連線至網路;然而,此功能必須先設定完成後 才能使用。有兩種設定「掃描至網路資料夾」的方法,即基本設定的儲存到網路資料夾設定精靈及進 階設定的儲存到網路資料夾設定。

# 在開始之前

設定「掃描至網路」功能前,請先備妥下列項目。

 $\overline{\mathbb{B}}$  附註: 若要設定「掃描至網路資料夾」功能,印表機必須具有啟用的網路連線。

開始設定程序之前,管理員需要備妥下列項目。

- 對該印表機的管理存取權限。
- 目的地資料夾的完整網域名稱 (FQDN) (例如 \\servername.us.companyname.net\scans), 或伺服器 的 IP 位址(例如 \\16.88.20.20\scans)。

 $\overline{\mathbb{B}}$  附註:本文使用的「伺服器」術語指的是共用資料夾所在的電腦。

# 步驟 1:存取 HP Embedded Web Server (EWS)

開啟 EWS 以啟動設定程序。

- 1. 在印表機控制面板的主畫面中,點選「資訊」圖示 1,然後點選「乙太網路」圖示 黑 以顯示 IP 位址或主機名稱。
- 2. 開啟 Web 瀏覽器,然後在位址列中輸入印表機控制面板上顯示的 IP 位址或主機名稱。按下電腦鍵 盤上的 Enter 鍵。EWS 隨即開啟。

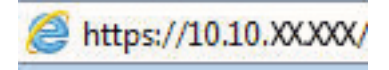

 $\widetilde{\mathbb{B}}'$  附註:如果 Web 瀏覽器顯示訊息,指出存取網站可能不安全,請選擇繼續瀏覽網站的選項。存取 此網站不會對電腦造成任何傷害。

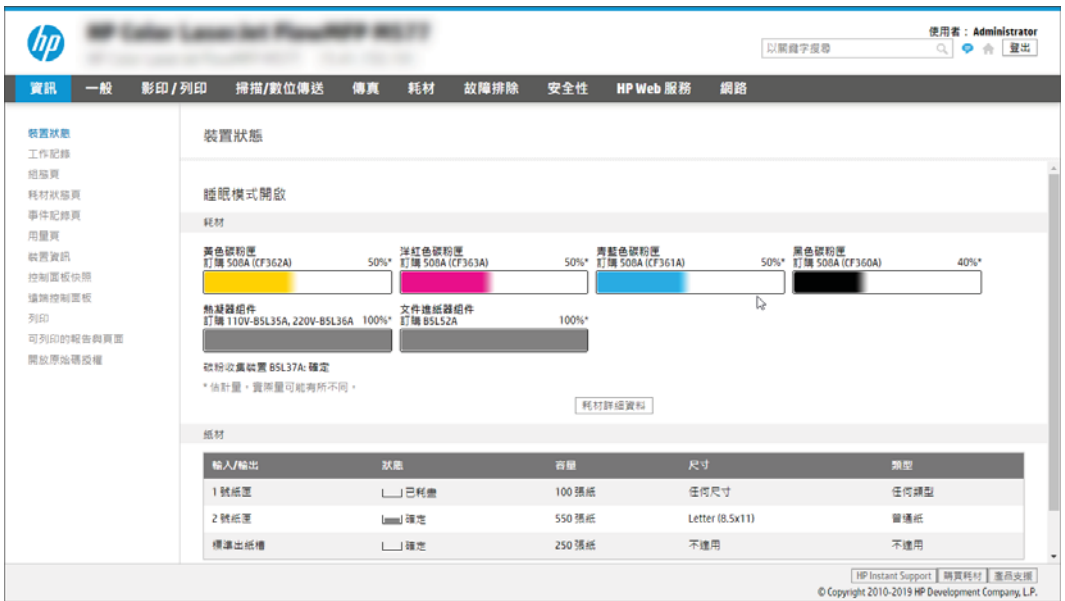

# 步驟 2:設定掃描至網路檔案夾

使用下列其中一種方法設定「掃描至網路資料夾」。

## 方法 1:使用掃描至網路資料夾精靈

使用「掃描至網路資料夾精靈」,採用此「儲存到網路資料夾」功能基本設定的選項。

- 例註:在開始之前:若要顯示印表機的 IP 位址或主機名稱,點選「資訊」圖示 ↑ 然後點選「網路」 圖示 – 黑 (在印表機控制面板上)。
	- 1. 使用 EWS 頂端導覽標籤,按一下掃描/數位傳送標籤。以電子郵件傳送並掃描至網路資料夾快速安 裝精靈對話方塊隨即開啟。
	- 2. 在左側導覽窗格中,按一下以電子郵件傳送並掃描至網路資料夾快速安裝精靈。
	- 3. 按一下儲存到網路資料夾快速設定精靈連結。
	- 4. 在新增或移除儲存至網路資料夾快速設定對話方塊上,按一下新增。

 $\widetilde{\mathbb{B}}$  附註 : 「快速設定」是可在印表機主畫面或快速設定應用程式中存取的捷徑工作。

- 附註:可設定最少的「儲存到網路資料夾」功能而不必建立快速設定。然而,若缺少「快速設 定」,使用者每次進行掃描工作時,都必須在控制面板輸入目的地資料夾資訊。必須有快速設定 才可以將「儲存到網路資料夾」中繼資料納入。
- 5. 在新增資料夾快速設定對話方塊上,完成下列資訊:
	- a. 在快速設定標題欄位中鍵入標題。

8888) MDM:以使用者易懂的名稱命名快速設定(例如,「掃描及儲存至資料夾」)。

- b. 在快速設定說明欄位中,鍵入說明來解釋快速設定將儲存的內容。
- c. 按下一步。
- 6. 在**設定目的地資料夾**對話方塊上,完成下列資訊:
	- a. 在 UNC 資料夾路徑欄位中,鍵入掃描將前往的資料夾路徑。

資料夾路徑可以是完整網域名稱 (FODN) ,或伺服器的 IP 位址。請確定資料夾路徑(例如, \scans)接在 FQDN 或 IP 位址後面。

FQDN 範例:\\servername.us.companyname.net\scans

IP 位址範例:\\16.88.20.20\scans

- $\widetilde{\mathbb{F}}$  附註:FODN 可能比 IP 位址更為可靠。如果伺服器是透過 DHCP 取得其 IP 位址,那麼 IP 位址 可能會變動。不過,IP 位址連線可能更快速,因為印表機不需要使用 DNS 來尋找目的地伺服 器。
- b. 從驗證設定下拉式清單中,選擇下列其中一個選項:
	- 在控制面板登入後使用使用者憑證來連線
	- 一律使用這些認證

 $\dddot{\mathbb{B}}$  附註: 如果選擇一律使用這些認證, 必須在對應的欄位中輸入使用者名稱和密碼, 且必 須按一下確認存取來確認印表機對資料夾的存取權。

- c. 在 Windows 網域欄位中,鍵入 Windows 網域。
	- $\hat{X}$  提示: 若要在 Windows 7 中尋找 Windows 網域, 請按一下**開始**, 按一下**控制台**, 再按一下系 統。

若要在 Windows 8 中尋找 Windows 網域, 請按一下搜尋, 在搜尋方塊中輸入系統, 再按一下 系統。

網域列在電腦名稱、網域及工作群組設定下方。

- d. 按下一步。
- 7. 在設定檔案掃描設定值對話方塊中,設定快速設定的預設掃描偏好設定,然後按一下下一步。
- 8. 檢視摘要對話方塊,然後按一下完成。

# 方法 2:使用掃描至網路資料夾設定

此選項會使用印表機的 HP 嵌入式 Web 伺服器 (EWS), 啟用「儲存到網路資料夾」功能的進階設定。

附註:在開始之前:若要顯示印表機的 IP 位址或主機名稱,點選「資訊」圖示 ,然後點選「網路」 圖示 器 (在印表機控制面板上)。

## 步驟 1:開始設定

依照下列步驟開始「掃描至網路資料夾」設定。

- 1. 按一下掃描/數位傳送標籤。
- 2. 在左側導覽窗格中,按一下掃描至網路資料夾設定。

#### 步驟 2:設定掃描至網路資料夾設定

依照下列程序完成「掃描至網路資料夾」設定。

#### 步驟 1:開始設定

依照下列步驟開始設定。

- 1. 在掃描至網路資料夾設定頁面中,選取啟用掃描至網路資料夾核取方塊。如果沒有選擇此方塊, 則無法在印表機控制面板使用這個功能。
- 2. 在左側導覽窗格的「掃描至網路資料夾」區域中,按一下**快速設定**。按一下**新增**以開啟**快速設定** 對話方塊。
	- $\overline{\mathbb{B}}$  附註:「快速設定」是可在印表機主畫面或快速設定應用程式中存取的捷徑工作。
	- 学 附註:可設定最少的「掃描至網路資料夾」功能而不必建立「快速設定」。然而,若缺少「快速 設定」,使用者每次進行掃描工作時,都必須在控制面板輸入目的地資料夾資訊。必須有「快速 設定」才可以將「掃描至網路資料夾」中繼資料納入。

完成「快速設定」中的所有設定,以完全設定「掃描至網路資料夾」功能。

#### 對話方塊一:設定控制面板上的快速設定名稱、說明及使用者互動選項

設定印表機控制面板上的「快速設定」詳細資料。

使用**設定於控制面板之「快速設定」按鈕位置及使用者互動選項**對話方塊可設定在印表機控制面板上 顯示**快速設定**按鈕的位置,及設定印表機控制面板上的使用者互動程度。

1. 在快速設定名稱欄位中鍵入標題。

附註:以使用者易懂的名稱命名快速設定(例如,「掃描及儲存至資料夾」)。

- 2. 在**快速設定說明**欄位中,鍵入說明來解釋快速設定將儲存的內容。
- 3. 從快速設定開始選項清單中,選擇下列其中一個選項:
	- 選項一:進入應用程式,然後使用者按下「開始」。
	- 選項二 : **選擇時立即開始**。

選擇下列其中一個提示選項:

- 提示要求原稿面數
- 提示要求其他頁面
- 需要預覽

 $\overline{\mathbb{B}^{\prime}}$  附註:如果選擇**選擇後立刻開始**,則必須在下一步輸入目的地資料夾。

4. 按下一步。

## 對話方塊二:資料夾設定

使用資料夾設定對話方塊,設定印表機將掃描的文件傳送至的資料夾類型和資料夾權限。 可選擇下列兩種目的地資料夾類型:

- 共用資料夾或 FTP 資料夾
- 個人共用資料夾

可選擇下列兩種資料夾權限類型:

- 讀取和寫入權限
- 僅限寫入權限

#### 為掃描的文件設定目的地資料夾

選擇下列其中一個選項以設定目的地資料夾。

### 選項 1:設定讓印表機儲存到共用資料夾或 FTP 資料夾

若要將掃描的文件儲存到標準共用資料夾或 FTP 資料夾,請完成下列步驟。

- 1. 如果還沒有選擇,請選擇儲存至共用資料夾或 FTP 資料夾。
- 2. 按一下新增...。隨即開啟新增網路資料夾路徑對話方塊。
- 3. 在新增網路資料夾路徑對話方塊上,選擇下列其中一個選項:
	- 選項一:儲存到標準共用網路資料夾。

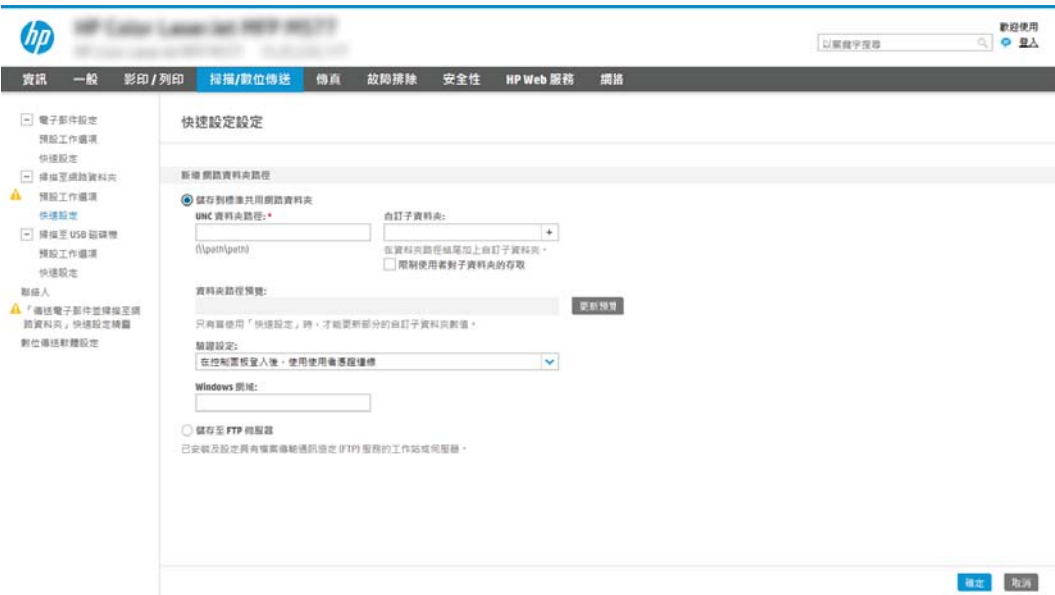

- 1. 如果還沒有選擇,請選擇儲存到標準共用網路資料夾。
- 2. 在 UNC 資料夾路徑欄位中,鍵入資料夾路徑。

資料夾路徑可以是完整網域名稱 (FQDN) ,或伺服器的 IP 位址。請確定資料夾路徑(例 如,\scans)接在 FQDN 或 IP 位址後面。

FQDN 範例:\\servername.us.companyname.net\scans

IP 位址範例:\\16.88.20.20\scans

- $\bar{\mathbb{B}}$  附註:FQDN 可能比 IP 位址更為可靠。如果伺服器是透過 DHCP 取得其 IP 位址,那麼 IP 位址可能會變動。不過,IP 位址連線可能更快速,因為印表機不需要使用 DNS 來尋找目 的地伺服器。
- 3. 若要在目的地資料夾中自動建立掃描文件的子資料夾,請從自訂子資料夾清單中選擇子 資料夾名稱的格式。

若要向建立掃描工作的使用者限制子資料夾存取權,請選擇限制使用者對子資料夾的存 取。

4. 若要檢視掃描文件的完整資料夾路徑,請按一下更新預覽。

- 5. 從驗證設定清單中,選擇下列其中一個選項:
	- 在控制面板登入後使用使用者憑證來連線
	- 一律使用這些認證
	- $\overline{\mathbb{B}}$  附註:如果選擇一律使用這些認證,必須在對應的欄位中輸入使用者名稱和密碼。
- 6. 在 Windows 網域欄位中,鍵入 Windows 網域。
	- $\widetilde{\mathbb{B}}$  附註:若要在 Windows 7 中尋找 Windows 網域,請按一下**開始**,按一下**控制台**,再按一 下系統。

若要在 Windows 8 中尋找 Windows 網域,請按一下**搜尋**,在搜尋方塊中輸入系統,再按 一下系統。

網域列在電腦名稱、網域及工作群組設定下方。

- **||ゔ゚ 附註**:如果共用資料夾設定為可供所有人存取,則必須在對應的欄位中輸入工作群組名 稱(預設值為「Workgroup」)、使用者名稱和密碼的值。然而,如果資料夾是在特定 使用者的資料夾內,而不是在公用資料夾內,則必須使用該使用者的使用者名稱和密 碼。
- 附註:您可能必須使用 IP 位址而非電腦名稱。許多主路由器無法正確處理電腦名稱,而 且沒有網域名稱伺服器 (DNS)。在這個情況下,最好是在共用電腦上設定靜態 IP 位址, 以減少因 DHCP 指派新 IP 位址而造成的問題。在典型的主路由器上,可以藉由設定屬於 相同子網路,但是在 DHCP 位址範圍外的靜態 IP 位址來達成此目的。
- 7. 按一下 OK。
- 選項二:儲存到 FTP 伺服器。

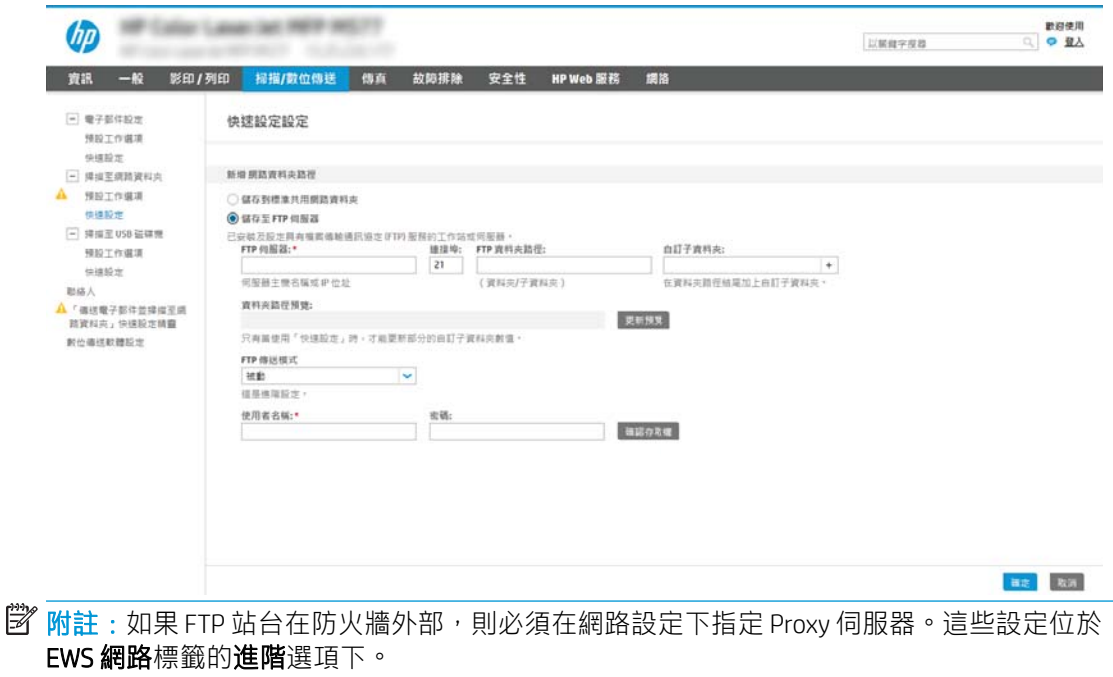

- 1. 選擇儲存到 FTP 伺服器。
- 2. 在 FTP 伺服器欄位中,鍵入 FTP 伺服器名稱或 IP 位址。
- 3. 在連接埠欄位中,鍵入連接埠號碼。

 $\overline{\mathbb{B}}$  附註:在大部分情況下,不需要變更預設連接埠號碼。

- 4. 若要在目的地資料夾中自動建立掃描文件的子資料夾,請從自訂子資料夾清單中選擇子 資料夾名稱的格式。
- 5. 若要檢視掃描文件的完整資料夾路徑,請按一下更新預覽。
- 6. 從 FTP 傳送模式清單中, 選擇下列其中一個選項:
	- 被動
	- 主動
- 7. 在使用者名稱欄位中,鍵入使用者名稱。
- 8. 在密碼欄位中鍵入密碼。
- 9. 按一下確認存取權以確認目的地可供存取。
- 10. 按一下 OK。

### 選項 2:設定讓印表機儲存到個人共用資料夾

若要將掃描的文件儲存到個人共用資料夾,請完成下列步驟。

- $\overline{\mathbb{B}}$  附註:此選項是在管理員為每個使用者設定了共用資料夾的網域環境中使用。如果設定「儲存到個人 共用資料夾」功能,使用者將需要使用 Windows 認證或 LDAP 驗證,在印表機控制面板上登入。
	- 1. 選擇儲存到個人共用資料夾。
	- 2. 在使用此屬性擷取裝置使用者的主資料夾欄位中,鍵入使用者在 Microsoft Active Directory 中的主資 料夾。

2 附註:請確認使用者知道此主資料夾在網路上的位置。

3. 若要在資料夾路徑尾端新增使用者名稱子資料夾,請選擇**根據使用者名稱建立子資料夾**。 若要向建立掃描工作的使用者限制子資料夾存取權,請選擇限制使用者對子資料夾的存取。

#### 選擇目的地資料夾權限

選擇下列其中一個選項以設定目的地資料夾權限。

#### 選項 1:設定讀取和寫入權限

若要將掃描的文件傳送到為讀取和寫入權限所設定的資料夾,請完成下列步驟。

## $\stackrel{\mathbb{R}}{2}$  附註:僅傳送至具有讀取和寫入權限的資料夾支援資料夾驗證和工作通知。

#### 1. 如果還沒有選擇,請選擇**僅傳送至具有讀取和寫入權限的資料夾。**

2. 若需要印表機先確認資料夾存取權再啟動掃描工作,請選擇**先確認資料夾存取權再開始工作。** 

 $\widehat{\mathbb{F}}$  附註:不選擇**先確認資料夾存取權再開始工作**可更快完成掃描工作,但如果無法使用資料夾,掃 描工作將失敗。

3. 按下一步。

#### 選項 2:設定僅限寫入權限

若要將掃描的文件傳送到設定為「僅限寫入權限」的資料夾,請完成下列步驟。

- $\widehat{\mathbb{E}}'$  附註:允許傳送至僅具有寫入權限的資料夾不支援資料夾驗證或工作通知。
- 附註:如果選擇此選項,印表機便無法逐次增加掃描檔案名稱。所有掃描都會以同一個檔案名稱傳 送。

選取依時間變動的檔案名稱前置字元或後置字元,好讓每次掃描都是儲存成唯一的檔案而不會覆寫上 一個檔案。此檔案名稱是由「快速設定精靈」的**檔案設定**對話方塊中的資訊所決定。

- 1. 選擇允許傳送至僅具有寫入權限的資料夾。
- 2. 按下一步。

#### 對話方塊三:通知設定

使用通知設定對話方塊來設定將於何時傳送通知。

- 在通知設定對話方塊中,完成下列其中一項工作:
	- 選項一:不要通知。
		- 1. 選擇不要通知。
		- 2. 若要提示使用者檢閱其通知設定,請選擇工作開始前提示使用者,然後按一下下一步。
	- 選項二:僅在列印工作完成時通知。
		- 1. 選擇僅在列印工作完成時通知。
		- 2. 從用於傳送通知的方式清單中選擇通知的傳送方式。

如果選擇的通知方式是電子郵件,請在通知電子郵件地址欄位中鍵入電子郵件地址。

- 3. 若要在通知中包含第一個掃描頁面的縮圖,請選擇包含縮圖。
- 4. 若要提示使用者檢閱其通知設定,請選擇工作開始前提示使用者,然後按一下下一步。
- 選項三 : 僅在列印工作失敗時通知。
- 1. 選擇僅在列印工作失敗時通知。
- 2. 從用於傳送通知的方式清單中選擇通知的傳送方式。 如果選擇的通知方式是電子郵件,請在通知電子郵件地址欄位中鍵入電子郵件地址。
- 3. 若要在通知中包含第一個掃描頁面的縮圖,請選擇包含縮圖。
- 4. 若要提示使用者檢閱其通知設定,請選擇工作開始前提示使用者,然後按一下下一步。

#### 對話方塊四:Scan Settings (掃描設定)

表格 6-9 掃描設定

完成掃描設定,如下所示。

在掃描設定對話方塊中,設定快速設定的預設掃描偏好設定,然後按一下下一步。

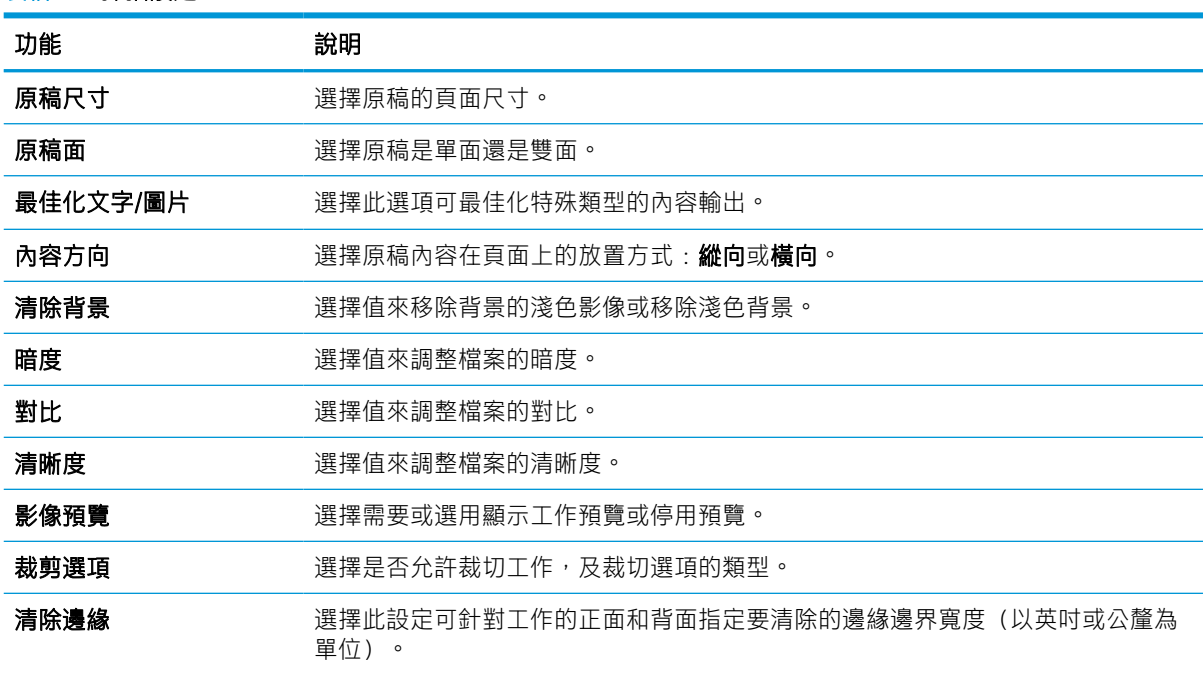

### 對話方塊五:File Settings (檔案設定)

完成檔案設定,如下所示。

在檔案設定對話方塊中,設定快速設定的預設檔案設定,然後按一下下一步。

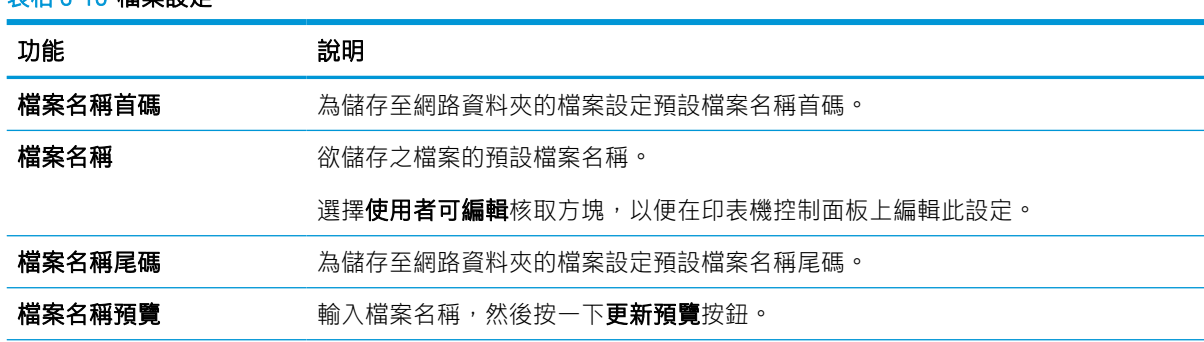

#### 表格 6-10 檔案設定

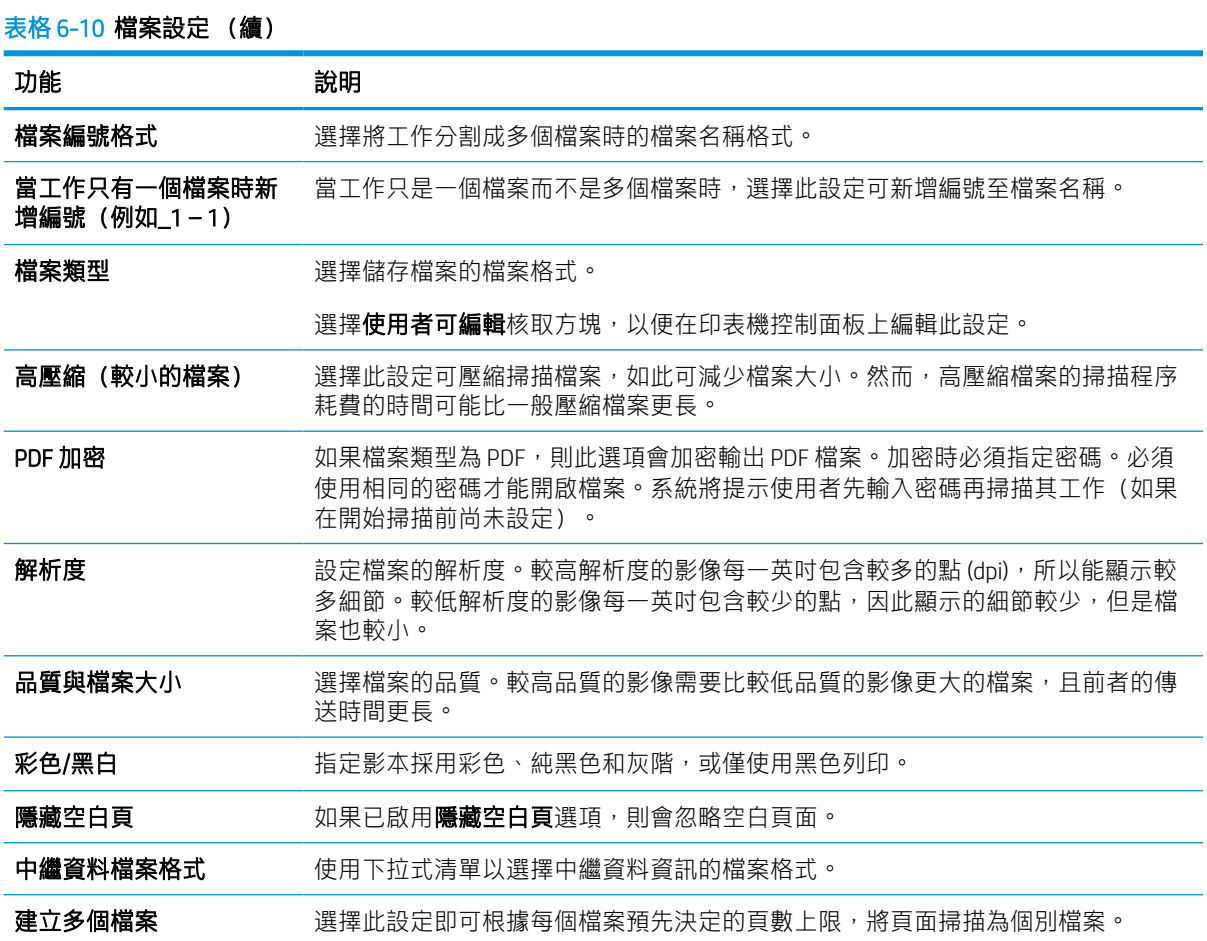

## 對話方塊六:摘要

在摘要對話方塊上,檢閱摘要對話方塊,然後按一下完成。

### 步驟 3:完成設定

依照下列步驟完成「掃描至網路資料夾」設定。

- 1. 在左側導覽窗格中,按一下掃描至網路資料夾。
- 2. 在掃描至網路檔案夾頁面上,檢閱選擇的設定,然後按一下套用以完成設定。

# 設定「掃描至 SharePoint」

使用「掃描至 SharePoint」,將文件直接掃描至 Microsoft SharePoint 網站。這項功能讓您不再需要將文 件掃描到網路資料夾、USB 快閃磁碟或電子郵件訊息後,再將檔案手動上傳到 SharePoint 網站。

# 簡介

設定「掃描至 SharePoint」功能,然後將文件直接掃描至 SharePoint 網站。

「掃描至 SharePoint」支援所有掃描選項,包括能將文件作為影像掃描,或使用 OCR 功能建立文字檔案 或可搜尋的 PDF。

此功能預設為停用。在 HP 內嵌式 Web 伺服器 (EWS) 中啟用儲存至 SharePoint。

# 在開始之前

SharePoint 網站必須先存在將儲存掃描檔案的目的地資料夾,且必須針對目的地資料夾啟用寫入權限, 才能完成此程序。「掃描至 SharePoint」預設為停用。

## 步驟 1:存取 HP Embedded Web Server (EWS)

開啟 EWS 以啟動設定程序。

- 1. 在印表機控制面板的主畫面中,點選「資訊」圖示 1,然後點選「乙太網路」圖示 只以顯示 IP 位址或主機名稱。
- 2. 開啟 Web 瀏覽器,然後在位址列中輸入印表機控制面板上顯示的 IP 位址或主機名稱。按下電腦鍵 盤上的 Enter 鍵。EWS 隨即開啟。

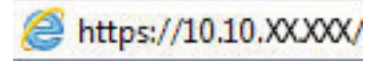

 $\widetilde{\mathbb{F}}$  附註:如果 Web 瀏覽器顯示訊息,指出存取網站可能不安全,請選擇繼續瀏覽網站的選項。存取 此網站不會對電腦造成任何傷害。

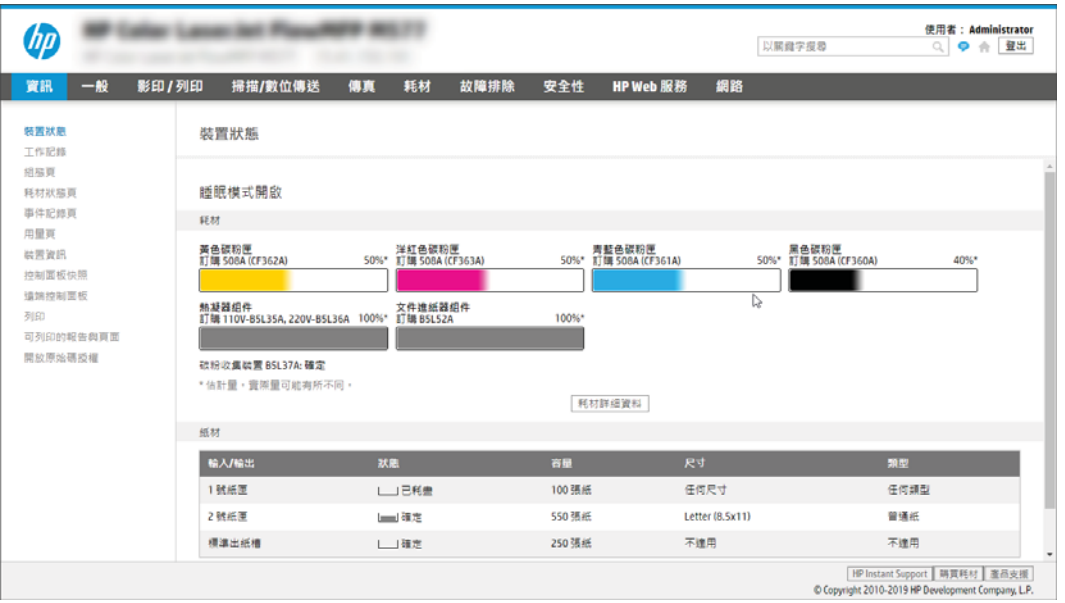

# 步驟 2:啟用「Scan to SharePoint」並建立「掃描至 SharePoint」快速設定

依照下列步驟啟用掃描至 SharePoint 功能,並建立「掃描至 SharePoint」快速設定。

- 1. 使用頂端導覽標籤,按一下**掃描/數位傳送**。
- 2. 在左側導覽窗格中,按一下**掃描至 SharePoint®**。

8 附註: 「快速設定」是可在印表機主畫面或快速設定應用程式中存取的捷徑工作。

- 3. 選擇啟用掃描至 SharePoint®, 然後按一下套用。
- 4. 在左側導覽窗格的「掃描至 SharePoint」區域中,按一下**快速設定**。按一下**新增**來啟動「快速設定 精靈」。
- 5. 輸入**快速設定名稱**(例如「掃描至 SharePoint」)和**快速設定說明**。
- 6. 選擇**快速設定開始選項**,決定在印表機控制面板上選擇「快速設定」後的動作,然後按一下**下一** 步。
- 7. 依照下列步驟將路徑新增至 SharePoint 資料夾:
	- a. 在 SharePoint 目的地設定頁面上按一下新增,以開啟新增 SharePoint 路徑頁面。
	- b. 開啟另一個瀏覽器視窗,瀏覽至要使用的 SharePoint 資料夾,然後從該瀏覽器視窗複製 SharePoint 資料夾的資料夾路徑。
	- c. 將 SharePoint 資料夾路徑貼入 SharePoint 路徑:欄位。
	- d. 印表機預設會覆寫檔案名稱和新檔案相同的現有檔案。清除**覆寫現有的檔案**,使名稱和現有 檔案相同的新檔案獲得更新的時間/日期戳記。
	- e. 從驗證設定下拉式功能表中選擇選項。選擇是否必須以認證登入 SharePoint 網站,或要將認 證儲存在「快速設定」中。
		- $\widetilde{\mathbb{B}}$  附註:若在驗證設定下拉式功能表中選擇**在控制面板登入後,使用使用者憑證連線**,那麼登 入的使用者必須具有指定之 SharePoint 網站的寫入權限。
		- **『 附註**: 為安全起見,印表機不會顯示在「快速設定精靈」中輸入的認證。
	- f. 按一下**確定**以完成 SharePoint 路徑設定,然後瀏覽返回 SharePoint 目的地設定頁面。
- 8. 選擇先確認資料夾存取權再開始工作,以確保每次使用快速設定時,皆可存取指定為目的地資料 夾的 SharePoint 資料夾。如果沒有選擇此選項,工作可更快地儲存至 SharePoint 資料夾。不過,如 果沒有選擇此選項,且 SharePoint 資料夾也無法存取,工作將會失敗。
- 9. 按下一步。
- 10. 設定**需要通知的情況**(在通知設定頁面上)。此可設定「快速設定」在工作成功完成或失敗時不 要通知,或傳送電子郵件訊息或列印摘要頁。從**需要通知的情況**下拉式功能表中,選擇下列其中 一個選項:
	- 針對快速設定選擇不要通知,在工作成功完成或失敗時不要執行任何通知動作。
	- 針對快速設定選擇**當工作完成時通知**,在工作成功完成時傳送通知。
	- 針對快速設定選擇**僅在工作失敗時通知**,只在工作失敗時傳送通知。

選擇當工作完成時通知改革的時間知皆需要設定用來傳送通知的方法:。選擇下列選 項:

● 電子郵件:使用此選項,當發生選定的通知條件時傳送電子郵件。此選項需要在通知電子郵 件地址:欄位中有填入有效的電子郵件位址。

**② 附註:若要使用電子郵件通知功能,請先設定印表機上的電子郵件功能。** 

列印:使用此選項,當發生選定的通知條件時列印通知。

 $\Box$  附註:針對每一通知選項選擇包含縮圖,以包含掃描工作頁面第一頁的縮圖影像。

- 11. 按下一步。
- 12. 從掃描設定頁面選擇選項,然後按一下下一步。如需更多資訊,請參閱位於第 133 [頁的表格](#page-140-0) 6-12 「掃描至 SharePoint[」的掃描設定。](#page-140-0)
- 13. 從**檔案設定**頁面選擇選項,然後按一下下一步。如需更多資訊,請參閱位於第 134 [頁的表格](#page-141-0) 6-13 「掃描至 SharePoint[」的檔案設定。](#page-141-0)
- 14. 檢視設定的摘要。按一下**完成**儲存快速設定,或按一下上一**步**來編輯設定。

## 將文件直接掃描至 SharePoint 網站

依照下列步驟將文件直接掃描至 SharePoint 網站。

- 1. 將文件列印面向下放在掃描器玻璃板上,或將文件列印面向上放在文件進紙器中,然後根據文件 尺寸調整紙張導板。
- 2. 從印表機控制面板的主畫面中,瀏覽至掃描應用程式,選擇掃描圖示,然後選擇掃描至 SharePoint®。

 $\stackrel{\leftrightarrow}{\mathbb{B}}$  附註:可能必須登入印表機才能使用此功能。

- 3. 在快速設定下,點選選擇,選擇「快速設定」,然後選擇載入。
- 4. 點選檔案名稱:文字欄位以開啟鍵盤。使用螢幕上的鍵盤或實體鍵盤輸入檔案的名稱,然後點選 Enter 按鈕 。
- 5. 點選選項以檢視和設定文件的設定。
- 6. 點選畫面右窗格以預覽文件。在預覽畫面中,使用畫面右側的按鈕調整預覽選項並重新安排、旋 轉、插入,或取出紙張。

#### 表格 6-11 預覽面板右側上的按鈕

la k

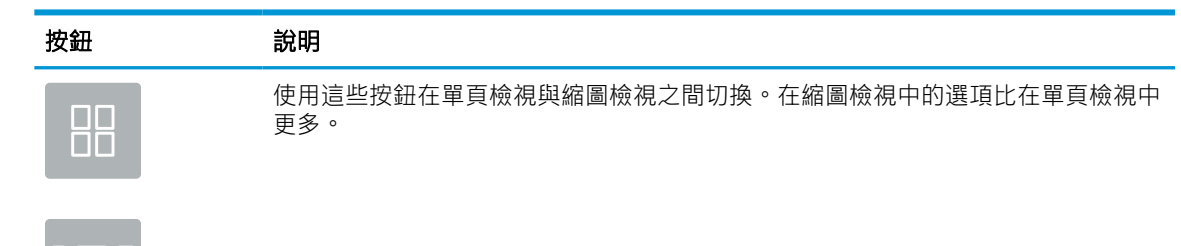

### <span id="page-140-0"></span>表格 6-11 預覽面板右側上的按鈕 (續)

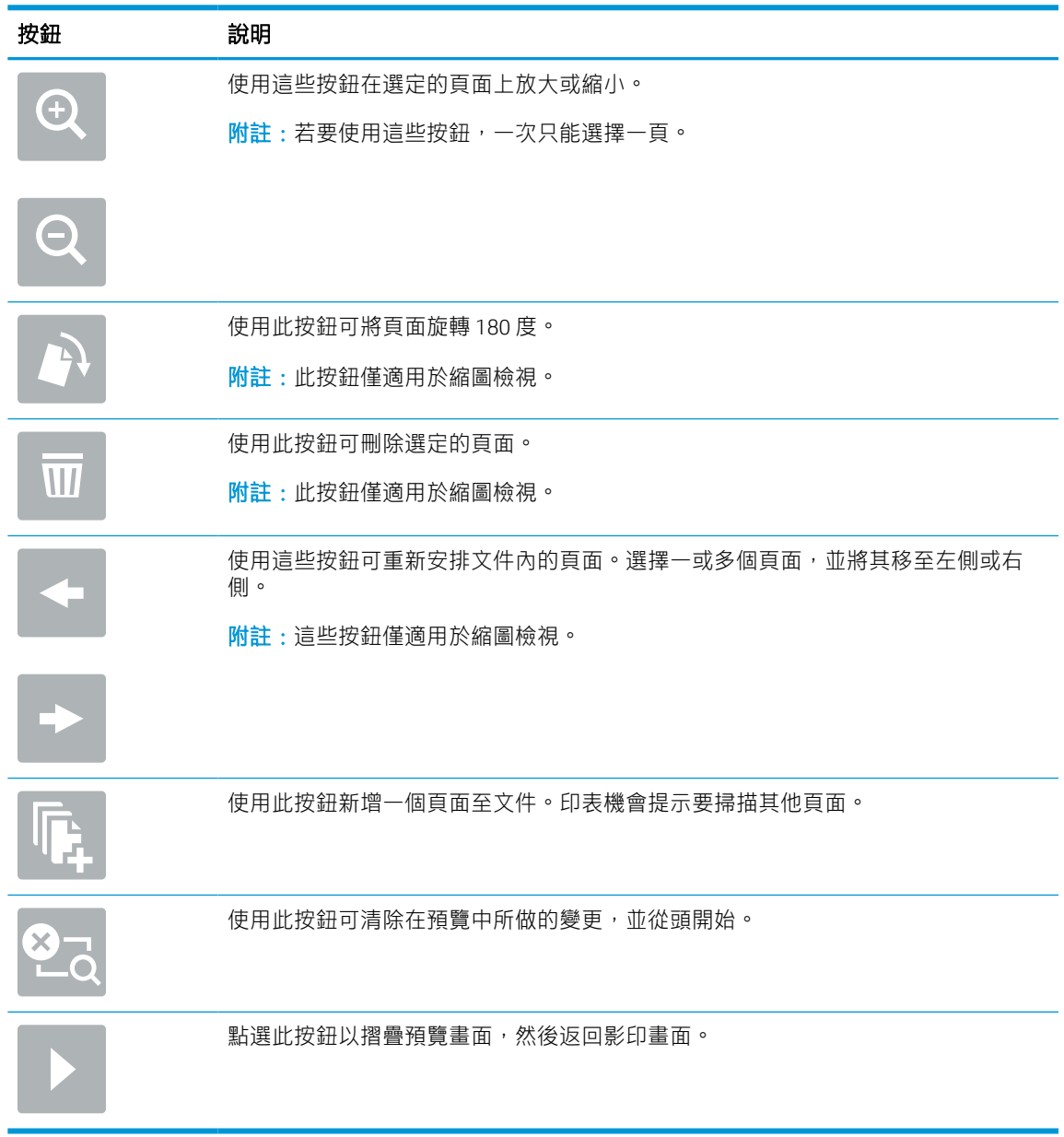

7. 文件就緒時選擇傳送,以將檔案儲存到 SharePoint 位置。

# 「掃描至 SharePoint」的快速設定掃描設定和選項

檢視當新增、編輯,或複製「掃描至 SharePoint 快速設定」時,快速設定精靈中可使用的設定與選項。

| 功能       | 說明                  |
|----------|---------------------|
| 原稿尺寸     | 選擇原稿的頁面尺寸。          |
| 原稿面      | 選擇原稿是單面還是雙面。        |
| 最佳化文字/圖片 | 選擇此選項可最佳化特殊類型的內容輸出。 |

表格 6-12 「掃描至 SharePoint」的掃描設定

<span id="page-141-0"></span>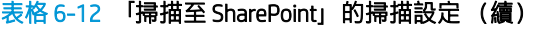

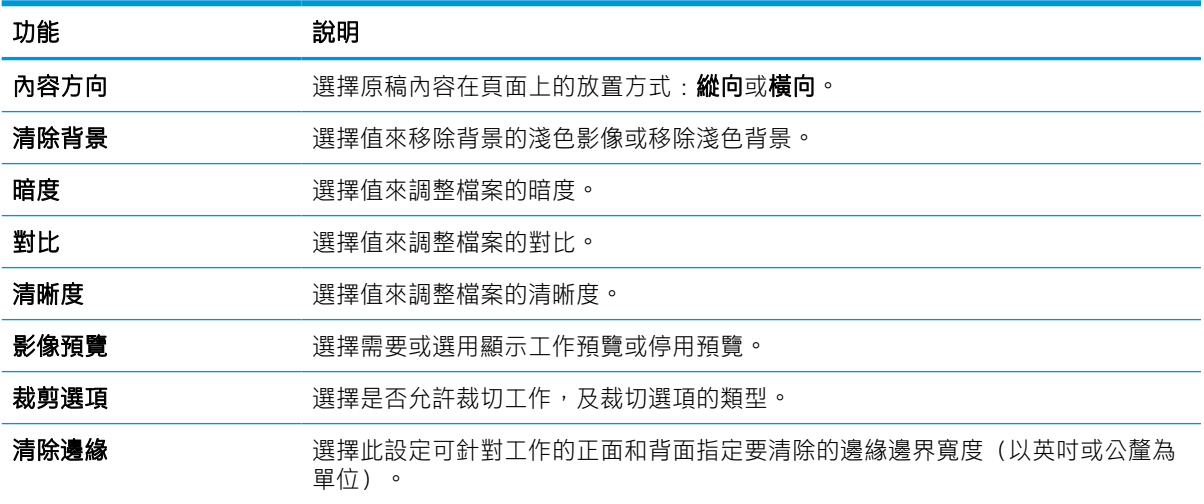

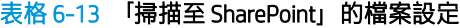

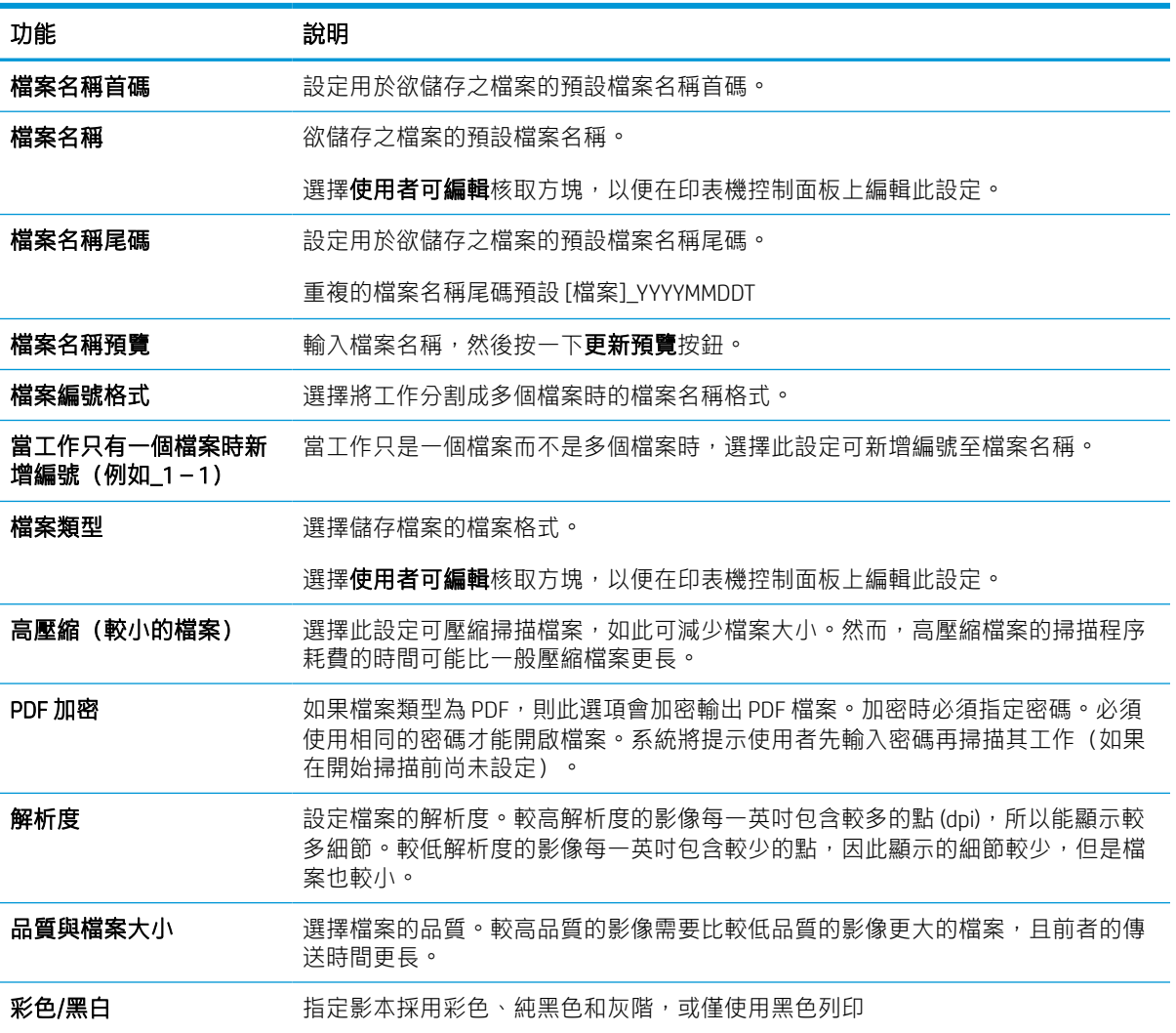

表格 6-13 「掃描至 SharePoint」的檔案設定 (續)

| 功能     | 說明                                 |
|--------|------------------------------------|
| 隱藏空白頁  | 如果已啟用 <b>隱藏空白頁</b> 選項,則會忽略空白頁面。    |
| 建立多個檔案 | 選擇此設定即可根據每個檔案預先決定的頁數上限,將頁面掃描為個別檔案。 |

# 設定掃描至 USB 磁碟機

啟用「掃描至 USB」功能,可讓您直接掃描到 USB 隨身碟。

# 簡介

印表機具備可掃描文件,並將文件儲存到 USB 隨身碟的功能。必須先透過 HP 嵌入式 Web 伺服器 (EWS) 設定好功能才能使用該功能。

## 步驟 1:存取 HP Embedded Web Server (EWS)

開啟 EWS 以啟動設定程序。

- 1. 在印表機控制面板的主畫面中,點選「資訊」圖示 n,然後點選「乙太網路」圖示 只以顯示 IP 位址或主機名稱。
- 2. 開啟 Web 瀏覽器,然後在位址列中輸入印表機控制面板上顯示的 IP 位址或主機名稱。按下電腦鍵 盤上的 Enter 鍵。EWS 隨即開啟。

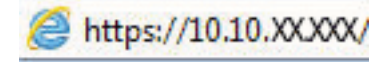

 $\widetilde{\mathbb{B}}$  附註:如果 Web 瀏覽器顯示訊息,指出存取網站可能不安全,請選擇繼續瀏覽網站的選項。存取 此網站不會對電腦造成任何傷害。

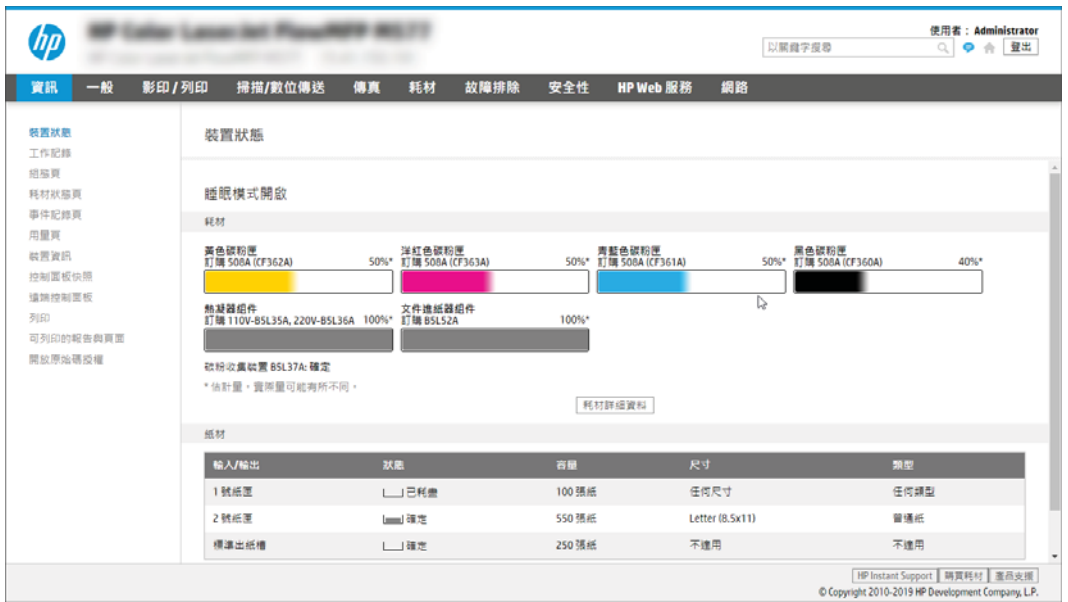

# 步驟 2:啟用「掃描至 USB 磁碟機」

請遵循下列步驟啟用「掃描至 USB 磁碟機」。

- 1. 選擇安全性標籤。
- 2. 捲動至硬體連接埠,並確定已啟用啟用主機 USB 隨插即用。
- 3. 選擇 MFP 機型的影印/列印標籤或 SFP 機型的列印標籤。
- 4. 選取啟用儲存至 USB 核取方塊。
- 5. 按一下頁面底部的套用按鈕。
- $\overline{\mathbb{B}}$  附註:大部分的裝置隨附已安裝的硬碟 (HDD)。在某些情況下,可以透過 USB 新增額外的儲存裝置。確 認「儲存至 USB」功能是否需要擴充至 USB 和硬碟。

## 步驟 3:設定快速設定(選用)

使用下列步驟設定「掃描至 USB 磁碟機」的「快速設定」。「快速設定」是可在印表機主畫面或快速 設定應用程式中存取的捷徑工作。

- 1. 在左側導覽窗格的**掃描至 USB 磁碟機**區域中,按一下快速設定。
- 2. 選擇下列其中一個選項:
	- 在表格的**快速設定應用程式**底下選擇現有「快速設定」。 -或-
	- 按一下**新增**來啟動「快速設定精靈」。
- 3. 如果您按一下**新增**,快速設定的設定頁面即會開啟。完成下列資訊:
	- a. 快速設定名稱:輸入新「快速設定」的標題。
	- b. 快速設定描述:輸入快速設定的說明。
	- c. 快速設定開始選項: 若要設定「快速設定」的啟動方式,請按一下輸入應用程式,然後使用 者按開始,或從主畫面選擇後立刻開始。
- 4. 選擇當 USB 儲存裝置插入控制面板上的 USB 連接埠時掃描檔案儲存在 USB 儲存裝置的預設位置, 然後按一下下一步。預設位置選項如下:
	- 儲存在 USB 儲存裝置的根目錄。
	- 建立或放置在 USB 儲存裝置上的此資料夾中 使用此檔案位置選項時,必須指定 USB 儲存裝 置上的資料夾路徑。必須使用反斜線 \ 來區隔路徑中的資料夾\子資料夾名稱。
- 5. 從需要通知的情況:下拉式清單中選擇選項,然後按一下下一步。

此設定會決定當儲存至 USB 快速設定工作完成或失敗時, 是否要通知使用者, 以及傳送通知的方 式。針對**需要通知的情況:**設定選項如下:

- 不要通知
- 當工作完成時通知
- 僅在工作失敗時通知
- 6. 針對快速設定選擇掃描設定,然後按一下下一步。
- $\overline{\mathbb{B}}$  附註:如需有關可用掃描設定的更多資訊,請參閱位於第 138 頁的「掃描至 USB [磁碟機」設定的](#page-145-0) [預設掃描設定](#page-145-0)
- 7. 針對快速設定選擇**檔案設定**,然後按一下下一步。
- <span id="page-145-0"></span> $\ddot{\Xi}'$  附註: 如需有關可用檔案設定的更多資訊, 請參閱位於第 138 頁的「掃描至 USB 磁碟機」設定的 預設掃描設定
- 8. 檢閱設定的摘要,然後按一下完成儲存快速設定,或按一下上一步來編輯設定。

## 「掃描至 USB 磁碟機」設定的預設掃描設定

檢視「掃描至 USB 磁碟機」設定的預設設定。

### 表格 6-14 「掃描至 USB 磁碟機」設定的掃描設定

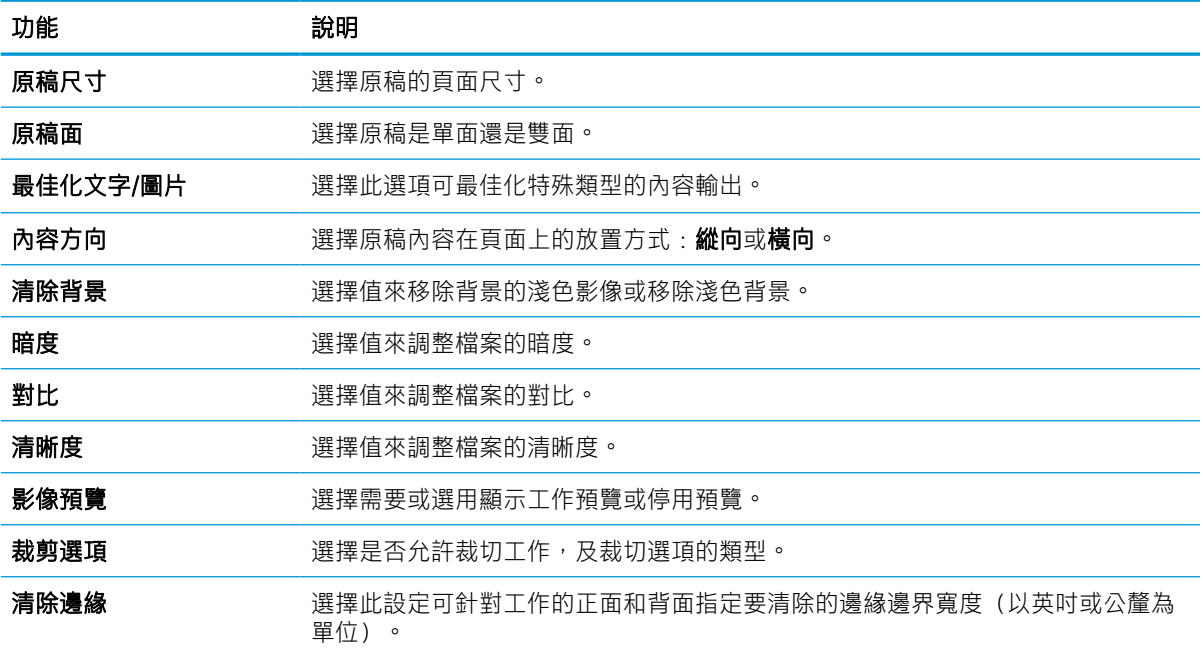

# 「儲存至 USB 設定」的預設檔案設定

檢視「儲存至 USB 設定」的選項。

### 表格 6-15 「儲存至 USB 設定」的檔案設定

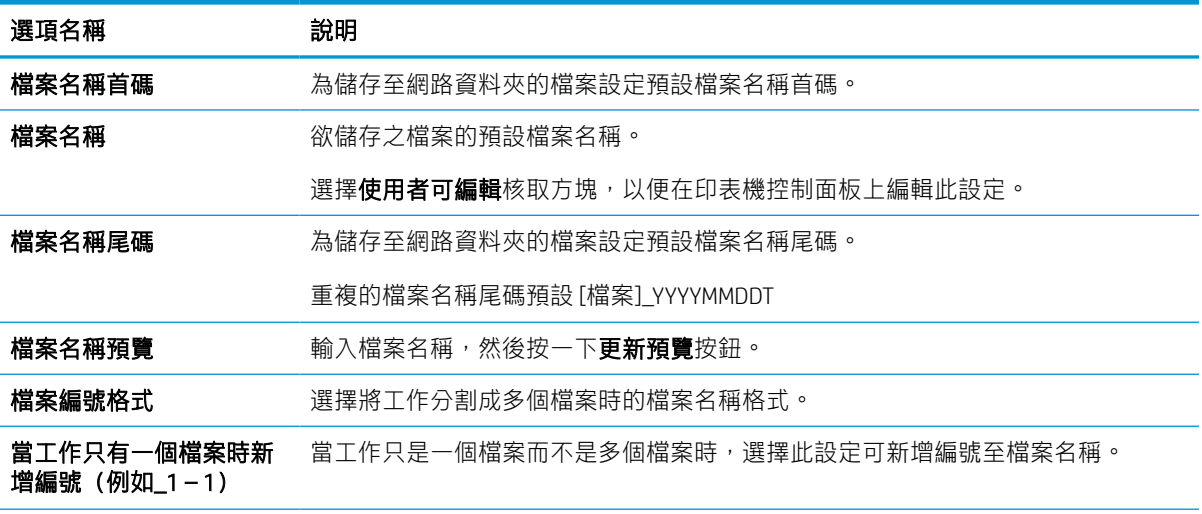

表格 6-15 「儲存至 USB 設定」的檔案設定 (續)

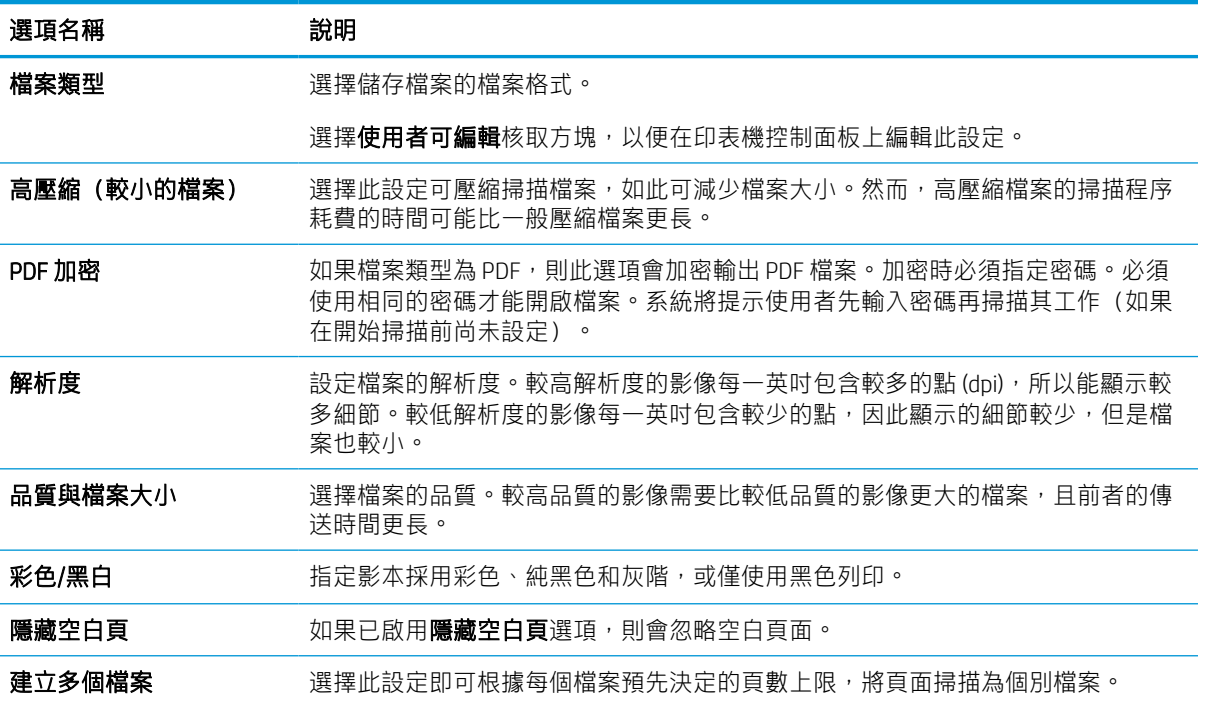

# 掃描至電子郵件

將文件直接掃描至電子郵件地址或連絡人清單。掃描的文件將以電子郵件訊息附件的形式傳送。

簡介

印表機具備可掃描文件,並將其傳送至一個或多個電子郵件地址的功能。

### 掃描至電子郵件

依照下列步驟將文件直接掃描至電子郵件地址或連絡人清單。

- 1. 將文件列印面向下放在掃描器玻璃板上,或將文件列印面向上放在文件進紙器中,然後根據文件 尺寸調整紙張導板。
- 2. 從印表機控制面板的主畫面中,瀏覽至掃描應用程式,選擇掃描圖示,然後選擇掃描至電子郵 件。

 $\overline{\mathbb{B}}$  附註:出現提示時,輸入您的使用者名稱和密碼。

3. 點選收件者欄位以開啟鍵台。

 $\mathbb{F}$  附註:如果您已登入印表機,您的使用者名稱或其他預設資訊可能會顯示在寄件者欄位中。如果 是這樣的話,您可能無法加以變更。

- 4. 使用下列其中一個方法來指定收件者:
	- 使用鍵台在收件者欄位中輸入地址。

若要傳送至多個地址,請以分號分隔這些地址,或選擇觸控式螢幕鍵盤上的 Enter 按鈕 a (在輸入每個地址後)。

- 使用連絡人清單,如下所示:
	- 1. 選擇「連絡人」按鈕 3 (位於收件者欄位旁),以開啟「連絡人」畫面。
	- 2. 選擇適當的聯絡人清單。
	- 3. 從聯絡人清單中選擇要新增至收件者清單的一或多個名稱,然後選擇新增。
- 5. 點選主旨、檔案名稱和訊息欄位,並使用觸控式螢幕鍵盤輸入資訊,以填妥這些欄位。您需要關 閉鍵盤時,選擇「關閉」按鈕
- 6. 若要載入快速設定,請選擇載入,選擇「快速設定」,然後在快速設定清單下選擇載入。
- $\widetilde{\mathbb{B}}'$  附註:快速設定是文字、相片及高品質等各類輸出的預先定義設定值。您可以選擇「快速設定」 以檢視說明。
- 7. 若要進行如檔案類型與解析度、原稿面及內容方向等設定,請在左下角選擇選項,然後從選項功 能表中選擇設定。如果出現提示,請選擇完成。
- 8. 選用的預覽功能:點選畫面右窗格以預覽文件。您可以使用預覽窗格左側的展開與摺疊按鈕,展 開及摺疊預覽畫面。

### 表格 6-16 預覽面板左側上的按鈕

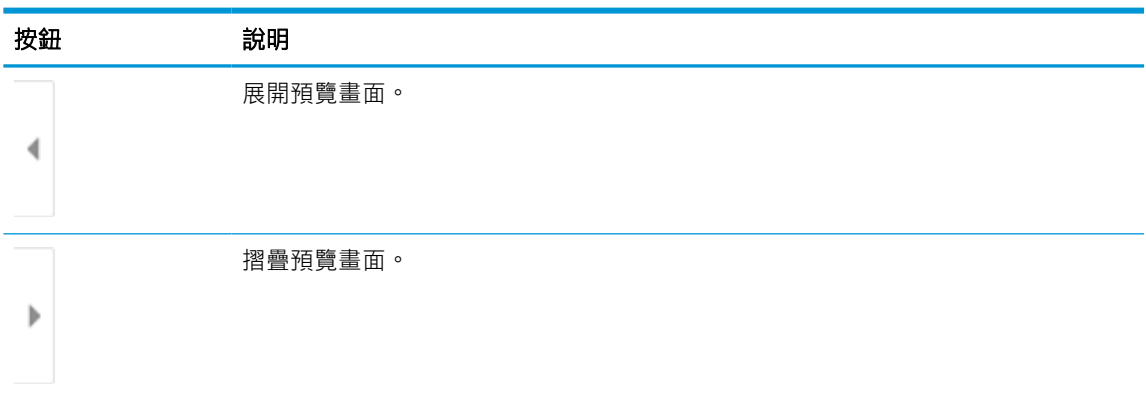

使用畫面右側的按鈕調整預覽選項,並重新安排、旋轉、插入或取出紙張。

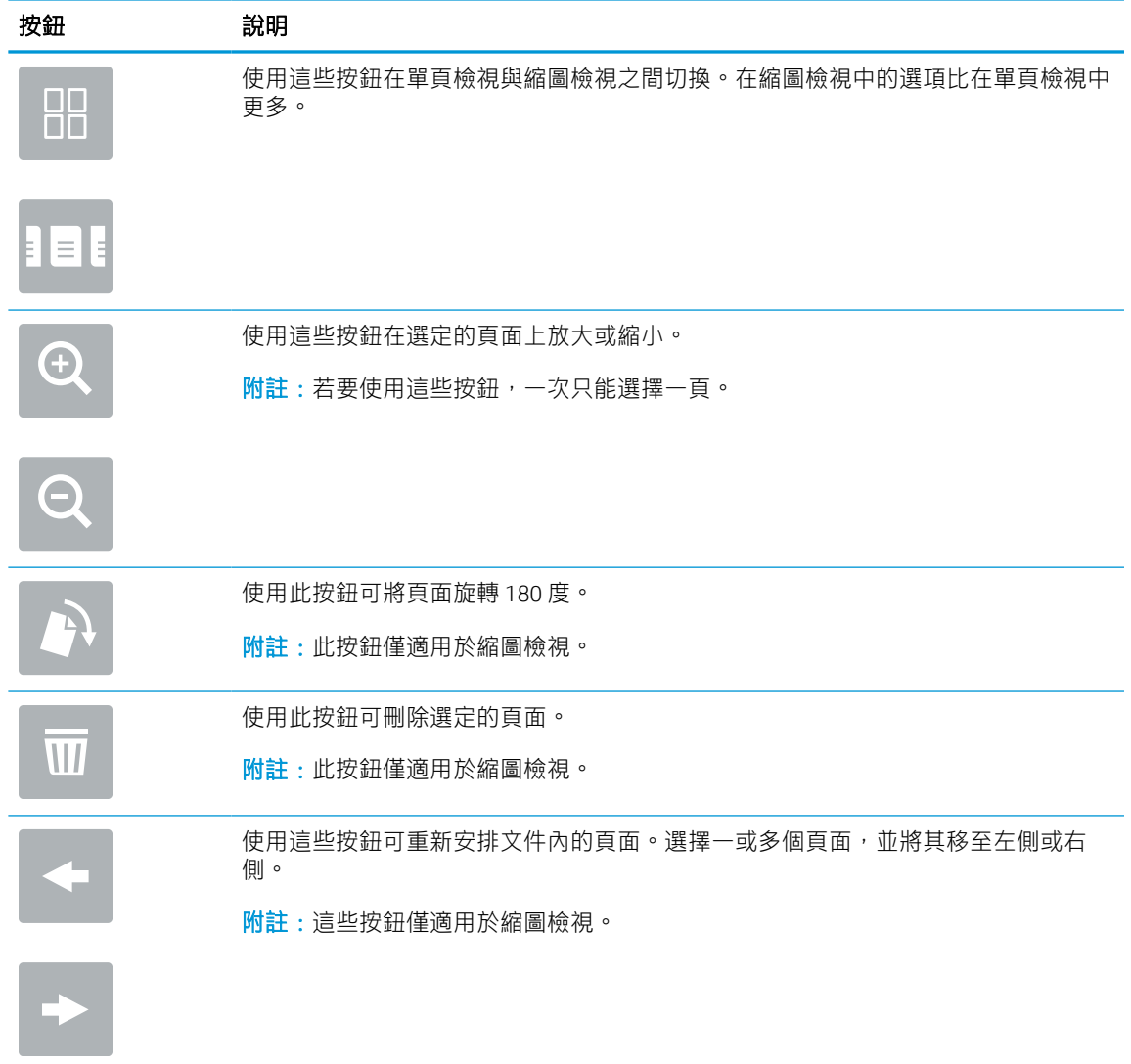

#### 表格 6-17 預覽面板右側上的按鈕

### 表格 6-17 預覽面板右側上的按鈕 (續)

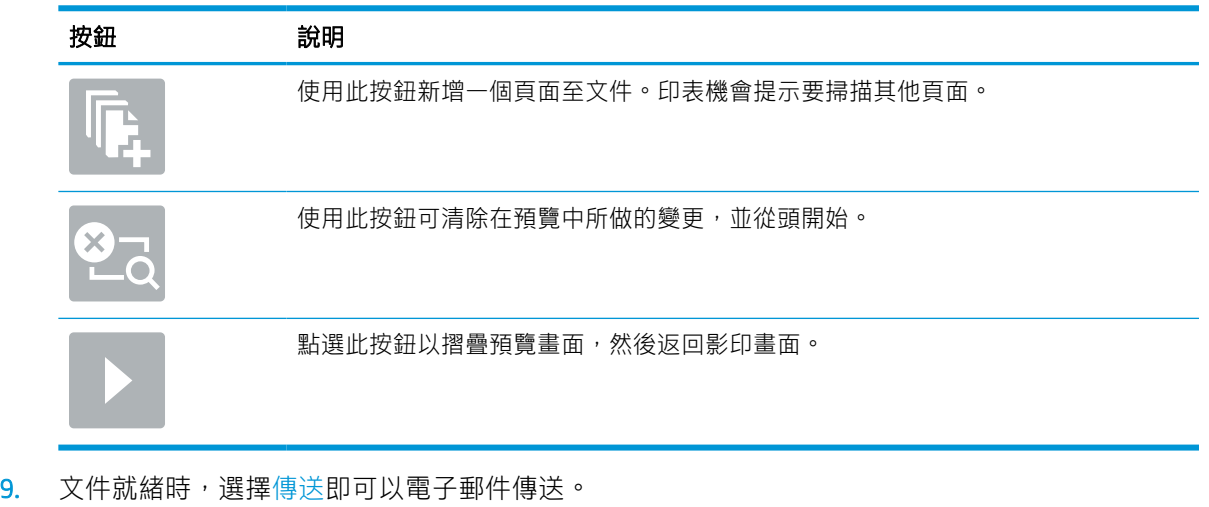

 $\overrightarrow{B}$  附註: 印表機可能會提示您將電子郵件地址加入聯絡人清單。

# 掃描至工作儲存

掃描文件並將其儲存在印表機工作儲存資料夾內。

# 簡介

印表機具備可掃描文件,並將文件儲存到印表機工作儲存資料夾的功能。您可以從印表機擷取文件, 並於有需要時進行列印。

 $\tilde{\mathbb{B}}$  附註:您的印表機系統管理員或 IT 部門必須使用 HP 內嵌式 Web 伺服器來啟用該功能並完成設定,您才 能掃描至印表機的儲存資料夾。

## 掃描至印表機的工作儲存

使用此程序以掃描文件,並將其儲存在印表機的工作儲存資料夾,如此您隨時都能列印複本。

- 1. 將文件列印面向下放在掃描器玻璃板上,或將文件列印面向上放在文件進紙器中,然後根據文件 尺寸調整紙張導板。
- 2. 從印表機控制面板的主畫面中,瀏覽至掃描應用程式,選擇掃描圖示,然後選擇掃描至工作儲 存。

 $\dddot{\Xi}$ "附註:如果出現提示,請輸入您的使用者名稱與密碼。

3. 選擇資料夾下顯示的預設儲存資料夾名稱。

如果印表機管理員已設定此選項,您可以建立新的資料夾。請遵循以下步驟建立新資料夾:

- a. 選擇「新增資料夾」圖示 。
- b. 選擇新增資料夾欄位,輸入資料夾名稱,然後選擇確定。
- 4. 確定您已選擇正確的資料夾。
- 5. 點選工作名稱文字欄位以開啟觸控式螢幕鍵盤,輸入檔案的名稱,然後選擇 Enter 按鈕 。
- 6. 若要將工作設為保密,請選擇 PIN 按鈕 同,在 PIN 欄位中,輸入四位數的 PIN,然後關閉觸控式螢 幕鍵台。
- 7. 若要進行如單雙面及內容方向等設定,請在左下角選擇選項,然後從選項功能表中選擇設定。如 果出現提示,請針對各項設定選擇完成。
- 8. 選用的預覽功能:點選畫面右窗格以預覽文件。您可以使用預覽窗格左側的展開與摺疊按鈕,展 開及摺疊預覽畫面。

### 表格 6-18 預覽面板左側上的按鈕

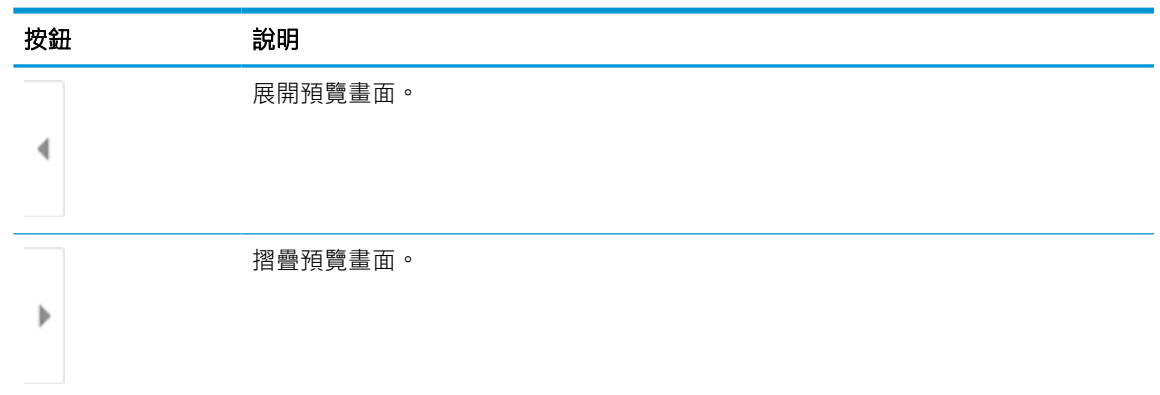

使用畫面右側的按鈕調整預覽選項,並重新安排、旋轉、插入或取出紙張。

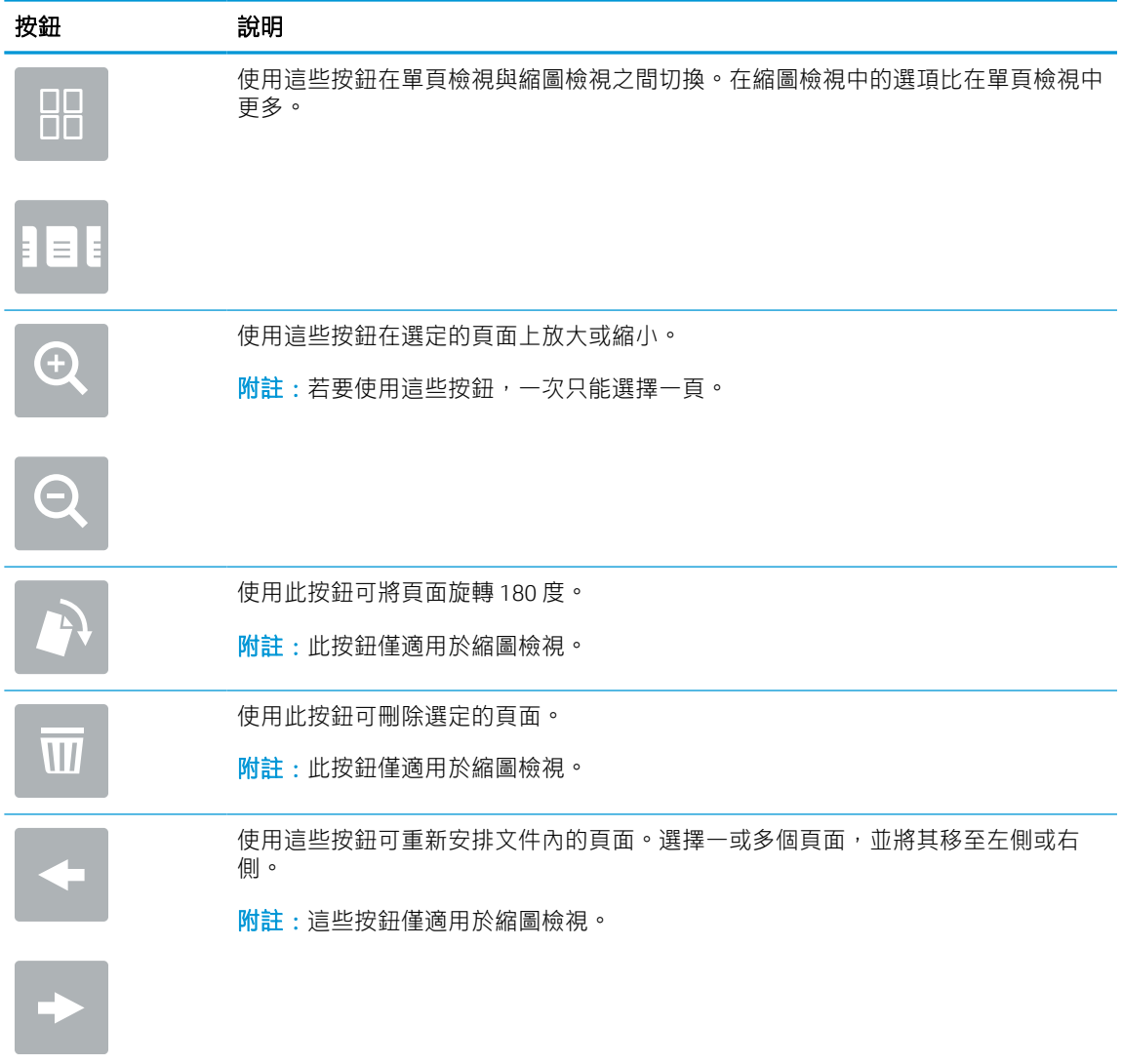

### 表格 6-19 預覽面板右側上的按鈕

### 表格 6-19 預覽面板右側上的按鈕 (續)

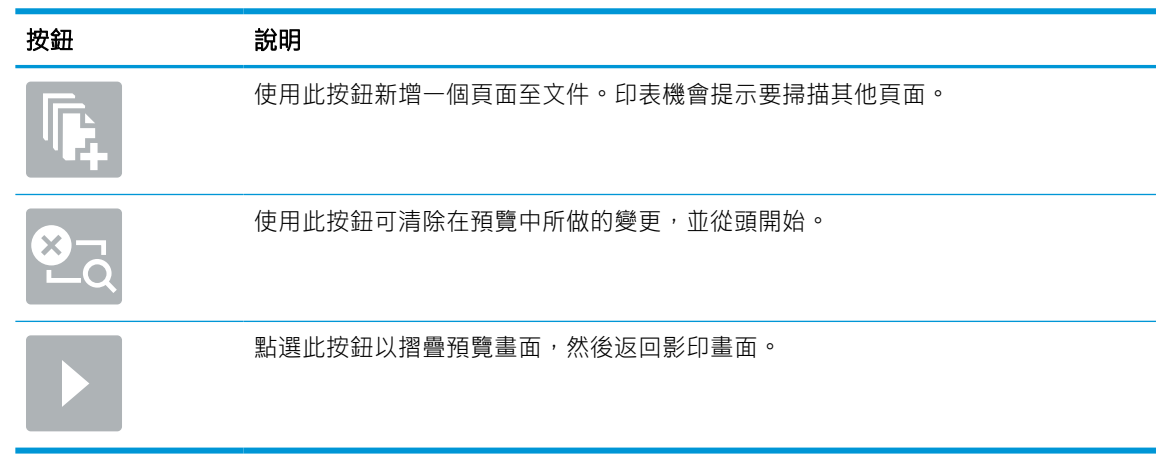

9. 文件就緒時選擇儲存,以將檔案儲存到儲存資料夾。

# 從印表機的工作儲存列印

使用此程序以列印位於印表機工作儲存資料夾中的掃描文件。

- 1. 從印表機控制面板的主畫面中,瀏覽至列印應用程式,選擇列印圖示,然後選擇從工作儲存列 印。
- 2. 在已儲存的列印工作下,選取選擇,選擇儲存文件的資料夾,選擇文件,然後選取選擇。
- 3. 如果是保密文件, 在密碼欄位中輸入四位數的 PIN, 然後選擇確定。
- 4. 若要調整份數,點選列印按鈕左側的方塊,然後從開啟的鍵盤選擇份數。選擇「關閉」按鈕 以關閉鍵台。
- 5. 選擇列印以列印文件。

# 掃描至網路資料夾

掃描文件並將其儲存至網路上的資料夾。

## 簡介

印表機可以掃描檔案,並將其儲存在網路上的共用資料夾中。

## 掃描至網路資料夾

使用此程序掃描文件,並將文件儲存到網路資料夾。

 $\mathbb{B}^{\!\! \prime}$  附註:您可能需要登入印表機,才能使用此功能。

- 1. 將文件列印面向下放在掃描器玻璃板上,或將文件列印面向上放在文件進紙器中,然後根據文件 尺寸調整紙張導板。
- 2. 從印表機控制面板的主畫面中,瀏覽至掃描應用程式,選擇掃描圖示,然後選擇掃描至網路資料 夾。
- 3. 指定資料夾目的地。印表機管理員必須先設定資料夾選項。
	- 若要選擇管理員已設定的資料夾位置,選擇快速設定和預設下的載入,選擇資料夾,然後選 擇載入。
	- 若要指定新的資料夾路徑,點達資料夾路徑欄位以開啟觸控式螢幕鍵盤,輸入資料夾的路 徑,然後選擇 Enter 按鈕 ← 。如果出現提示,輸入使用者認證,然後選擇儲存以儲存路徑。
	- $\mathbb{F}$  附註:請使用以下格式的路徑:\\server\folder,其中「server」是共用資料夾主機的伺 服器名稱,而「folder」是共用資料夾的名稱。如果資料夾巢狀於其他資料夾內,請完成所有 必要的路徑區段以到達資料夾。例如:\\server\folder\folder
	- 附註:資料夾路徑欄位可能會有預先定義的路徑,而且可能無法編輯。在此情況中,管理員 已將此資料夾設為可用於常用存取。
- 4. 點選檔案名稱文字欄位以開啟觸控式螢幕鍵盤,輸入檔案的名稱,然後選擇 Enter 按鈕 .
- 5. 若要進行如檔案類型與解析度、原稿面及內容方向等設定,請在左下角選擇選項,然後從選項功 能表中選擇設定。如果出現提示,請針對各項設定選擇完成。
- 6. 選用的預覽功能:點選畫面右窗格以預覽文件。您可以使用預覽窗格左側的展開與摺疊按鈕,展 開及摺疊預覽畫面。

### 表格 6-20 預覽面板左側上的按鈕

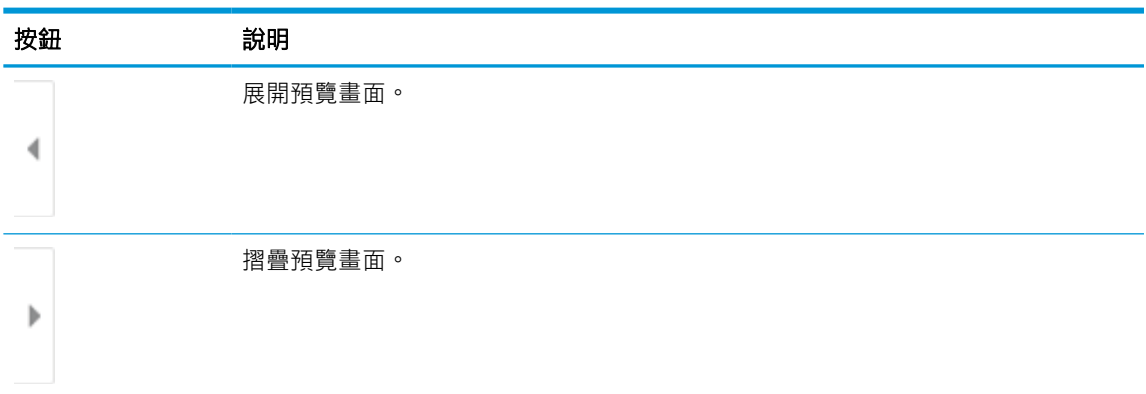

使用畫面右側的按鈕調整預覽選項,並重新安排、旋轉、插入或取出紙張。

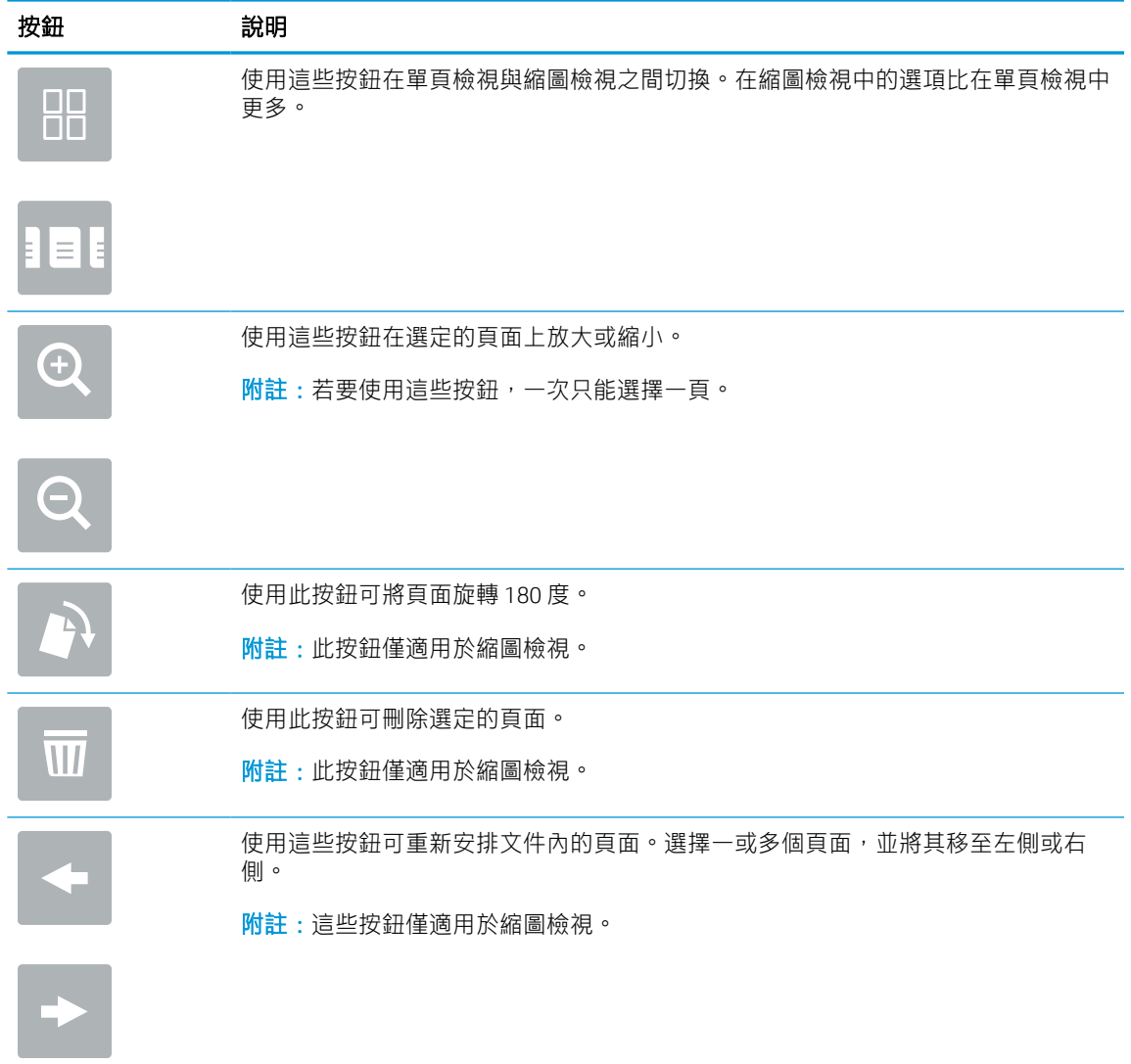

### 表格 6-21 預覽面板右側上的按鈕

### 表格 6-21 預覽面板右側上的按鈕 (續)

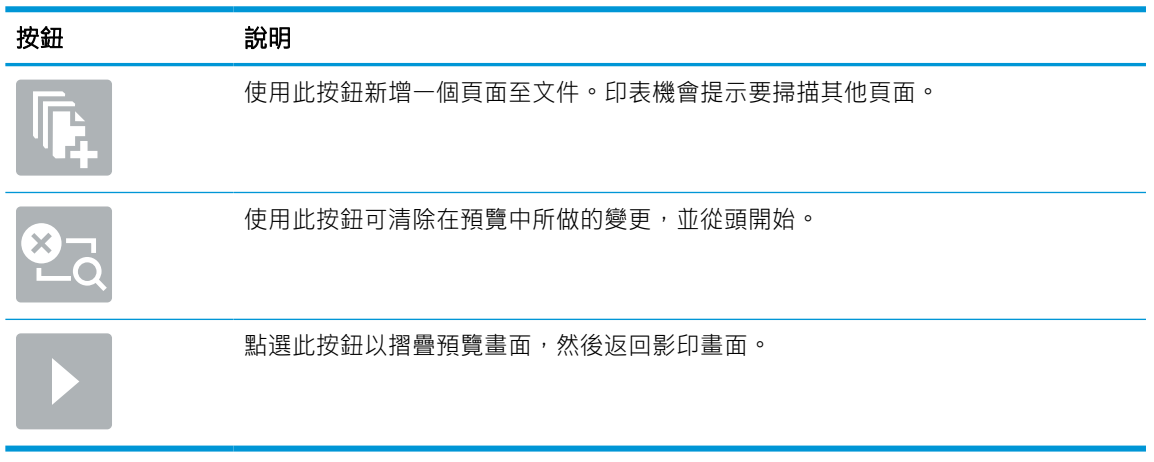

7. 文件就緒時選擇傳送,以將檔案儲存到網路資料夾。

# 掃描至 SharePoint

將文件直接掃描至 SharePoint 網站。

## 簡介

如果您有配備工作流程的印表機,可直接掃描文件並將文件傳送到 SharePoint 網站。這項功能讓您不再 需要將文件掃描到網路資料夾、USB 快閃磁碟或電子郵件訊息後,再將檔案手動上傳到 SharePoint 網 站。

「掃描至 SharePoint」支援所有掃描選項,包括能將文件作為影像掃描,或使用 OCR 功能建立文字檔案 或可搜尋的 PDF。

 $\mathbb{F}^\ast$  附註:您的印表機系統管理員或 IT 部門必須使用 HP 內嵌式 Web 伺服器來啟用該功能並完成設定,您才 能掃描至 SharePoint。

### 掃描至 SharePoint

依照下列步驟將文件直接掃描至 SharePoint 網站。

- 1. 將文件列印面向下放在掃描器玻璃板上,或將文件列印面向上放在文件進紙器中,然後根據文件 尺寸調整紙張導板。
- 2. 從印表機控制面板的主畫面中,瀏覽至掃描應用程式,選擇掃描圖示,然後選擇掃描至 SharePoint®。
- $\overrightarrow{B}$  附註:可能必須登入印表機才能使用此功能。
- 3. 在快速設定下,點選選擇,選擇「快速設定」,然後選擇載入。
- 4. 選擇檔案名稱:文字欄位以開啟鍵盤。輸入檔案的名稱,然後選擇 Enter 按鈕 。
- 5. 若要設定檔案類型與解析度、單雙面和內容方向等設定,請在畫面左下角選擇選項,然後從選項 功能表中選擇設定。如果出現提示,請選擇完成。
- 6. 選用的預覽功能:點選畫面右窗格以預覽文件。您可以使用預覽窗格左側的展開與摺疊按鈕,展 開及摺疊預覽畫面。

#### 表格 6-22 預覽面板左側上的按鈕

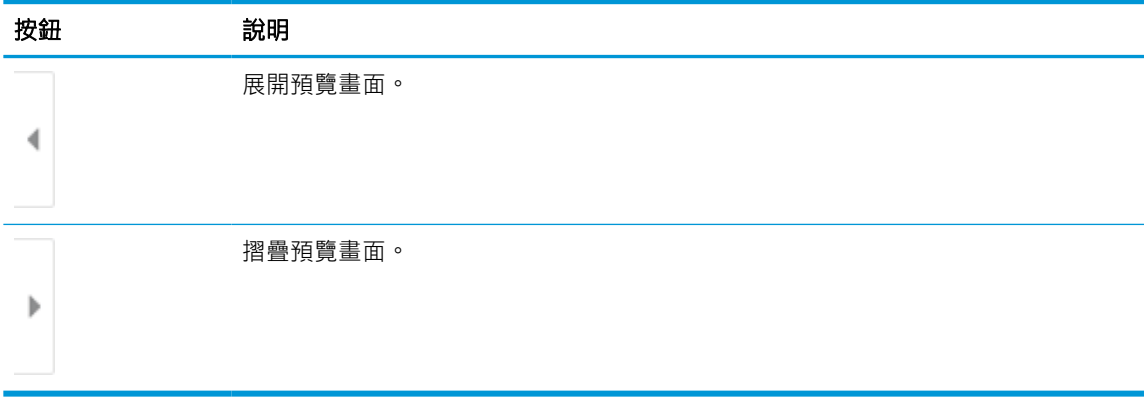

使用畫面右側的按鈕調整預覽選項,並重新安排、旋轉、插入或取出紙張。

### 表格 6-23 預覽面板右側上的按鈕

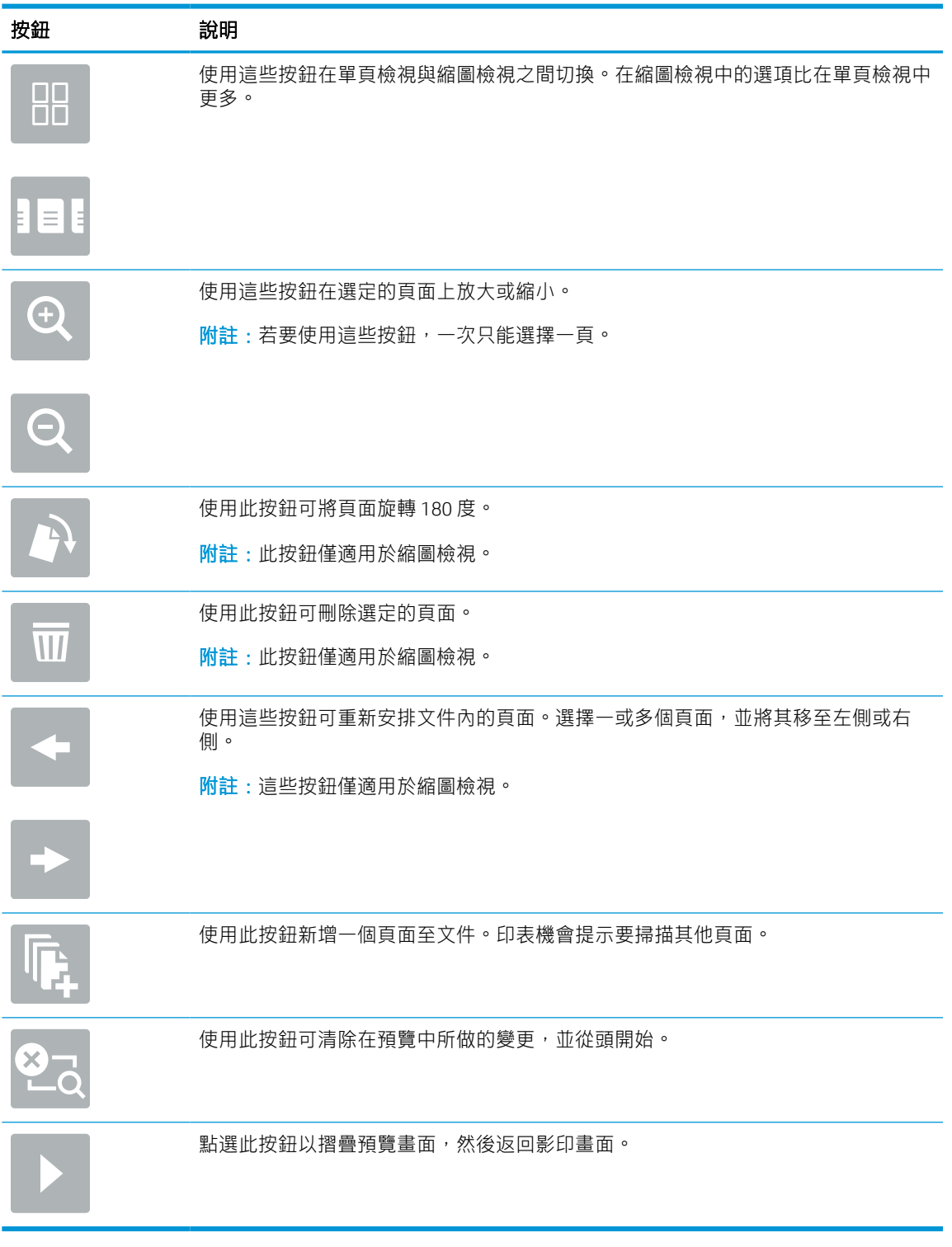

7. 文件就緒時選擇傳送,以將檔案儲存到 SharePoint 位置。

# 掃描至 USB 磁碟機

將文件直接掃描至 USB 磁碟機。

# 簡介

印表機可以掃描檔案,並將其儲存至 USB 隨身碟。

## 掃描至 USB 磁碟機

依照下列步驟將文件直接掃描至 USB 磁碟機。

 $\overline{\mathbb{B}}$  附註:您可能需要登入印表機,才能使用此功能。

- 1. 將文件列印面向下放在掃描器玻璃板上,或將文件列印面向上放在文件進紙器中,然後根據文件 尺寸調整紙張導板。
- 2. 將 USB 磁碟機插入印表機控制面板附近的 USB 連接埠。
- 3. 從印表機控制面板的主畫面中,瀏覽至掃描應用程式,選擇掃描圖示,然後選擇掃描至 USB 磁碟 機。
- 4. 選擇目的地下的 USB 磁碟機,然後選擇儲存位置(USB 磁碟機的根目錄或是現有的資料夾)。
- 5. 點選檔案名稱文字欄位以開啟觸控式螢幕鍵盤,輸入檔案的名稱,然後選擇 Enter 按鈕 ~
- 6. 若要進行如檔案類型與解析度、原稿面及內容方向等設定,請在左下角選擇選項,然後從選項功 能表中選擇設定。如果出現提示,請選擇完成。
- 7. 選用的預覽功能:點選書面右窗格以預覽文件。您可以使用預覽窗格左側的展開與摺疊按鈕,展 開及摺疊預覽畫面。

#### 表格 6-24 預覽面板左側上的按鈕

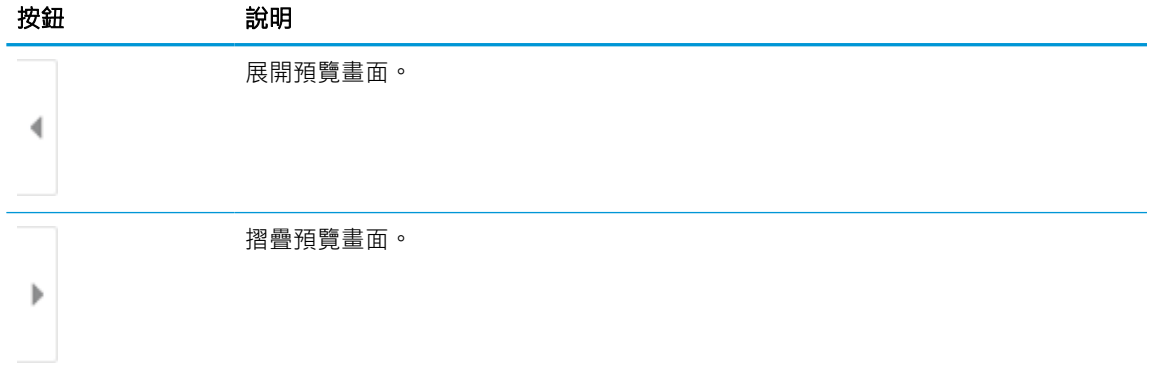

使用畫面右側的按鈕調整預覽選項,並重新安排、旋轉、插入或取出紙張。

### 表格 6-25 預覽面板右側上的按鈕

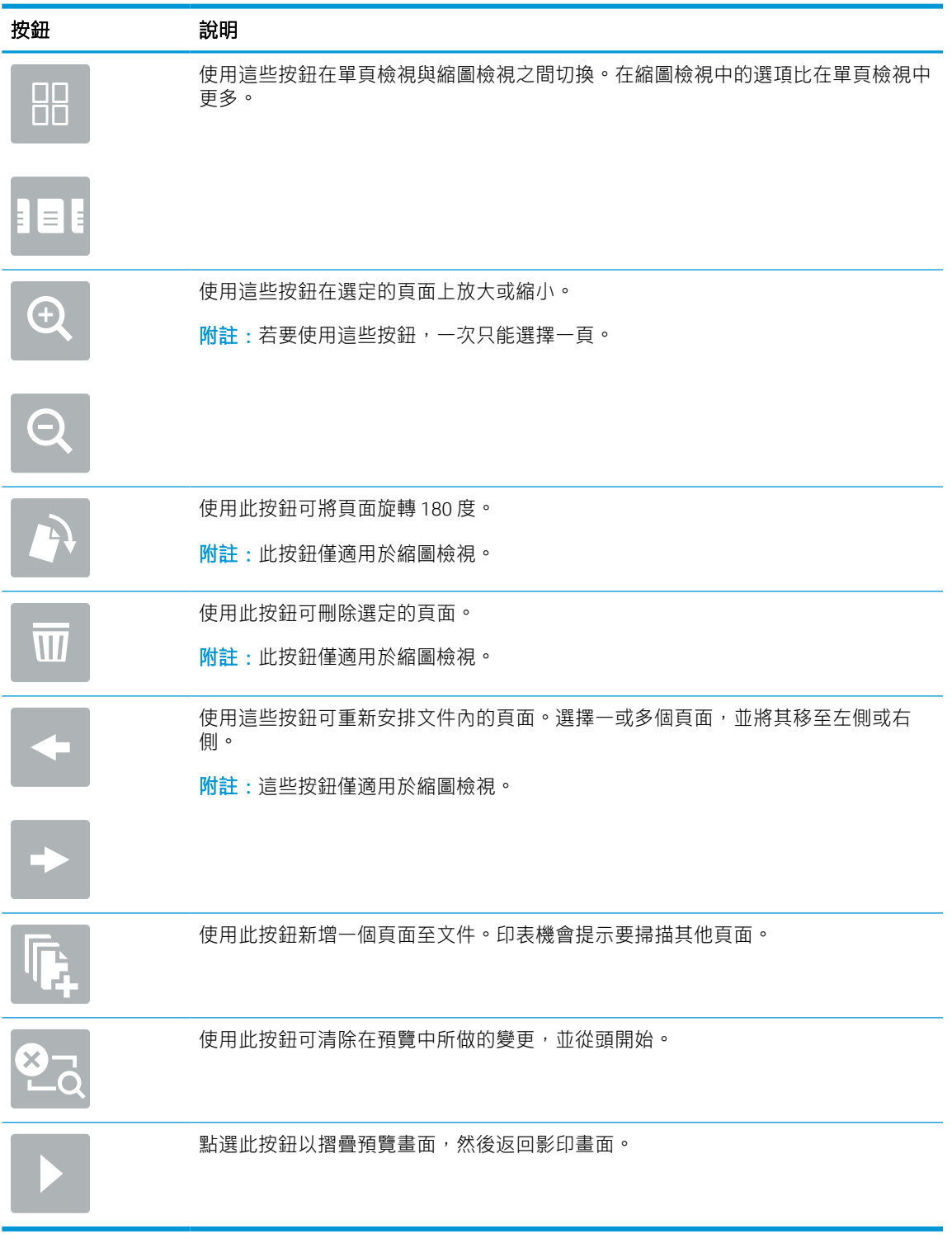

8. 文件就緒時,請選擇儲存,以將檔案儲存至 USB 磁碟機。

# 使用 HP JetAdvantage 商務解決方案

HP JetAdvantage 解決方案是一套容易使用且具備網路和雲端型的工作流程及列印解決方案。HP JetAdvantage 解決方案專門設計用於協助各種類型的企業管理印表機和掃描器群組,包括醫療保健、金 融服務、製造及公共部門。

HP JetAdvantage 解決方案包含:

- HP JetAdvantage 安全性解決方案
- HP JetAdvantage 管理解決方案
- HP JetAdvantage 工作流程解決方案
- HP JetAdvantage 行動列印解決方案

如需更多關於 HP JetAdvantage 商務工作流程和列印解決方案的資訊,請移至 [www.hp.com/go/](http://www.hp.com/go/PrintSolutions) [PrintSolutions](http://www.hp.com/go/PrintSolutions)。

# 其他掃描工作

請在網路上尋找執行一般掃描工作的相關資訊。

移至 [www.hp.com/support/pwcolor780MFP](http://www.hp.com/support/pwcolor780MFP)、[www.hp.com/support/pwcolor785MFP](http://www.hp.com/support/pwcolor785MFP)、[www.hp.com/support/](http://www.hp.com/support/colorpw774MFP) [colorpw774MFP](http://www.hp.com/support/colorpw774MFP) 或 [www.hp.com/support/colorpw779MFP](http://www.hp.com/support/colorpw779MFP)。

提供執行特定掃描工作的指示,例如下列項目:

- 從書籍或其他裝訂文件影印或掃描頁面
- 將掃描的文件傳送至印表機記憶體中的資料夾
- 影印或掃描身分證的兩面
- 將文件影印或掃描為手冊格式

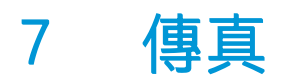

設定傳真功能,並使用印表機來傳送與接收傳真。

如需影片協助,請參閱 [www.hp.com/videos/PageWide](http://www.hp.com/videos/PageWide)。

下列資訊在出版時是正確的。如需最新資訊,請參閱 [www.hp.com/support/pwcolor780MFP](http://www.hp.com/support/pwcolor780MFP)、 [www.hp.com/support/pwcolor785MFP](http://www.hp.com/support/pwcolor785MFP)、[www.hp.com/support/colorpw774MFP](http://www.hp.com/support/colorpw774MFP) 或 [www.hp.com/support/](http://www.hp.com/support/colorpw779MFP) [colorpw779MFP](http://www.hp.com/support/colorpw779MFP)。

### 如需詳細資訊:

印表機的 HP 全方位說明包含下列資訊:

- 安裝與設定
- 學習及使用
- 解決問題
- 下載軟體與韌體更新
- 加入支援論壇
- 尋找保固及法規資訊

# 設定傳真

設定印表機的傳真功能。

## 簡介

此資訊適用於傳真及 Flow 機型, 或安裝了選用的類比傳真附件時, 也適用於其他印表機。請先將印表 機連接到電話線路(針對類比傳真),或連接到網際網路或網路傳真服務後再繼續。

## 使用印表機控制面板設定傳真

使用控制面板設定傳真功能。

- 1. 從印表機控制面板的主畫面中,瀏覽至設定應用程式,然後選擇設定圖示。
- 2. 開啟下列功能表:
	- a. 傳真
	- b. 內部傳真數據機設定
		- $\overline{\mathbb{B}}$  附註 : 若內部傳真數據機設定功能表未顯示在功能表清單中,即可能已啟用 LAN 或網際網路 傳真功能。啟用 LAN 或網際網路傳真時,會停用類比傳真附件,而且不會顯示內部傳真數據 機設定功能表。一次只能在 LAN 傳真、類比傳真或網際網路傳真功能中擇一啟用。啟用 LAN 傳真功能之後,若要改用類比傳真功能,可使用 HP 嵌入式 Web 伺服器,來停用 LAN 傳真功 能。
- 3. 從畫面右側的清單中選擇位置,然後選擇下一步。
- 4. 點選公司名稱文字欄位,然後使用鍵盤輸入公司名稱。
- 5. 點選傳真號碼文字欄位,然後使用鍵盤輸入傳送的傳真號碼。選擇下一步。
- 6. 確認日期和時間設定是正確的。視需要進行變更,然後選擇下一步。
- 7. 如果傳送傳真時需要撥號首碼,請點選撥號首碼文字欄位,然後使用鍵盤輸入號碼。
- 8. 在左側窗格中檢視所有資訊,然後選擇完成以完成傳真設定。

# 變更傳真組態

變更或更新傳真設定。

 $\dddot{\mathbb{B}}$  附註: 使用控制面板所設定的設定值將會覆寫所有在 HP 嵌入式 Web 伺服器中設定的設定值。

# 傳真撥號設定

依照下列步驟變更傳真撥號設定。

- 1. 從印表機控制面板的主畫面中,瀏覽至設定應用程式,然後選擇設定圖示。
- 2. 開啟下列功能表:
	- a. 傳真
	- b. 傳真傳送設定值
	- c. 傳真撥號設定
- 3. 進行下列任何一項設定,然後選擇完成。

### 表格 7-1 傳真撥號設定

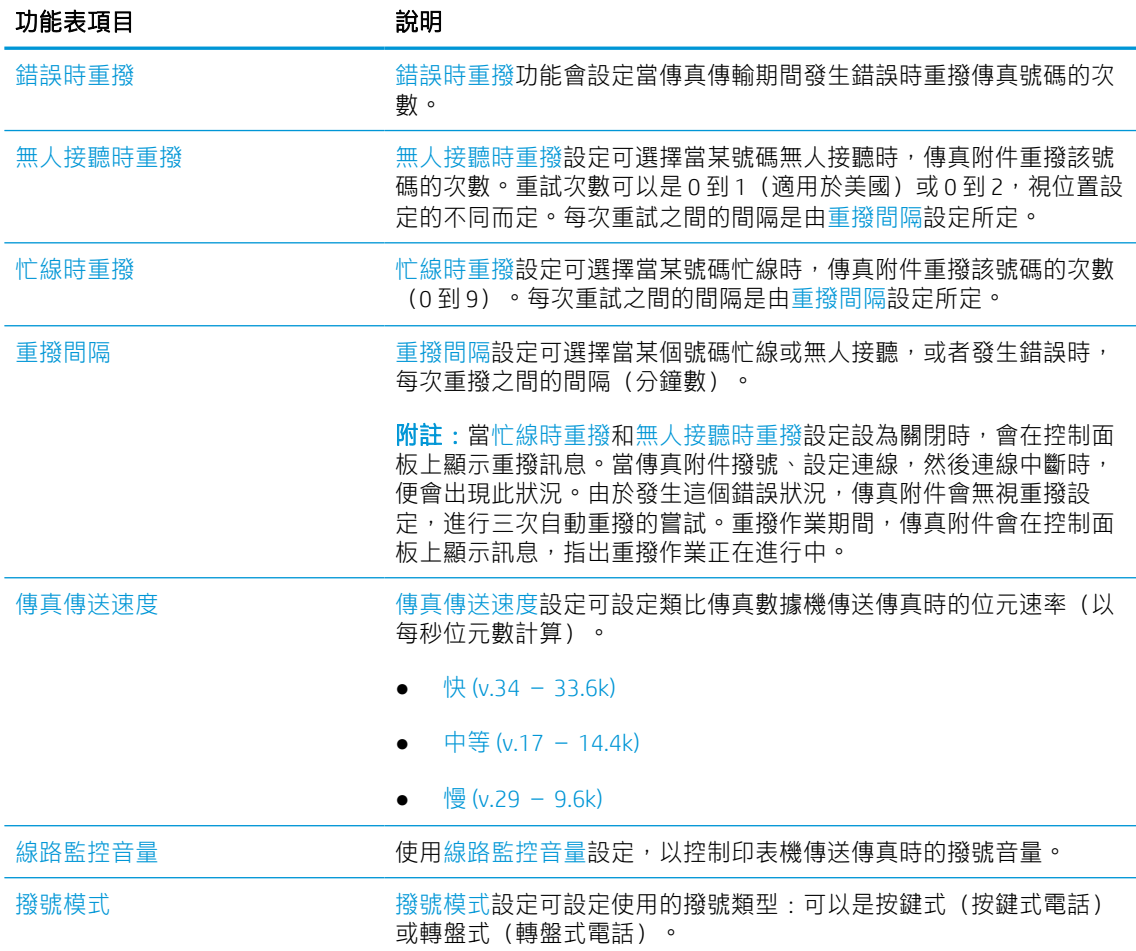

#### 表格 7-1 傳真撥號設定 (續)

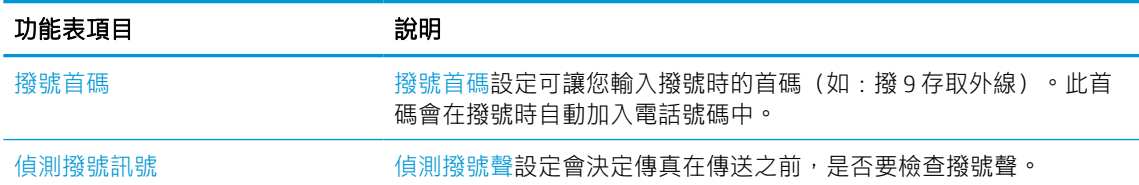

# 一般傳真傳送設定

依照下列步驟變更傳真傳送設定。

- 1. 從印表機控制面板的主畫面中,瀏覽至設定應用程式,然後選擇設定圖示。
- 2. 開啟下列功能表:
	- a. 傳真
	- b. 傳真傳送設定值
	- c. 一般傳真傳送設定
- 3. 進行下列任何一項設定,然後選擇完成。

#### 表格 7-2 傳真傳送設定

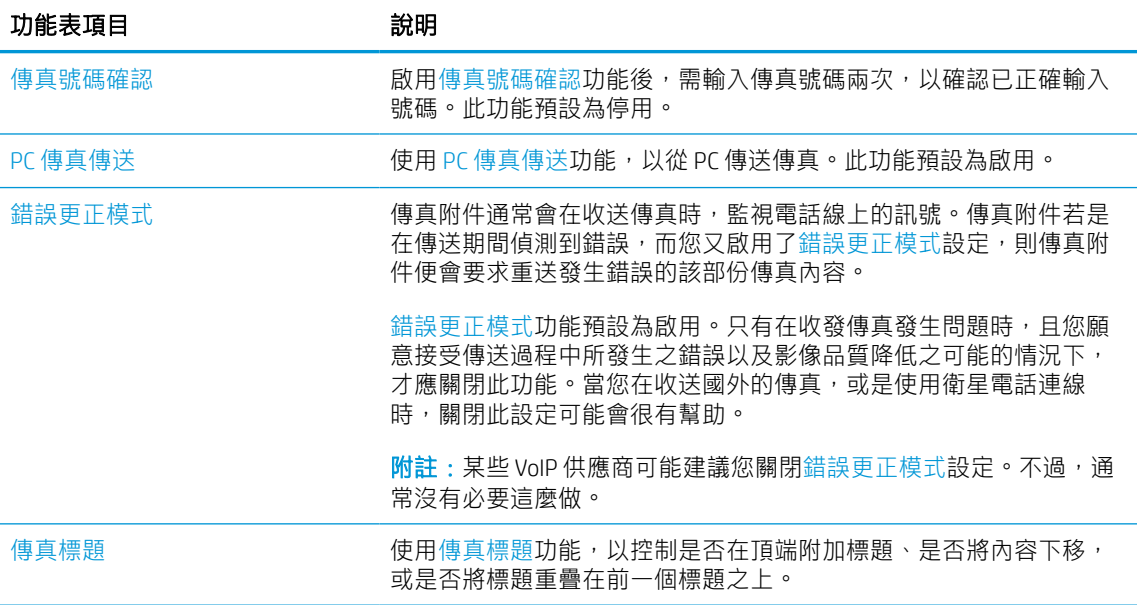

## 傳真接收設定

依照下列步驟變更傳真接收設定。

- 1. 從印表機控制面板的主畫面中,瀏覽至設定應用程式,然後選擇設定圖示。
- 2. 開啟下列功能表:
- a. 傳真
- b. 傳真接收設定
- c. 傳真接收設定
- 3. 進行下列任何一項設定,然後選擇完成。

# 表格 7-3 傳真接收設定 功能表項目 かいしゃ お明り 接收模式設定會決定傳真附件接收傳真工作的方式。選擇下列其中一 個選項: ● 自動 ● TAM(電話答錄機) ● 傳真/電話 ● 手動 接聽鈴聲 接聽鈴聲次數設定會決定傳真附件接聽電話前的電話鈴響次數。 附註:接聽鈴聲次數設定可使用的預設選項範圍會因指定位置而有所 不同。接聽鈴聲次數的可能範圍受限於位置。 如果傳真附件無法接聽,而接聽鈴聲次數設定是1,請嘗試將它增加到 2。 鈴聲音量設定可讓您調整鈴聲音量。 傳真接收速度下拉式功能表,再選擇下列其中一個選項: ● 快 (v.34 – 33.6k) ● 中等 (v.17 – 14.4k) ● 慢 (v.29 – 9.6k) 分機 いっと しんごう しゅうしょう しゅうかん かんきょう かいおんきょう 允許重新列印 的复数医学的医学 化設定會允許您重新列印接收的傳真。 接收至 PC 此設定可讓您直接將傳真接收到電腦。 傳真輪詢 きゅうしゃ しいかん しゅう しんのう しゅう しゅうかん しゅうかん しゅうかん こくしょう しゅうしょく 傳真/電話鈴聲時間 けいしょう しょうにゅう しゅう こうきん あいりつ はちゃく かいきょう

# 傳送傳真

使用下列步驟以從印表機傳送傳真。

- 1. 將文件列印面向下放在掃描器玻璃板上,或將文件列印面向上放在文件進紙器中,然後根據文件 尺寸調整紙張導板。
- 2. 從印表機控制面板的主畫面中,瀏覽至傳真應用程式,然後選擇傳真圖示。系統可能會提示您鍵 入使用者名稱與密碼。
- 3. 使用下列其中一個方法來指定收件者:
	- 使用鍵台輸入收件者。

點選傳真收件者文字欄位,然後使用鍵盤輸入傳真號碼。若要傳送至多個傳真號碼,請以分 號分隔這些號碼,或選擇觸控式螢幕鍵盤上的 Enter 按鈕 @ (在輸入每個號碼後) 。

- 使用連絡人清單,如下所示:
	- 1. 選擇「連絡人」按鈕 口(位於傳真收件者欄位旁),以開啟「連絡人」畫面。
	- 2. 選擇適當的聯絡人清單。
	- 3. 從聯絡人清單中選擇要新增至收件者清單的一或多個名稱,然後選擇新增。
- 4. 若要載入快速設定,請選擇載入,選擇「快速設定」,然後在快速設定清單下選擇載入。
- $\widetilde{\mathbb{B}}'$ 附註:快速設定是文字、相片及高品質等各類輸出的預先定義設定值。您可以選擇「快速設定」 以檢視說明。
- 5. 若要進行解析度、單雙面和內容方向等設定,請在畫面左下角選擇選項,然後從選項功能表中選 擇設定。如果出現提示,請選擇完成。
- 6. 選用的預覽功能:點選畫面右窗格以預覽文件。您可以使用預覽窗格左側的展開與摺疊按鈕,展 開及摺疊預覽畫面。

### 表格 7-4 預覽面板左側上的按鈕

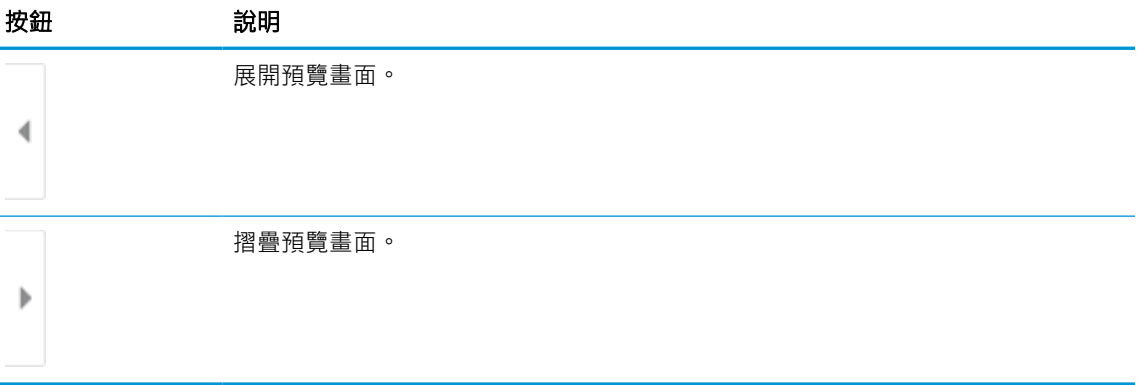

使用畫面右側的按鈕調整預覽選項,並重新安排、旋轉、插入或取出紙張。

#### 表格 7-5 預覽面板右側上的按鈕

**Mark** 

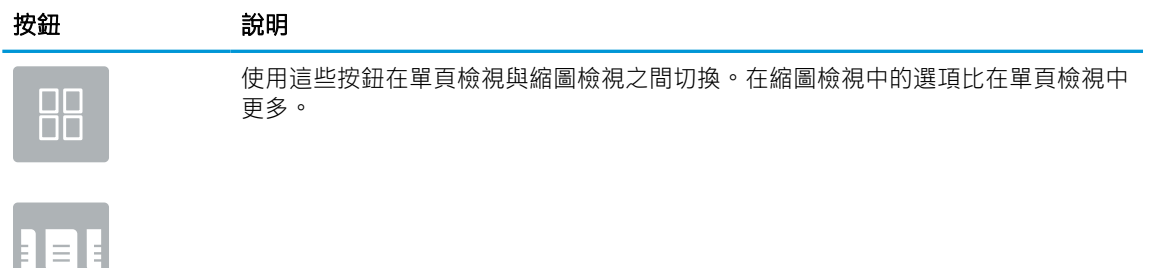

### 表格 7-5 預覽面板右側上的按鈕 (續)

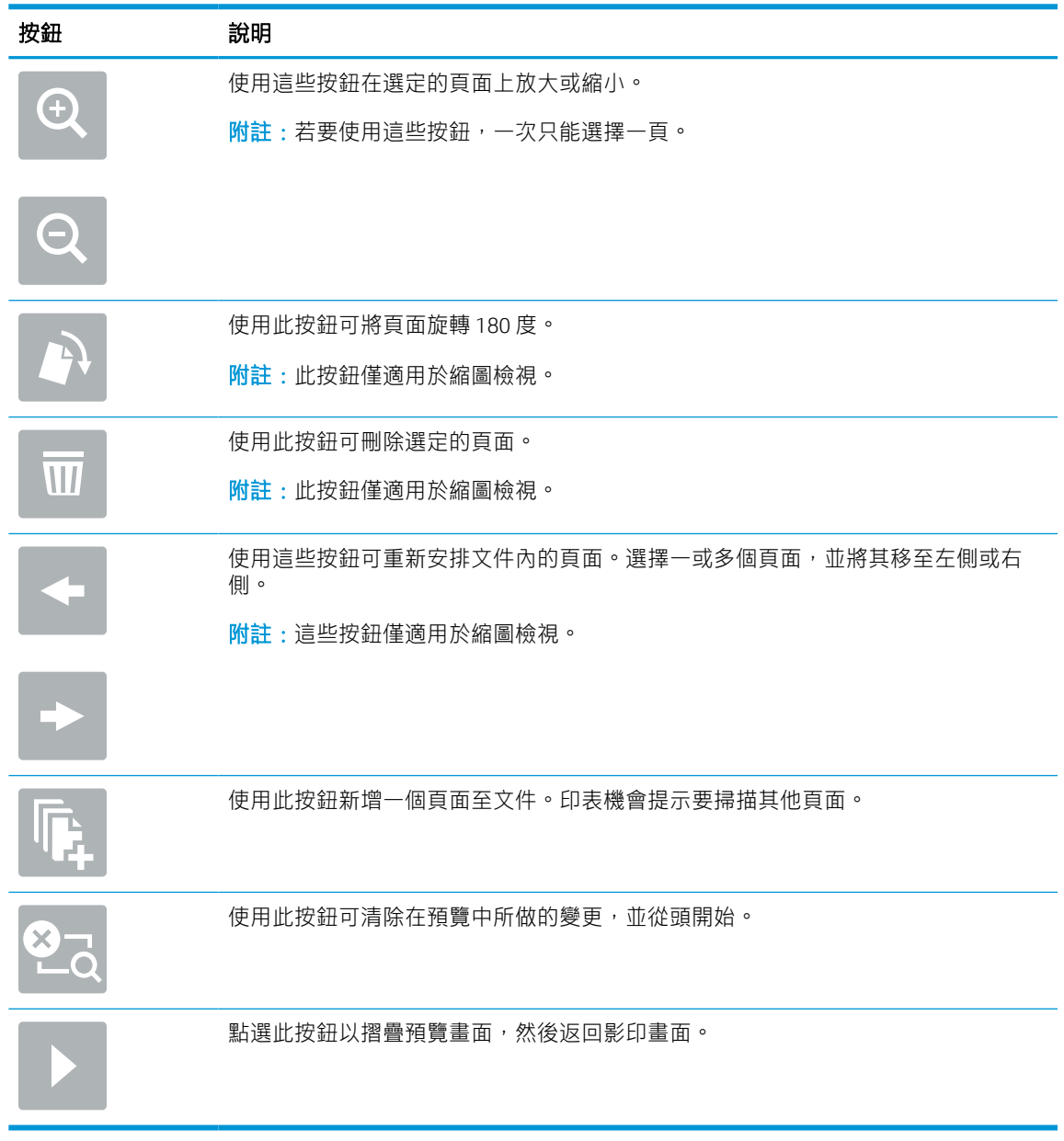

7. 文件就緒時,請選擇傳送以傳送傳真。

# 建立傳真列印排程

接收後會自動列印傳真,但也可能會先儲存傳真,再依您決定的排程列印。建立排程之後,您可以視 需要啟用或停用排程。

- 1. 從印表機控制面板的主畫面中,瀏覽至設定應用程式,然後選擇設定圖示。
- 2. 開啟下列功能表:
- a. 傳真
- b. 傳真接收設定
- c. 傳真列印排程
- 3. 在內送傳真選項底下,選擇使用排程。
- 4. 選擇新事件。
- 5. 選擇事件類型下的選項。
	- 開始列印
	- 開始儲存
- 6. 選擇時間和日期。您可以選擇多天。
- 7. 選擇儲存。若要新增其他事件,請重複步驟 4 6。
- 8. 選擇完成以啟用傳真列印排程。

# 封鎖內送傳真

使用傳真封鎖設定,以建立封鎖的電話號碼清單。當您從封鎖的電話號碼收到傳真,此傳真並不會進 行列印,並且會立刻從記憶體中刪除。

### 建立封鎖傳真號碼清單

請使用下列步驟建立要封鎖的傳真號碼清單。

- 1. 從印表機控制面板的主畫面中,瀏覽至設定應用程式,然後選擇設定圖示。
- 2. 開啟下列功能表:
	- a. 傳真
	- b. 傳真接收設定
	- c. 封鎖傳真號碼
- 3. 使用下列其中一個選項來新增號碼至清單:
	- 選擇新增最後寄件者。
	- 選擇新傳真號碼欄位,在出現的鍵盤上輸入號碼,然後選擇 Enter 按鈕 』。若要新增其他號 碼,請輸入號碼,然後選擇 Enter 按鈕 ~ 。
- 4. 選擇完成。

## 從封鎖傳真號碼清單刪除號碼

請使用下列步驟,從封鎖傳真號碼清單中移除號碼。

- 1. 從印表機控制面板的主畫面中,瀏覽至設定應用程式,然後選擇設定圖示。
- 2. 開啟下列功能表:
	- a. 傳真
	- b. 傳真接收設定
	- c. 封鎖傳真號碼
- 3. 在清單中選擇一或多個現有的傳真號碼,或選擇全選(如果您想要移除所有號碼)。
- 4. 選擇「垃圾筒」按鈕 m,然後選擇確認提示中的刪除。

# 其他傳真工作

請在網路上尋找執行一般傳真工作的相關資訊。

移至 [www.hp.com/support/pwcolor780MFP](http://www.hp.com/support/pwcolor780MFP)、[www.hp.com/support/pwcolor785MFP](http://www.hp.com/support/pwcolor785MFP)、[www.hp.com/support/](http://www.hp.com/support/colorpw774MFP) [colorpw774MFP](http://www.hp.com/support/colorpw774MFP) 或 [www.hp.com/support/colorpw779MFP](http://www.hp.com/support/colorpw779MFP)。

您可以找到傳真工作的指示,如下所示:

- 建立及管理傳真快速撥號清單
- 設定傳真帳單代碼
- 使用傳真列印排程
- 封鎖內送傳真
- 傳真歸檔與轉寄

# 8 管理印表機

使用管理工具、設定安全性和節能設定,以及管理印表機的韌體更新。

如需影片協助,請參閱 [www.hp.com/videos/PageWide](http://www.hp.com/videos/PageWide)。

下列資訊在出版時是正確的。如需最新資訊,請參閱 [www.hp.com/support/pwcolor780MFP](http://www.hp.com/support/pwcolor780MFP)、 [www.hp.com/support/pwcolor785MFP](http://www.hp.com/support/pwcolor785MFP)、[www.hp.com/support/colorpw774MFP](http://www.hp.com/support/colorpw774MFP) 或 [www.hp.com/support/](http://www.hp.com/support/colorpw779MFP) [colorpw779MFP](http://www.hp.com/support/colorpw779MFP)。

### 如需詳細資訊:

印表機的 HP 全方位說明包含下列資訊:

- 安裝與設定
- 學習及使用
- 解決問題
- 下載軟體與韌體更新
- 加入支援論壇
- 尋找保固及法規資訊

# 含 HP 內嵌式 Web 伺服器 (EWS) 的進階組態

使用 HP 內嵌式 Web 伺服器管理進階列印功能。

# 簡介

使用 HP 內嵌式 Web 伺服器從電腦(而不是從印表機控制面板)管理列印功能。

- 檢視印表機狀態資訊
- 判斷所有耗材的剩餘使用壽命,並訂購新耗材
- 檢視與變更紙匣組態
- 檢視與變更印表機控制面板功能表組態
- 檢視與列印內部頁
- 接收印表機和耗材事件的通知
- 檢視及變更網路設定

當印表機連線到以 IP 為基礎的網路後, HP 內嵌式 Web 伺服器即可運作。HP 內嵌式 Web 伺服器不支援 以 IPX 為基礎的印表機連線。不需要有網際網路,也可開啟並使用 HP 內嵌式 Web 伺服器。

當印表機連線至網路時,即會自動啟用 HP 內嵌式 Web 伺服器。

 $\widetilde{\mathbb{E}}$  附註:「HP 內嵌式 Web 伺服器」在網路防火牆之外無法存取。

## 如何存取 HP 內嵌式 Web 伺服器 (EWS)

依照下列步驟開啟 EWS。

- 1. 在印表機控制面板的主畫面中,點選「資訊」圖示 1,然後點選「乙太網路」圖示 呆 以顯示 IP 位址或主機名稱。
- 2. 開啟 Web 瀏覽器,然後在位址列中輸入印表機控制面板上顯示的 IP 位址或主機名稱。按下電腦鍵 盤上的 Enter 鍵。EWS 隨即開啟。

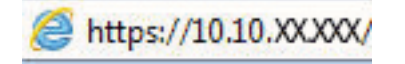

 $\widetilde{\mathbb{B}}$  附註:如果 Web 瀏覽器顯示訊息,指出存取網站可能不安全,請選擇繼續瀏覽網站的選項。存取 此網站不會對電腦造成任何傷害。

要使用 HP 內嵌式 Web 伺服器,瀏覽器必須符合下列要求:

#### Windows® 7

- Internet Explorer (8.x 版或更新版本)
- Google Chrome (34.x 版或更新版本)
- Firefox (20.x 版或更新版本)

### Windows® 8 或更新版本

- Internet Explorer (9.x 版或更新版本)
- Google Chrome (34.x 版或更新版本)
- Firefox (20.x 版或更新版本)

### macOS

- Safari (5.x 版或更新版本)
- Google Chrome (34.x 版或更新版本)

### Linux

- Google Chrome (34.x 版或更新版本)
- Firefox (20.x 版或更新版本)

# HP 內嵌式 Web 伺服器功能

瞭解各個標籤上可用的 HP 內嵌式 Web 伺服器 (EWS) 功能。

### 圖示 8-1 EWS 標籤

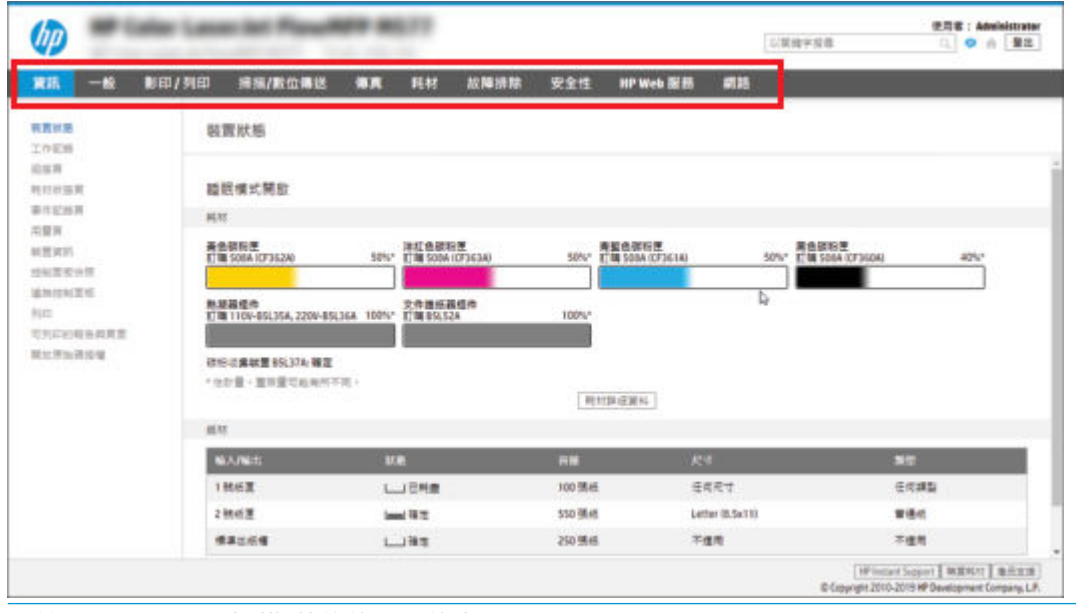

 $\overleftrightarrow{B}$  附註: 影印/列印、掃描/數位傳送和傳真標籤僅會在多功能印表機 (MFP) 中出現。列印標籤僅會在單功 能印表機 (SFP) 中出現。

### 資訊標籤

請參閱**資訊**標籤中設定的表格。

### 表格 8-1 HP 內嵌式 Web 伺服器資訊標籤

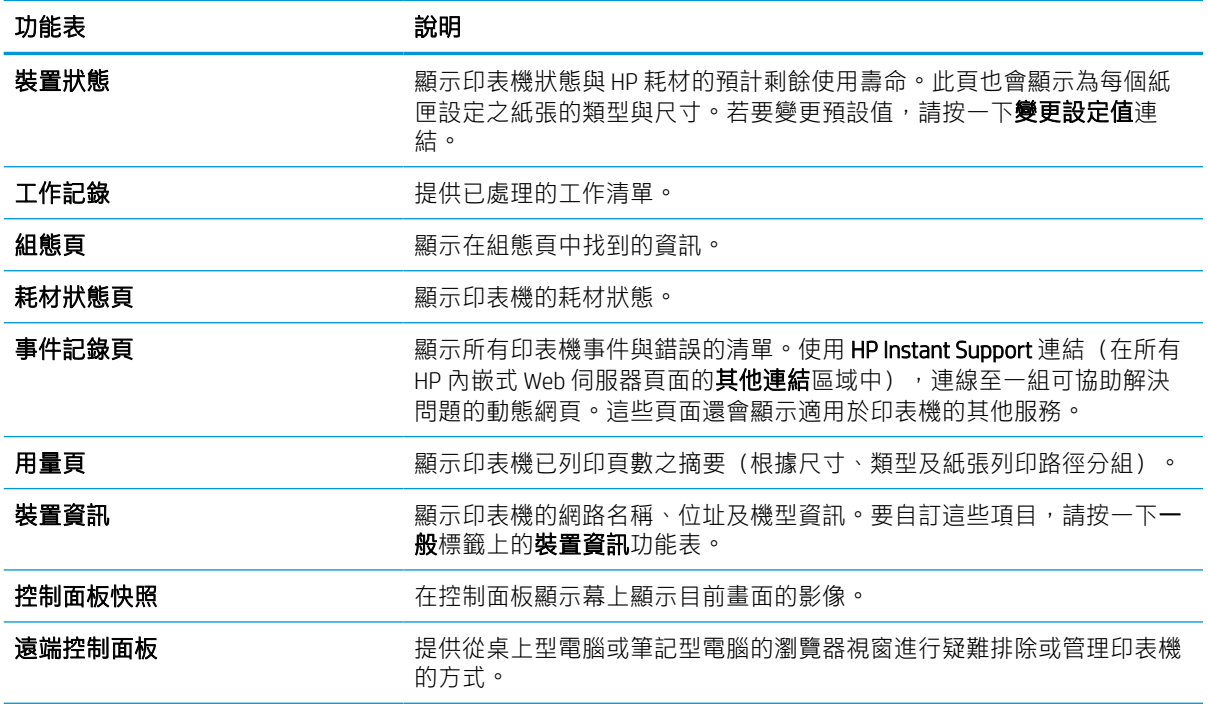

表格 8-1 HP 內嵌式 Web 伺服器資訊標籤 (續)

| 功能表       | 說明                           |
|-----------|------------------------------|
| 列印        | 讓使用者將可列印的檔案傳送到印表機以進行列印。      |
| 可列印的報告與頁面 | 列出印表機的內部報告和頁面。選取一個或多個要列印的項目。 |
| 開啟來源授權    | 顯示可用於印表機之開放原始碼軟體程式的授權摘要。     |

## 一般標籤

請參閱一般標籤中設定的表格。

### 表格 8-2 HP 內嵌式 Web 伺服器一般標籤

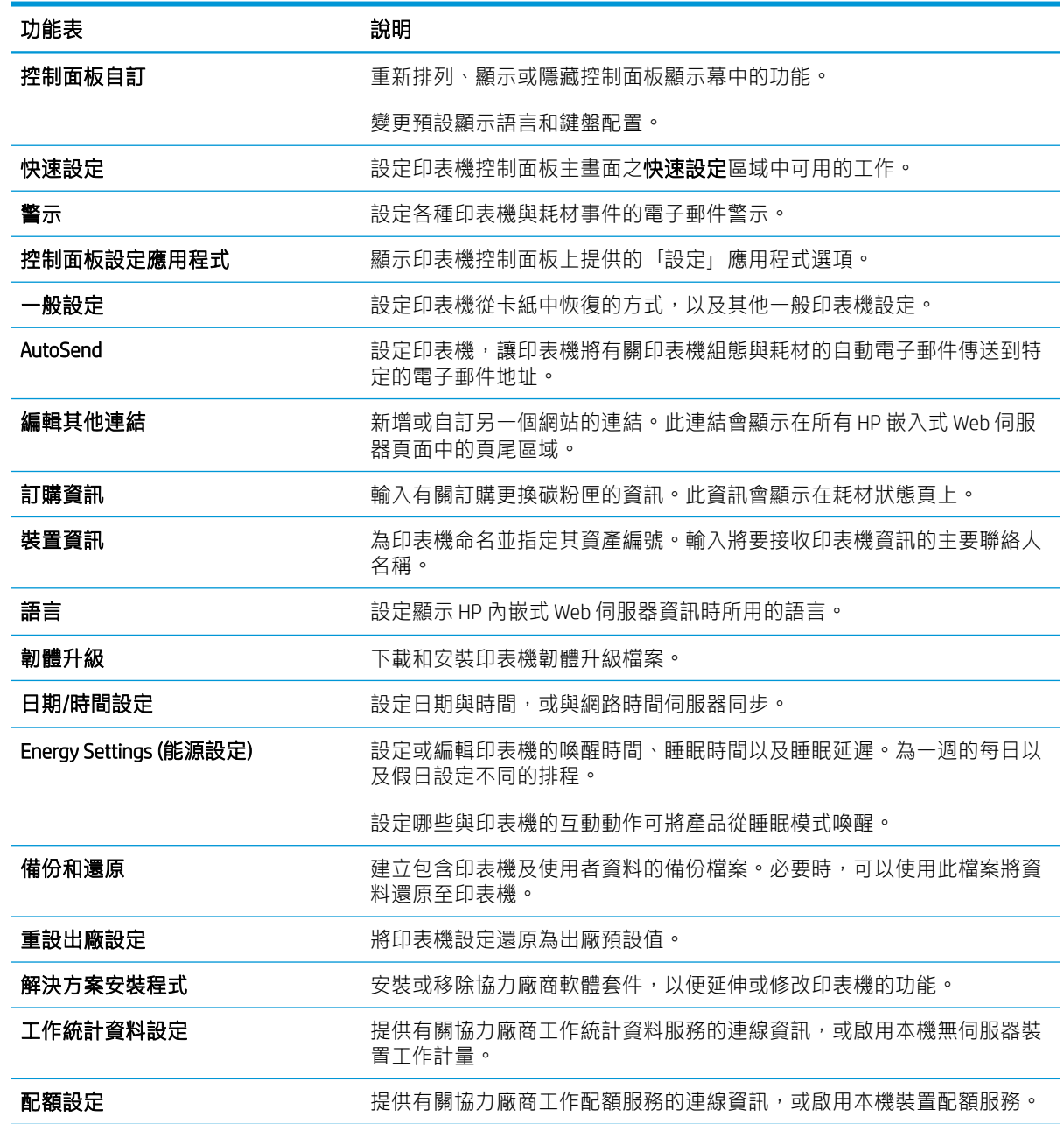

## 其他連結清單

透過在一般標籤上使用編輯其他連結功能表,設定要在 HP 嵌入式 Web 伺服器的頁尾顯示哪些連結。

 $\stackrel{\leftrightarrow}{\mathbb{B}}$  附註:下列是預設連結。

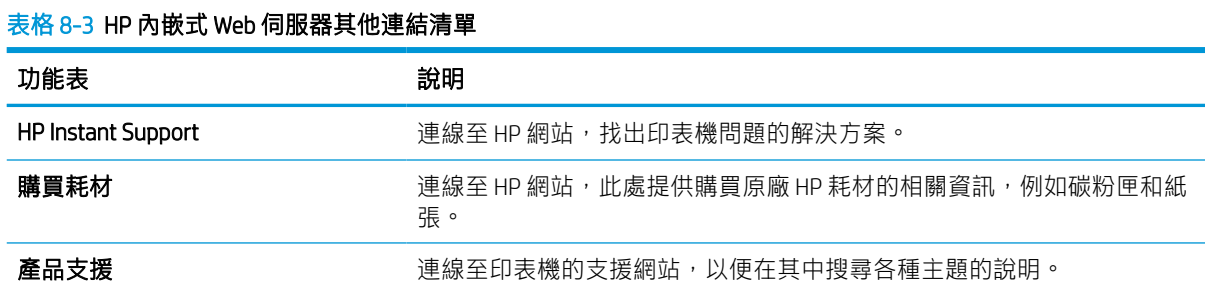

## 影印/列印標籤

請參閱影印/列印標籤中設定的表格。

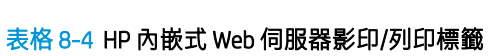

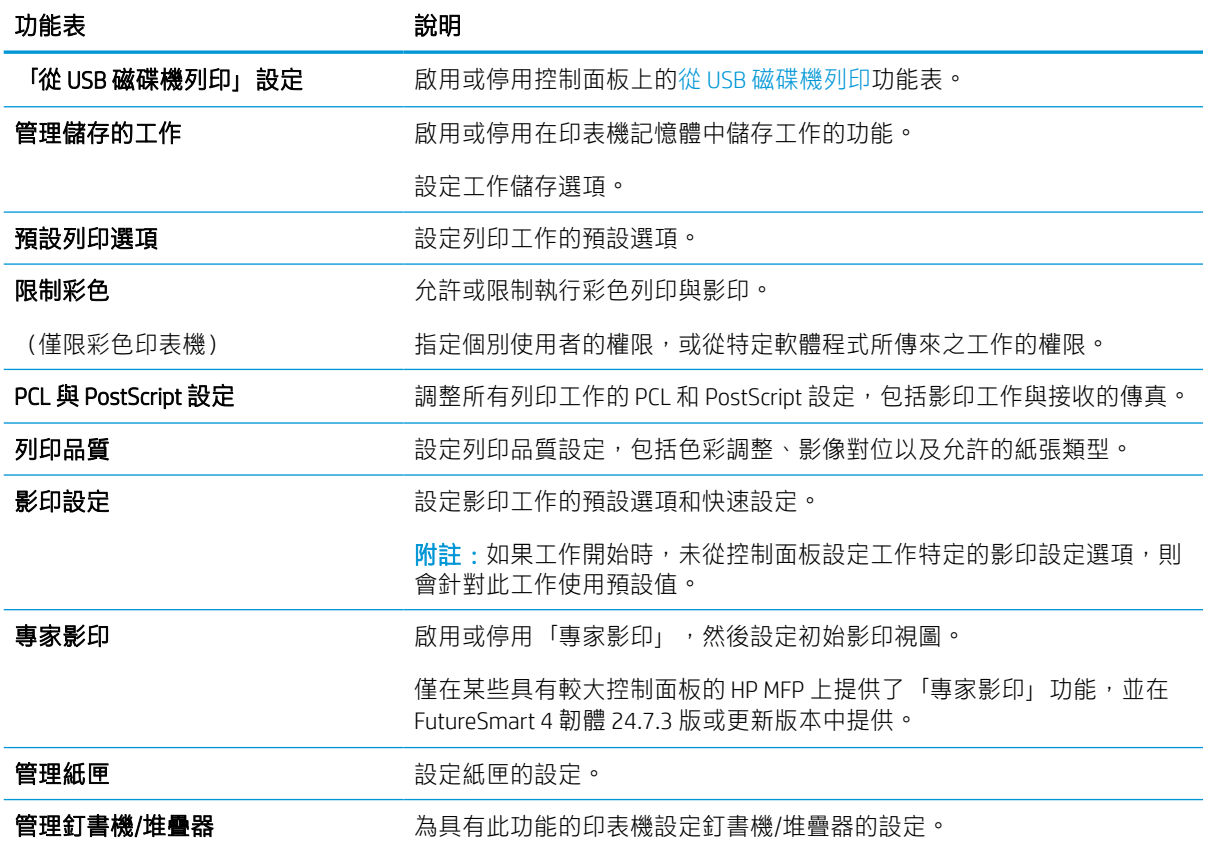

## 掃描/數位傳送標籤

請參閱掃描/數位傳送標籤中設定的表格。

### 表格 8-5 HP 內嵌式 Web 伺服器掃描/數位傳送標籤

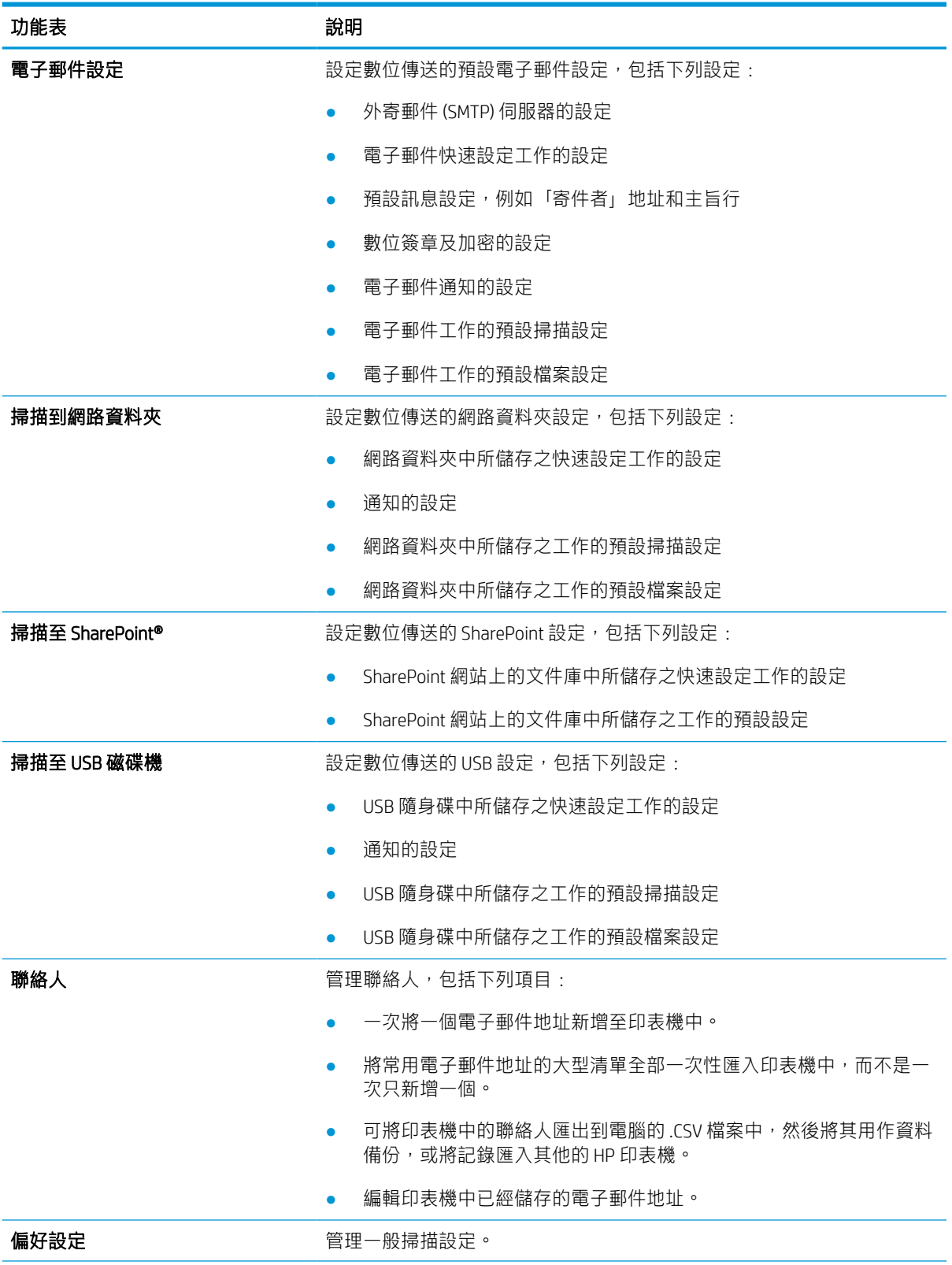

### 表格 8-5 HP 內嵌式 Web 伺服器掃描/數位傳送標籤 (續)

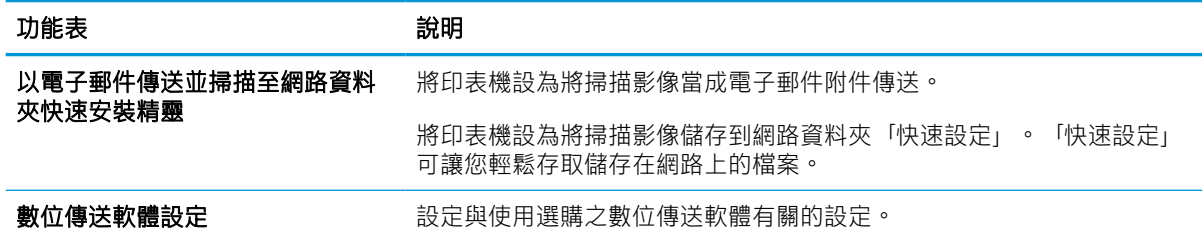

## 傳真標籤

請參閱傳真標籤中設定的表格。

### 表格 8-6 HP 內嵌式 Web 伺服器傳真標籤

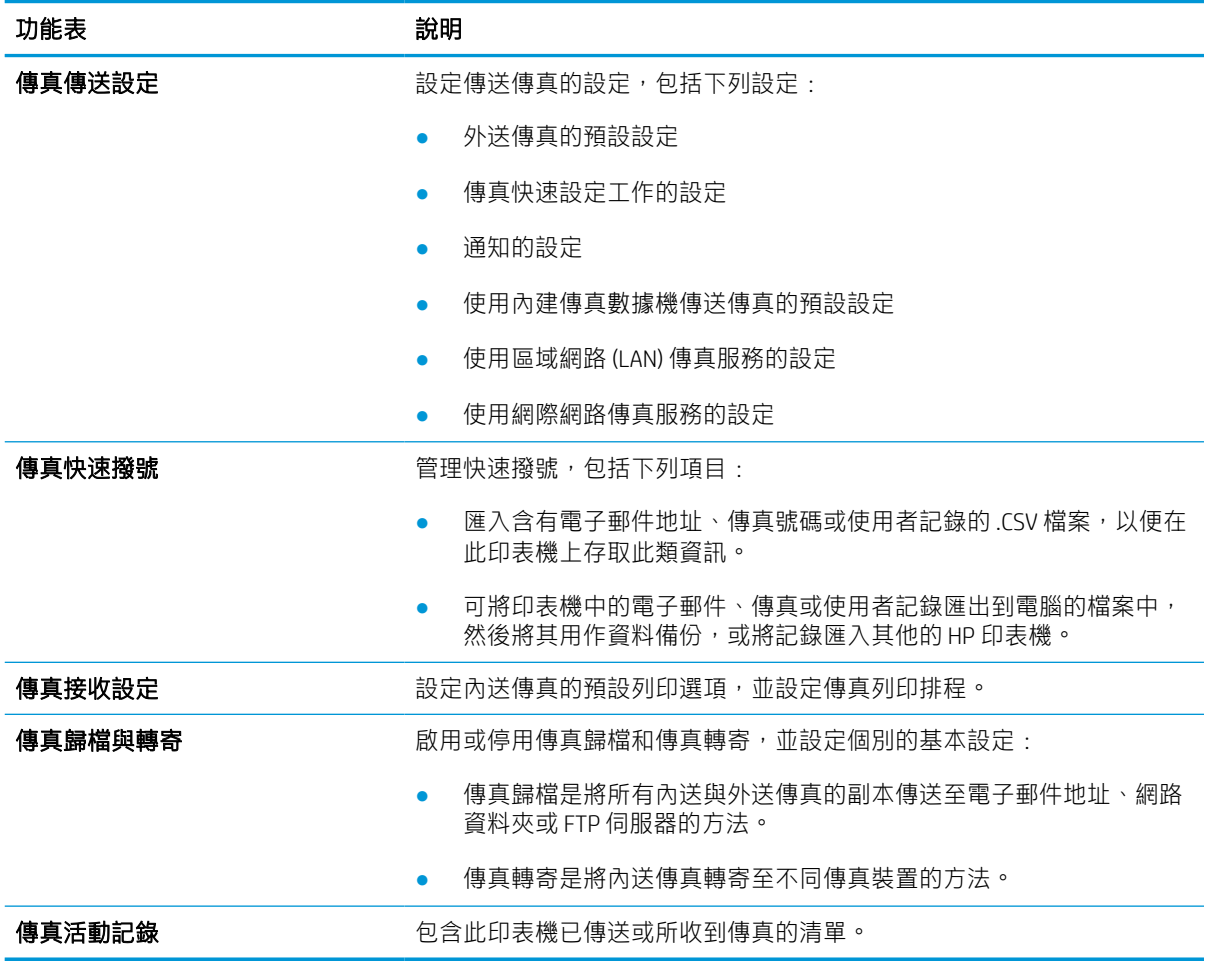

## 耗材標籤

請參閱耗材標籤中設定的表格。
#### 表格 8-7 HP 內嵌式 Web 伺服器耗材標籤

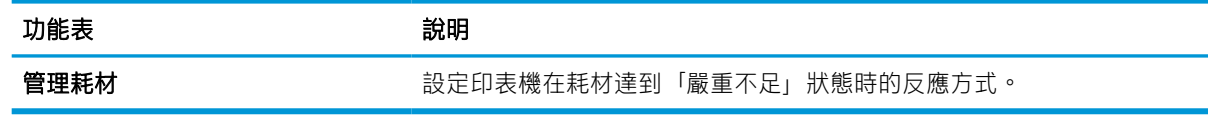

#### 疑難排解標籤

請參閱疑難排解標籤中設定的表格。

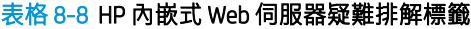

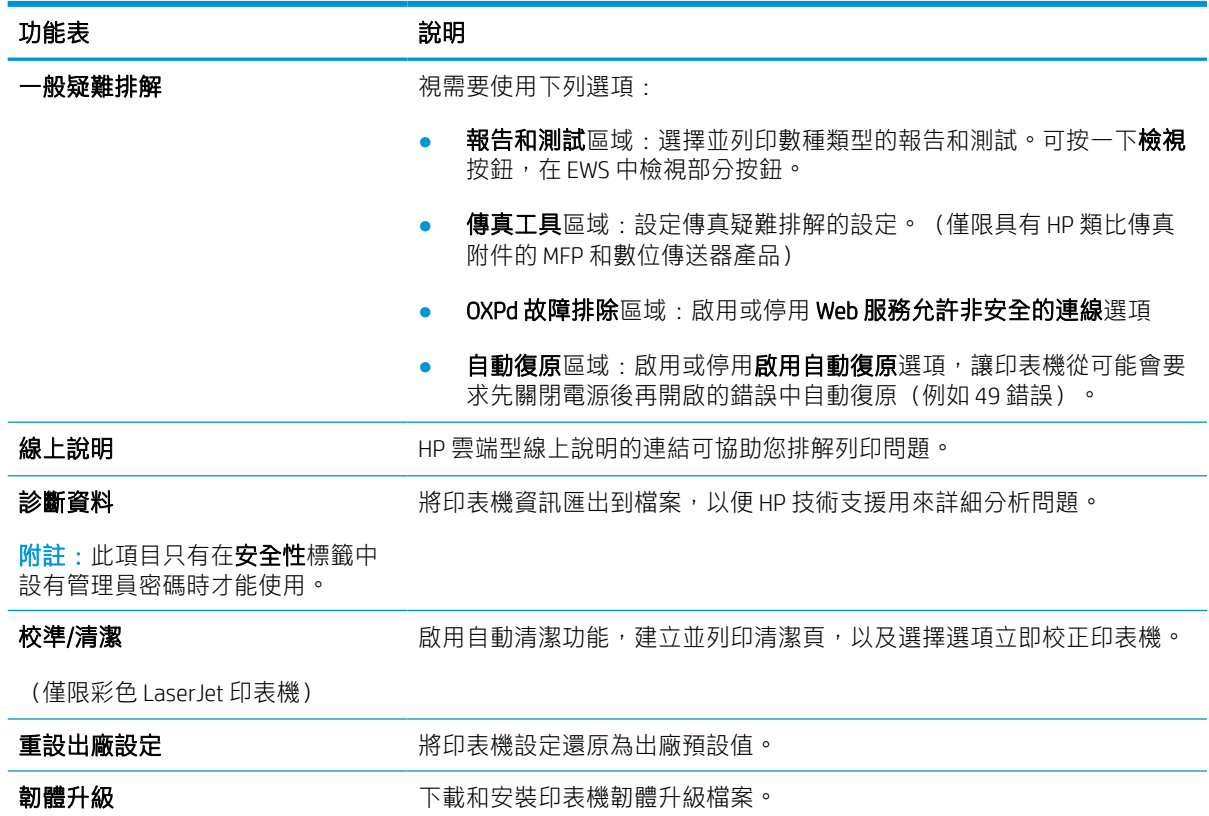

#### 安全性標籤

請參閱安全性標籤中設定的表格。

#### 表格 8-9 HP 內嵌式 Web 伺服器安全性標籤

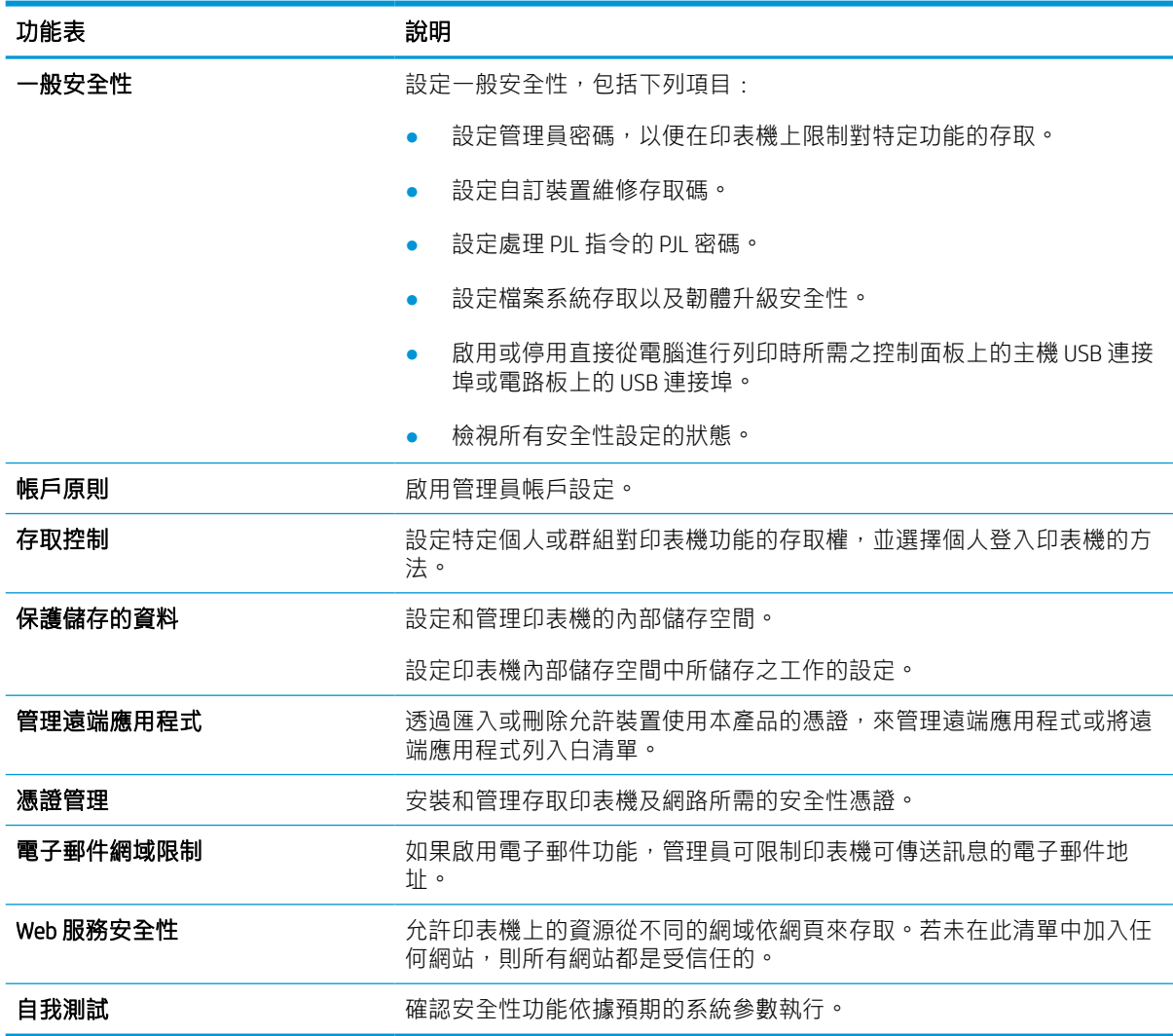

#### HP Web 服務標籤

使用 HP Web 服務標籤可以為印表機設定並啟用 HP Web 服務。您必須啟用 HP Web 服務, 才能使用 HP ePrint 功能。

#### 表格 8-10 HP 內嵌式 Web 伺服器 HP Web 服務標籤

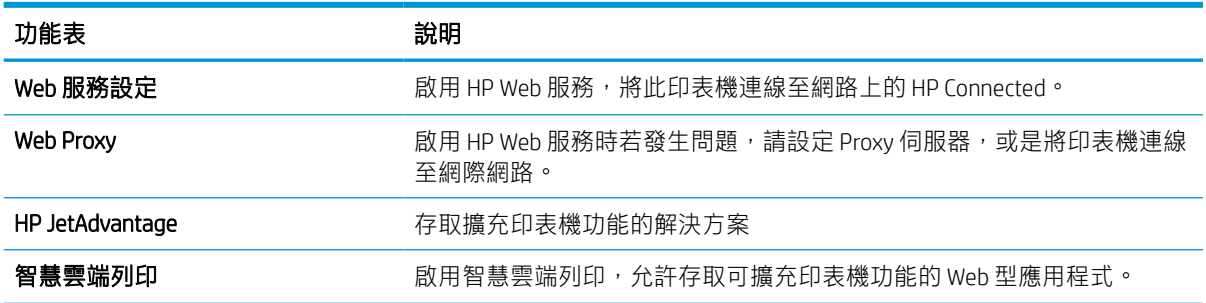

當印表機連線至以 IP 為基礎的網路時,使用網路標籤可設定及保護印表機的網路設定。如果印表機連 線至其他類型的網路,就不會顯示此標籤。

#### 表格 8-11 HP 內嵌式 Web 伺服器網路標籤 > 組態設定

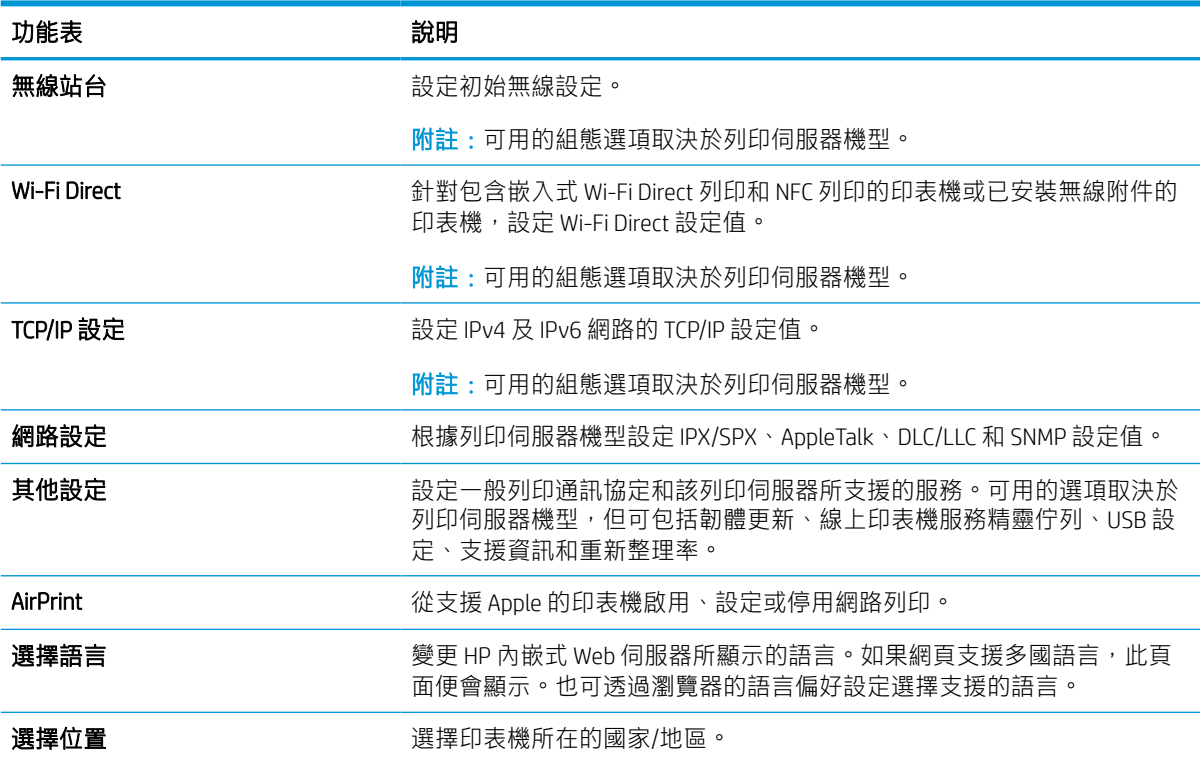

#### 表格 8-12 HP 內嵌式 Web 伺服器網路標籤 > Google 雲端列印設定

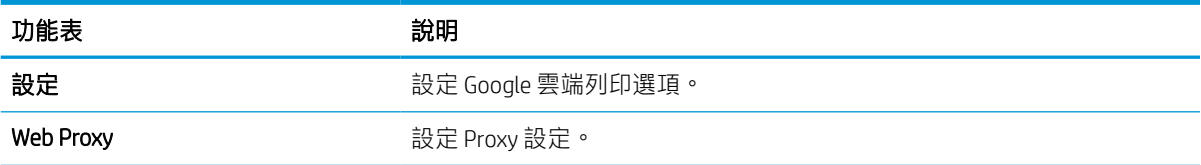

#### 表格 8-13 HP 內嵌式 Web 伺服器網路標籤 > 安全性設定

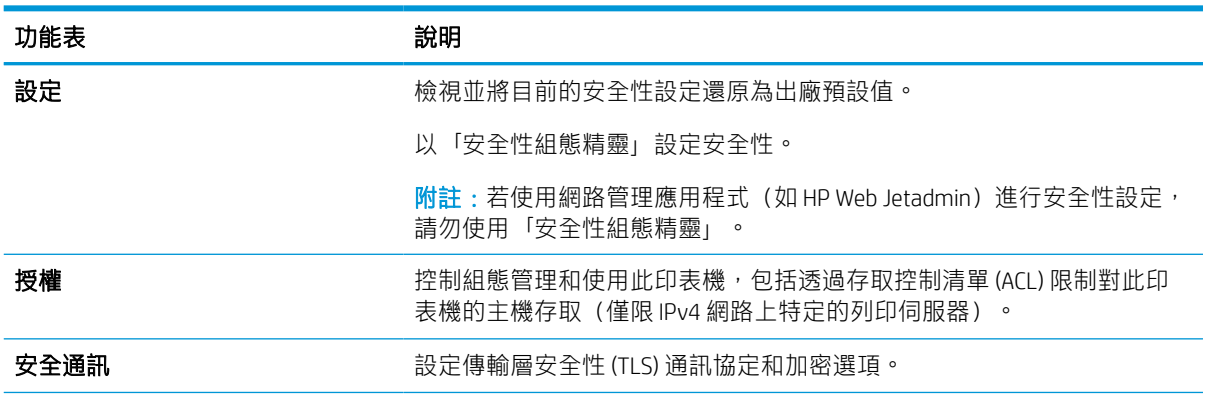

#### 表格 8-13 HP 內嵌式 Web 伺服器網路標籤 > 安全性設定 (續)

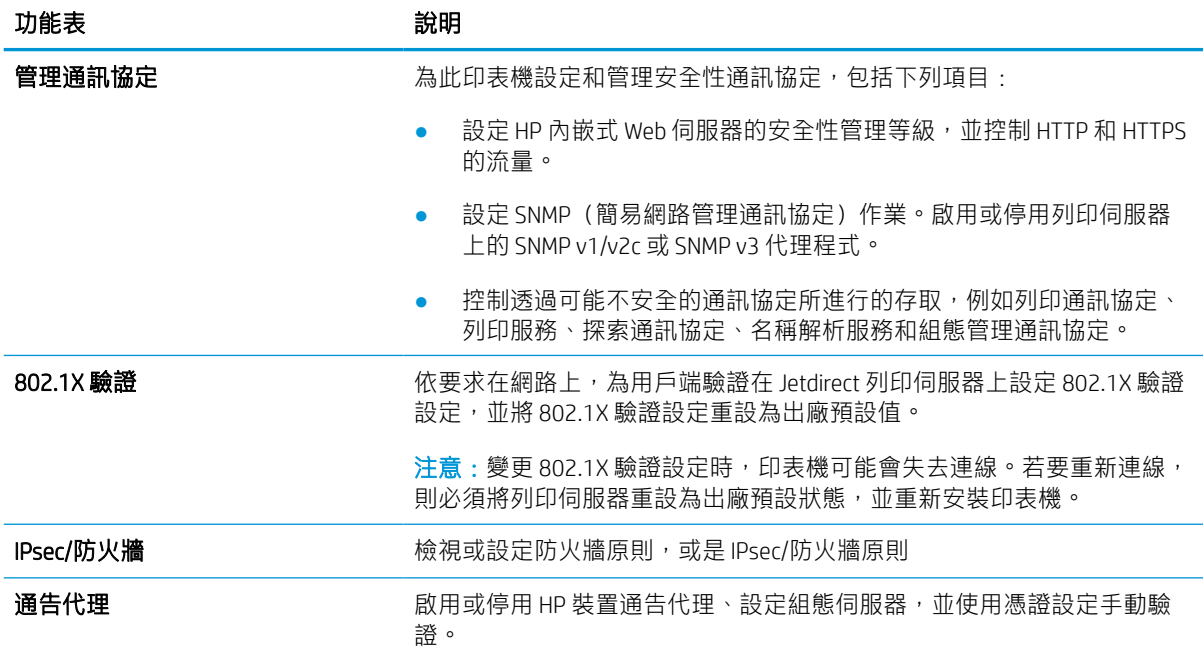

#### 表格 8-14 HP 內嵌式 Web 伺服器網路標籤 > 診斷設定

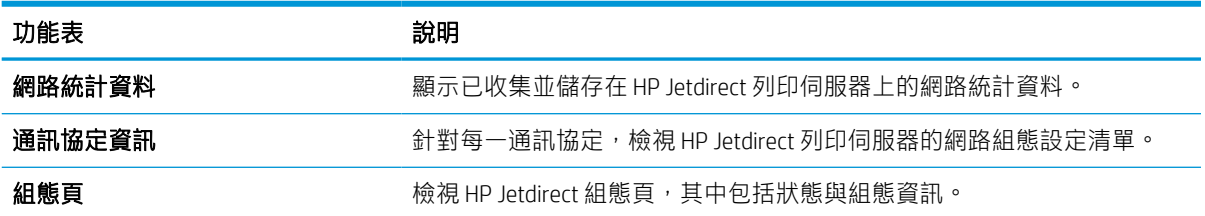

# 設定 IP 網路設定

使用 EWS 設定印表機的網路設定。

#### 印表機共用免責聲明

檢閱下列免責聲明。

HP 不支援對等式網路,這項功能是 Microsoft 作業系統的功能,不是 HP 印表機驅動程式的功能。請前 往 Microsoft 網站 [www.microsoft.com](http://www.microsoft.com)。

#### 檢視或變更網路設定

使用 HP 嵌入式 Web 伺服器以檢視或變更 IP 組態設定。

- 1. 開啟 HP 內嵌式 Web 伺服器 (EWS):
	- a. 在印表機控制面板的主畫面中,點選「資訊」圖示 p,然後點選「乙太網路」圖示 -< 示 IP 位址或主機名稱。
	- b. 開啟 Web 瀏覽器,然後在位址列中輸入印表機控制面板上顯示的 IP 位址或主機名稱。按下電 腦鍵盤上的 Enter 鍵。EWS 隨即開啟。

https://10.10.XXXXX/

- $\widetilde{\mathbb{B}}$  附註:如果 Web 瀏覽器顯示訊息,指出存取網站可能不安全,請選擇繼續瀏覽網站的選項。 存取此網站不會對電腦造成任何傷害。
- 2. 按一下網路標籤以取得網路資訊。請視需求變更設定。

### 重新命名網路上的印表機

若要重新命名網路上的印表機,以便明確識別產品,請使用 HP 嵌入式 Web 伺服器。

- 1. 開啟 HP 內嵌式 Web 伺服器 (EWS):
	- a. 在印表機控制面板的主畫面中,點選「資訊」圖示 1,然後點選「乙太網路」圖示 只以顯 示 IP 位址或主機名稱。
	- b. 開啟 Web 瀏覽器,然後在位址列中輸入印表機控制面板上顯示的 IP 位址或主機名稱。按下電 腦鍵盤上的 Enter 鍵。EWS 隨即開啟。

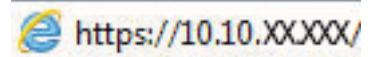

- $\widetilde{\mathbb{B}}$  附註: 如果 Web 瀏覽器顯示訊息,指出存取網站可能不安全,請選擇繼續瀏覽網站的選項。 存取此網站不會對電腦造成任何傷害。
- 2. 開啟一般標籤。
- 3. 在裝置資訊頁面,預設印表機名稱在裝置名稱欄位中。您可以變更此名稱以明確識別該印表機。

**② 附註:此**頁面的其他欄位為非必填項目。

4. 按一下套用按鈕儲存變更。

#### 從控制面板手動設定 IPv4 TCP/IP 參數

使用控制面板設定功能表以手動方式設定 IPv4 位址、子網路遮罩與預設閘道。

- 1. 從印表機控制面板的主畫面中,瀏覽至設定應用程式,然後選擇設定圖示。
- 2. 開啟下列功能表:
	- a. 網路
	- b. 乙太網路
	- c. TCP/IP
	- d. IPV 4 設定值
	- e. 設定方法
- 3. 選擇手動選項,然後點選儲存按鈕。
- 4. 開啟手動設定功能表。
- 5. 點選 IP 位址、子網路遮罩或預設閘道選項。
- 6. 點選第一個欄位以開啟鍵台。在欄位中輸入正確數字,然後點選確定按鈕。 針對每個欄位重複此步驟,然後點選儲存按鈕。

#### 從控制面板手動設定 IPv6 TCP/IP 參數

使用控制面板設定功能表,以手動方式設定 IPv6 位址。

- 1. 從印表機控制面板的主畫面中,瀏覽至設定應用程式,然後選擇設定圖示。
- 2. 若要啟用手動設定組態,請開啟下列功能表:
	- a. 網路
	- b. 乙太網路
	- c. TCP/IP
	- d. IPV6 設定
- 3. 依次選擇啟用及開啟。
- 4. 選擇啟用手動設定選項,然後點選完成按鈕。
- 5. 若要設定位址,開啟位址功能表,然後點選欄位以開啟鍵台。
- 6. 使用鍵台輸入位址,然後點選確定按鈕。
- 7. 點選 Save(儲存)。

#### 連結速度與雙工設定

依照下列步驟改變連結速度與雙工設定。

 $\overline{\mathbb{B}}$  附註:這項資訊僅限於乙太網路。 不適用於無線網路。

列印伺服器的連結速度與通訊模式必須與網路集線器相關設定相符。在大多數情況下,請讓印表機維 持自動模式。連線速度及雙面列印設定的變更若不正確,可能導致印表機無法與其他網路裝置通訊。 若要進行變更,請使用印表機控制面板。

 $\dddot{\mathbb{B}}$  附註: 印表機設定必須符合網路裝置的設定 (網路集線器、交換器、閘道、路由器或電腦) 。

附註:變更這些設定值會使印表機關機然後開機。僅在印表機閒置時進行變更。

- 1. 從印表機控制面板的主畫面中,瀏覽至設定應用程式,然後選擇設定圖示。
- 2. 開啟下列功能表:
	- a. 網路
	- b. 乙太網路
	- c. 連結速度
- 3. 選擇下列其中一個選項:
	- 自動:列印伺服器會自動自我設定,設定為網路允許的最高連線速度和通訊模式。
	- 10T 半雙工:每秒 10 百萬位元組 (Mbps),半雙工作業
	- 10T 全雙工: 10 Mbps, 全雙工作業
	- $\bullet$  10T 自動: 10 Mbps, 自動雙工作業
	- 100TX 半雙工: 100 Mbps, 半雙工作業
	- 100TX 全雙工: 100 Mbps, 全雙工作業
	- 100TX 自動: 100 Mbps, 自動雙工作業
	- 1000T 全雙工: 1000 Mbps, 全雙工作業
- 4. 點選儲存按鈕。印表機先關機然後再開機。

# 印表機安全性功能

限制誰可以存取組態設定、保護資料,並防止存取貴重的硬體元件。

## 簡介

印表機包含數個安全功能,可限制誰可以存取組態設定以保護資料,並防止存取貴重的硬體元件。

## 安全性聲明

請檢閱此重要安全性聲明。

印表機支援可協助您確保印表機安全、在網路上保護重要資訊以及簡化監控與維護印表機之方式的安 全性標準及建議的通訊協定。

#### 指定管理員密碼

指定存取印表機和 HP 內嵌式 Web 伺服器 的管理員密碼, 如此一來未授權的使用者才不能變更印表機設 定。

#### 使用 HP 內嵌式 Web 伺服器 (EWS) 設定密碼

依照下列步驟設定印表機密碼。

- 1. 開啟 HP 內嵌式 Web 伺服器 (EWS):
	- a. 在印表機控制面板的主畫面中,點選「資訊」圖示 A,然後點選「乙太網路」圖示 另以顯 示 IP 位址或主機名稱。
	- b. 開啟 Web 瀏覽器,然後在位址列中輸入印表機控制面板上顯示的 IP 位址或主機名稱。按下電 腦鍵盤上的 Enter 鍵。EWS 隨即開啟。

https://10.10.XXXXX/

- $\widehat{\mathbb{B}}$  附註:如果 Web 瀏覽器顯示訊息,指出存取網站可能不安全,請選擇繼續瀏覽網站的選項。 存取此網站不會對電腦造成任何傷害。
- 2. 按一下安全性標籤。
- 3. 開啟一般安全性功能表。
- 4. 在標示為設定本機管理員密碼的區域中,在使用者名稱欄位中輸入要與密碼建立關聯的名稱。
- 5. 在新密碼欄位中輸入密碼,然後在驗證密碼欄位中再次輸入密碼。

 $\overline{\mathbb{B}}$  附註:若要變更現有密碼,必須先在**舊密碼**欄位中輸入現有密碼。

- 6. 按一下套用按鈕。
	- $\mathbb{Z}$  重要:請記下密碼,並將密碼放置在安全處。無法回復管理員密碼。如果遺失或忘記管理員密 碼,請聯絡 HP 支援,以取得完全重設印表機的必要協助。

按一下這裡,以聯絡 HP [支援有關重設印表機密碼的資訊](http://support.hp.com)。

#### 在印表機控制面板提供使用者存取認證

依照下列步驟登入控制面板。

印表機控制面板上的部分功能可能有安全保護,以防止未經授權的人員使用。當某項功能受到安全保 護,印表機會提示您先登入,然後才能使用該功能。您也可以從印表機控制面板選擇登入,如此一 來,不需要等候提示即可登入。

一般而言,登入印表機的認證與登入網路的相同。如果您對所要使用的認證有疑問,請洽詢此印表機 的網路管理員。

- 1. 在印表機控制面板上的主畫面中,選擇登入。
- 2. 依照提示輸入認證。

27 附註:為維護印表機的安全性,請在每次印表機使用完畢之後選擇登出。

## IP 安全性

IP 安全性 (IPsec) 是一組通訊協定,可控制印表機上流入/流出的 IP 網路流量。IPsec 可提供主機到主機式 驗證、資料完整性以及網路通訊加密功能。

對於連線至網路並具備 HP Jetdirect 列印伺服器的印表機,您可以使用 HP 嵌入式 Web 伺服器中的**網路**標 籤設定 IPsec。

#### 加密支援:HP 高效能安全硬碟

硬碟提供了以硬體為基礎的加密,讓您安全儲存機密資料,而不會影響印表機效能。此硬碟使用最新 進階加密標準 (AES), 具有各種省時功能與強大的功能。

使用 HP 內嵌 Web 伺服器中的安全性功能表來設定磁碟。

## 將電路板上鎖

電路板提供一個可連接安全性纜線的插槽。

將電路板上鎖可避免別人從中移除重要的元件。

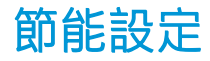

瞭解印表機的可用節能設定。

#### 設定睡眠計時器,然後將印表機設為使用 2 瓦特或更少的電力

睡眠設定會影響印表機使用的電量、喚醒/睡眠時間、印表機多快進入睡眠模式,以及印表機多快從睡 眠模式喚醒。

若要將印表機設定為於睡眠模式中使用 2 瓦特或更少的電力,請輸入閒置後睡眠及睡眠後自動關閉兩項 設定的時間。

- 1. 在印表機控制台上的主畫面中,選擇設定。
- 2. 開啟下列功能表:
	- 一般
	- Energy Settings (能源設定)
	- 睡眠設定
- 3. 選擇閒置後睡眠來指定印表機在閒置多少分鐘之後會進入「睡眠」模式。輸入適當的時段。
- 4. 選擇睡眠後自動關閉,在一段睡眠之後使印表機進入更深的省電模式。輸入適當的時段。
- $\bar{\mathbb{B}}$  附註:印表機預設會從「自動關閉」中喚醒,以回應 USB 或 Wi-Fi 之外的任何活動。若要設定為更 節省能源,您可以選擇關機(僅限電源按鈕喚醒),將其設定為僅有電源按鈕能喚醒。
- 5. 選擇完成來儲存設定。

#### 設定睡眠排程

使用睡眠排程功能,可設定印表機在當週特定日期的特定時間自動喚醒或進入「睡眠」模式。

- 1. 從印表機控制面板的主畫面中,瀏覽至設定應用程式,然後選擇設定圖示。
- 2. 開啟下列功能表:
	- a. 一般
	- b. Energy Settings (能源設定)
	- c. 睡眠排程
- 3. 選擇新事件按鈕,然後選取要排程的事件類型:喚醒事件或睡眠事件。
- 4. 如果是喚醒或睡眠事件,需設定事件的當週日期和時間。選擇儲存來儲存設定。

## HP Web Jetadmin

HP Web Jetadmin 是榮獲獎項、領先業界的工具,可有效率管理各種連接網路的 HP 產品,包括印表機、 多功能印表機和數位傳送器。此單一解決方案可讓您在遠端安裝、監控、維護、疑難排解您的列印與 影像建構環境,並保護該環境的安全,其最終目的在協助您節省時間、控制成本和保護您的投資,從 而提升企業生產力。

HP Web Jetadmin 升級會定期發佈,以針對特定產品功能提供支援。請前往 [www.hp.com/go/](http://www.hp.com/go/webjetadmin) [webjetadmin](http://www.hp.com/go/webjetadmin),以瞭解詳細資訊。

# 軟體與韌體更新

HP 會定期更新印表機韌體中提供的功能。若要使用最新的功能,請更新印表機韌體。

從網站下載最新的韌體更新檔案:

移至 [www.hp.com/support/pwcolor780MFP](http://www.hp.com/support/pwcolor780MFP)、[www.hp.com/support/pwcolor785MFP](http://www.hp.com/support/pwcolor785MFP)、[www.hp.com/support/](http://www.hp.com/support/colorpw774MFP) [colorpw774MFP](http://www.hp.com/support/colorpw774MFP) 或 [www.hp.com/support/colorpw779MFP](http://www.hp.com/support/colorpw779MFP)。按一下軟體、驅動程式和韌體。

# 9 解決問題

疑難排解印表機的問題。尋找其他協助資源和技術支援。

如需影片協助,請參閱 [www.hp.com/videos/PageWide](http://www.hp.com/videos/PageWide)。

下列資訊在出版時是正確的。如需最新資訊,請參閱 [www.hp.com/support/pwcolor780MFP](http://www.hp.com/support/pwcolor780MFP)、 [www.hp.com/support/pwcolor785MFP](http://www.hp.com/support/pwcolor785MFP)、[www.hp.com/support/colorpw774MFP](http://www.hp.com/support/colorpw774MFP) 或 [www.hp.com/support/](http://www.hp.com/support/colorpw779MFP) [colorpw779MFP](http://www.hp.com/support/colorpw779MFP)。

#### 如需詳細資訊:

印表機的 HP 全方位說明包含下列資訊:

- 安裝與設定
- 學習及使用
- 解決問題
- 下載軟體與韌體更新
- 加入支援論壇
- 尋找保固及法規資訊

# 控制面板說明系統

印表機內建解釋如何使用各畫面的「說明」系統。若要開啟「說明」系統,請點選「說明」按鈕 (位於畫面右上角)。

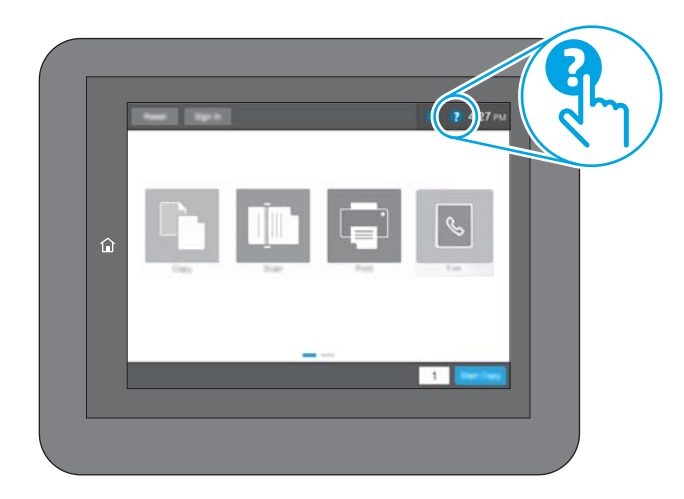

在某些畫面,點選說明後會開啟一個總功能表,讓您搜尋特定主題。您可以點選該功能表的按鈕,瀏 覽功能表結構。

部分「說明」畫面包含動畫,可顯示特定的程序,如清除卡紙。

如果印表機發出錯誤或警告,請點選「說明」按鈕 ? 以開啟描述問題的訊息。訊息也包含協助解決問 題的說明。

# 重設原廠設定

將印表機設定重設為原廠預設值可協助解決問題。

## 簡介

使用下列其中一個方法,將印表機設定重設為原廠原始設定。

## 方法 1: 從印表機控制面板重設原廠設定

使用印表機控制面板將設定還原為其原始值。

- 1. 從印表機控制面板的主畫面中,瀏覽至設定應用程式,然後選擇設定圖示。
- 2. 開啟下列功能表:

a. 一般

- b. 重設出廠設定
- 3. 選擇重設。

確認訊息指出完成重設功能可能造成資料遺失。

4. 選擇重設以完成程序。

学 附註:重設作業完成後,印表機會自動重新啟動。

### 方法 2: 從 HP 內嵌式 Web 伺服器重設原廠設定(僅限網路連線印表機)

使用 HP EWS 將印表機設定重設為原始設定。

- 1. 在印表機控制面板上,選擇「資訊」按鈕 的,然後選擇「網路」圖示 品以顯示 IP 位址或主機名 稱。
- 2. 開啟一般標籤。
- 3. 在畫面左側按一下重設出廠設定。
- 4. 按一下重設按鈕。

 $\dddot{\mathbb{B}}$  附註:重設作業完成後,印表機會自動重新啟動。

## 印表機控制面板上顯示「碳粉匣不足」或「碳粉匣嚴重不足」 的訊息

檢視此問題可能的解決方法。

墨水匣不足:印表機顯示墨水匣存量不足。實際墨水匣剩餘使用量可能有所不同。列印品質不佳時, 請考慮準備替換品以便安裝。墨水匣目前不需要更換。

墨水匣嚴重不足:印表機顯示墨水匣存量嚴重不足。實際墨水匣剩餘使用量可能有所不同。列印品質 不佳時,請考慮準備替換品以便安裝。除非列印品質不佳,否則此時也可以不更換墨水匣。

HP 頂級防護保固於可用碳粉匣使用壽命將盡時到期。檢查耗材狀態頁或 HP 嵌入式 Web 伺服器 (EWS) 的 狀態。

- $\Box$  附註:本印表機並非針對搭配連續墨水系統使用而設計。若要繼續列印,請移除連續墨水系統並安裝 原廠 HP(或相容的)墨水匣。
- 附註:本印表機經過特別設計,可讓墨水匣使用到完全用完。在墨水用盡之前重新填裝墨水匣可能會 造成印表機無法使用。如果發生這種情形,請插入新的墨水匣(原廠 HP 或相容的墨水匣)以繼續列 印。

#### 變更「嚴重不足」設定

您可以變更印表機在耗材達到「嚴重不足」狀態時的反應方式。安裝新的墨水匣時,不需要重新建立 這些設定。

- 1. 在印表機控制台上的主畫面中,選擇設定。
- 2. 開啟下列功能表:
	- a. 管理耗材
	- b. 嚴重不足行為
	- c. 黑色碳粉匣或彩色碳粉匣
- 3. 選擇下列其中一個選項:
	- 選擇停止選項,將印表機設定為碳粉匣接近**嚴重不足**臨界點時停止列印。
	- 選擇繼續選項,將印表機設定為發出碳粉匣嚴重不足的警示,超出**嚴重不足**設定外仍繼續列 印,而沒有互動。這可能會造成列印品質低劣。
	- 選擇提示繼續選項,將印表機設定為碳粉匣接近**嚴重不足**臨界點時停止列印。您可以告知要 提示或更換碳粉匣以繼續列印。

#### 含傳真功能的印表機

當印表機設為停止或提示繼續選項時,可能有傳真無法在印表機恢復列印後列印的風險。如果印表機 在等待期間收到超過記憶體所能保存的傳真數量,就可能發生這種情況。

如果您為墨水匣選擇繼續選項,則印表機可以在墨水匣進入「嚴重不足」狀態時列印傳真而不會中 斷,但是列印品質可能降低。

# 訂購耗材

訂購 HP 印表機的耗材以及紙張。

#### 表格 9-1 訂購選項

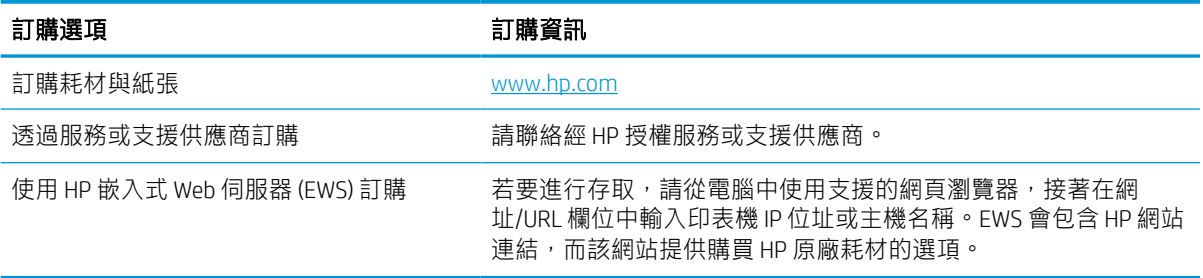

# 印表機無法取紙或進紙錯誤

若印表機無法從紙匣取紙,或一次拾取多張紙張時,請使用此資訊。

## 簡介

下列解決方案可在印表機無法從紙匣取紙,或一次拾取多張紙張時,協助解決問題。下列任一情況可 能會導致卡紙。

#### 印表機無法取紙

如果印表機無法從紙匣取紙,請嘗試這些解決方案:

- 1. 打開印表機並取出任何卡紙。確認印表機內已沒有撕裂的紙任何剩餘部分。
- 2. 針對工作在紙匣裝入尺寸正確的紙張。
- 3. 請確定您已在印表機控制面板上正確設定紙張尺寸與類型。

4. 確定已針對紙張尺寸正確調整紙匣的紙張導板。將導板調整至紙匣內的適當缺口。紙匣導板上的 箭頭應與紙匣上的標記對齊。

 $\overline{\mathbb{B}}$  附註:請勿讓紙張導板將紙疊夾得太緊。請將導板移至紙匣中的缺口或標記處。

下列影像顯示各種印表機在紙匣中的紙張尺寸缺口範例。大多數 HP 印表機也有類似的標記。

圖示 9-1 1 號紙匣或多功能紙匣的尺寸標記

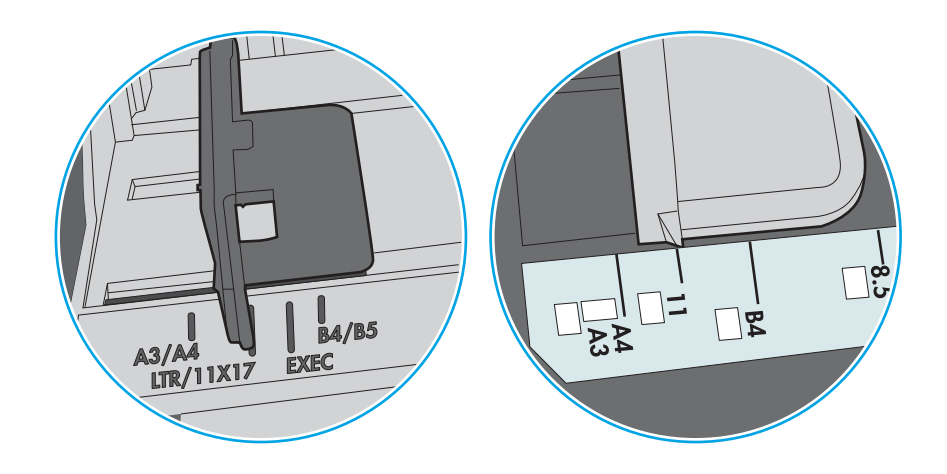

圖示 9-2 紙匣的尺寸標記

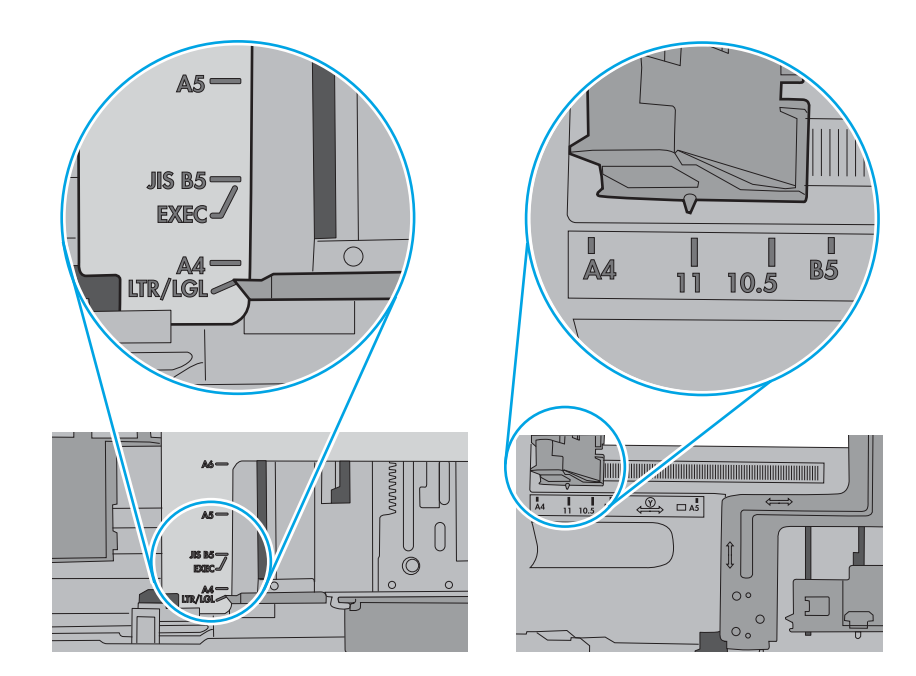

5. 請確認房間內濕度符合此印表機的規格,而且紙張存放在未拆開的包裝中。大多數紙令會以防潮 包裝出售,以保持紙張乾燥。

在高濕度環境中,位於紙匣頂端的紙疊可能會吸收濕氣,並產生波浪狀或不平坦的外觀。如果是 這個情形,請從紙疊中取出頂端 5 至 10 張紙。

在低濕度環境中,多餘的靜電可能會導致張紙張黏在一起。如果是這個情形,請從紙匣中取出紙 張,握住紙張每個尾端並將尾端向上折成 U 形以扳動紙疊。接著,將尾端向下旋轉以倒轉 U 形。 接下來,握住紙疊每一側,然後重複此程序。此程序可鬆開個別紙張,不會產生靜電。將紙疊放 回紙匣前,請靠桌整理紙疊。

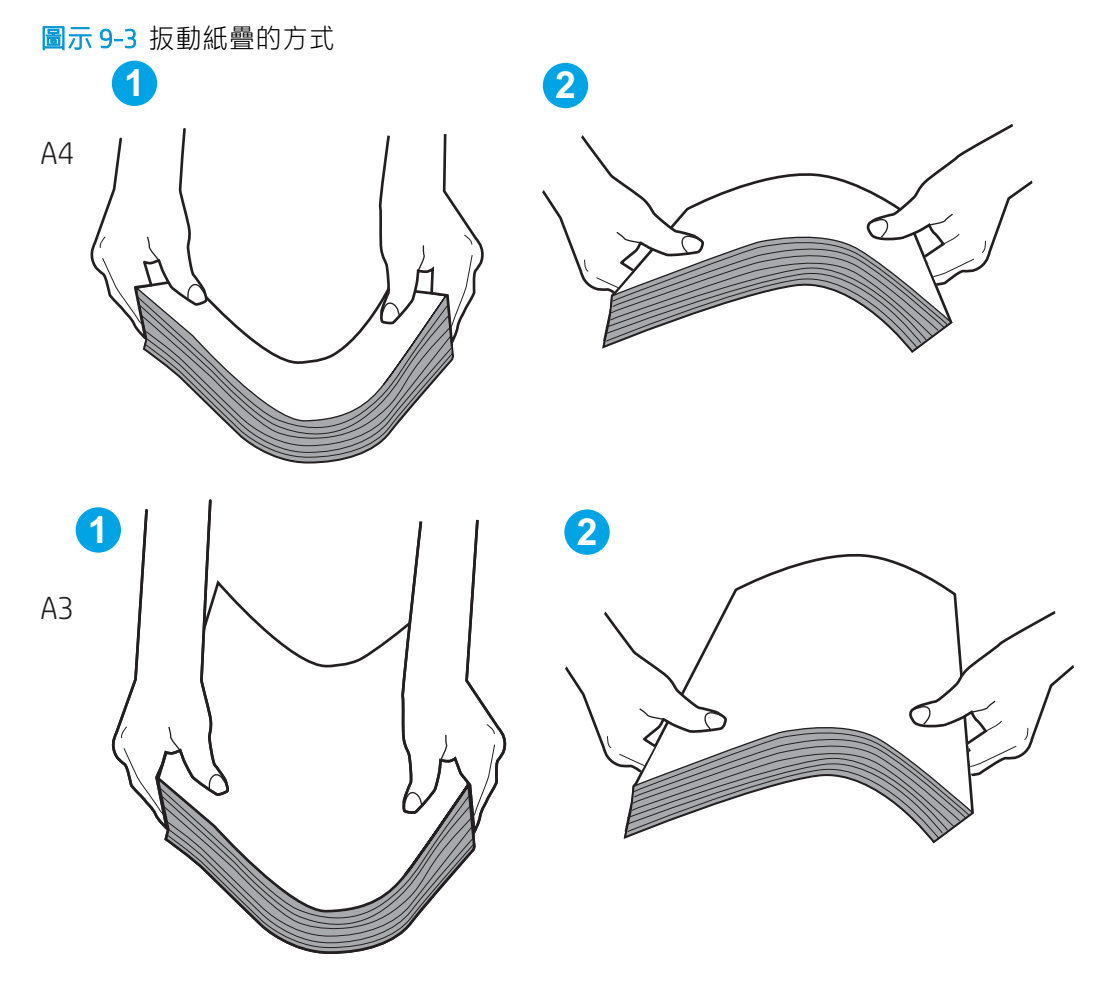

6. 檢查印表機控制面板,瞭解印表機是否有手動送紙的提示。裝入紙張然後繼續。

- 7. 紙匣上方的滾筒可能受到污染。請使用無纖維絨毛的布沾溫水清潔滾筒。請使用蒸餾水(如果 有)。
	- $\Delta$ 注意:切勿將水直接噴灑在印表機上。請將水噴灑在布上或用布沾水,擰乾後再用來清潔滾筒。

下列影像顯示各種印表機的滾筒位置範例。

圖示 9-4 1 號紙匣或多功能紙匣的滾筒位置

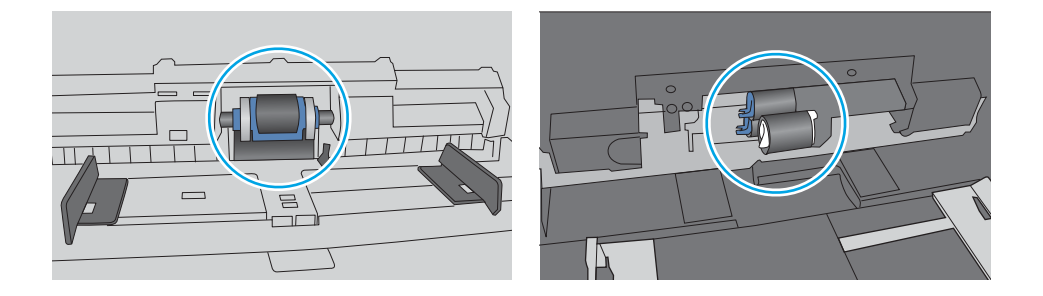

#### 印表機取多張紙

如果印表機從紙匣拾取多張紙,請嘗試這些解決方案:

- 1. 將紙匣的整疊紙張取出並來回折彎,然後旋轉 180 度再翻面。請勿扇開紙張。請將整疊紙張放回 紙匣。
	- 87 附註:將紙張呈扇形散開會產生靜電,所以請不要將紙張呈扇形散開,請改為握住紙張每個尾端 並將尾端向上折成 U 形以扳動紙疊。接著,將尾端向下旋轉以倒轉 U 形。接下來,握住紙疊每一 側,然後重複此程序。此程序可鬆開個別紙張,不會產生靜電。將紙疊放回紙匣前,請靠桌整理 紙疊。

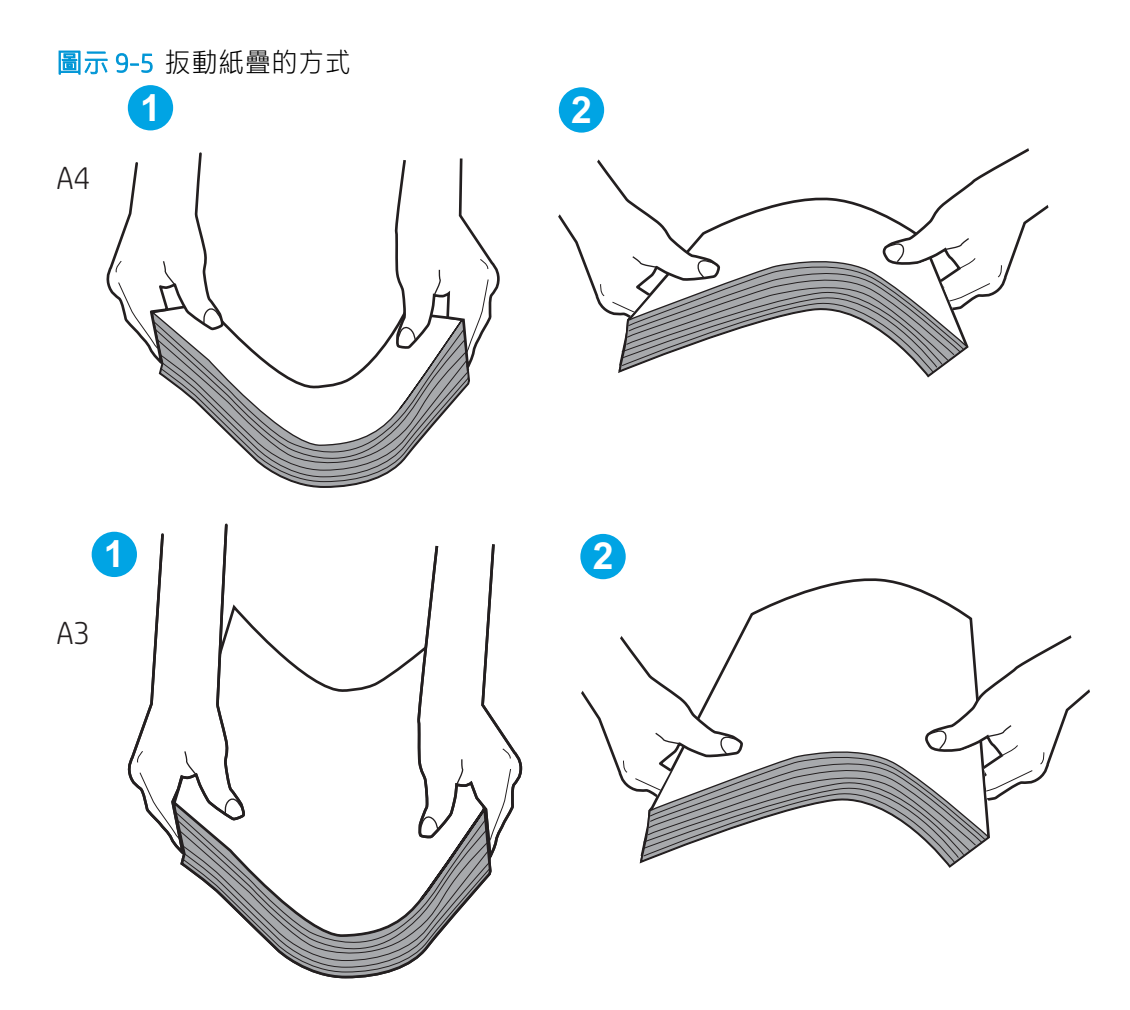

- 2. 本印表機僅使用符合 HP 規格的紙張。
- 3. 請確認房間內濕度符合此印表機的規格,而且紙張存放在未拆開的包裝中。大多數紙令會以防潮 包裝出售,以保持紙張乾燥。

在高濕度環境中,位於紙匣頂端的紙疊可能會吸收濕氣,並產生波浪狀或不平坦的外觀。如果是 這個情形,請從紙疊中取出頂端 5 至 10 張紙。

在低濕度環境中,多餘的靜電可能會導致張紙張黏在一起。如果是這個情形,請從紙匣中取出紙 張,並透過以上所述方式扳動紙疊。

4. 請使用沒有皺褶、摺痕或損壞的紙張。必要時,請使用不同包的紙張。

5. 請檢查紙匣內的紙疊高度標記,確定紙匣沒有放太多紙張。如果放太多紙張,請從紙匣取出整疊 紙張,整理紙匣,然後將部份紙張放回紙匣。

下列範例顯示各種印表機在紙匣中的紙疊高度標記。大多數 HP 印表機也有類似的標記。另外,確 定所有紙張都位於堆疊高度標記附近的扣片下方。這些扣片可在紙張進入印表機時,協助將其固 定在正確的位置上。

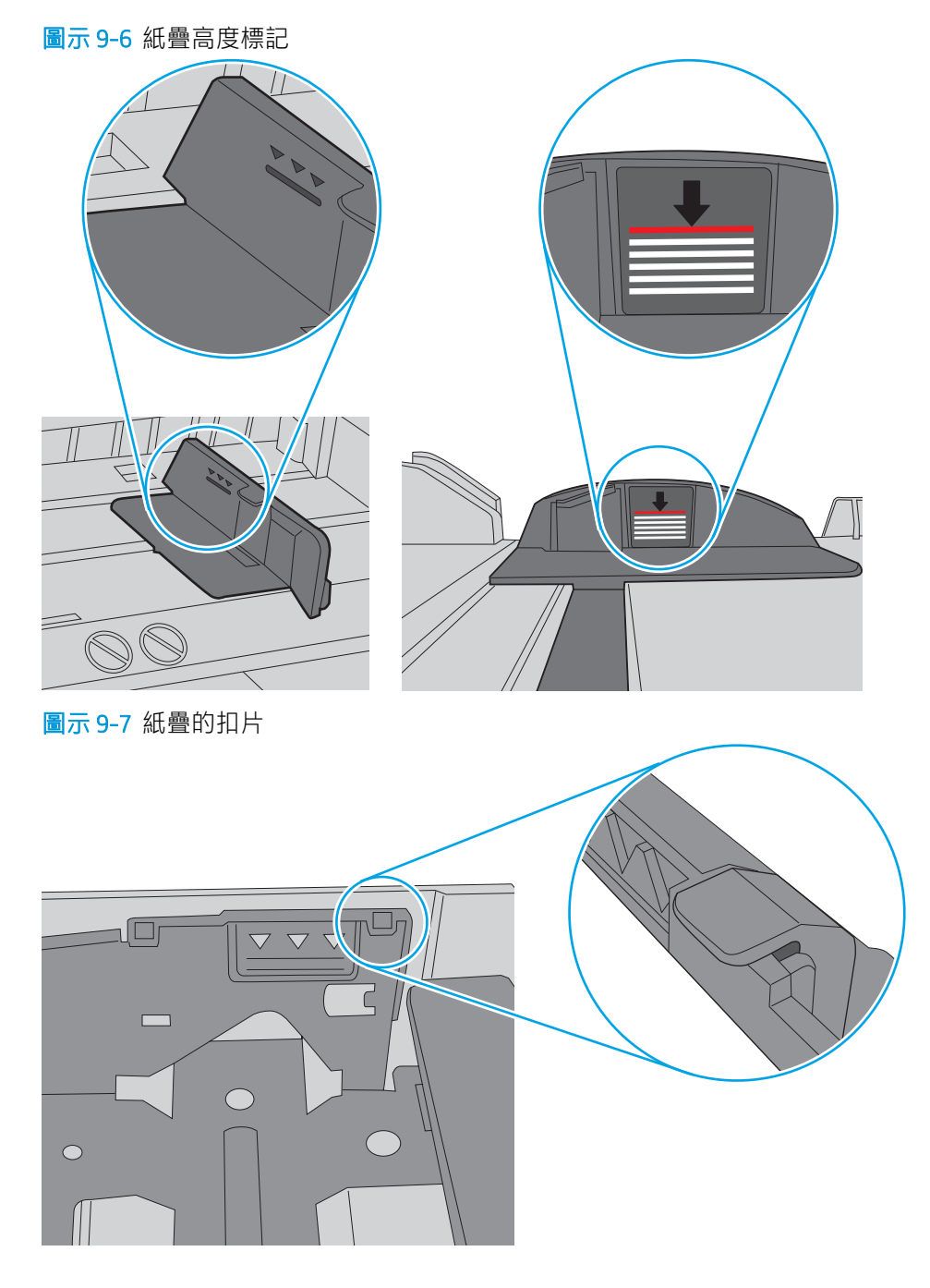

6. 確定已針對紙張尺寸正確調整紙匣的紙張導板。將導板調整至紙匣內的適當缺口。紙匣導板上的 箭頭應與紙匣上的標記對齊。

2 阿註:請勿讓紙張導板將紙疊夾得太緊。請將導板移至紙匣中的缺口或標記處。

下列影像顯示各種印表機在紙匣中的紙張尺寸缺口範例。大多數 HP 印表機也有類似的標記。

圖示 9-8 1 號紙匣或多功能紙匣的尺寸標記

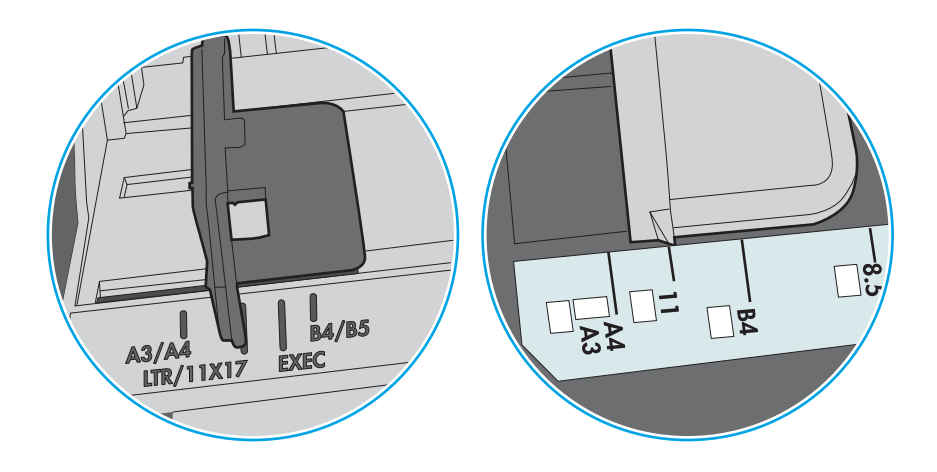

圖示 9-9 紙匣的尺寸標記

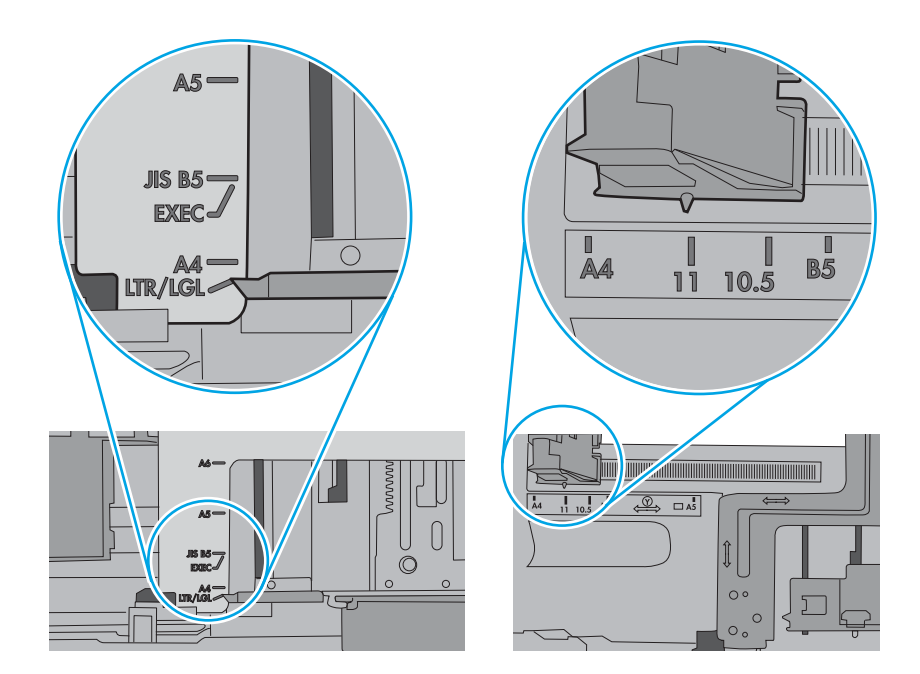

7. 確定列印環境在建議的規格範圍之內。

## 文件進紙器卡紙、紙張歪斜或一次拾取多張紙張

如果文件進紙器卡紙、紙張歪斜或一次拾取多張紙張,請嘗試這些解決方案。

 $\dddot{\mathbb{B}}$  附註:此資訊僅適用於 MFP 印表機。

- 原稿上可能黏了東西,例如原稿上有必須取下的釘書針或自黏便條。
- 請檢查所有滾筒是否都位於正確位置,且文件進紙器內的滾筒罩蓋已關閉。
- 確定文件進紙器頂蓋已關閉。
- 真面可能未放置正確。請將頁面放直並調整紙張導板,使紙疊位於紙匣的中央。
- 紙張導板必須碰觸紙疊的邊緣才能正確運作。確定紙疊已放正,而且導板靠在紙疊。
- 文件進紙器的進紙匣或出紙槽中包含的頁數可能超出允許的最大值。確定進紙匣中的紙疊低於導 板,並從出紙槽中取出紙張。
- 確認紙張路徑中沒有紙片、釘書針、迴紋針或其他碎屑。
- 清潔文件進紙器滾筒和分隔板。請使用壓縮空氣或無纖維絨毛的布沾溫水清潔滾筒。如果仍然發 生送紙錯誤,請更換滾筒。
- 在印表機控制面板上的主畫面中,捲動至耗材按鈕並點選。檢查文件進紙器套件狀態,並在必要 時更換耗材。

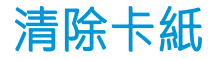

使用本節所說明的程序清除印表機紙張路徑中的卡紙。

## 卡紙位置

卡紙可能會發生在下列位置。

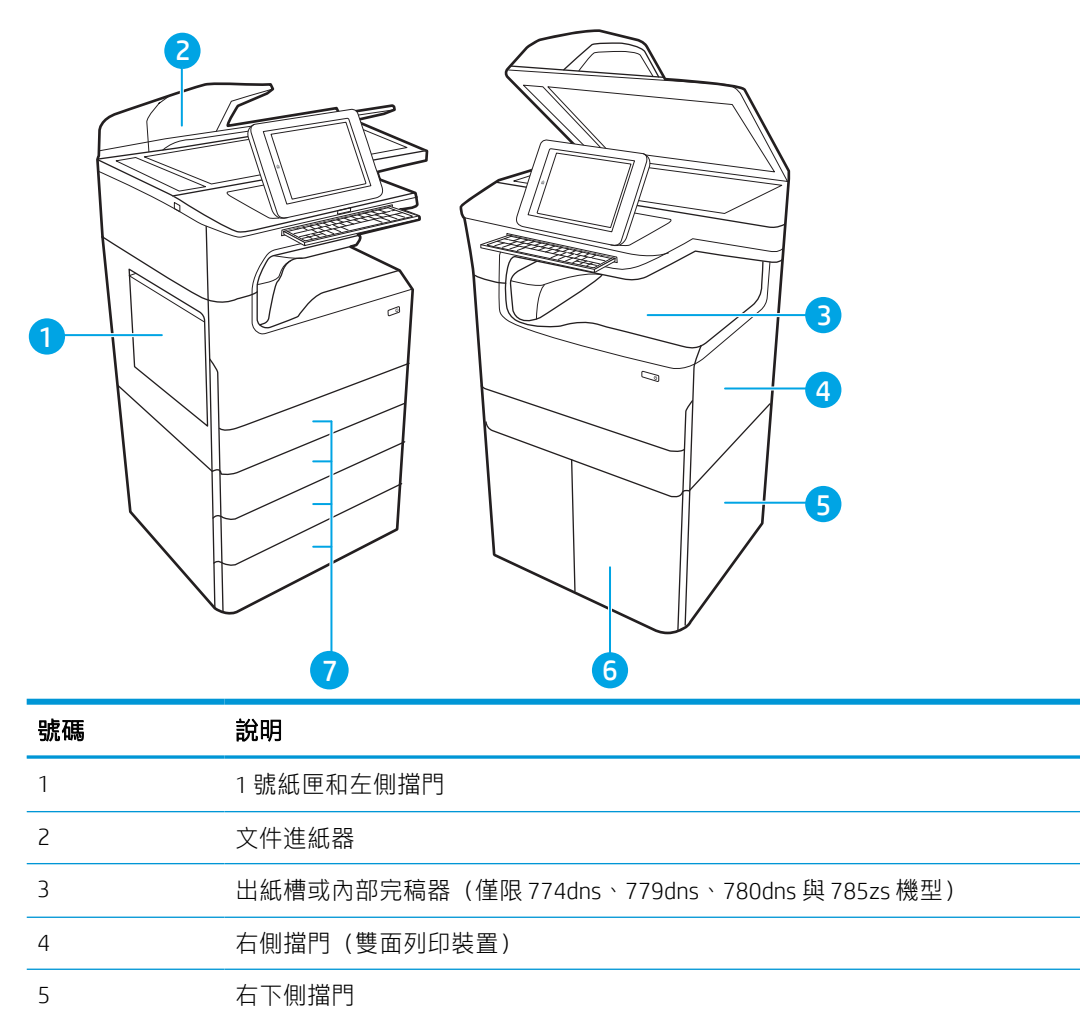

自動導覽以清除卡紙

4,000 張 HCI 進紙器

550 頁紙匣

瞭解有關清除印表機卡紙的自動導覽。 自動導覽功能會在控制面板上逐步引導,協助清除卡紙。 當您完成一個步驟時,印表機會顯示下一步的指示,直到您完成程序中的所有步驟。

### 經常或重複發生卡紙?

若要減少卡紙數目,請嘗試這些解決方案。

- **② 附註:**[請觀看如何裝入紙張以減少卡紙數目的示範視訊](http://link.brightcove.com/services/player/bcpid1190528646001?bctid=ref:REFIDWDN41f38993-8adc-4b9f-9479-3170ab7282ef)。
	- 1. 本印表機僅使用符合 HP 規格的紙張。
	- 2. 請使用沒有皺褶、摺痕或損壞的紙張。必要時,請使用不同包的紙張。
	- 3. 不要使用已經列印過或影印過的紙張。
	- 4. 確定紙匣沒有放太多紙張。如果放太多,請從紙匣取出整疊紙張,整理紙匣,然後將部份紙張放 回紙匣。
	- 5. 確定已針對紙張尺寸正確調整紙匣的紙張導板。調整導板,使其輕輕觸及紙疊,但是不會使紙張 彎曲。
	- 6. 確定紙匣已完全插入印表機。
	- 7. 如果列印重磅紙、壓花或打孔紙,請使用手動送紙功能,一次送一張紙。
	- 8. 開啟印表機控制面板上的紙匣功能表。請確認已為紙匣設定正確的紙張類型與尺寸。
	- 9. 確定列印環境在建議的規格範圍之內。

#### 清除文件進紙器中的卡紙 – 31.13.yz

卡住異物時,控制面板會顯示錯誤訊息和動書來協助您清除卡住的異物。

文件進紙器卡紙會產生 31.13.yz 錯誤代碼。

請執行下列步驟來清除卡紙:

1. 提起卡榫,鬆開文件進紙器護蓋。

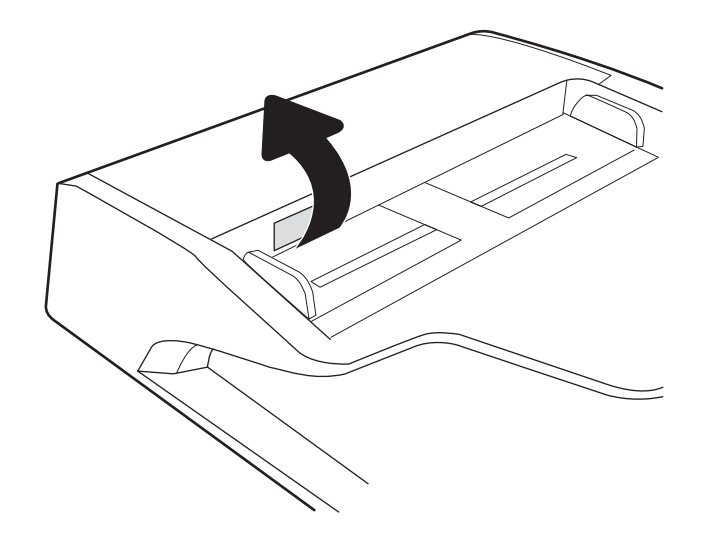

2. 打開文件進紙器護蓋。

3. 取出任何卡紙。

4. 提起掃描器護蓋,然後從掃描器護蓋底部取出 任何卡紙。

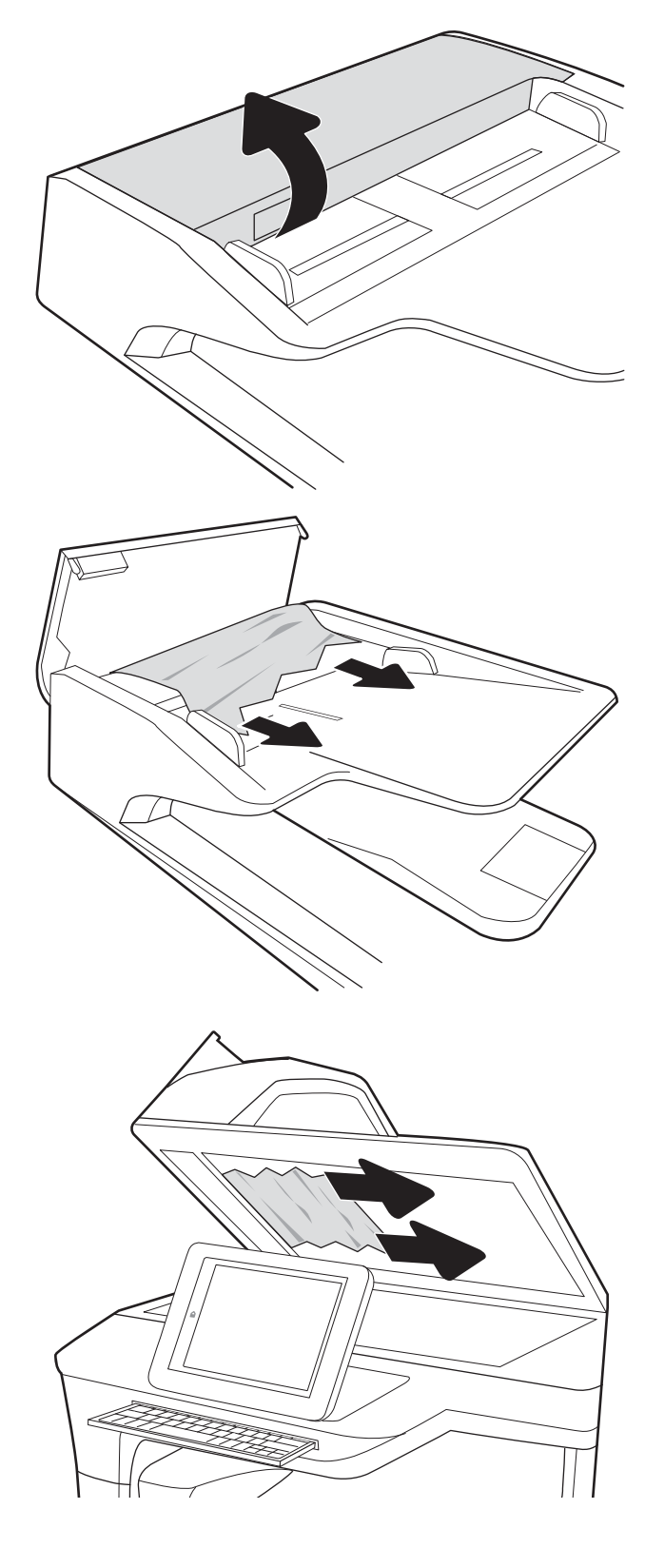

5. 合上掃描器護蓋和文件進紙器護蓋。

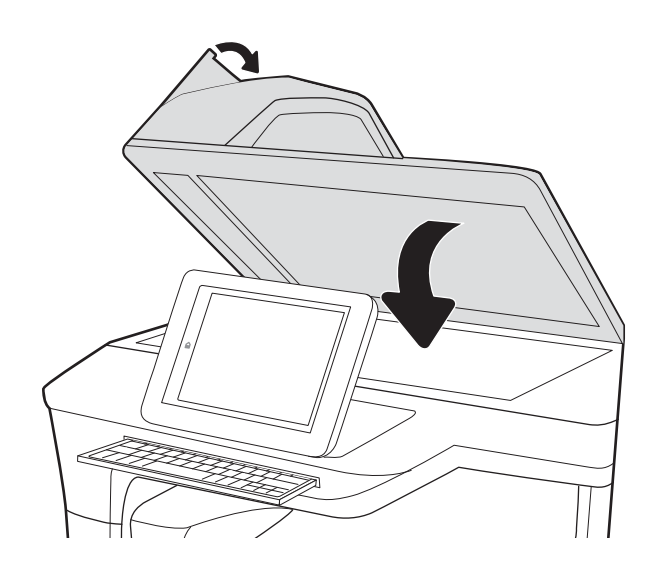

6. 如果印表機中仍有剩餘頁數,控制面板上將會 顯示如何清除剩餘頁數的指示。

> $\overrightarrow{B}$   $\overrightarrow{W}$ 註: 為了避免卡紙, 請確定文件進紙器進紙匣中的導板有緊靠文件。取下原稿上的所有釘書針和迴 紋針。

学 附註: 列印在重磅、光面紙張上的原稿發生卡紙的頻率, 比列印在普通紙上的原稿來得高。

## 清除1號紙匣中的卡紙 - 15.A1.yz;15.D1.51;15.D1.81;15.D2.A1;15.D2.D1

卡住異物時,控制面板會顯示錯誤訊息和動畫來協助您清除卡住的異物。

1 號紙匣卡紙可能會產生以下任何一種錯誤代碼:

- 15.A1.yz
- 15.D1.51
- 15.D1.81
- 15.D2.A1
- 15.D2.D1

請執行下列步驟來清除卡紙:

1. 如果可在1號紙匣內看到卡紙,請輕輕平直地 拉出紙張,以清除卡紙。

2. 關上 1 號紙匣。

3. 打開左側擋門。

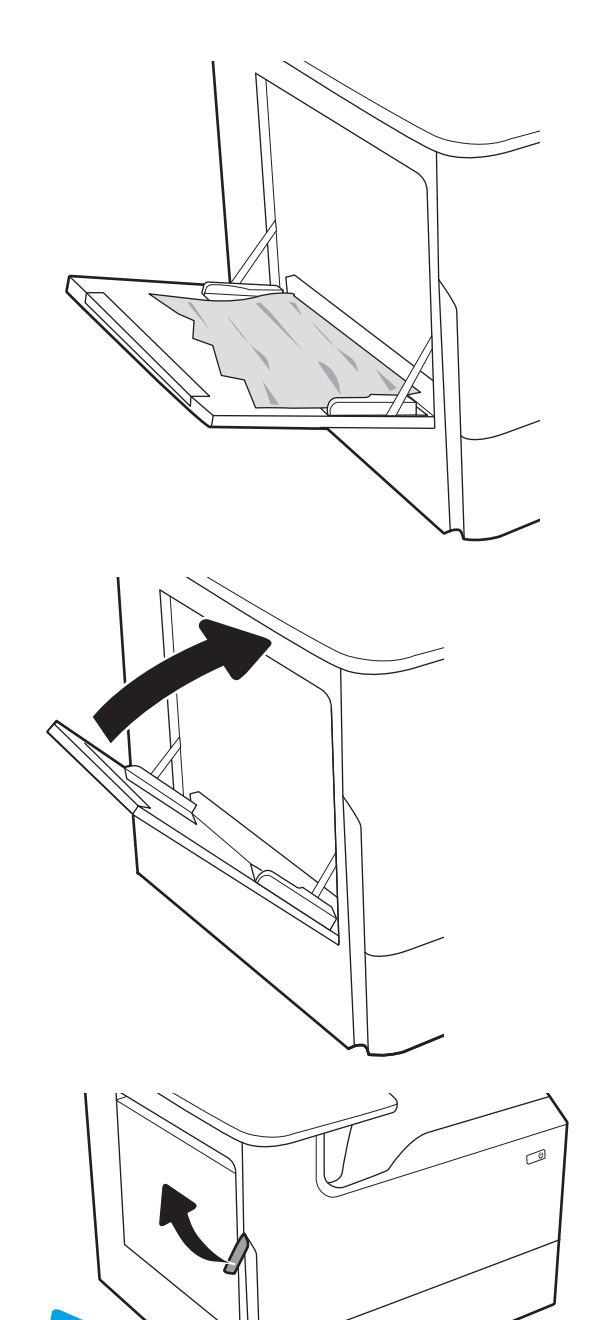

4. 筆直拉出任何卡紙。

5. 如果沒看到任何卡紙,請拉出服務流體容器。

6. 筆直拉出任何卡紙。

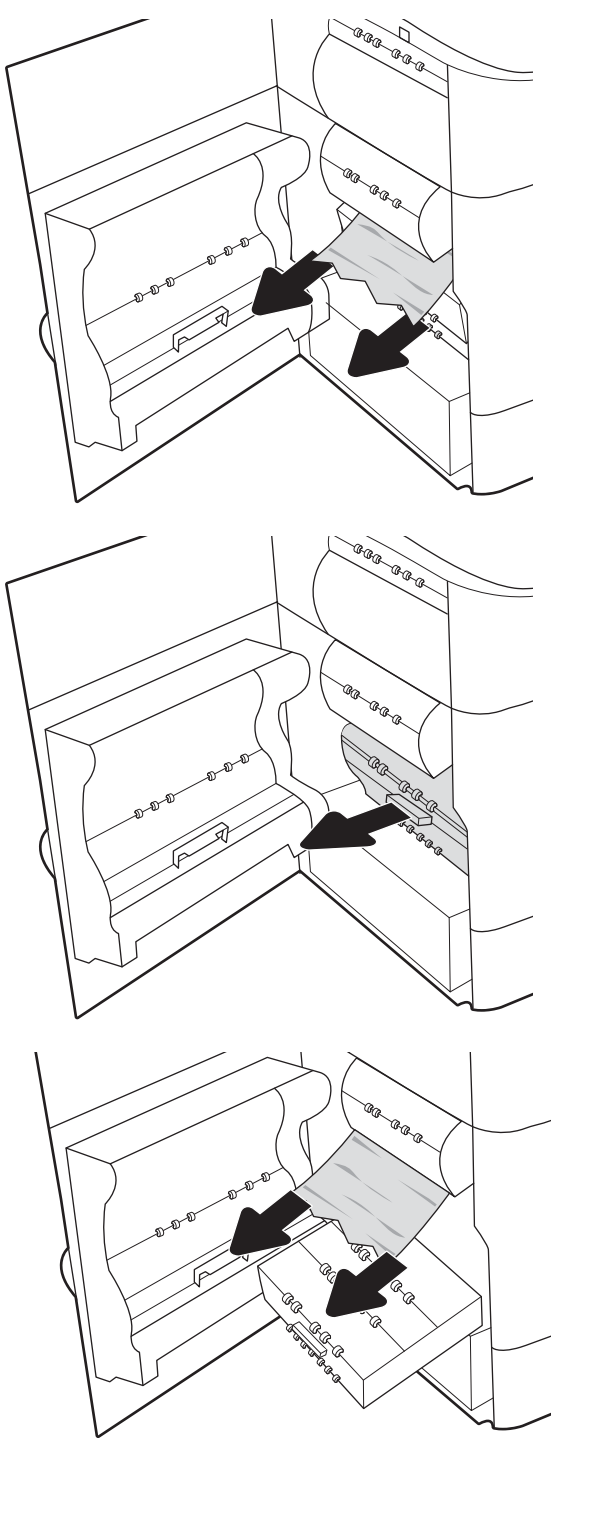

7. 將服務流體容器推入印表機。

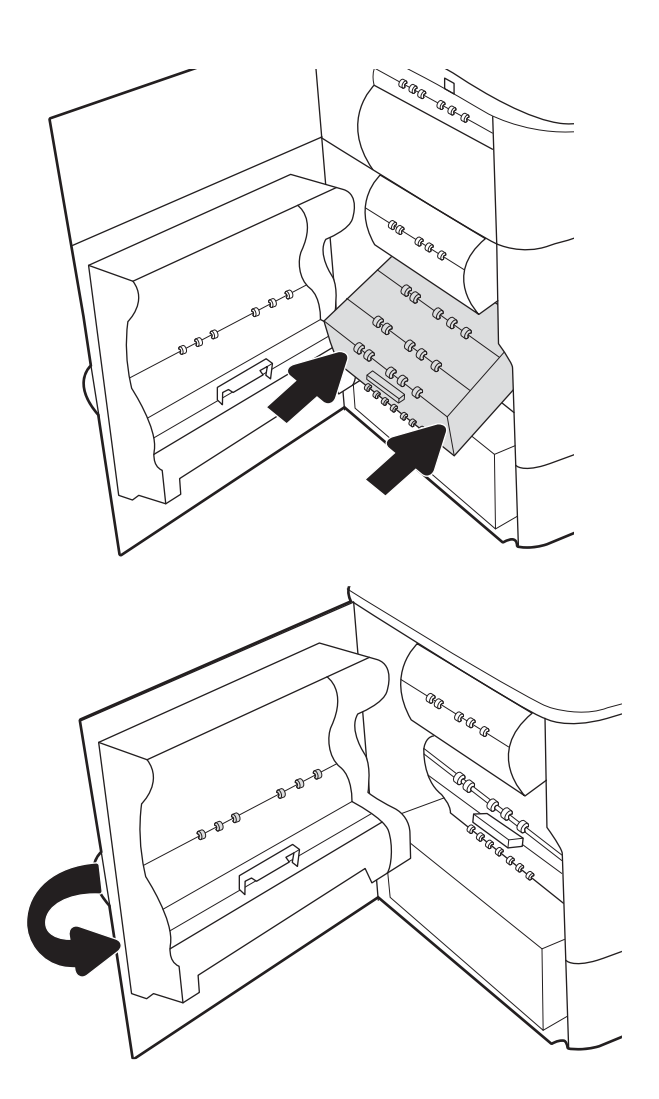

8. 合上左側擋門。

9. 如果印表機中仍有剩餘頁數,控制面板上將會 顯示如何清除剩餘頁數的指示。

## 清除 2 號紙匣中的卡紙 - 15.A2.yz;15.D2.52;15.D2.82;15.D2.A2;15.D2.D2

卡住異物時,控制面板會顯示錯誤訊息和動畫來協助您清除卡住的異物。

2 號紙匣卡紙可能會產生以下任何一種錯誤代碼:

- 15.A2.yz
- 15.D2.52
- 15.D2.82
- 15.D2.A2
- 15.D2.D2

請執行下列步驟來清除卡紙:

1. 打開右側擋門。

2. 取出卡紙。

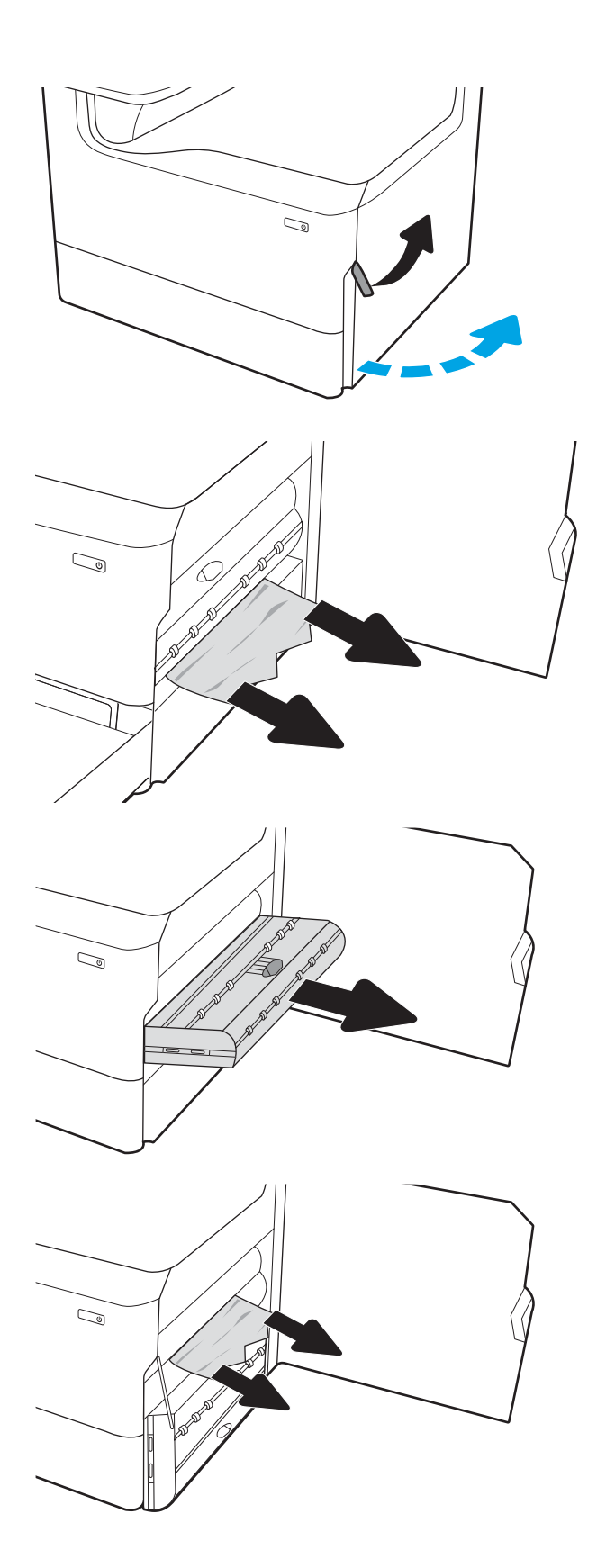

3. 如果看得見卡紙,請卸下雙面列印裝置。

4. 筆直拉出任何卡紙。

. 重新安裝雙面列印裝置。

. 打開紙匣。

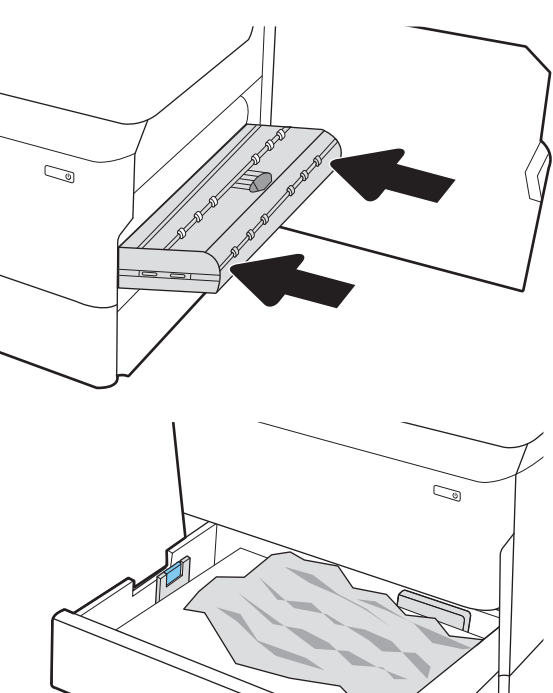

- 
- $\mathbb{Z}$
- . 從印表機內部的送紙滾筒取出卡紙。先將紙張 拉至左側,然後往前拉以將其取出。

8. 關上紙匣。

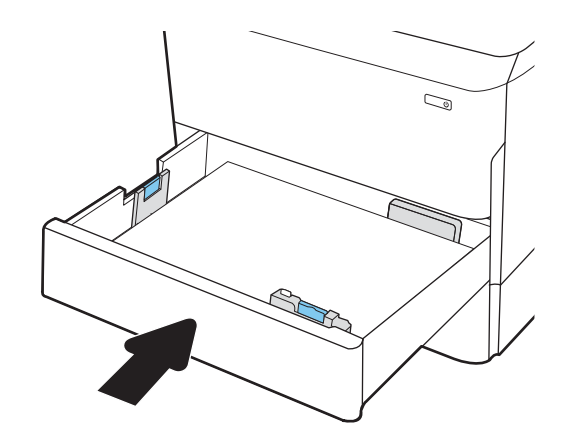

9. 關上右側擋門。

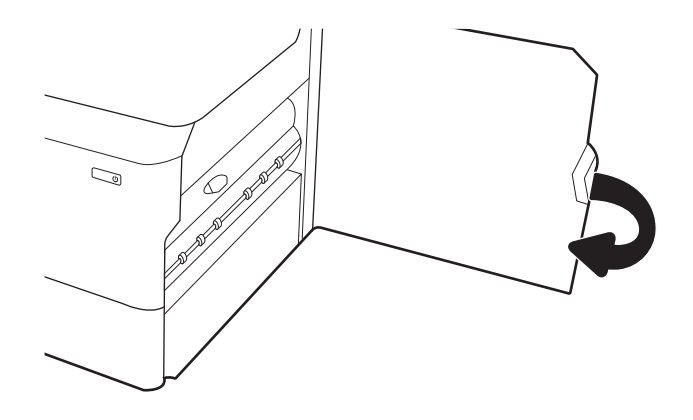

10. 如果印表機中仍有剩餘頁數,控制面板上將會 顯示如何清除剩餘頁數的指示。

## 清除 3 號紙匣中的卡紙 - 15.A3.yz; 15.12.A3; 15.12.D3

卡住異物時,控制面板會顯示錯誤訊息和動畫來協助您清除卡住的異物。

3 號紙匣卡紙可能會產生以下任何一種錯誤代碼:

- 15.A3.yz
- 15.12.A3
- 15.12.D3

請執行下列步驟來清除卡紙:

 $\dddot{\mathbb{B}}$  附註: 從含底座的 1 x 550 頁紙匣清除卡紙的程序,與桌面 1 x 550 頁紙匣的程序相同。此處僅顯示桌面 紙匣。

1. 打開右側擋門和右下側擋門。

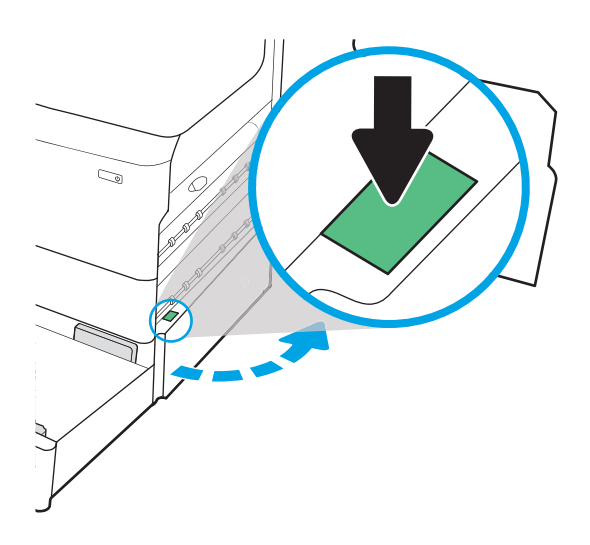

 $\mathbb{Z}/$ 

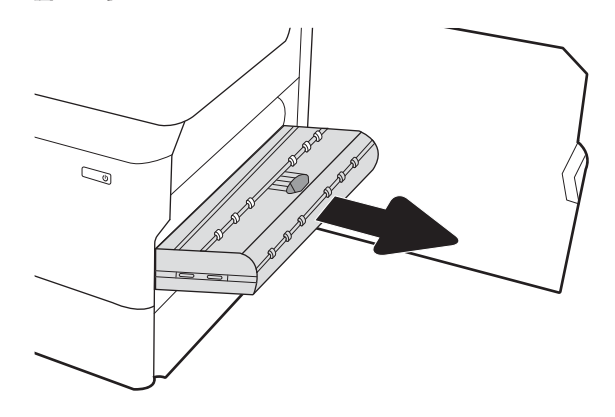

2. 輕輕地拉出任何卡紙。

3. 如果看得見卡紙,請卸下雙面列印裝置。
. 筆直拉出任何卡紙。

. 重新安裝雙面列印裝置。

. 打開紙匣。

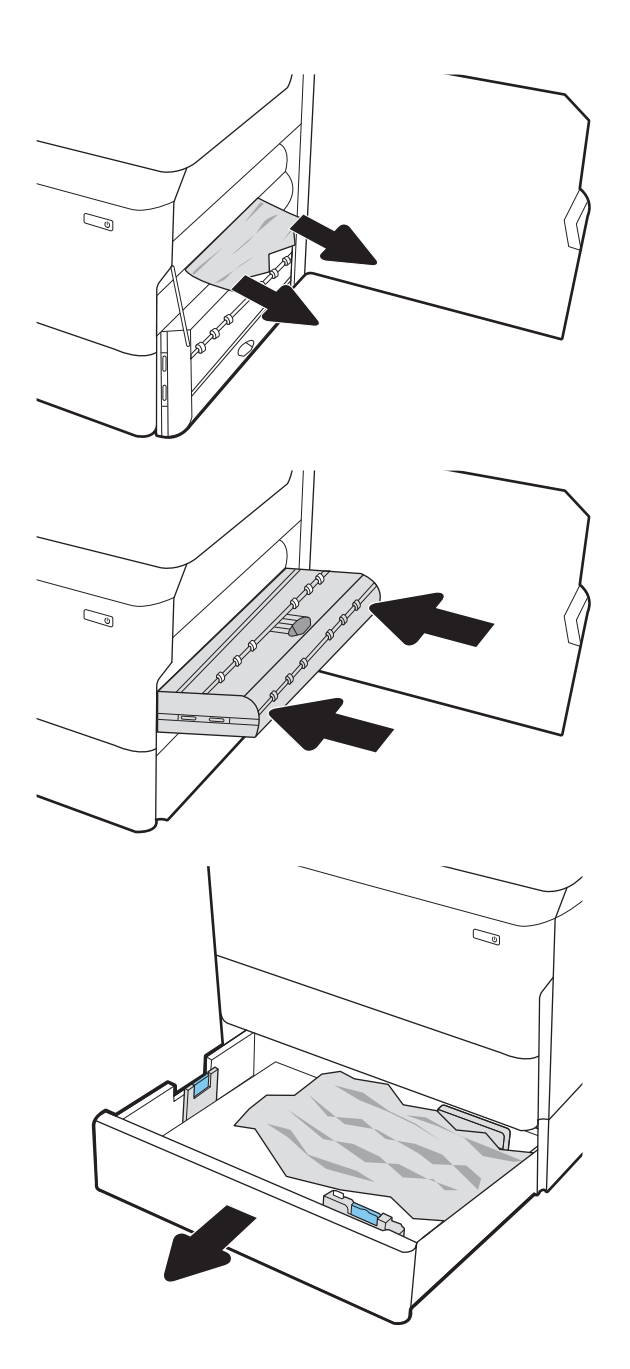

- 7. 從印表機內部的送紙滾筒取出卡紙。先將紙張 拉至左側,然後往前拉以將其取出。
- $\mathbb{C}$ 1 2
- 8. 合上右下側擋門和右側擋門,然後合上紙匣。

9. 如果印表機中仍有剩餘頁數,控制面板上將會 顯示如何清除剩餘頁數的指示。

# 清除列印頭壓力滾筒 (HPR) 中的卡紙 - 13.xx.xx、15.5x.xx、66.Bx.xx、17.B3.xx

卡住異物時,控制面板會顯示錯誤訊息和動畫來協助您清除卡住的異物。

HPR 卡紙可能會產生以下任何一種錯誤代碼:

- 13.xx.xx
- 15.5x.xx
- 66.Bx.xx
- 17.B3.xx

請執行下列步驟來清除卡紙:

1. 打開左側擋門。

2. 取出卡紙。

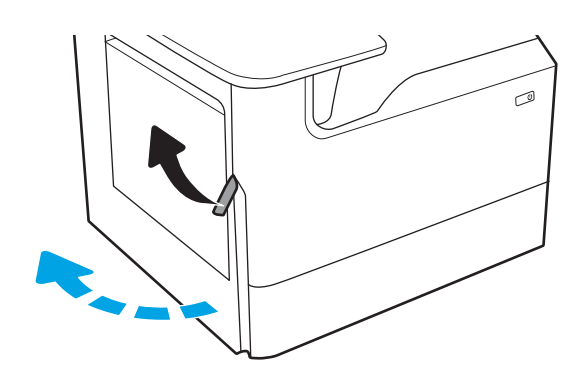

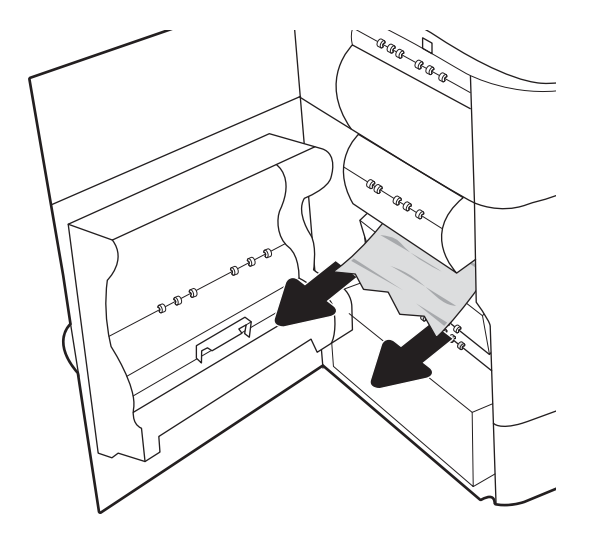

3. 取下 HPR。

警告!HPR 溫度可能很高。HP 建議您在關閉印 表機電源後,至少等候五分鐘再取下 HPR。

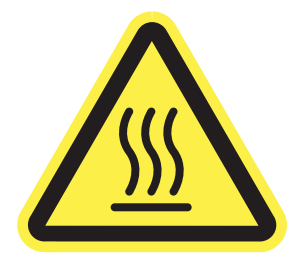

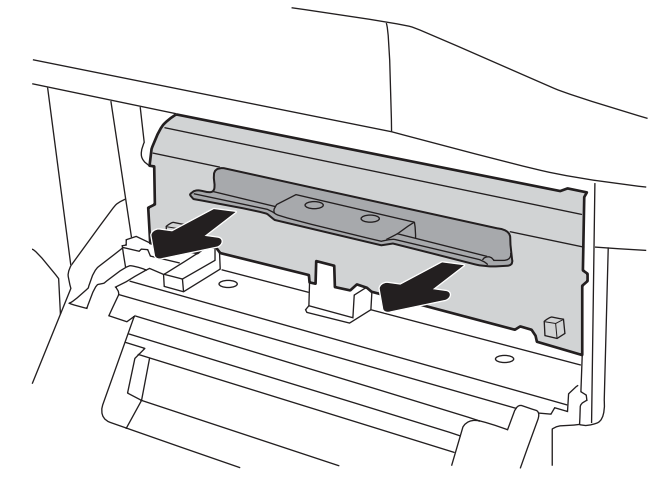

4. 取出卡紙。

5. 重新安裝 HPR。

6. 合上左側擋門。

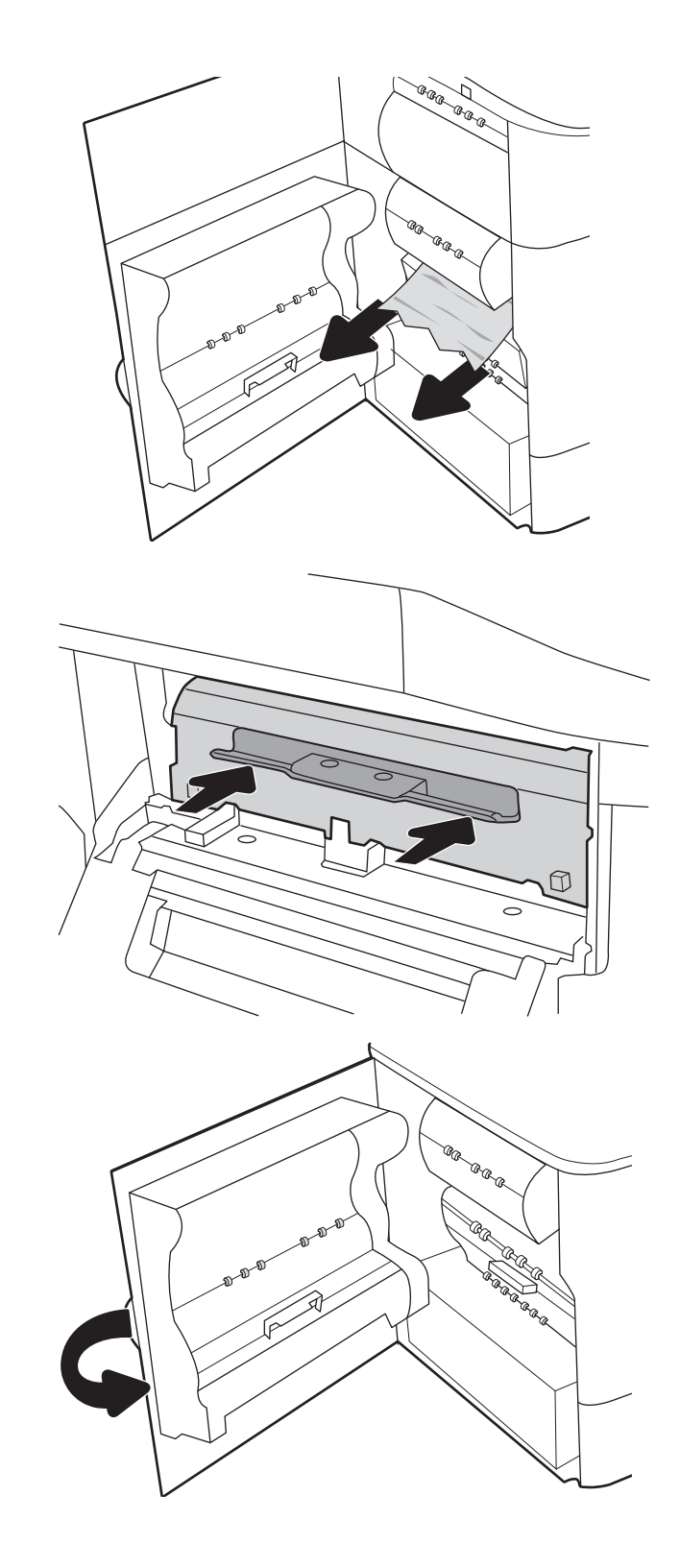

7. 如果印表機中仍有剩餘頁數,控制面板上將會 顯示如何清除剩餘頁數的指示。

# 清除出紙槽中的卡紙 - 15.E1.yz; 15.C1.Az

卡住異物時,控制面板會顯示錯誤訊息和動畫來協助您清除卡住的異物。

出紙槽卡紙會產生以下一種錯誤代碼:

- 15.E1.yz
- 15.C1.Az

請執行下列步驟來清除卡紙:

1. 如果在出紙槽內能看到卡紙,請抓住該卡紙的 前端並將其取出。

2. 打開左側擋門。

3. 取出卡紙。

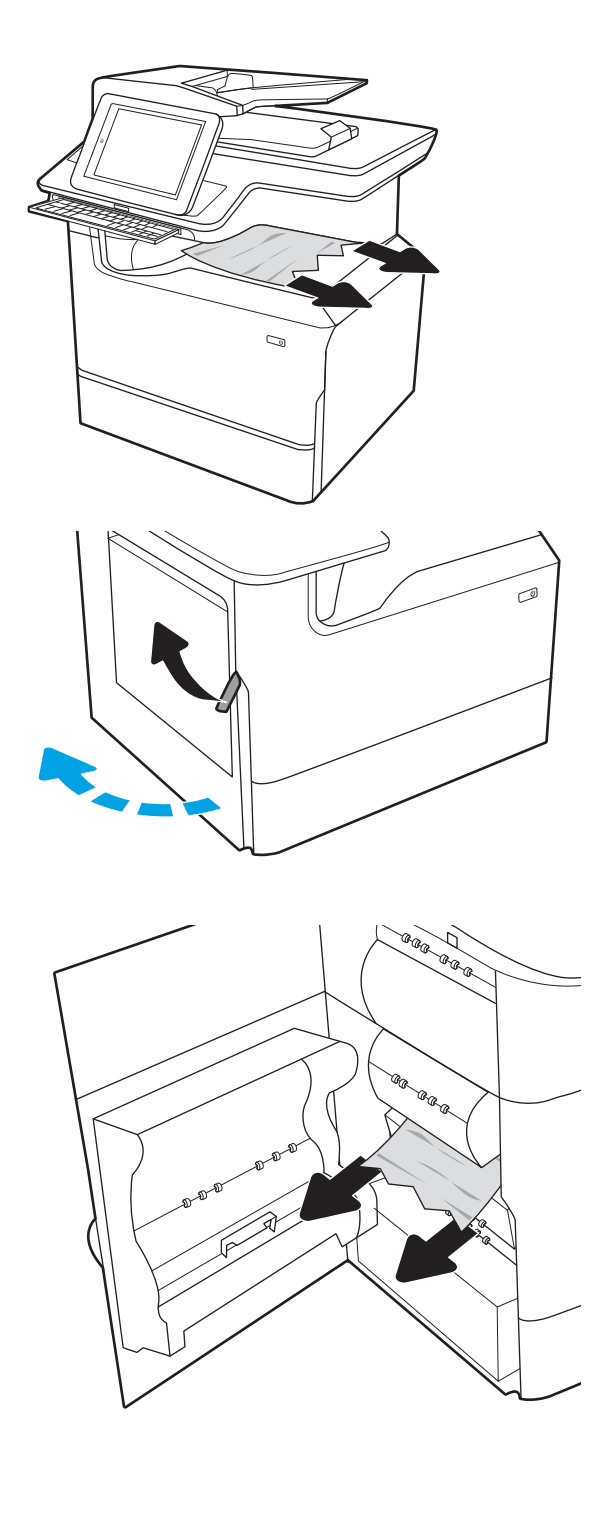

4. 合上左側擋門。

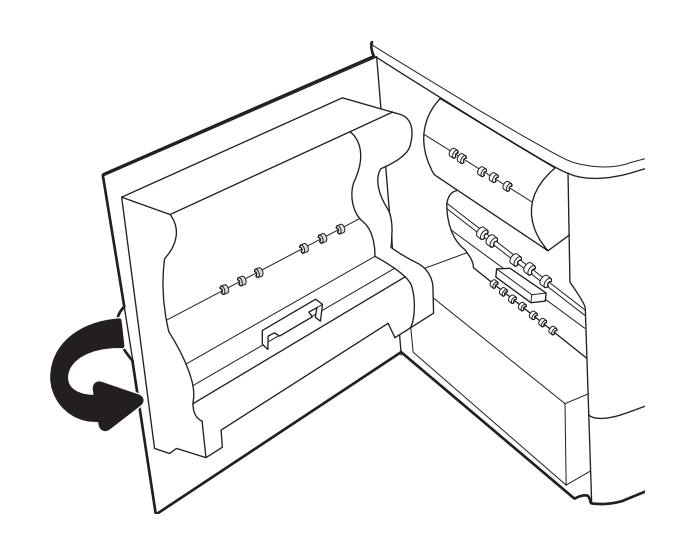

5. 如果印表機中仍有剩餘頁數,控制面板上將會 顯示如何清除剩餘頁數的指示。

# 清除雙面列印裝置中的卡紙 - 15.D1.yz;15.D2.yz;15.C1.5z;15.C1.8z;15.C1.9z

卡住異物時,控制面板會顯示錯誤訊息和動畫來協助您清除卡住的異物。 雙面列印裝置卡紙可能會產生以下任何一種錯誤代碼:

- 15.D1.yz
- 15.D2.yz
- 15.C1.5z
- 15.C1.8z
- 15.C1.9z

請執行下列步驟來清除卡紙:

1. 打開右側擋門。

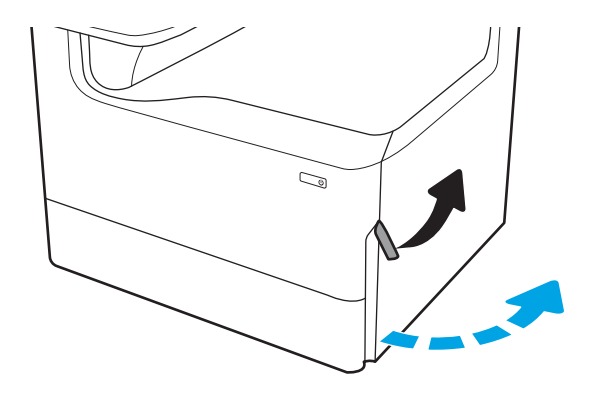

2. 取出卡紙。

3. 如果看得見卡紙,請卸下雙面列印裝置。

4. 筆直拉出任何卡紙。

5. 重新安裝雙面列印裝置。

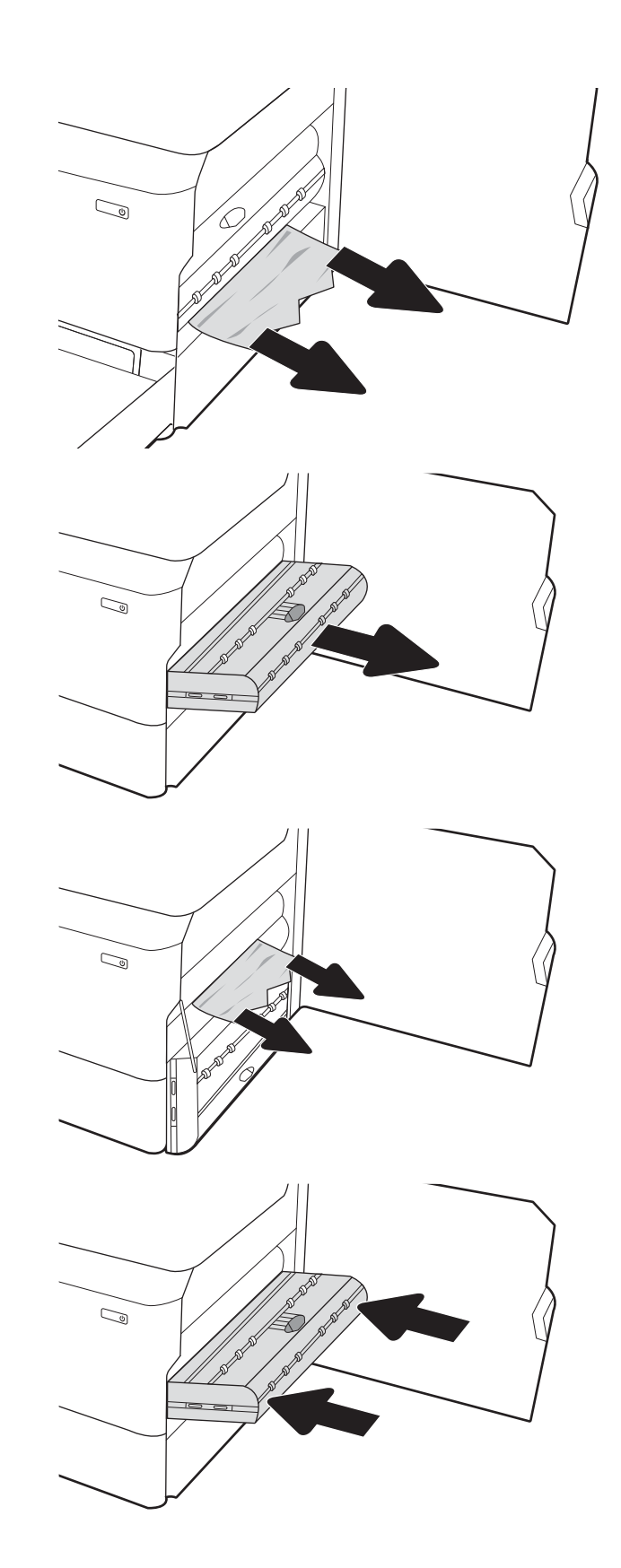

6. 關上右側擋門。

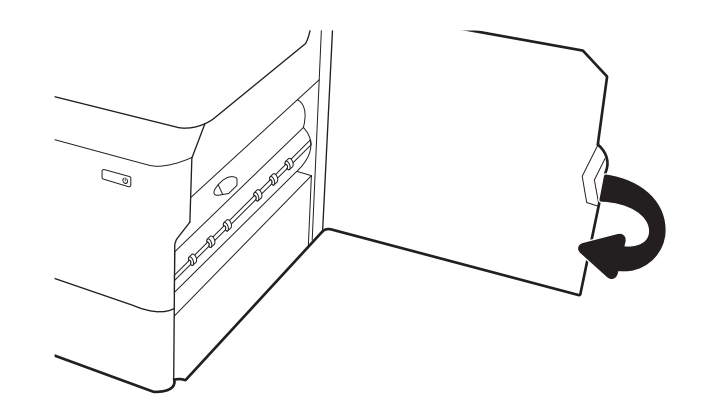

7. 如果印表機中仍有剩餘頁數,控制面板上將會 顯示如何清除剩餘頁數的指示。

# 清除 3X550 紙匣中的卡紙 - 15.A4.yz; 15.A5.yz; 15.A6.yz; 15.A9.yz;15.37.yz; 15.38.yz;15.48.yz

卡住異物時,控制面板會顯示錯誤訊息和動畫來協助您清除卡住的異物。

3x550 頁附屬紙匣卡紙可能會產生以下任何一種錯誤代碼:

- 15.A4.yz
- 15.A5.yz
- 15.A6.yz
- 15.A9.yz
- 15.37.yz
- 15.38.yz
- 15.48.yz

請執行下列步驟來清除卡紙:

1. 打開其中一個紙匣。

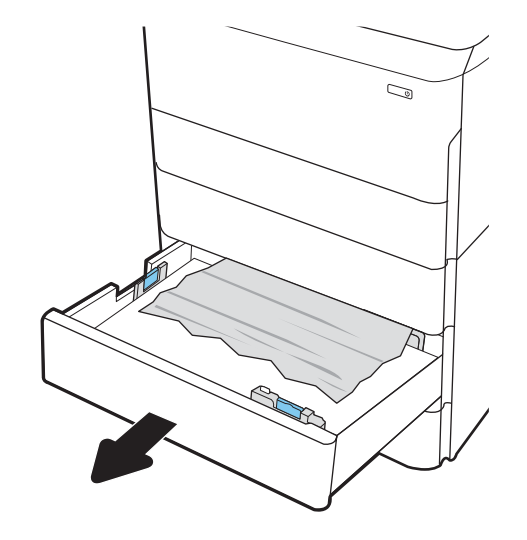

2. 從印表機內部的送紙滾筒取出卡紙。先將紙張 拉至左側,然後往前拉以將其取出。

3. 打開右側擋門和右下側擋門。

4. 輕輕地拉出任何卡紙。

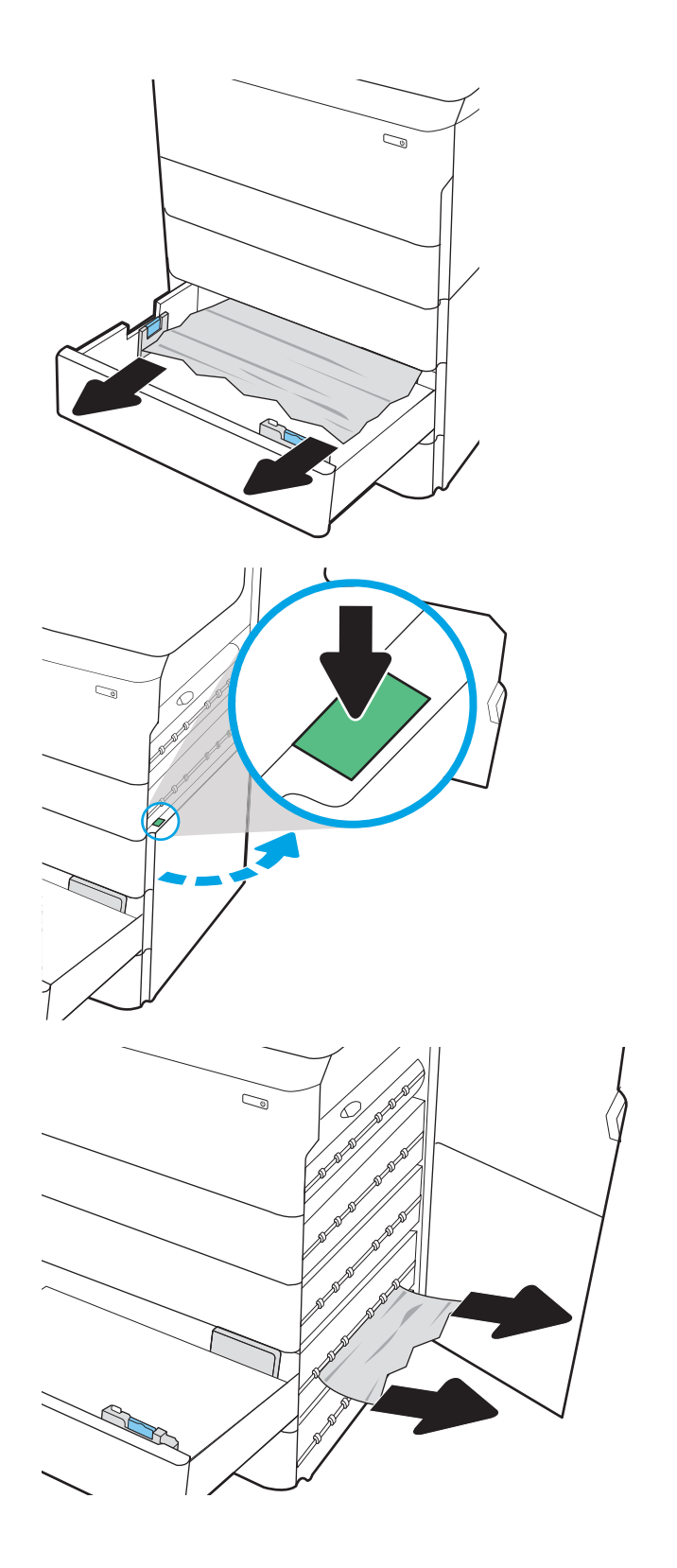

5. 如果看得見卡紙,請卸下雙面列印裝置。

6. 筆直拉出任何卡紙。

7. 重新安裝雙面列印裝置。

8. 合上右下側擋門和右側擋門,然後合上紙匣。

9. 如果印表機中仍有剩餘頁數,控制面板上將會

顯示如何清除剩餘頁數的指示。

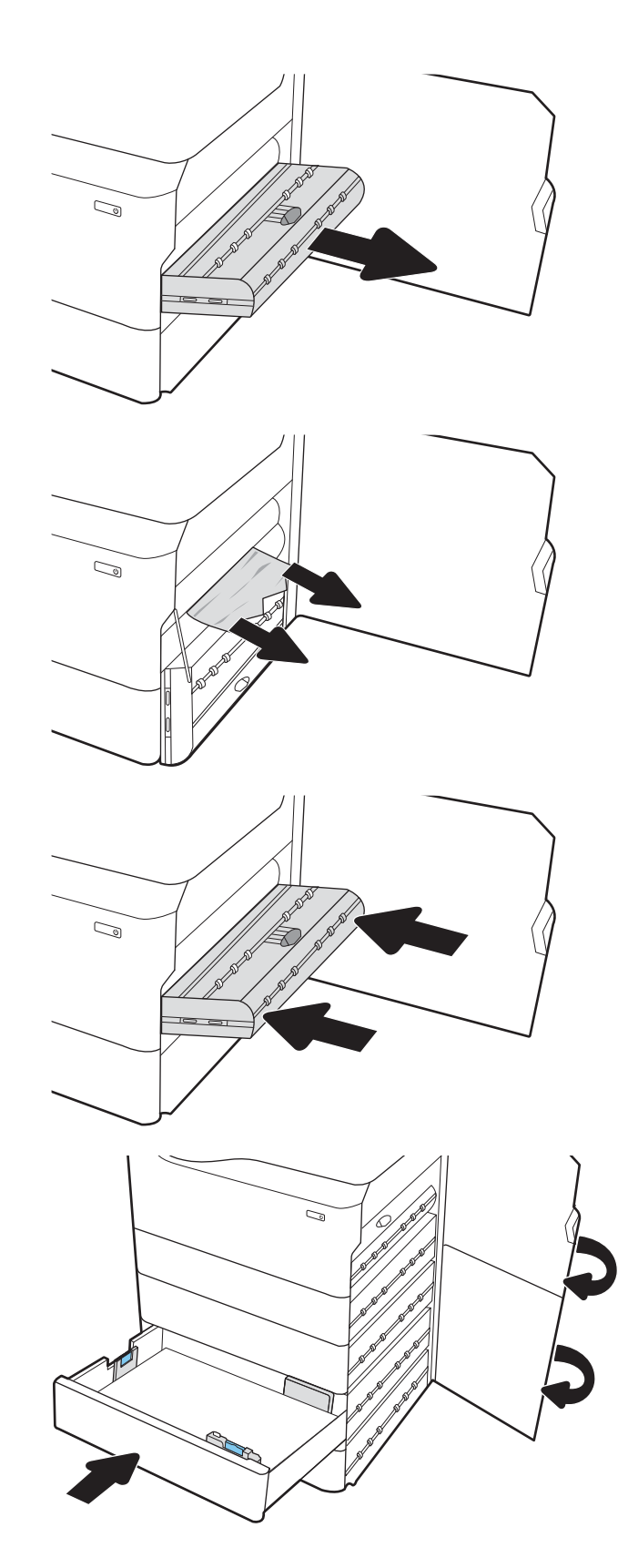

# 清除 4,000 頁 HCI 中的卡紙 - 15.A7.yz; 15.A8.yz; 15.37.yz; 15.38.yz; 15.48.yz

卡住異物時,控制面板會顯示錯誤訊息和動畫來協助您清除卡住的異物。 4000 頁 HCI 配件中出現卡紙可能會產生以下任何一種錯誤代碼:

- 15.A7.yz
- 15.A8.yz
- 15.37.yz
- 15.38.yz
- 15.48.yz

請執行下列步驟來清除卡紙:

1. 打開右側擋門和右下側擋門。

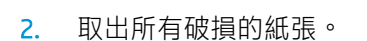

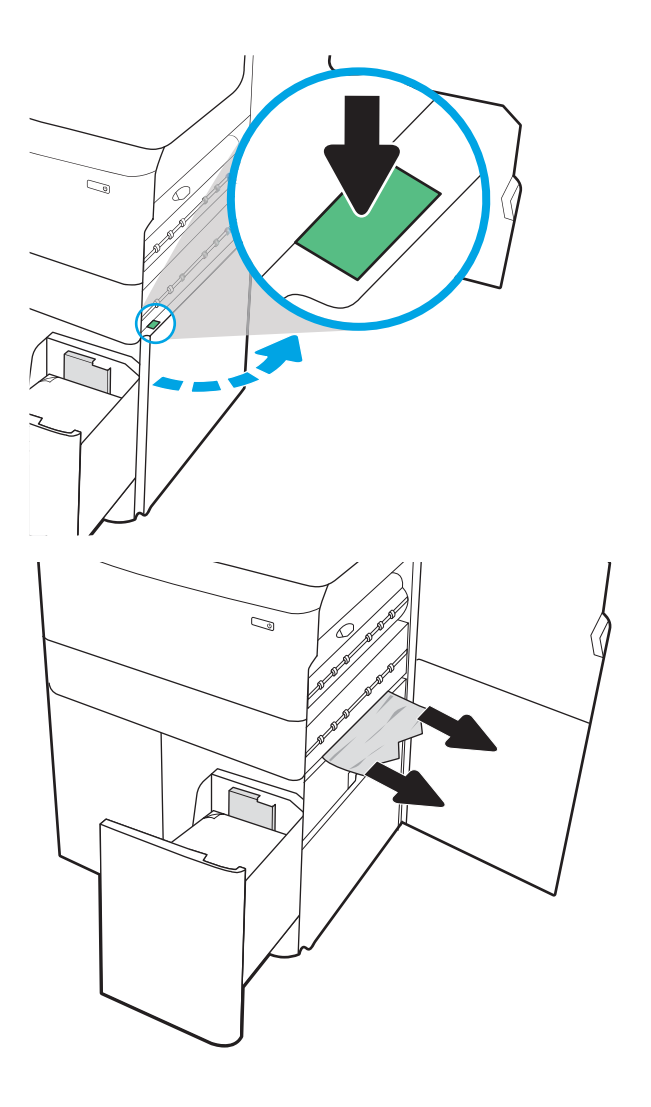

3. 如果看得見卡紙,請卸下雙面列印裝置。

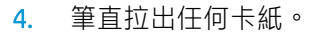

5. 重新安裝雙面列印裝置。

6. 在右下側擋門區域中,使用綠色把手拉出 HCI 卡紙的紙匣。

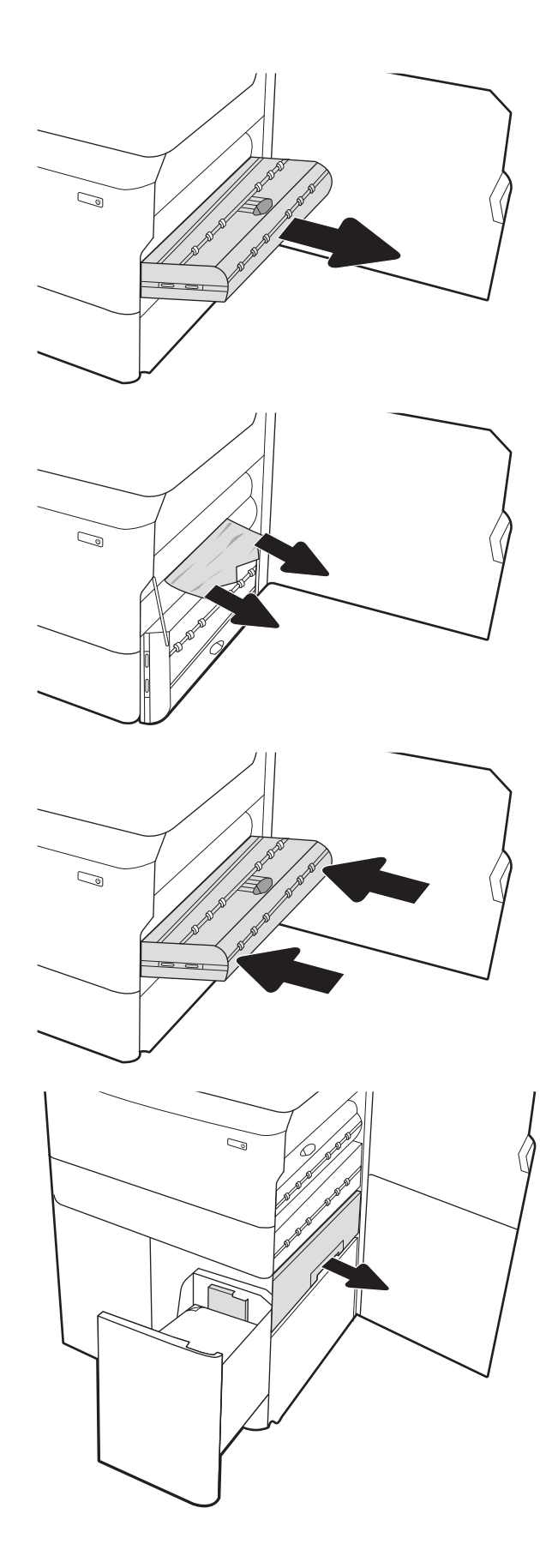

7. 取出出卡紙紙匣區域中的任何卡紙。

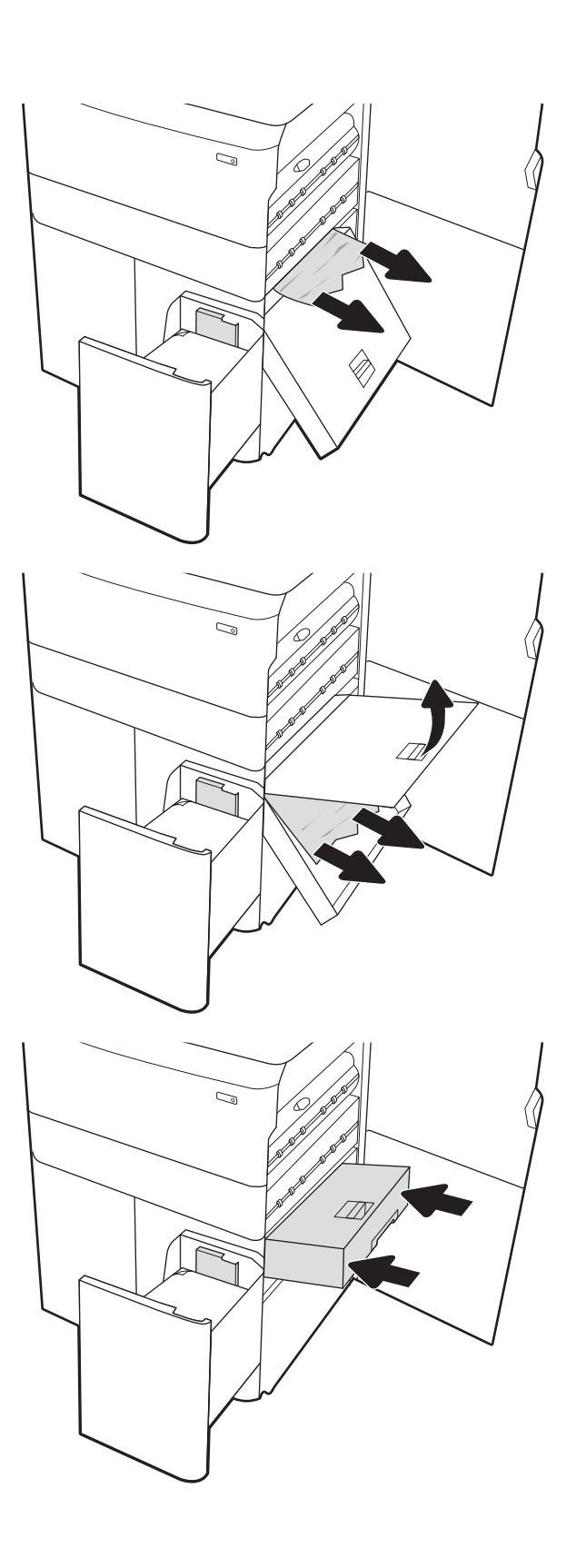

8. 使用綠色把手開啟 HCI 卡紙紙匣的頂端,然後 取出任何卡紙。

9. 合上卡紙紙匣,然後將其裝回印表機。

10. 打開左側的高容量進紙匣。

11. 從印表機內部的送紙滾筒取出卡紙。先將紙張 拉至左側,然後往前拉以將其取出。

12. 關上左側紙匣,然後打開右側高容量進紙匣。

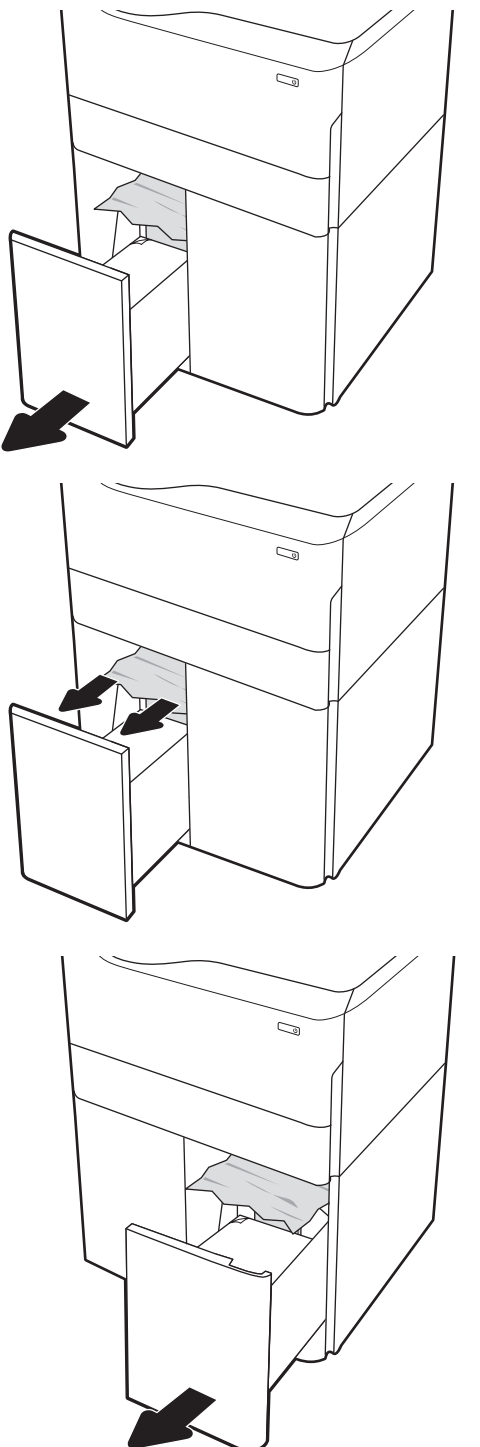

13. 從印表機內部的送紙滾筒取出卡紙。先將紙張 拉至左側,然後往前拉以將其取出。

14. 合上右側擋門和右下側擋門, 然後合上右側紙 匣。

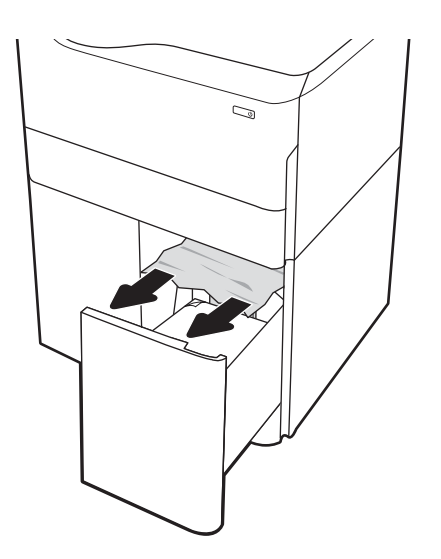

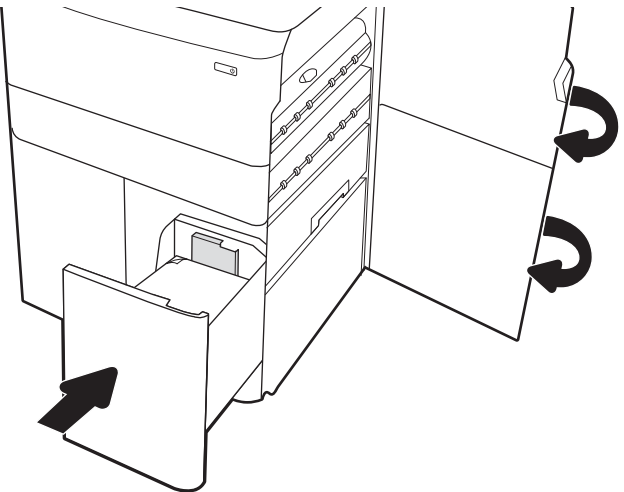

15. 如果印表機中仍有剩餘頁數,控制面板上將會 顯示如何清除剩餘頁數的指示。

# 清除內部完稿器中的卡紙 (僅限 774dns、779dns、780dns 與 785zs 機型) -15.51.yz;15.62.yz;15.63.yz;15.67.yz

瞭解如何清除內部完稿器中的卡紙。

卡住異物時,控制面板會顯示錯誤訊息和動畫來協助您清除卡住的異物。內部完稿器卡紙可能會產生 以下任何一種錯誤代碼:

- 15.51.yz
- 15.62.yz
- 15.63.yz
- 15.67.yz

請執行下列步驟來清除卡紙:

1. 從內部完稿器紙槽中取出任何卡紙。

2. 打開左側擋門。如果可在卡紙存取擋門內部看 到卡紙,請將它平直拉出以移除卡紙。

3. 合上左側擋門。

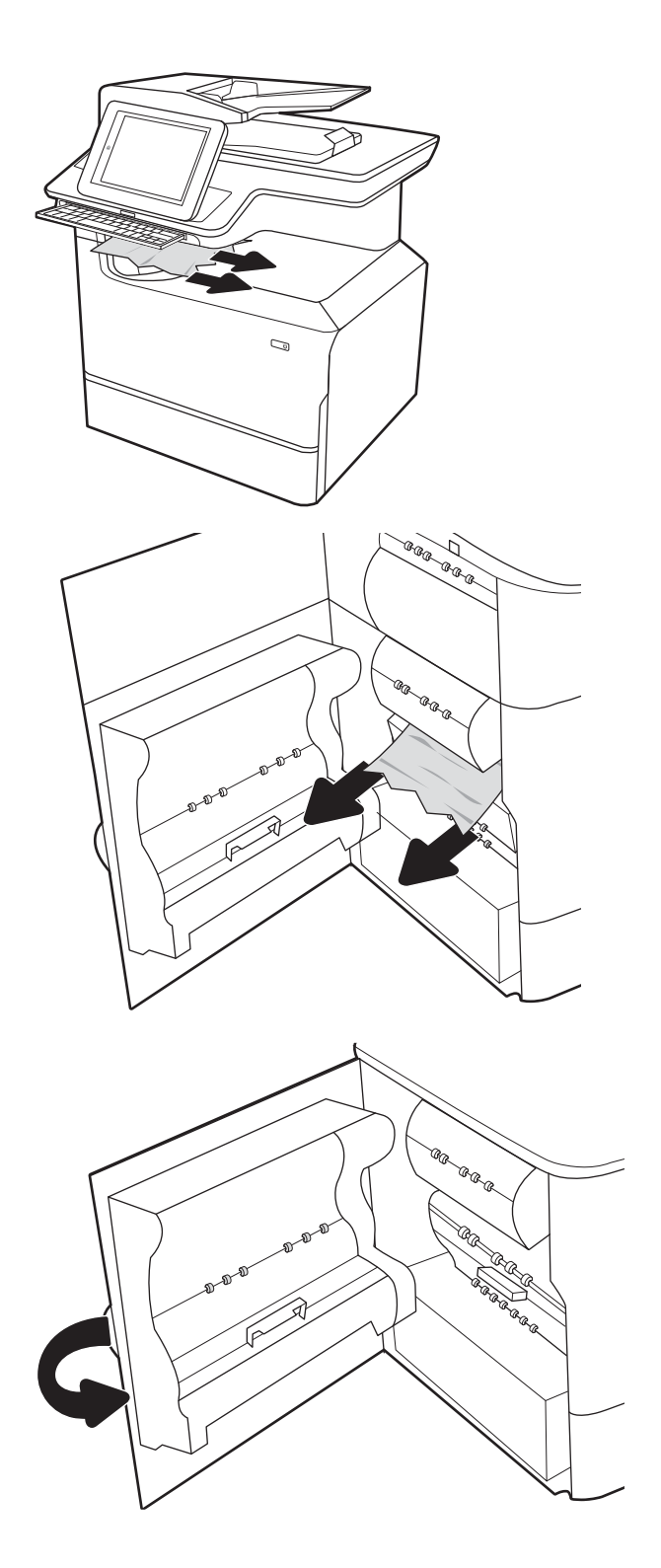

4. 如果印表機中仍有剩餘頁數,控制面板上將會 顯示如何清除剩餘頁數的指示。

# 清除釘書機中卡住的訂書針 (僅限 774dns、779dns、780dns 與 785zs 機型) -15.63.yz

瞭解如何清除釘書機中的卡紙。

卡住異物時, 控制面板會顯示錯誤訊息和動畫來協助您清除卡住的異物。釘書針卡住會產生 15.63.yz 錯 誤代碼。

請執行下列步驟來清除卡紙:

1. 打開釘書機蓋。

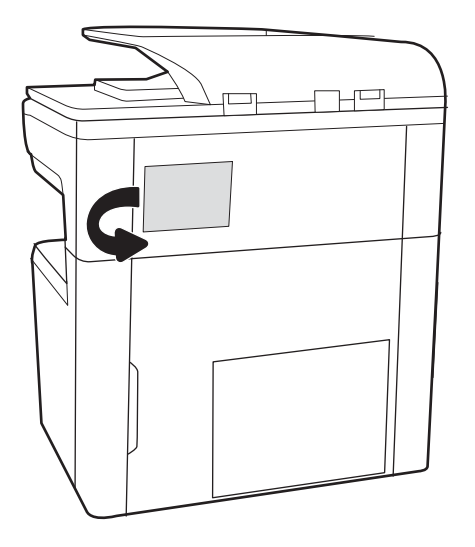

2. 拉起釘書針匣上的有色把手,然後筆直拉出釘 書針匣。

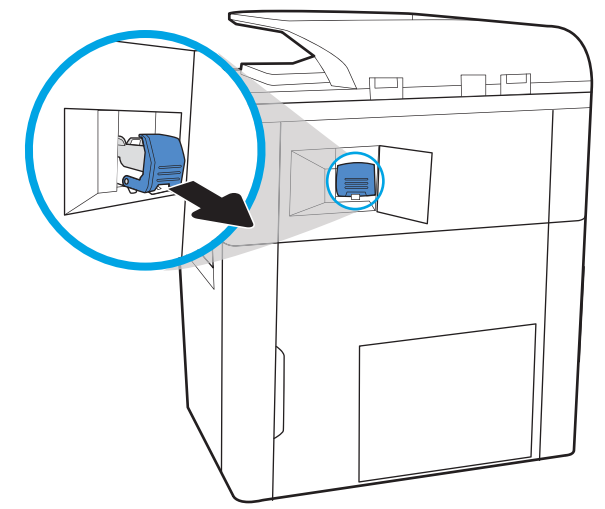

3. 將釘書針匣後方小柄向上提起,將釘書針匣與 固定座中分離,然後取出任何卡住的釘書針。

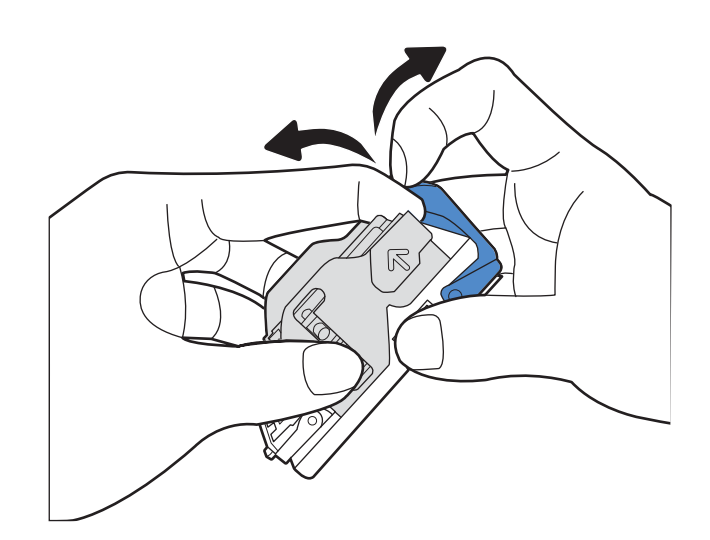

4. 關閉釘書針匣後方的手柄。確定其已卡入定 位。

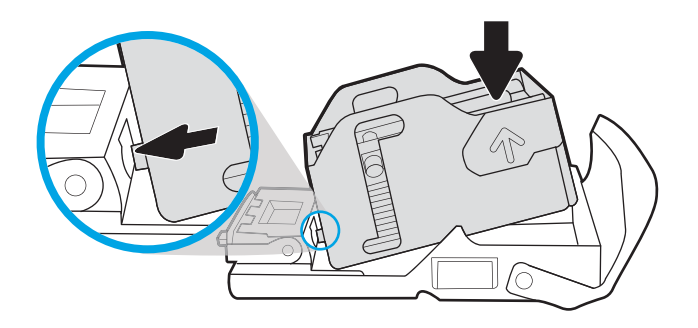

<u>5.</u> 將釘書針匣裝入釘書機中,再將有色把手向內 推直到卡入定位。

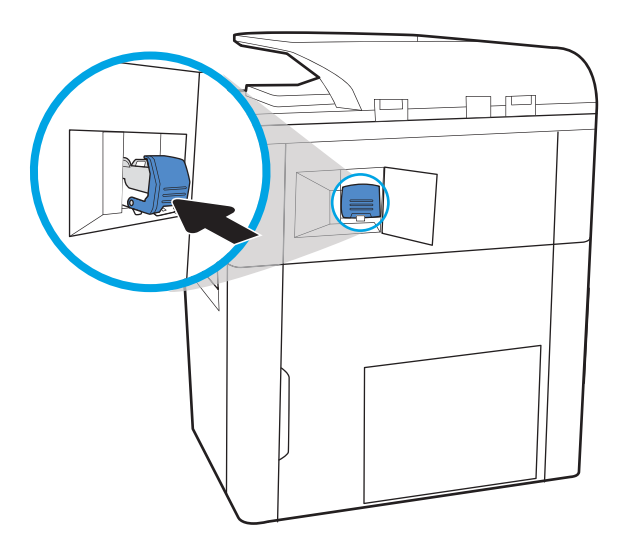

거ᄆ

## 6. 關上訂書機蓋。

# 清除落地式完稿器後側擋門中的卡紙(僅限 785z+ 機型)

瞭解如何清除落地式完稿器後側擋門中的卡紙。

下列資訊說明如何清除落地式完稿器後側擋門中的卡紙。發生卡紙時,控制面板會顯示錯誤訊息和動 畫來協助您清除卡紙。

学 附註:從完稿器出紙槽中取出所有紙張,然後將完稿器與印表機分離。

1. 按下完稿器釋放按鈕,然後滑動完稿器使其遠 離印表機。

附註:移動完稿器時,無需拔除資料纜線。

2. 將完稿器移至可存取完稿器後側擋門的位置, 然後開啟完稿器後側擋門。

3. 旋轉綠色旋鈕,然後取出任何卡紙。

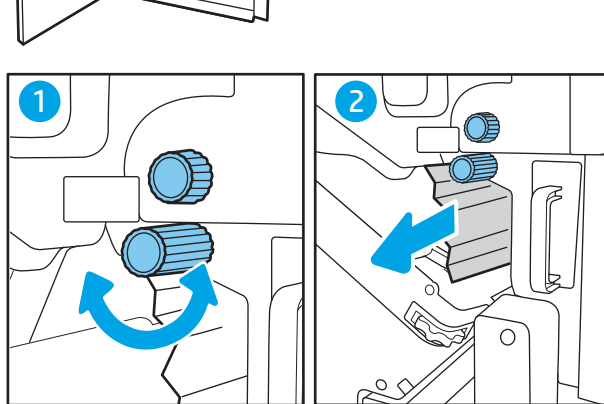

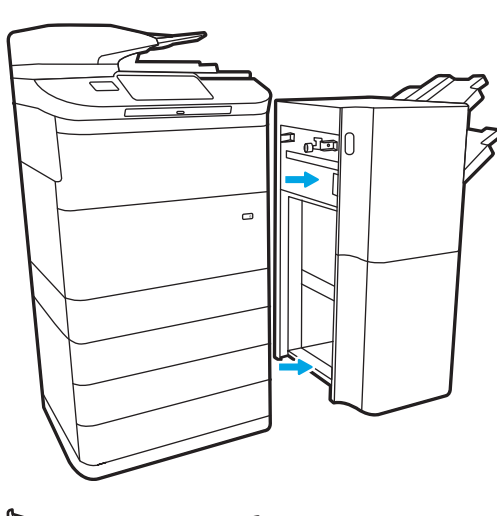

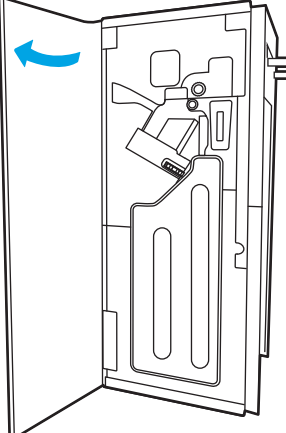

4. 關閉完稿器後側擋門。

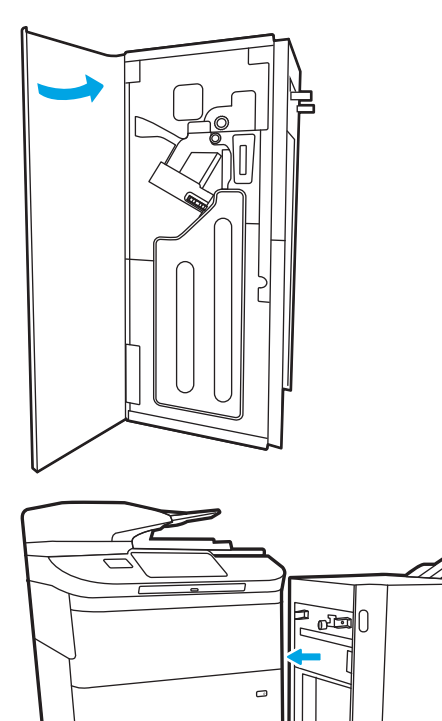

5. 重新安裝分頁裝訂器。

# 清除落地式完稿器前側擋門中的卡紙(僅限 785z+ 機型)

瞭解如何清除落地式完稿器前側擋門中的卡紙。

下列資訊說明如何清除落地式完稿器前側擋門中的卡紙。發生卡紙時,控制面板會顯示錯誤訊息和動 畫來協助您清除卡紙。

1. 開啟完稿器前側擋門。

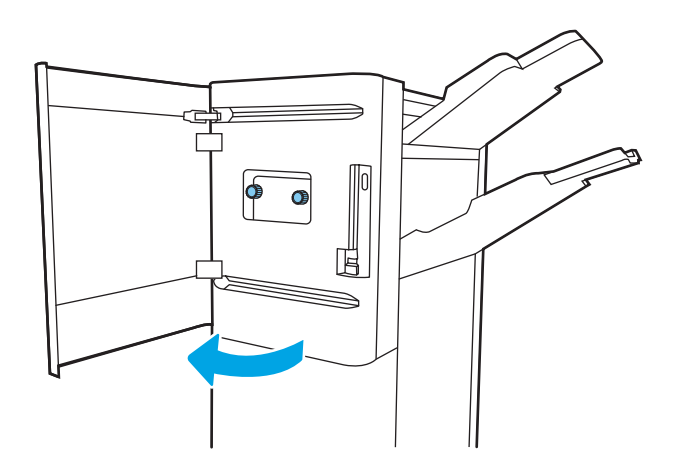

2. 旋轉綠色旋鈕,然後取出任何卡紙。

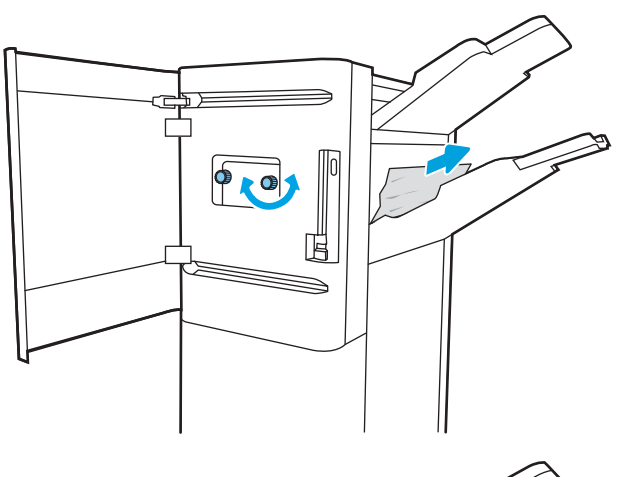

3. 關閉完稿器前側擋門。

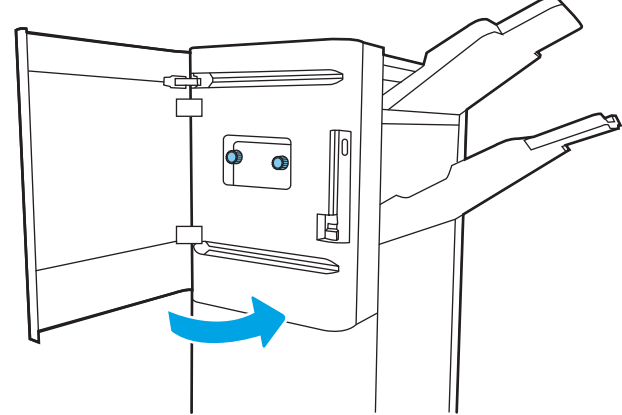

# 清除落地式完稿器中卡住的釘書針(僅限 785z+ 機型)

瞭解如何清除落地式完稿器中卡住的釘書針。

下列資訊說明如何清除落地式完稿器中卡住的釘書針。發生卡紙時,控制面板會顯示錯誤訊息和動畫 來協助您清除卡紙。

 $\overline{\mathbb{B}}$  附註: 從完稿器出紙槽中取出所有紙張, 然後將完稿器與印表機分離。

1. 按下完稿器釋放按鈕,然後滑動完稿器使其遠 離印表機。

附註:移動完稿器時,無需拔除資料纜線。

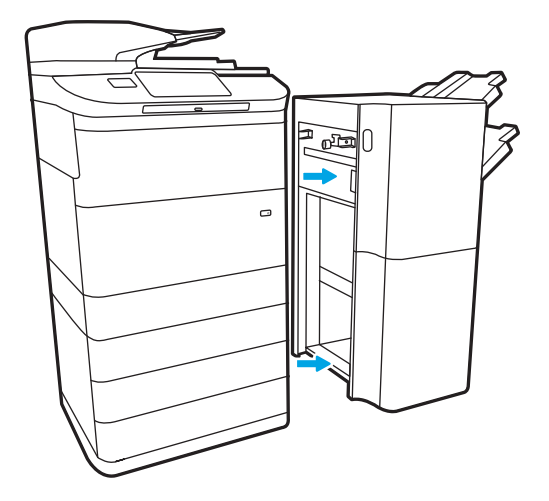

2. 將完稿器移至可存取完稿器後側擋門的位置, 然後開啟完稿器後側擋門。

3. 轉動綠色轉輪以向內推釘書針匣托架,直到其 最靠近的位置,拉下釘書針匣標籤,然後將釘 書針匣從完稿器向外滑動。

4. 將釘書針匣後方小柄向上提起,將釘書針匣與 固定座中分離,然後取出任何卡住的釘書針。

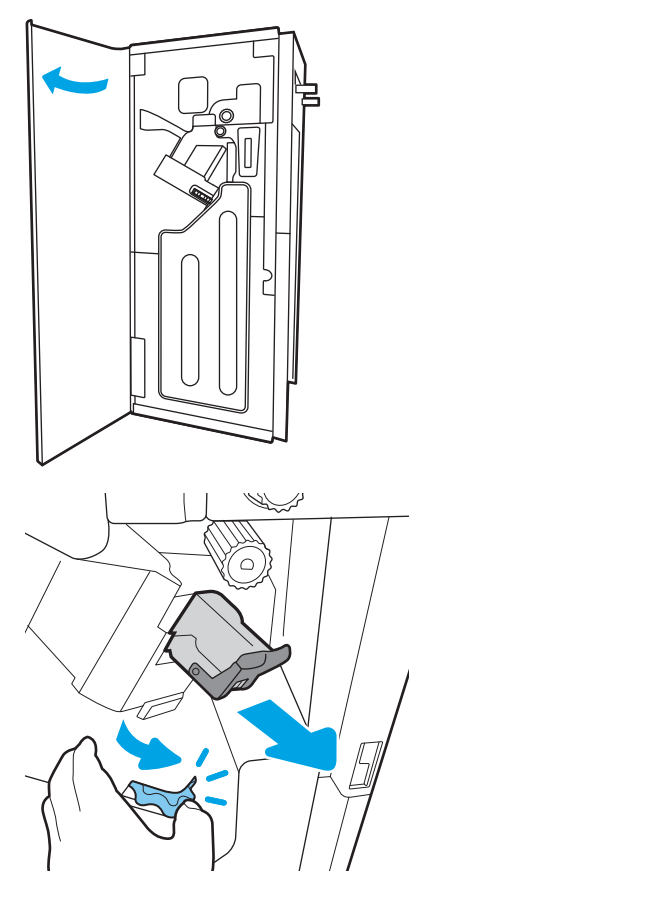

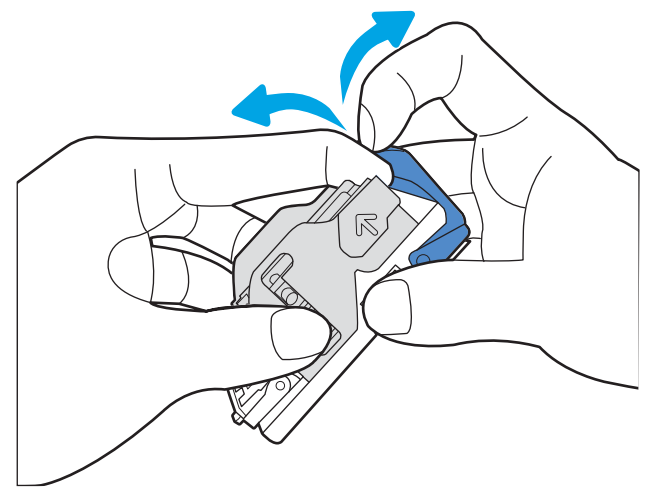

5. 關閉釘書針匣後方的手柄。確定其已卡入定 位。

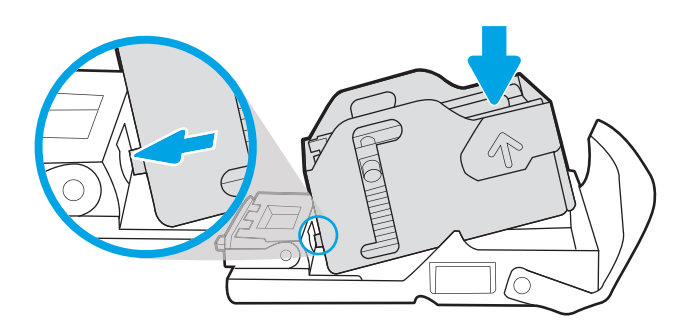

6. 將釘書針匣推入插槽時,用一隻手按住綠色轉 輪以插入釘書針匣。

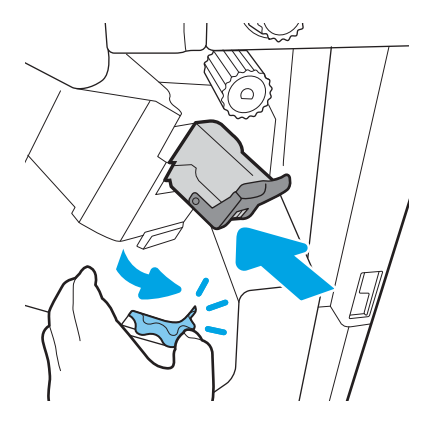

. 關閉完稿器後側擋門。

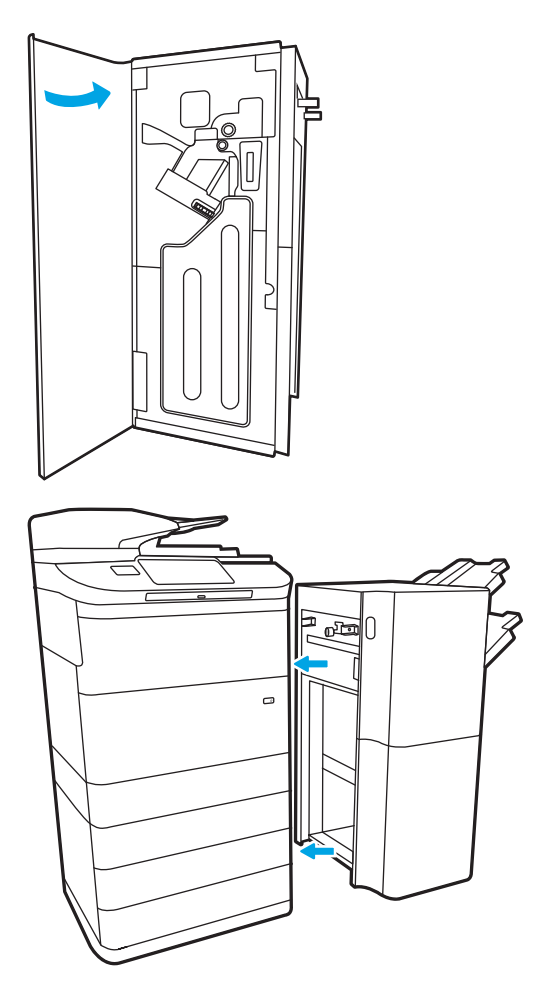

. 重新安裝分頁裝訂器。

# 解決彩色列印品質問題

使用以下資訊來疑難排解 HP Color LaserJet Enterprise 印表機列印品質、色彩品質及影像品質的問題。

# 簡介

疑難排解步驟可協助解決下列瑕疵:

- 空白頁面
- 黑色頁面
- 未對齊的色彩
- 紙張捲曲
- 深色或淺色横紋
- 深色或淺色條紋
- 列印結果模糊
- 灰色背景或列印顏色偏深
- 列印顏色偏淺
- 散落的碳粉
- 缺少碳粉
- 有殘落的碳粉
- 傾斜的影像
- 污跡
- 條紋

# 疑難排解列印品質

若要解決列印品質問題,請依序嘗試下列步驟。

若要排解特定影像瑕疵,請參閱疑難排解影像瑕疵。

## 更新印表機韌體

請嘗試升級印表機韌體。

如需指示,請前往 [www.hp.com/support/](http://www.hp.com/support)。

## 從其他軟體程式列印

請嘗試從其他軟體程式列印。

如果頁面列印正確,則可能是您用來列印的軟體程式發生問題。

## 檢查列印工作的紙張類型設定

從軟體程式列印時,若列印出來的頁面有污跡、模糊不清模、灰暗、紙張捲曲、有殘落的碳粉、碳粉 附著不佳或小面積缺少碳粉,請檢查紙張類型設定。

## 檢查控制面板上的紙張類型設定

在印表機控制面板上檢查紙張類型設定,並視需求變更設定。

- 1. 打開並關上紙匣。
- 2. 按照控制面板提示操作,以確認或修改紙匣的紙張類型與尺寸設定。
- 3. 確保裝入的紙張符合規格。
- 4. 調整控制面板上的濕度和防褪色設定,使其符合環境要求。
	- a. 開啟下列功能表:
		- 1. 設定
		- 2. 列印品質
		- 3. 調整紙張類型
	- b. 選擇與裝入紙匣之紙張相符的紙張類型。
	- c. 使用箭頭增加或降低濕度和防褪色設定。
- 5. 確保驅動程式設定與控制面板設定相符。

 $\overline{\mathbb{B}}$  附註: 列印驅動程式設定將會覆寫任何控制面板設定。

#### 檢查紙張類型設定 (Windows)

檢查 Windows 的紙張類型設定, 並視需求變更設定。

- $\overline{\mathbb{B}}$  附註:列印驅動程式設定將會覆寫任何控制面板設定。
	- 1. 從軟體程式中,選擇列印選項。
	- 2. 選取印表機,然後按一下**內容**或**偏好設定**按鈕。
	- 3. 按一下紙張/品質標籤。
	- 4. 從紙張類型下拉式清單中,按一下更多... 選項。
	- 5. 展開類型:選項的清單。
	- 6. 展開最能描述您所用紙張之紙張類型所屬類別。
	- 7. 依據您使用的紙張類型選擇選項,按一下確定按鈕。
	- 8. 按一下**確定**按鈕,以關閉**文件內容**對話方塊。在**列印**對話方塊中,按一下**確定**按鈕以列印工作。

#### 檢查紙張類型設定 (macOS)

檢查 macOS 的紙張類型設定, 並視需求變更設定。

- 1. 按一下檔案選單,然後按一下列印選項。
- 2. 在印表機選單中,選擇印表機。
- 3. 根據預設,列印驅動程式會顯示份數與頁數功能表。開啟功能表下拉式清單,然後按一下完稿功 能表。
- 4. 從媒體類型下拉式清單中選擇類型。
- 5. 按一下列印按鈕。

## 檢查碳粉匣狀態

依照下列步驟檢查碳粉匣中的估計剩餘使用量,以及其他可更換之維護零件的狀態(如果有的話)。

#### 步驟 1:列印耗材狀態頁

耗材狀態頁會顯示碳粉匣狀態。

- 1. 在印表機控制面板的主畫面中,選擇報告功能表。
- 2. 選擇組態/狀態頁功能表。
- 3. 選擇耗材狀態頁,然後選擇列印以列印頁面。

#### 步驟 2:檢查耗材狀態

檢查耗材狀態報告,如下所示。

1. 查看耗材狀態報告以檢查碳粉匣的剩餘壽命百分比,以及其他可更換之維護零件的狀態(如果有 的話)。

使用估計使用壽命已盡的碳粉匣時,可能發生列印品質問題。耗材存量嚴重不足時,耗材狀態頁 會發出指示。HP 耗材到達最低臨界值時,該耗材的 HP 頂級防護保固即告終止。

除非列印品質不佳,否則此時也可以不更換碳粉匣。列印品質不佳時,請考慮準備替換品以便安 裝。

如果您確定需要更換碳粉匣或其他可更換之維護零件,耗材狀態頁會列出原裝 HP 零件編號。

2. 查看您使用的是否為原裝 HP 碳粉匣。

原裝 HP 碳粉匣上面會有「HP」或「HP」字樣,或是 HP 標誌。如需有關辨識 HP 碳粉匣的更多資 訊,請前往 [www.hp.com/go/learnaboutsupplies](http://www.hp.com/go/learnaboutsupplies)。

### 列印清潔頁

在列印過程中,紙張、碳粉以及灰塵微粒都可能堆積在印表機內部,可能造成列印品質問題例如碳粉 斑點或汙跡、汙漬、條紋、線條或重複的痕跡。

按照這些步驟來清潔印表機紙張路徑:

- 1. 在印表機控制面板的主畫面中,選擇支援工具功能表。
- 2. 選擇下列功能表:
	- a. 維護
	- b. 校準/清潔
	- c. 清潔頁
- 3. 選擇列印以列印頁面。

印表機控制面板會顯示**正在清潔...** 訊息。清潔程序需要數分鐘才能完成。在完成清潔過程之前請 勿關閉印表機電源。程序完成時,請丟棄列印的頁面。

## 目視檢查碳粉匣

按照這些步驟來檢查每個碳粉匣:

- 1. 從印表機取出碳粉匣,確認已撕下密封膠帶。
- 2. 檢查記憶體晶片是否損壞。
- 3. 檢查綠色感光鼓的表面。

注意:請勿觸碰感光鼓。感光鼓上的指紋會造成列印品質的問題。

- 4. 如果感光鼓上出現刮痕、指紋或其他損害,請更換碳粉匣。
- 5. 重新安裝碳粉匣,然後列印幾頁以查看問題是否已解決。

## 檢查紙張和列印環境

使用下列資訊檢查紙張選擇和列印環境。

#### 步驟 1:使用符合 HP 規格的紙張

部分的列印品質問題起因是使用不符合 HP 規格的紙張。

- 一律使用印表機支援的紙張類型和磅數。
- 使用的紙張品質良好,且沒有切縫、刻痕、撕裂、污點、起毛、灰塵、皺褶、缺孔、釘書針,或 是頁邊捲曲或彎曲等情形。
- 不使用列印過的紙張。
- 請使用不含金屬物質例如亮粉的紙張。
- 使用雷射印表機專用的紙張。不使用噴墨印表機專用的紙張。
- 不使用太粗糙的紙張。使用較平滑的紙張通常列印品質較佳。

#### 步驟 2:檢查環境

環境可能直接影響列印品質,並且是列印品質或進紙問題的常見原因。請嘗試下列解決方案:

- 將印表機從通風良好的位置移開,例如打開的窗戶或門,或是冷氣風口。
- 請確定印表機沒有暴露在印表機規格之外的溫度或濕度之中。
- 請勿將印表機置於密閉空間裡,例如櫥櫃中。
- 請將印表機置於堅固的平面上。
- 請移除阻擋印表機出風口的任何物品。印表機的每一側(包括頂端)都必須保持通風良好。
- 請避免讓印表機接觸到空氣中的碎屑、灰塵、蒸氣、油脂或其他物質,以免這些物質殘留在印表 機內部。

#### 步驟 3:設定個別紙匣校正

從特定紙匣列印時,如果列印頁面上的文字或影像沒有正確置中或對齊,請按照這些步驟進行。

- 1. 在印表機控制面板的主畫面中,選擇設定功能表。
- 2. 選擇下列功能表:
	- a. 影印/列印或列印
	- b. 列印品質
	- c. 影像對位
- 3. 選擇紙匣,然後選擇要調整的紙匣。
- 4. 選擇列印測試頁,然後依照列印頁面上的指示繼續執行。
- 5. 再次選擇列印測試頁以確認結果,然後視需要進行進一步調整。
- 6. 選擇完成來儲存新設定。

# 嘗試使用其他列印驅動程式

當您從軟體程式列印,而列印頁面中的圖形出現不應有的線條、遺漏文字或圖形、格式不正確或字型 被替換,請嘗試其他列印驅動程式。

從 HP 網站下載下列任何驅動程式:[www.hp.com/support/pwcolor780MFP](http://www.hp.com/support/pwcolor780MFP)、[www.hp.com/support/](http://www.hp.com/support/pwcolor785MFP) [pwcolor785MFP](http://www.hp.com/support/pwcolor785MFP)、[www.hp.com/support/colorpw774MFP](http://www.hp.com/support/colorpw774MFP) 或 [www.hp.com/support/colorpw779MFP](http://www.hp.com/support/colorpw779MFP)。

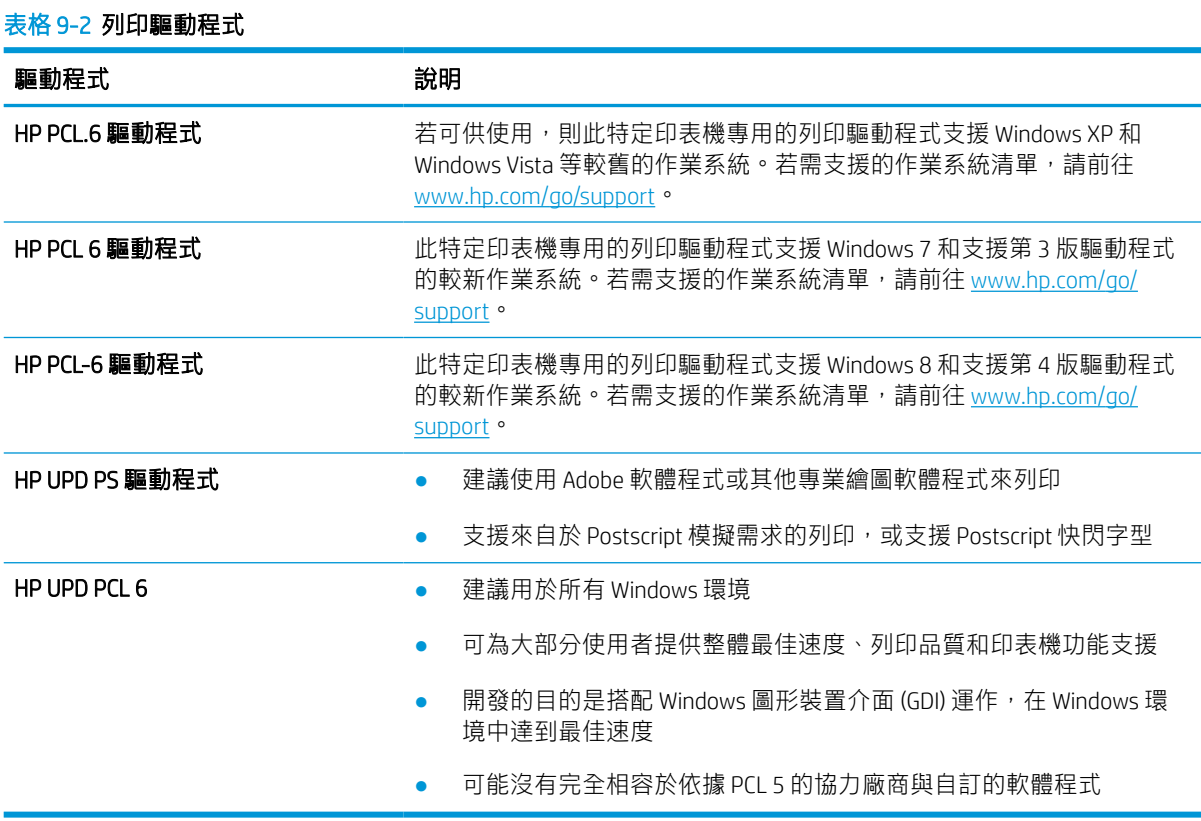

## ZHTW 241

## 疑難排解色彩品質

校準印表機可協助確保彩色列印品質。

#### 校準印表機以校正色彩

校準是一項可最佳化列印品質的印表機功能。

遵循這些步驟解決列印品質問題,例如色彩位置偏差、彩色陰影、模糊的圖形,或是其他列印品質問 題。

- 1. 在印表機控制面板的主畫面中,選擇支援工具功能表。
- 2. 選擇下列功能表:
	- 維護
	- 校準/清潔
	- 完整校準
- 3. 選擇開始以開始校準程序。

校準訊息將顯示在印表機控制面板上。校準程序需要幾分鐘才能完成。在完成校準過程之前,請 勿關閉印表機電源。

4. 等候印表機完成校準,然後嘗試重新列印。

## 疑難排解影像瑕疵

檢視影像瑕疵的範例和解決這些瑕疵的步驟。

#### 表格 9-3 影像瑕疵表格快速參考指南

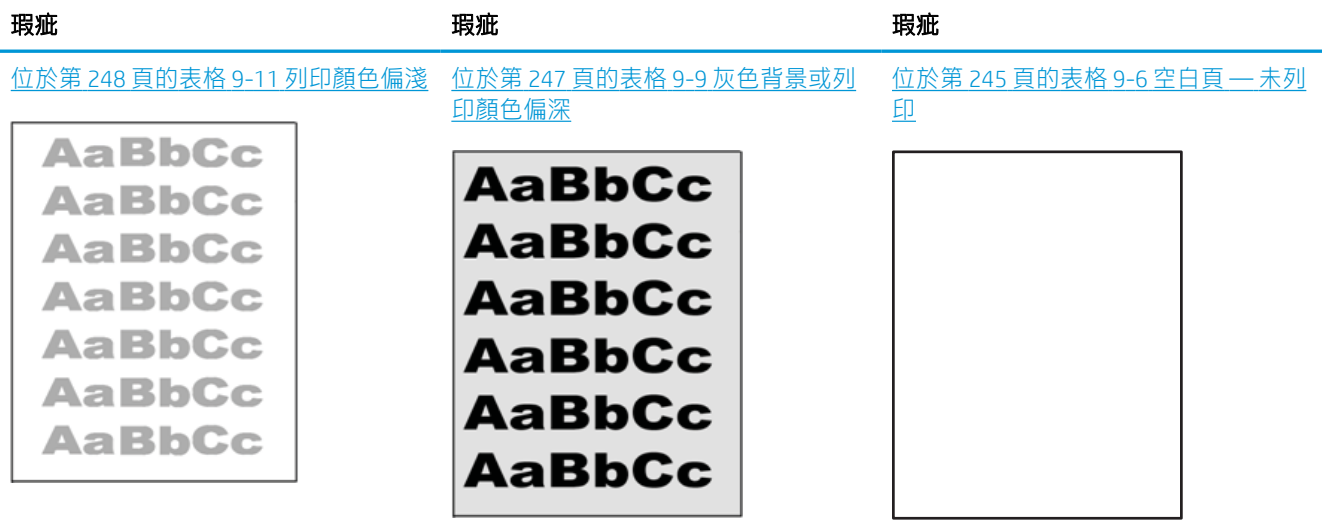

#### 表格 9-3 影像瑕疵表格快速參考指南 (續)

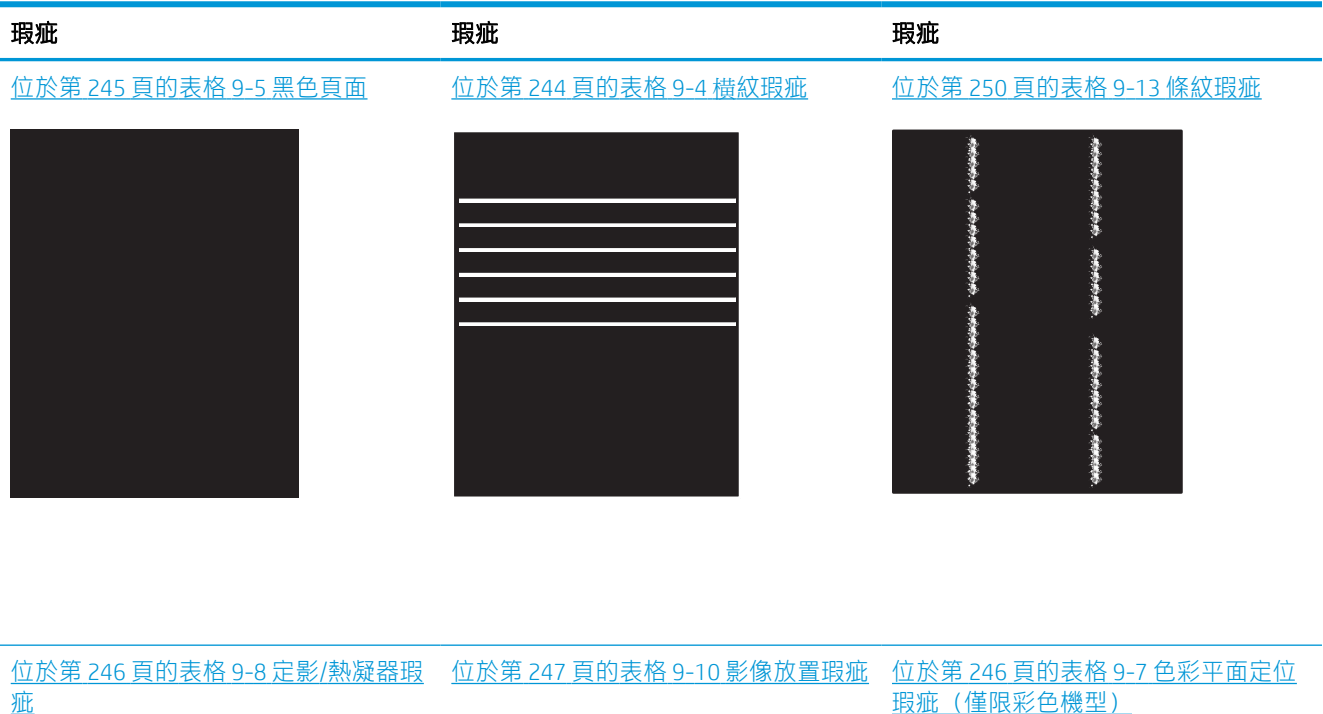

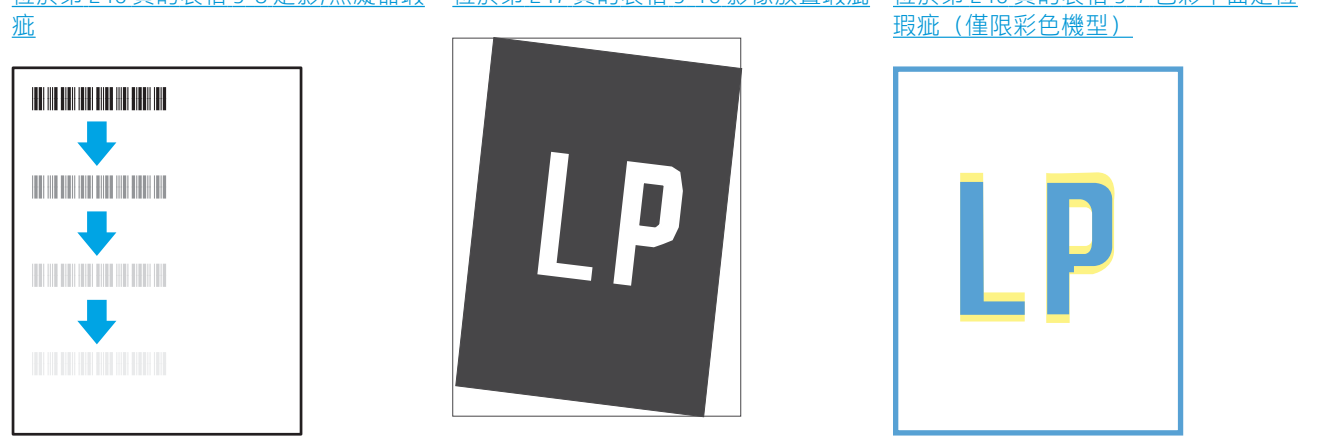

#### 位於第 249 [頁的表格](#page-256-0) 9-12 輸出瑕疵

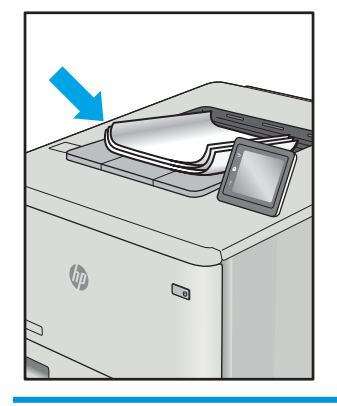

不管原因為何,影像瑕疵通常可使用相同的步驟來解決。使用下列步驟作為解決影像瑕疵問題的起 點。

- <span id="page-251-0"></span>1. 重新列印文件。列印品質瑕疵可能會因本質而間歇發生,也可能在後續列印中完全不再出現。
- 2. 檢查一或多個碳粉匣的狀況。如果碳粉匣處於**嚴重不足**狀態(已過額定使用壽命),請更換碳粉 匣。
- 3. 請確定驅動程式與紙匣列印模式設定符合紙匣中裝入的紙材。請嘗試使用不同的整令紙材或不同 的紙匣。請嘗試使用不同的列印模式。
- 4. 請確定印表機位於支援的作業溫度/濕度範圍內。
- 5. 請確定印表機支援紙張類型、尺寸與磅數。請參閱 [support.hp.com](http://support.hp.com) 的印表機支援頁面,取得印表機 支援的紙張尺寸和類型清單。

## $\dddot{\mathbb{B}}$  附註: 「熱凝」一詞指的碳粉附著於紙張這部分的列印程序。

下列範例描述短邊先通過印表機的 Letter 尺寸紙張。

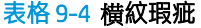

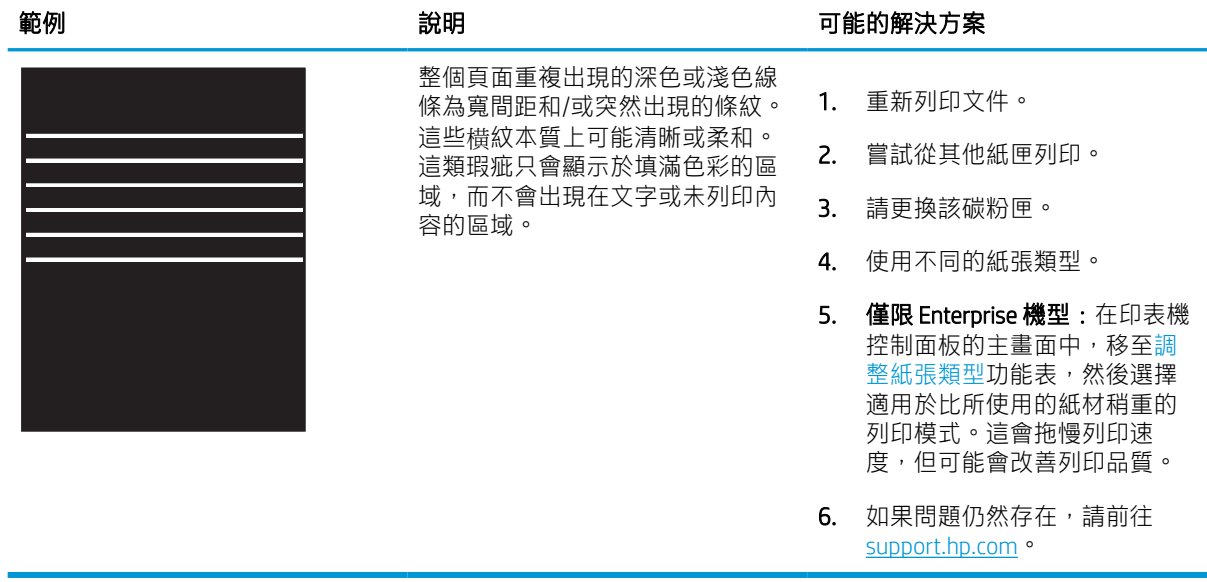
#### 表格 9-5 黑色頁面

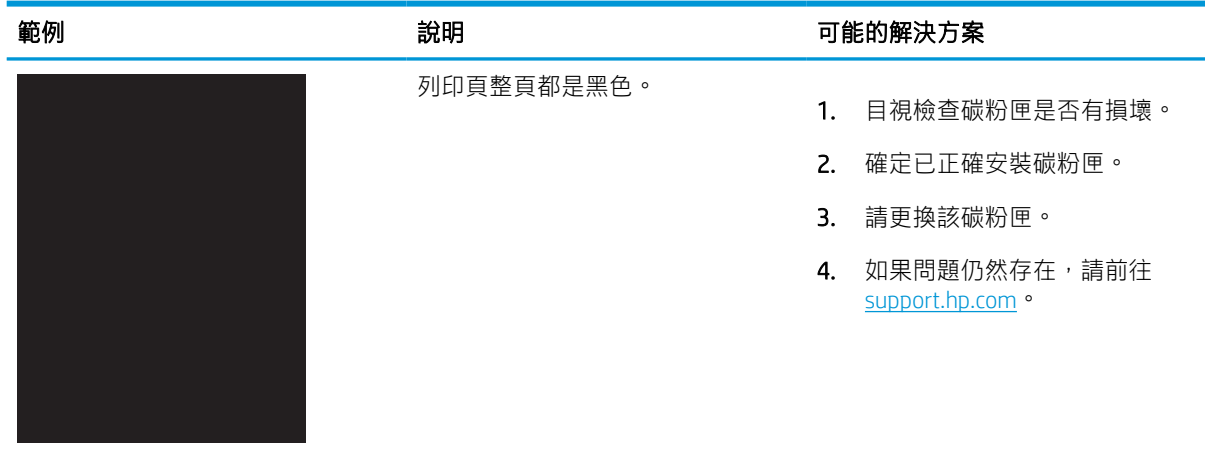

### 表格 9-6 空白頁 — 未列印

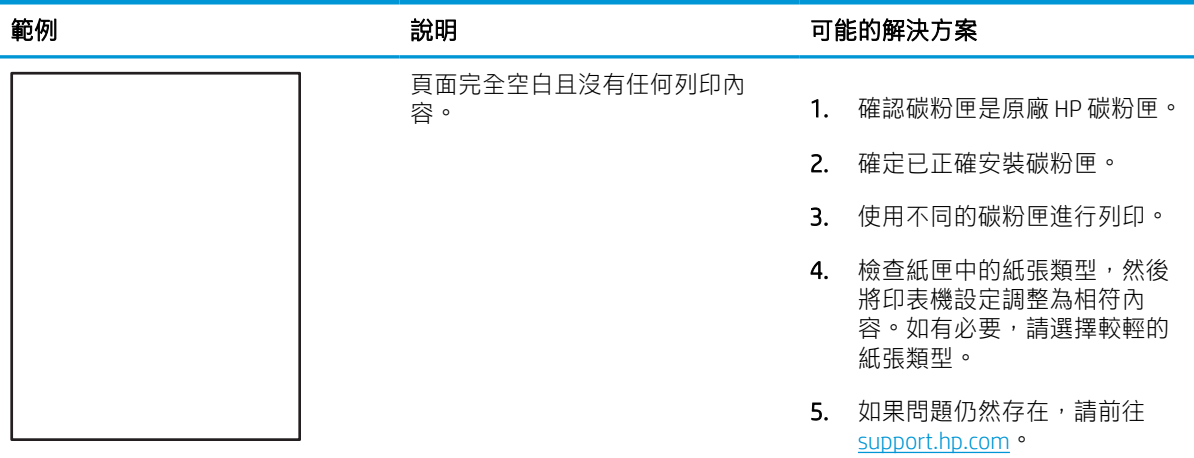

#### 表格 9-7 色彩平面定位瑕疵(僅限彩色機型)

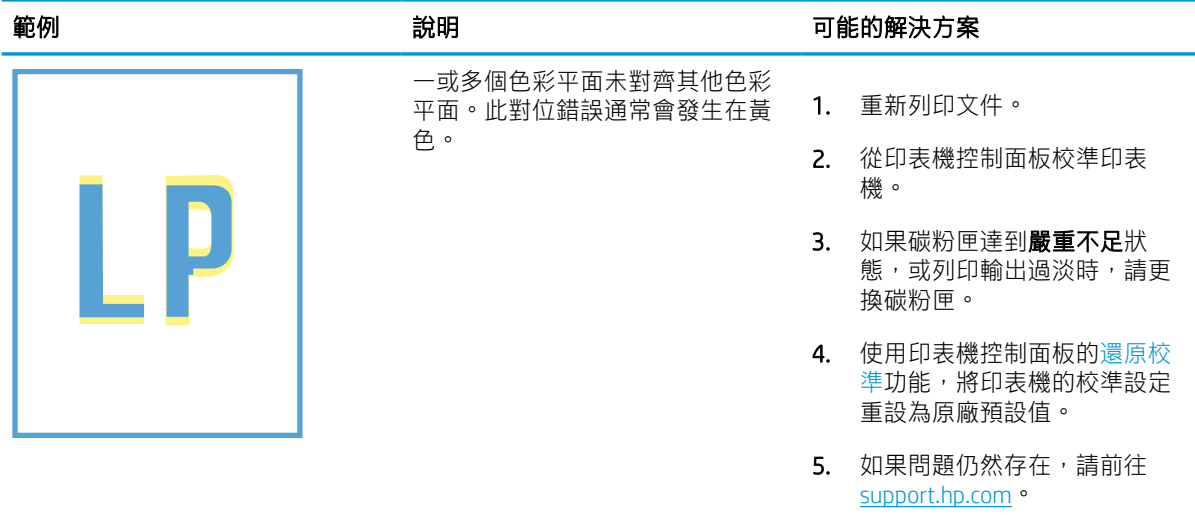

#### 表格 9-8 定影/熱凝器瑕疵

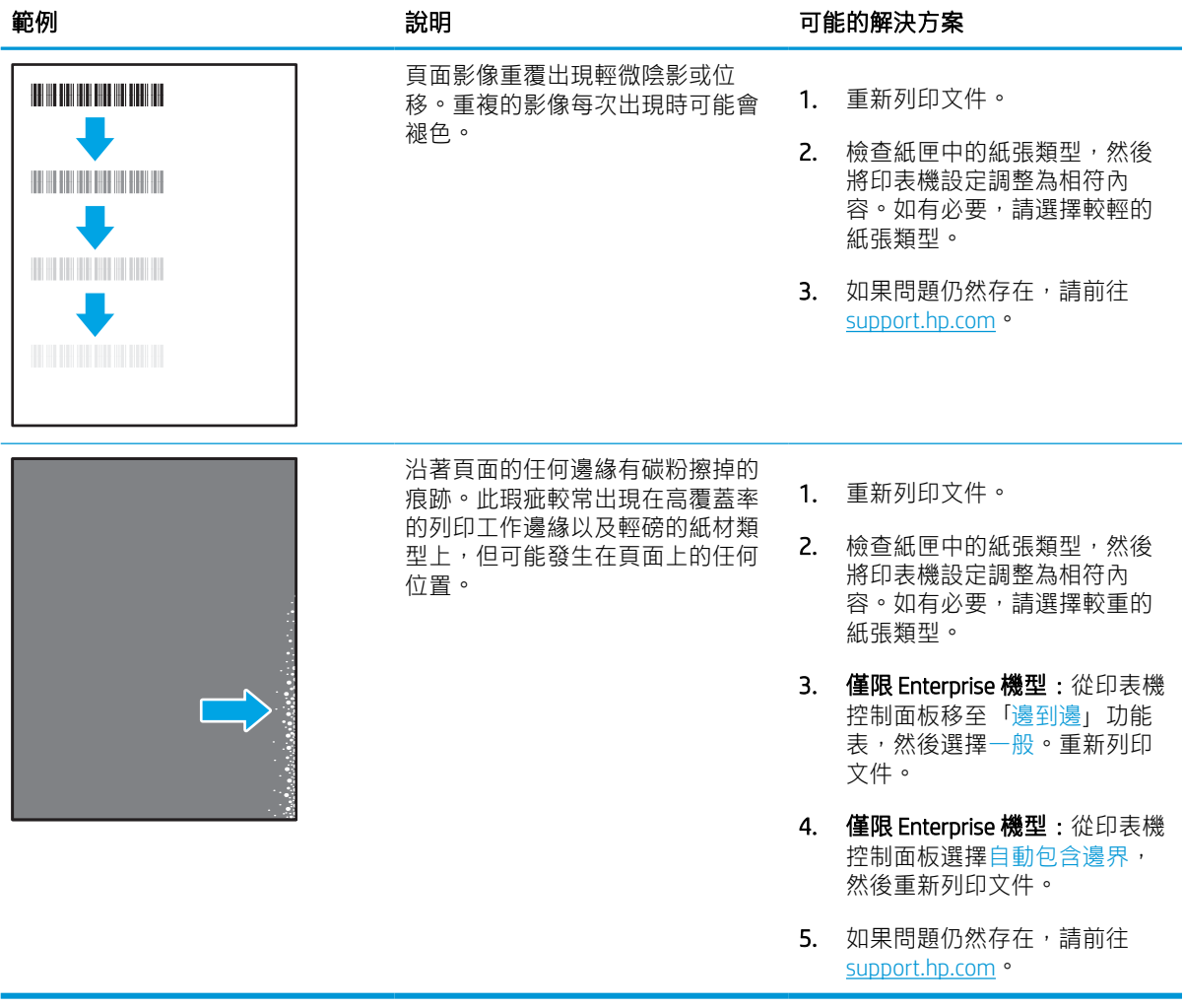

#### 表格 9-9 灰色背景或列印顏色偏深

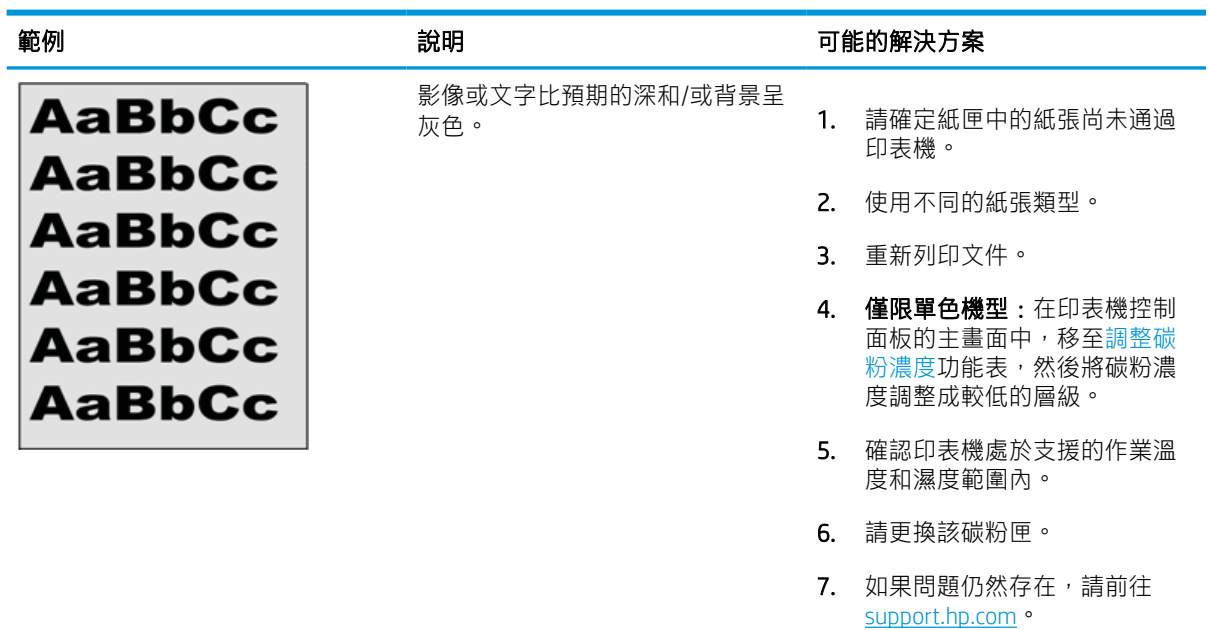

### 表格 9-10 影像放置瑕疵

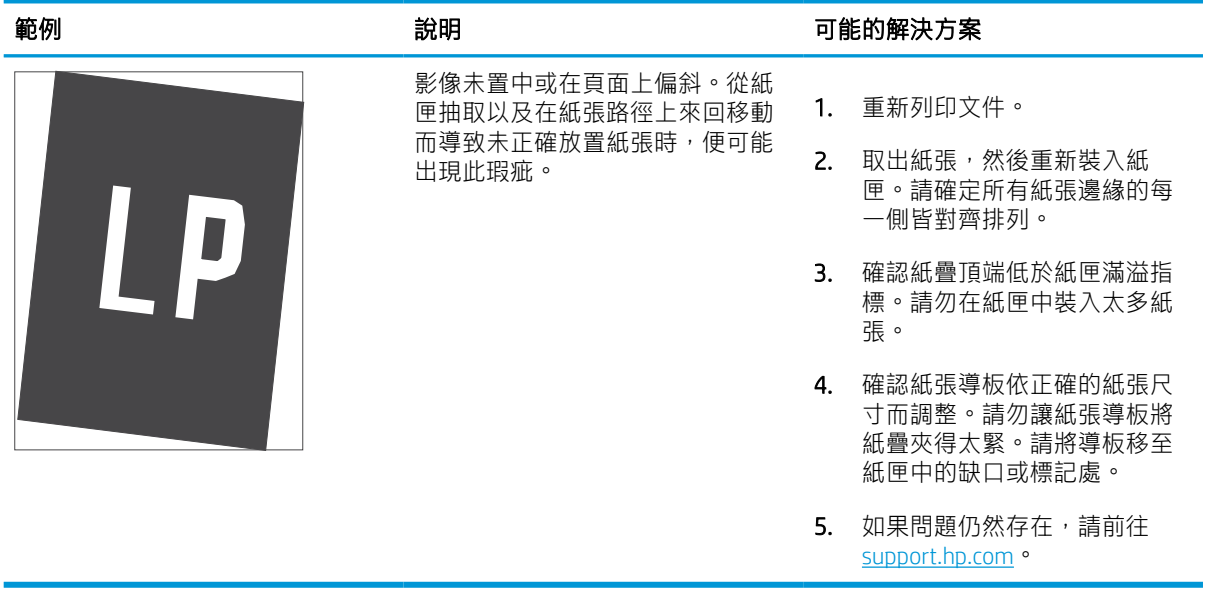

### 表格 9-11 列印顏色偏淺

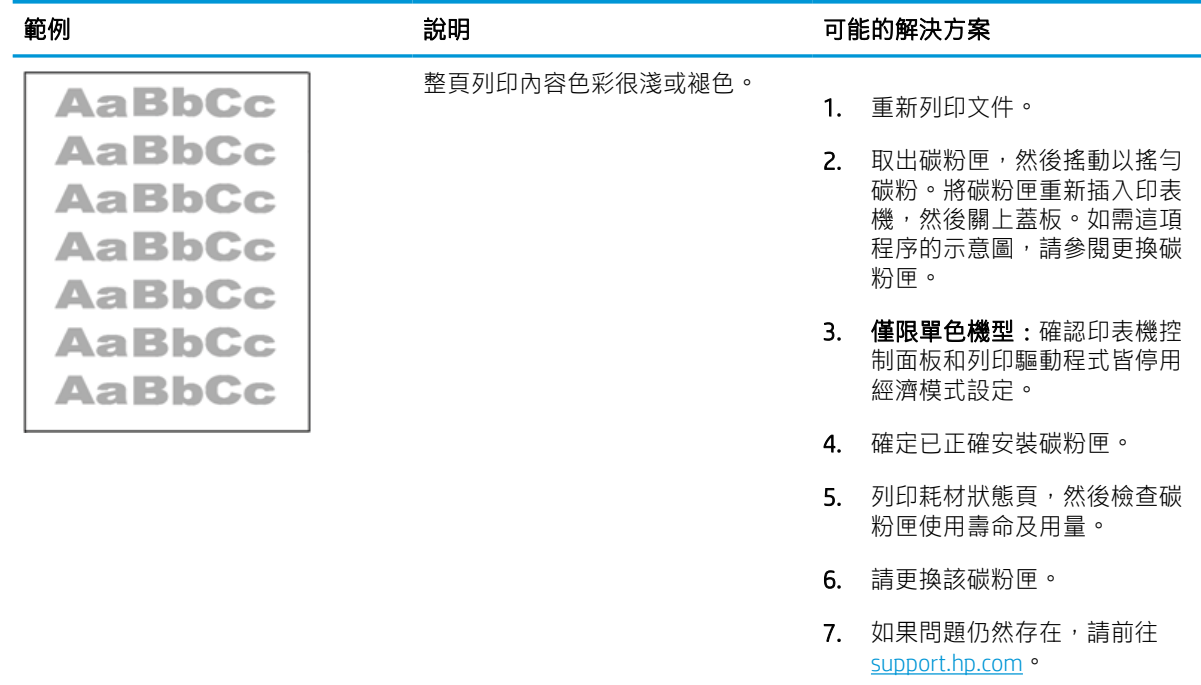

#### 表格 9-12 輸出瑕疵

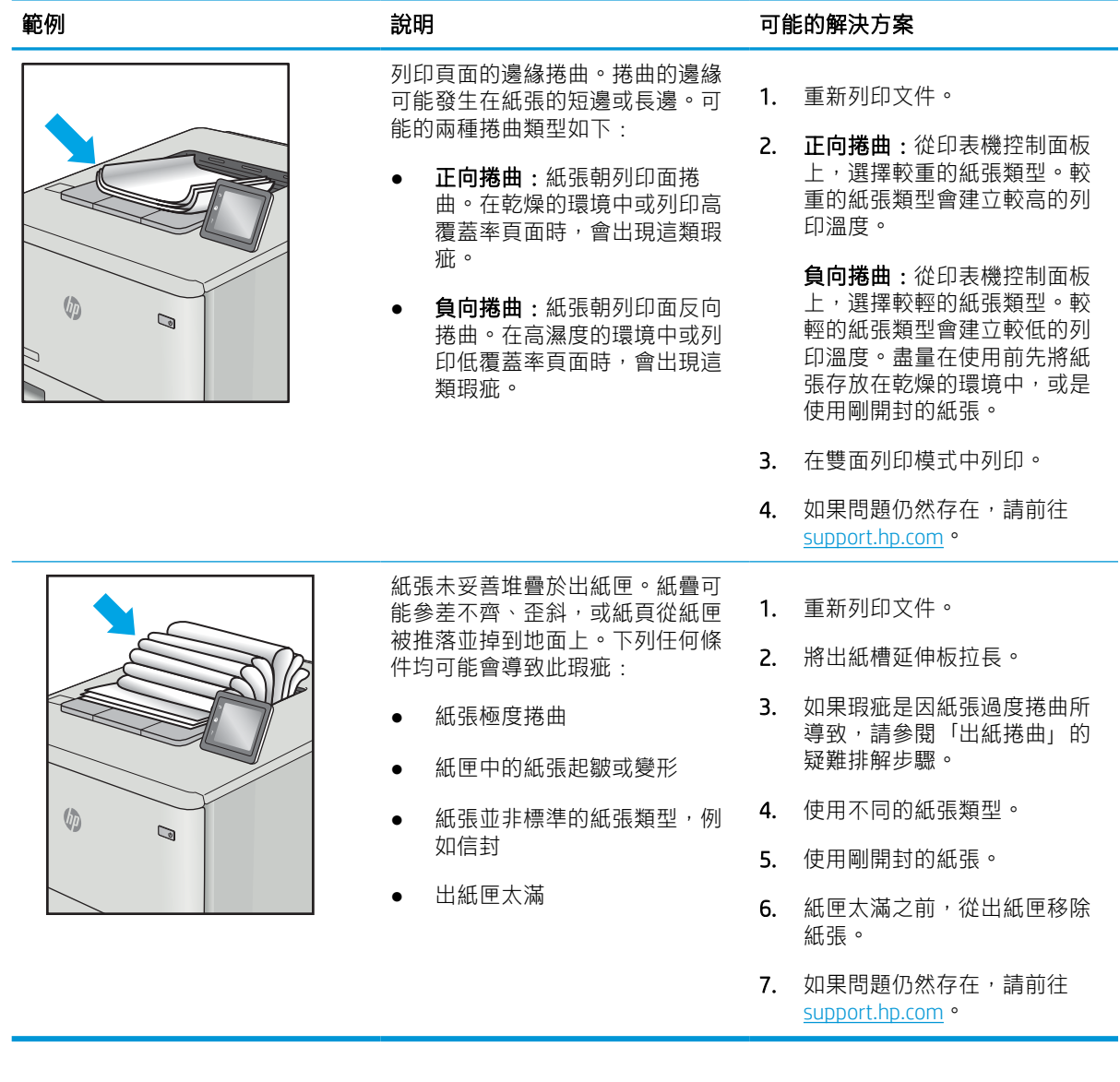

#### 表格 9-13 條紋瑕疵

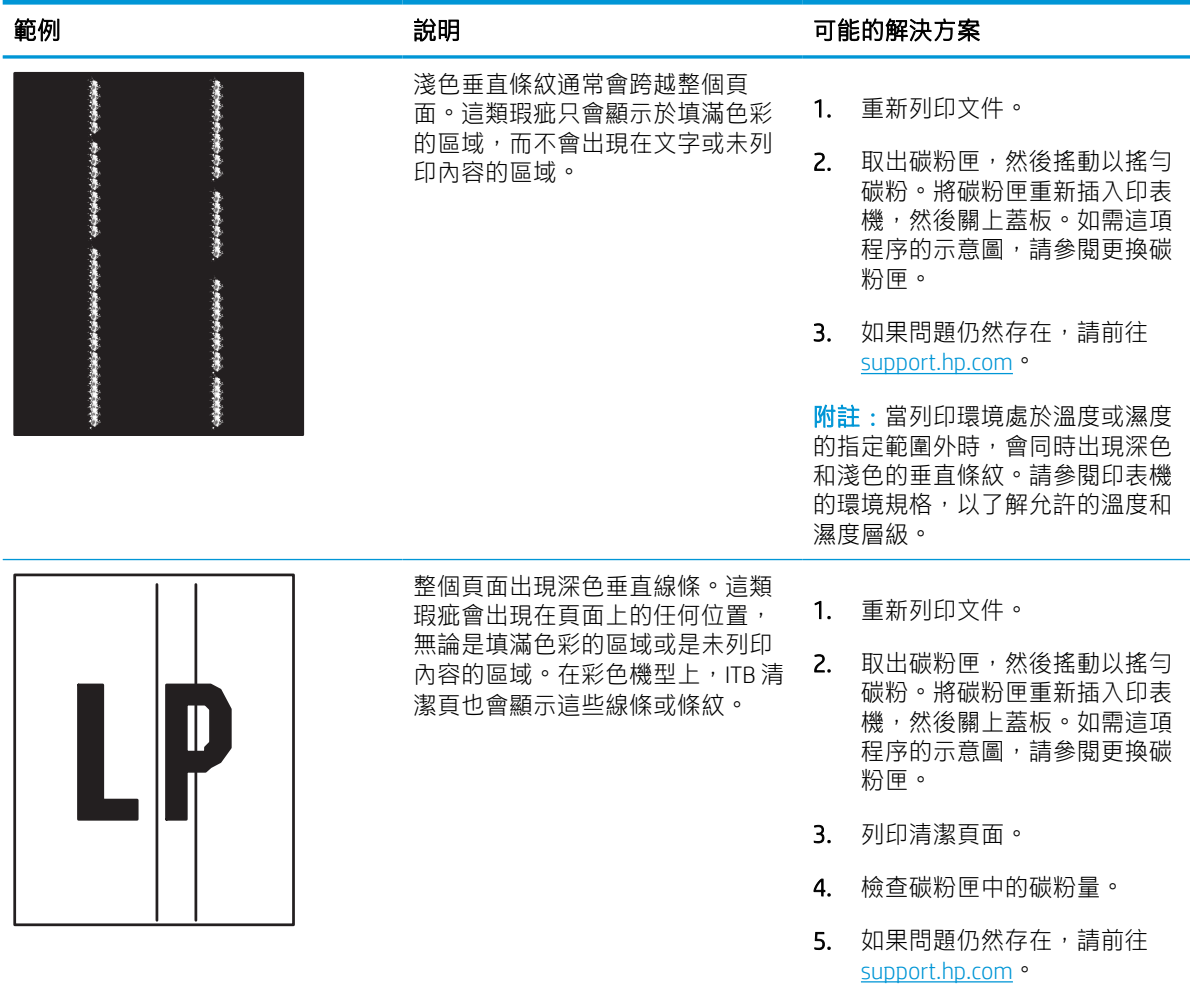

# <span id="page-258-0"></span>改善影印影像品質

如果印表機有影印品質問題,請依序嘗試下列解決方案來解決問題。

請先嘗試這些簡單步驟:

- 使用平台掃描器,不要使用文件進紙器
- 使用高品質的原稿。
- 使用文件進紙器時,使用紙張導板將原稿正確裝入進紙器,避免產生不清楚或歪斜的影像。

如果問題仍然存在,請嘗試其他解決辦法。如果這些方法無法解決問題,請參閱「改善列印品質」尋 找進一步解決辦法。

# 檢查掃描器玻璃板是否有灰塵或髒污

瞭解如何解決影印品質污漬的問題。

經過一段時間後,掃描器玻璃和文件進紙器白色塑膠背板上可能殘留污漬,這可能會造成列印瑕疵。 如果列印的頁面有條紋、意外的線條、黑點、列印品質不佳,或文字不清楚,請使用下列程序清潔掃 描器。

- 1. 按下電源按鈕以關閉印表機電源,然後從電源 插座拔除電源線。
- 2. 打開掃描器蓋板。

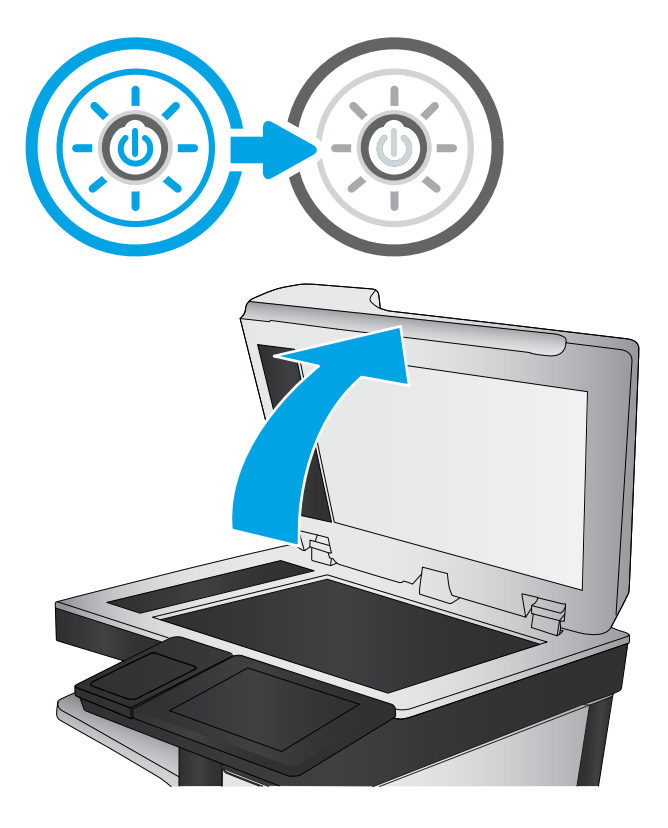

3. 以軟布或海綿稍微沾拭非摩擦性玻璃清潔劑, 清潔掃描器玻璃(圖說文字1)和文件進紙器 條(圖說文字 2、圖說文字 3)。

注意:請勿在印表機的任何部分使用研磨劑、 丙酮、苯、阿摩尼亞、乙醇或四氯化碳;這些 物質會使印表機受損。請勿將液體直接加在玻 璃或壓板上。這些液體可能會滲入並損壞印表 機。

附註:如果使用文件進紙器影印時,複印件上 **總是有條紋的話,請務必清潔掃描器左側的長** 條狀玻璃板(圖說文字 2、圖說文字 3)。

a [觀看清潔文件進紙器玻璃和平台玻璃板的影片。](https://youtu.be/CGn7FJvH8sE)

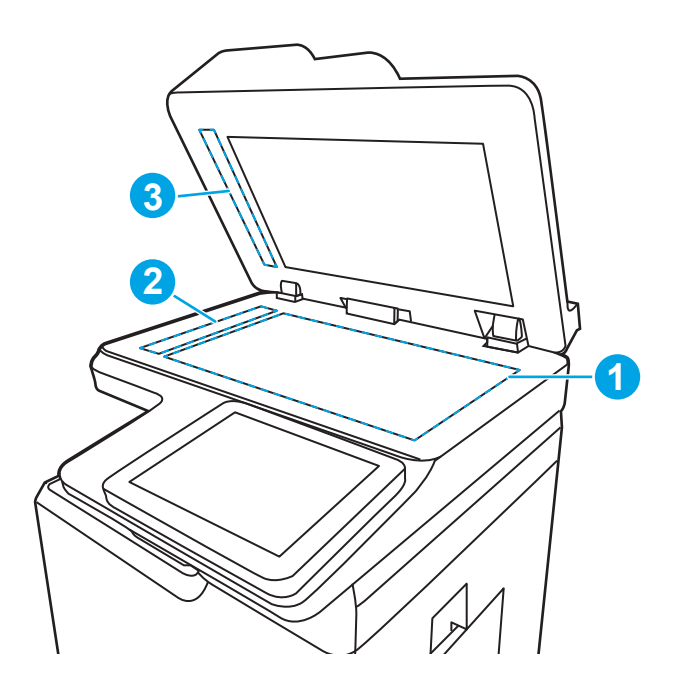

- 4. 使用麂皮或纖維海綿擦乾玻璃和白色塑膠零 件,以避免留下斑點。
- 5. 將電源線連接至電源插座,然後按下電源按鈕 開啟印表機。

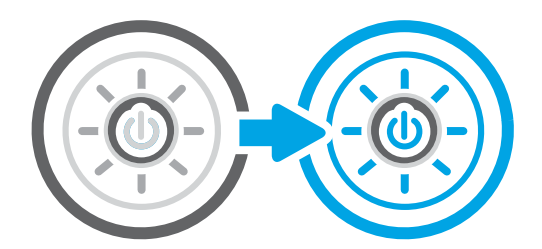

# 校準掃描器

校準是一項可最佳化掃描品質的程序。

8 附註:使用文件進紙器時,請務必調整紙匣中的導板,使導板貼近原稿。

- 1. 從印表機控制面板的主畫面中,瀏覽至支援工具應用程式,然後選擇支援工具圖示。
- 2. 開啟下列功能表:
	- a. 維護
	- b. 校準/清潔
	- c. 校準掃描器
- 3. 點選開始按鈕以開始校準程序。依照螢幕上的提示進行。
- 4. 等候印表機完成校準,然後嘗試重新影印。

# 檢查紙張設定

如果影印的頁面有髒污、影印結果模糊或偏深色、紙張捲曲或某些區域印不出墨水,請按照這些步驟 進行。

### 檢查選擇紙張選項

使用下列步驟來檢查紙張選擇選項。

- 1. 從印表機控制面板的主畫面中,瀏覽至影印應用程式,然後選擇影印圖示。
- 2. 選擇選項,然後捲動至選擇紙張並加以選取。
- 3. 選擇紙張尺寸,然後選擇其中一項預先定義的選項。
- 4. 選擇紙張類型,然後選擇其中一項預先定義的選項。
- 5. 選擇紙匣,然後選擇其中一項預先定義的選項。
- 6. 選擇完成以儲存選擇紙張選項。

### 檢查影像調整設定

調整影印功能表中的設定,以最佳化影像品質。

- 清晰度:使影像變清晰或柔和。例如,提高清晰度可使文字較清楚,而降低則能讓相片較平滑。
- Darkness (濃度): 增加或減少掃描影像中色彩所使用的黑白量。
- 對比:增加或減少頁面上最淺與最深色彩之間的差異。
- 背景清除:《棉描影像的背景移除淺淡的色彩。例如,如果是在彩色紙上列印原稿,使用此功能 可讓背景變淡,而不會影響影像的暗度。
- 自動色調:僅限 Flow 印表機。印表機會自動將暗度、對比度及背景清除設定調整為最適合掃描文 件的設定。
- 1. 從印表機控制面板的主畫面中,瀏覽至影印應用程式,然後選擇影印圖示。
- 2. 選擇選項,然後捲動至影像調整並加以選取。
- 3. 調整滑桿以設定等級,然後選擇完成。
- 4. 選擇影印以開始影印工作。

 $\overline{\mathbb{B}}$  附註:這些設定都是暫時性的。一旦完成工作,印表機就會回復為預設設定。

## 最佳化文字或圖片的影印品質

最佳化影印中影像類型的影印工作:文字、圖形或相片。

- 1. 從印表機控制面板的主畫面中,瀏覽至影印應用程式,然後選擇影印圖示。
- 2. 選擇選項,然後再選擇最佳化文字/圖片。
- 3. 選擇其中一項預先定義的選項。
- 4. 選擇影印以開始影印工作。

**Light Direct Set To The Set To The Set To The Set The Set The Set The Set The Set The Set The Set The Set The S** 

# 邊到邊影印

使用此功能可避免原稿靠近邊緣列印時可能沿著邊緣出現的陰影。

- 1. 從印表機控制面板的主畫面中,瀏覽至影印應用程式,然後選擇影印圖示。
- 2. 選擇選項,然後再選擇邊到邊。
- 3. 如果原稿列印範圍貼近紙張邊緣,請選擇邊到邊輸出選項。
- 4. 選擇影印以開始影印工作。

# <span id="page-262-0"></span>改善掃描影像品質

請嘗試下列基本解決方案來改善掃描的影像品質。

- 使用平台掃描器,不要使用文件進紙器
- 使用高品質的原稿。
- 使用文件進紙器時,使用紙張導板將原稿正確裝入進紙器,避免產生不清楚或歪斜的影像。

如果問題仍然存在,請嘗試其他解決辦法。如果這些方法無法解決問題,請參閱「改善列印品質」尋 找進一步解決辦法。

## 檢查掃描器玻璃板是否有灰塵或髒污

瞭解如何解決影印品質污漬的問題。

經過一段時間後,掃描器玻璃和文件進紙器白色塑膠背板上可能殘留污漬,這可能會造成列印瑕疵。 如果列印的頁面有條紋、意外的線條、黑點、列印品質不佳,或文字不清楚,請使用下列程序清潔掃 描器。

1. 按下電源按鈕以關閉印表機電源,然後從電源 插座拔除電源線。

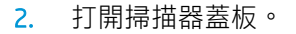

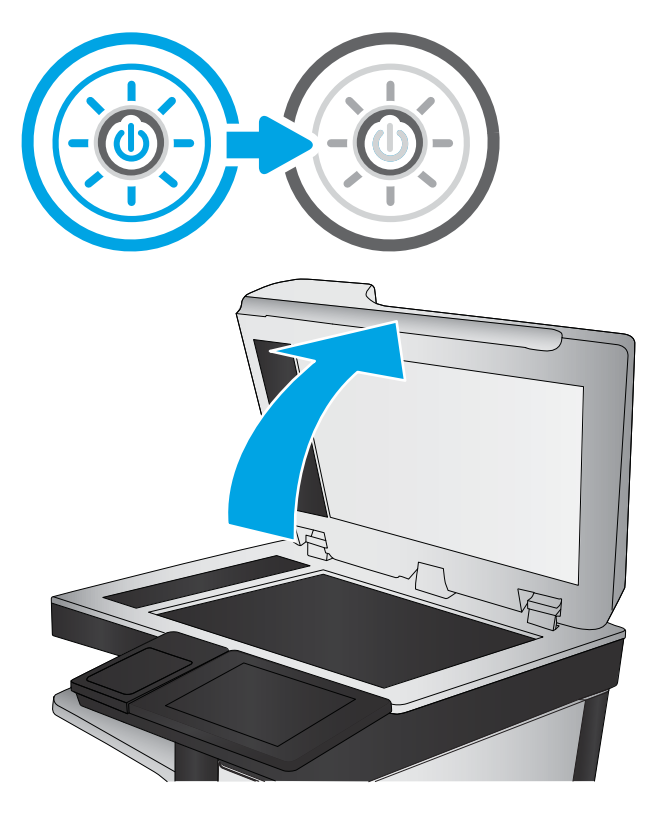

3. 以軟布或海綿稍微沾拭非摩擦性玻璃清潔劑, 清潔掃描器玻璃(圖說文字1)和文件進紙器 條(圖說文字 2、圖說文字 3)。

注意:請勿在印表機的任何部分使用研磨劑、 丙酮、苯、阿摩尼亞、乙醇或四氯化碳;這些 物質會使印表機受損。請勿將液體直接加在玻 璃或壓板上。這些液體可能會滲入並損壞印表 機。

附註:如果使用文件進紙器影印時,複印件上 總是有條紋的話,請務必清潔掃描器左側的長 條狀玻璃板(圖說文字 2、圖說文字 3)。

a [觀看清潔文件進紙器玻璃和平台玻璃板的影片。](https://youtu.be/CGn7FJvH8sE)

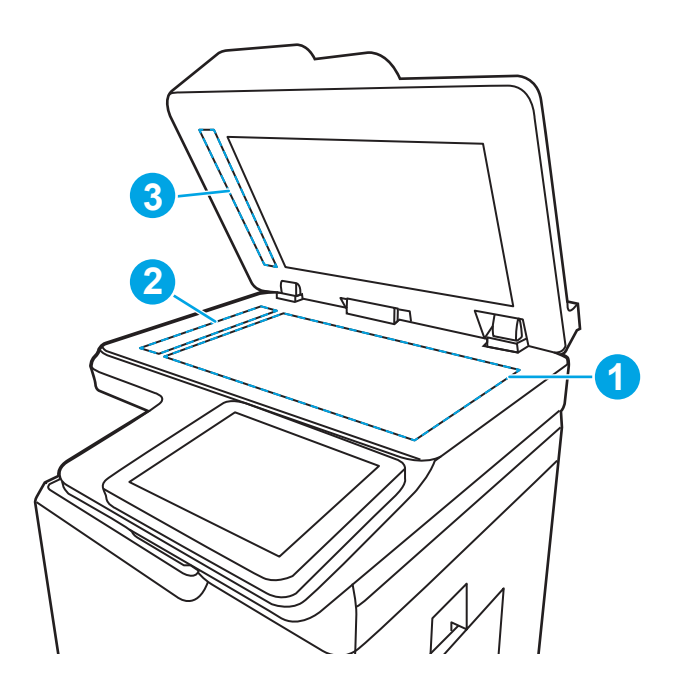

- 4. 使用麂皮或纖維海綿擦乾玻璃和白色塑膠零 件,以避免留下斑點。
- 5. 將電源線連接至電源插座,然後按下電源按鈕 開啟印表機。

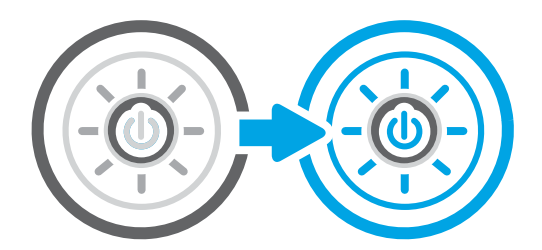

# 檢查解析度設定

按照這些步驟來調整解析度設定。提高解析度的值將會增加檔案大小以及掃描時間。

- 1. 從印表機控制面板的主畫面中,瀏覽至掃描應用程式,然後選擇掃描圖示。
- 2. 選擇下列其中一個掃描功能:
	- 掃描至電子郵件
	- 掃描至網路資料夾
	- 掃描至 USB 磁碟機
	- 掃描至 SharePoint<sup>®</sup>
- 3. 選擇選頂,然後再選擇檔案類型與解析度。
- 4. 選擇其中一個預先定義的解析度選項,然後選擇完成。
- 5. 選取傳送或儲存以開始掃描。

# 檢查色彩設定

按照這些步驟來調整色彩設定。

- 1. 從印表機控制面板的主畫面中,瀏覽至掃描應用程式,然後選擇掃描圖示。
- 2. 選擇下列其中一個掃描功能:
	- 儲存至裝置記憶體
	- 掃描至電子郵件
	- 掃描至網路資料夾
	- 掃描至 USB
	- 掃描至 SharePoint®
- 3. 點選選項按鈕。
- 4. 在選項窗格中,捲動至彩色/黑白並加以選取。
- 5. 選擇其中一項預先定義的選項。
- 6. 點選傳送按鈕。

### 檢查影像調整設定

調整掃描功能表中的設定,以最佳化影像品質。

- 清晰度:使影像變清晰或柔和。例如,提高清晰度可使文字較清楚,而降低則能讓相片較平滑。
- Darkness (濃度):增加或減少掃描影像中色彩所使用的黑白量。
- 對比:增加或減少頁面上最淺與最深色彩之間的差異。
- 背景清除:從掃描影像的背景移除淺淡的色彩。例如,如果是在彩色紙上列印原稿,使用此功能 可讓背景變淡,而不會影響影像的暗度。
- 自動色調:僅限 Flow 印表機。印表機會自動將暗度、對比度及背景清除設定調整為最適合掃描文 件的設定。
- 1. 從印表機控制面板的主畫面中,瀏覽至掃描應用程式,然後選擇掃描圖示。
- 2. 選擇下列其中一個掃描功能:
	- 掃描至電子郵件
	- 掃描至網路資料夾
	- 掃描至 USB 磁碟機
	- 掃描至工作儲存
	- 掃描至 SharePoint<sup>®</sup>
- 3. 選擇選項,然後再選擇影像調整。
- 4. 調整滑桿以設定等級,然後選擇完成。
- 5. 選取傳送或儲存以開始掃描。

 $\overline{\mathbb{B}}$  附註: 這些設定都是暫時性的。一旦完成工作,印表機就會回復為預設設定。

# 最佳化文字或圖片的掃描品質

最佳化掃描中影像類型的掃描工作:文字、圖形或相片。

- 1. 從印表機控制面板的主畫面中,瀏覽至掃描應用程式,然後選擇掃描圖示。
- 2. 選擇下列其中一個掃描功能:
	- 掃描至電子郵件
	- 掃描至網路資料夾
	- 掃描至 USB 磁碟機
	- 掃描至工作儲存
	- 掃描至 SharePoint<sup>®</sup>
- 3. 選擇選項,然後再選擇最佳化文字/圖片。
- 4. 選擇其中一項預先定義的選項。
- 5. 選取傳送或儲存以開始掃描。

 $\dddot{\Xi}$  附註: 這些設定都是暫時性的。一旦完成工作, 印表機就會回復為預設設定。

# 檢查輸出品質設定

此設定可調整儲存檔案時的壓縮層級。為求最高品質,請選擇最高設定。

- 1. 從印表機控制面板的主畫面中,瀏覽至掃描應用程式,然後選擇掃描圖示。
- 2. 選擇下列其中一個掃描功能:
	- 掃描至電子郵件
	- 掃描至網路資料夾
	- 掃描至 USB 磁碟機
	- 掃描至 SharePoint<sup>®</sup>
- 3. 選擇選項,然後再選擇檔案類型與解析度。
- 4. 選擇其中一個預先定義的品質與檔案大小選項,然後選擇完成。
- 5. 選取傳送或儲存以開始掃描。

# <span id="page-266-0"></span>改善傳真影像品質

如果印表機有傳真品質問題,請依序嘗試下列解決方案來解決問題。

請先嘗試這些簡單步驟:

- 使用平台掃描器,不要使用文件進紙器
- 使用高品質的原稿。
- 使用文件進紙器時,使用紙張導板將原稿正確裝入進紙器,避免產生不清楚或歪斜的影像。

如果問題仍然存在,請嘗試其他解決辦法。如果這些方法無法解決問題,請參閱「改善列印品質」尋 找進一步解決辦法。

# 檢查掃描器玻璃板是否有灰塵或髒污

瞭解如何解決影印品質污漬的問題。

經過一段時間後,掃描器玻璃和文件進紙器白色塑膠背板上可能殘留污漬,這可能會造成列印瑕疵。 如果列印的頁面有條紋、意外的線條、黑點、列印品質不佳,或文字不清楚,請使用下列程序清潔掃 描器。

- 1. 按下電源按鈕以關閉印表機電源,然後從電源 插座拔除電源線。
- 2. 打開掃描器蓋板。

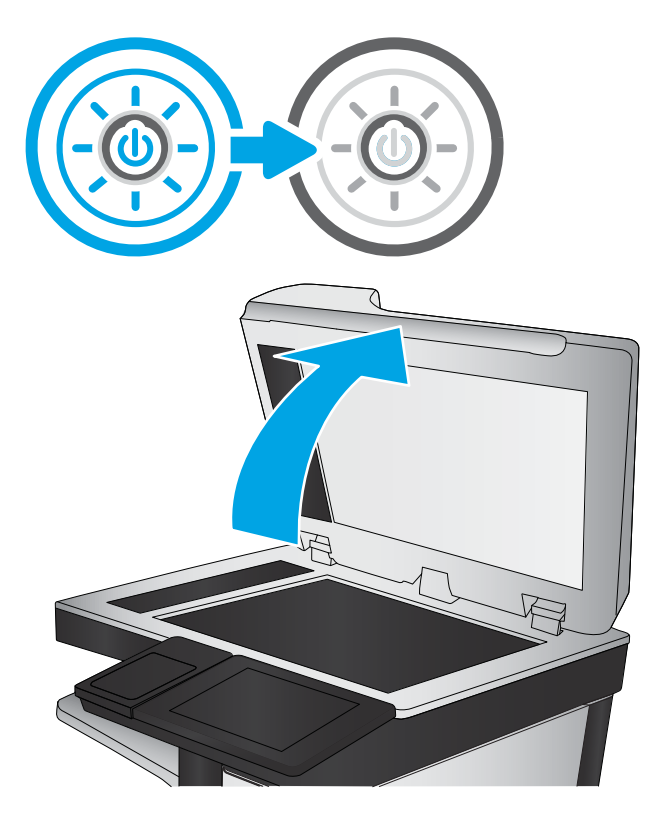

3. 以軟布或海綿稍微沾拭非摩擦性玻璃清潔劑, 清潔掃描器玻璃(圖說文字1)和文件進紙器 條(圖說文字 2、圖說文字 3)。

注意:請勿在印表機的任何部分使用研磨劑、 丙酮、苯、阿摩尼亞、乙醇或四氯化碳;這些 物質會使印表機受損。請勿將液體直接加在玻 璃或壓板上。這些液體可能會滲入並損壞印表 機。

附註:如果使用文件進紙器影印時,複印件上 總是有條紋的話,請務必清潔掃描器左側的長 條狀玻璃板(圖說文字 2、圖說文字 3)。

a [觀看清潔文件進紙器玻璃和平台玻璃板的影片。](https://youtu.be/CGn7FJvH8sE)

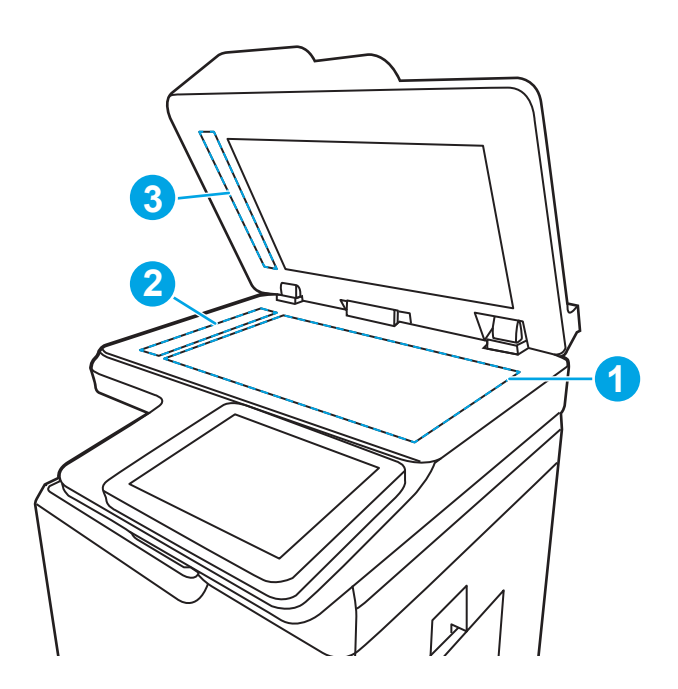

- 4. 使用麂皮或纖維海綿擦乾玻璃和白色塑膠零 件,以避免留下斑點。
- 5. 將電源線連接至電源插座,然後按下電源按鈕 開啟印表機。

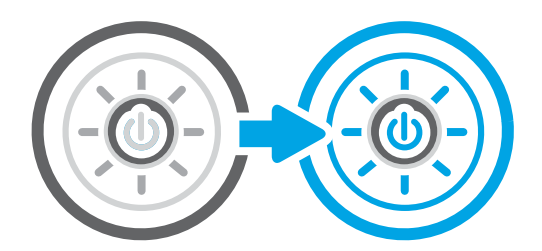

# 檢查傳送傳真的解析度設定

視需要調整外送傳真的解析度。較高的解析度會增加傳真檔案大小以及傳送時間。

- 1. 從印表機控制面板的主畫面中,瀏覽至傳真應用程式,然後選擇傳真圖示。
- 2. 選擇選項。
- 3. 在選項窗格中,捲動至解析度並加以選取。
- 4. 選擇其中一個預先定義的選項,然後選擇傳送以傳送傳真。

### 檢查影像調整設定

調整傳真功能表中的設定,以最佳化影像品質。

- 清晰度:使影像變清晰或柔和。例如,提高清晰度可使文字較清楚,而降低則能讓相片較平滑。
- Darkness (濃度): 增加或減少掃描影像中色彩所使用的黑白量。
- 對比:增加或減少頁面上最淺與最深色彩之間的差異。
- 背景清除:從掃描影像的背景移除淺淡的色彩。例如,如果是在彩色紙上列印原稿,使用此功能 可讓背景變淡,而不會影響影像的暗度。
- 自動色調:僅限 Flow 印表機。印表機會自動將暗度、對比度及背景清除設定調整為最適合掃描文 件的設定。
- 1. 從印表機控制面板的主畫面中,瀏覽至傳真應用程式,然後選擇傳真圖示。
- 2. 選擇選項。
- 3. 在選項窗格中,捲動至影像調整並加以選取。
- 4. 調整滑桿以設定等級,然後選擇完成。
- 5. 選擇傳送以傳送傳真。

 $\overline{\mathbb{B}}$  附註:這些設定都是暫時性的。一旦完成工作,印表機就會回復為預設設定。

# 最佳化文字或圖片的傳真品質

最佳化掃描中影像類型的傳真工作:文字、圖形或相片。

- 1. 從印表機控制面板的主畫面中,瀏覽至傳真應用程式,然後選擇傳真圖示。
- 2. 選擇選項。
- 3. 在選項窗格中,捲動至最佳化文字/圖片並加以選取。
- 4. 選擇其中一項預先定義的選項。
- 5. 選擇傳送以傳送傳真。

27 附註:這些設定都是暫時性的。一旦完成工作,印表機就會回復為預設設定。

# 檢查錯誤更正設定

請確定已啟用錯誤更正模式設定。此設定可改善影像品質。

- 1. 從印表機控制面板的主畫面中,瀏覽至設定應用程式,然後選擇設定圖示。
- 2. 開啟下列功能表:
	- a. 傳真
	- b. 傳真傳送設定值
	- c. 一般傳真傳送設定
- 3. 選擇錯誤更正模式選項。點選完成按鈕。

### 檢查符合頁面大小設定

如果啟用了符合頁面大小設定,而內送傳真又大於預設頁面尺寸,印表機會嘗試將影像縮放到適合頁 面的大小。若是停用此設定,較大的影像將分成數頁列印。

- 1. 從印表機控制面板的主畫面中,瀏覽至設定應用程式,然後選擇設定圖示。
- 2. 開啟下列功能表:
- a. 傳真
- b. 傳真接收設定
- c. 預設工作選項
- d. 適合頁面大小
- 3. 選擇開啟選項以啟用設定,或選擇關閉選項以停用設定。

### 傳送至不同的傳真機

問題可能與傳真機設定或耗材狀態有關。

嘗試將傳真傳送至其他傳真機。如果傳真品質較佳,則問題與一開始收件者的傳真機設定或耗材狀態 有關。

# 檢查寄件者的傳真機

請嘗試下列步驟檢查寄件者的傳真機。

要求寄件者從其他傳真機傳送傳真。如果傳真品質較佳,表示寄件者的傳真機發生問題。如果沒有其 他傳真機,建議寄件者考慮進行下列變更:

- 確定原稿使用白紙(不是彩色紙)。
- 提高傳真解析度、品質等級或對比設定。
- 如有可能,從電腦軟體程式發送傳真。

# <span id="page-270-0"></span>解決有線網路問題

檢查下列資訊以解決有線網路問題。

# 簡介

某些類型的問題可能表示網路通訊有問題。其中包含下列問題:

# 實際連線狀況不佳

檢查纜線連接。

- 1. 確認印表機已透過長度合適的纜線連接到正確的網路連接埠。
- 2. 請確認纜線連線是安全的。
- 3. 看看印表機背面的網路連接埠,確認指示網路流量的琥珀色活動指示燈閃爍,而指示網路連線的 綠色連結狀態指示燈持續亮起。
- 4. 如果問題繼續存在,請嘗試使用不同纜線或集線器上的連接埠。

## 電腦無法與印表機通訊

確認印表機正在與網路和您的電腦通訊。

- 1. 以 ping 網路的方式測試網路通訊。
	- a. 開啟電腦上出現的指令行提示。
		- 若為 Windows,按一下**開始**,按一下**執行**,輸入 cmd,然後按下 Enter。
		- 如果是 macOS,請依序前往**應用程式**和公用程式,然後開啟**終端機**。
	- b. 輸入 ping,後面加上印表機的 IP 位址。
	- c. 如果視窗顯示往返時間,表示網路運作正常。
- 2. 如果 ping 指令失敗,請確認網路集線器已開啟,然後確認網路設定、印表機及電腦都設定為相同 網路(亦稱為子網路)。
- 3. 開啟印表機內容,然後按一下**連接埠**標籤。確認已選擇現用的的印表機 IP 位址。印表機 IP 位址列 於印表機組態頁。
- 4. 如果已使用 HP 標準 TCP/IP 連接埠安裝印表機,請選擇標示為永**遠以此印表機列印,即使其 IP 位址** 變更亦是如此的方塊。
- 5. 如果已使用 Microsoft 標準 TCP/IP 連接埠安裝印表機, 請使用印表機的主機名稱而非 IP 位址。
- 6. 如果 IP 位址正確,請刪除印表機,然後再新增一次。
- 7. 重新安裝印表機軟體和驅動程式。

### 印表機使用的網路連結和雙面列印設定不正確

HP 建議這些設定保持自動模式 (預設設定) 。如果變更這些設定,也必須變更網路的這些設定。

# 新軟體程式可能造成相容性問題

請確認所有新軟體程式皆已正確安裝,並使用正確的列印驅動程式。

# 電腦或工作站可能設定錯誤

電腦設定不正確可能會造成列印發生問題。

- 1. 請檢查網路驅動程式、列印驅動程式與網路重新導向設定。
- 2. 請確認作業系統設定是否正確。

# 印表機停用或其他網路設定不正確

檢查網路設定。

- 1. 檢視印表機的組態/網路頁,以檢查網路設定與通訊協定的狀態。
- 2. 必要時重新設定網路設定。

# <span id="page-272-0"></span>解決無線網路問題

檢查下列資訊以解決無線網路問題。

# 簡介

使用疑難排解資訊協助解決問題。

- $\widetilde{\mathbb{B}}$  附註:若要判斷印表機是否啟用 HP NFC、Wi-Fi、BLE 或其他無線列印功能,請從印表機控制面板列印組 態頁。
- 附註:如果您遇到網路連線斷斷續續的情形,請更新印表機韌體。如需有關如何更新印表機韌體的指 示,請移至 <http://support.hp.com>, 搜尋您的印表機,然後搜索「更新韌體」。

### 無線連線核對清單

使用核對清單以協助解決無線連線問題。

- 若是不支援同時具備有線和無線連線的印表機,請確認未連接網路線。
- 確認印表機和無線路由器已開啟且接通電源。另外,確定印表機的無線功能已開啟。(當印表機 已連接到無線網路將,無線網路指示燈會亮起,而當搜尋無線網路時則閃爍。)
- 確認服務設定識別碼 (SSID) 正確無誤:
	- 若要與您的網路建立無線連線,請確認您的行動裝置已連接到正確的路由器/存取點。
	- 若要進行 Wi-Fi Direct 連線,請列印組熊頁來判斷印表機的 SSID。

如果不確定 SSID 是否正確,請再次執行無線設定。

- 若為安全網路,請確認安全性資訊均正確無誤。如果安全性資訊不正確,請再次執行無線設定。
- 如果無線網路運作正常,請嘗試存取無線網路上的其他電腦。如果網路能夠存取網際網路,請嘗 試以無線連線來連線網際網路。
- 確認印表機的加密方式(AES 或 TKIP)與無線存取點(位於使用 WPA 安全性的網路)相同。
- 確認印表機位於無線網路範圍內。對多數網路而言,印表機必須位於距離無線存取點(無線路由 器)30 公尺以內的位置。
- 確認沒有障礙擋住無線訊號。移開存取點和印表機之間的大型金屬物體。請確定印表機和無線存 取點之間沒有包含金屬或水泥的柱子、牆或支柱。
- 確認印表機遠離可能干擾無線訊號的電器裝置。可能干擾無線訊號的裝置很多,包括馬達、無線 電話、安全性系統攝影機、其他無線網路和藍芽裝置。
- 適用於連線至無線印表機的電腦:
	- 確認電腦已安裝列印驅動程式。
	- 確認您所選擇的印表機連接埠正確無誤。
	- 確認電腦和印表機連接至相同的無線網路。
- 如果您的環境有多個無線訊號,而且需要印表機支援採用 2.4 GHz 和 5 GHz 的雙頻網路,請安 裝 HP Jetdirect 2900nw 列印伺服器配件。
- 若為 macOS,請確認無線路由器支援 Bonjour。

### 無線組態完成後印表機無法列印

解決電腦與印表機之間的問題。

- 1. 確定印表機已開啟並且處於就緒狀態。
- 2. 關閉電腦的協力廠商防火牆。
- 3. 確認無線網路運作正常。
- 4. 確定電腦運作正常。必要時請重新啟動電腦。
- 5. 請確認您可以從網路上的電腦開啟產品的 HP Embedded Web Server。

# 印表機無法列印,且電腦裝有協力廠商防火牆

確認防火牆不會干擾無線通訊。

- 1. 以製造廠商的最新更新來更新防火牆。
- 2. 如果安裝印表機或嘗試列印時程式要求防火牆存取,請確定已允許程式執行。
- 3. 暫時關閉防火牆,然後在電腦安裝無線印表機。無線安裝完畢後,啟用防火牆。

## 移動無線路由器或印表機之後無線連線無法運作

確認印表機和網路設定是正確的。

- 1. 確定路由器或印表機連線到電腦所連線的同一個網路。
- 2. 列印一份組態頁。
- 3. 比較組態頁的服務設定識別碼 (SSID) 和電腦印表機組態內的 SSID。
- 4. 如果數字不同,表示裝置並非連線到同一個網路。重新設定印表機的無線設定。

### 無法將更多電腦連線到無線印表機

請完成下列步驟以解決連線問題。

- 1. 確定其他電腦位於無線範圍內,而且沒有障礙物阻擋訊號。多數網路的無線範圍為無線存取點的 30 公尺內。
- 2. 確定印表機已開啟並且處於就緒狀態。
- 3. 確定同時連線的無線直接列印使用者不超過 5 個。
- 4. 關閉電腦的協力廠商防火牆。
- 5. 確認無線網路運作正常。
- 6. 確定電腦運作正常。必要時請重新啟動電腦。

# <span id="page-274-0"></span>無線印表機連線 VPN 時便無法通訊

通常您不能同時連線 VPN 和其他網路。

### 網路未出現在無線網路清單

當網路未出現在電腦或行動裝置上的無線網路清單時,請按照這些步驟進行。

- 確定無線路由器已開啟且有接電源。
- 網路可能被隱藏住。不過您還是可以連線到隱藏的網路。確定路由器/存取點正在進行 SSID 宣告, 方法是在您行動裝置可看見的可用網路中查看其 SSID。

### 無線網路無法運作

完成下列步驟以確保網路運作正常。

- 1. 若是不支援同時具備有線和無線連線的印表機,請確認網路線中斷連接。
- 2. 若要確認網路是否失去通訊,請改用其他裝置來連線網路。
- 3. 以 ping 網路的方式測試網路通訊。
	- a. 開啟電腦上出現的指令行提示。
		- 若為 Windows,按一下**開始**,按一下**執行**,輸入 cmd,然後按下 Enter。
		- 如果是 macOS,請依序前往**應用程式**和公用程式,然後開啟終端機。
	- b. 輸入 ping 緊接著路由器的 IP 位址。
	- c. 如果視窗顯示往返時間,表示網路運作正常。
- 4. 確定路由器或印表機連線到電腦所連線的同一個網路。
	- a. 列印一份組態頁。
	- b. 比較組態報告的服務設定識別碼 (SSID) 和電腦印表機組態內的 SSID。
	- c. 如果數字不同,表示裝置並非連線到同一個網路。重新設定印表機的無線設定。

## 減少無線網路的干擾

下列提示可減少無線網路的干擾:

- 讓無線裝置遠離檔案櫃這類大型金屬物體,以及其他電磁裝置,例如微波爐和無線電話。這類物 體可能干擾無線電訊號。
- 讓無線裝置遠離大型磚石建築物和其他建築物。這類物體可能會吸收無線電波以及減弱訊號強 度。
- 將無線路由器置於與網路上無線印表機成一直線的中央位置。

<span id="page-275-0"></span>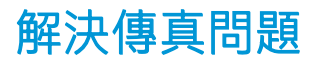

使用下列章節解決關於印表機傳真功能的問題。

# <span id="page-276-0"></span>解決傳真問題的核對清單

使用下列核對清單來協助您找出所遭遇之傳真問題的原因:

- 您是使用傳真附件所附的傳真線嗎?此傳真附件所附的傳真線已進行過測試,符合 RJ11 與功能規 格。請勿使用其他替代的傳真線;類比傳真附件必須使用類比傳真線。此外還需要連接類比電 話。
- 傳真/電話線連接器是否插入於傳真附件的插座中?請確定電話線插口已正確插入插座中。將連接 器插入插座中,直到其「卡入定位」。

 $\overline{\mathbb{B}'}$  附註:驗證電話插頭已連接至傳真連接埠,而不是網路連接埠。這兩個連接埠很類似。

牆壁上的電話插座運作是否正常?請將電話接到牆壁的插座上,確定是否有撥號聲。有聽到撥號 聲,同時可以撥出或接聽電話嗎?

#### 您使用何種電話線?

確認您使用的電話線類型,並檢視該類型電話線的建議。

- **專線**:指派用來收發傳真的標準類比傳真/電話線。
- $\Box$  附註:電話線應專用於印表機傳真,不要與其他類型的電話裝置共用。例如警報系統用來通知保 全公司所使用的電話線。
- PBX 系統:商業環境專用的電話系統。標準家用電話及傳真附件會使用類比電話訊號。部分 PBX 系統採用數位訊號,因而無法和此傳真附件搭配使用。您可能需要介面類比電話轉接器 (ATA), 才 能將傳真機連接至數位 PBX 系統。
- 自動跳號:電話系統功能的一種,可在第一條通話線忙線時,將新來電「轉接」至下一條空線。 請試著將印表機接到第一條電話線路。在鈴響次數達到所設定的接聽鈴響次數後,傳真附件便會 接聽。

#### 您有使用穩壓裝置嗎?

您可以在牆壁插座和傳真附件之間加裝穩壓裝置,以保護傳真附件免受電話線上所流經的電力損害。 這些裝置可能會減損電話訊號的品質,因而造成某些傳真通訊的問題。

收發傳真如有問題,並且您使用的是上述其中一種裝置,請將印表機直接連到牆壁上的電話插座,以 判定問題是否出在穩壓裝置上。

#### 您有使用電話公司的語音傳訊服務或答錄機嗎?

若傳訊服務的接聽鈴響次數設定小於傳真附件的該項功能設定值,即會由傳訊服務接聽電話,如此傳 真附件便無法接收傳真。

若傳真附件的接聽鈴響次數設定小於傳訊服務的該項功能設定值,即會由傳真附件接聽電話。

### 您的電話線是否有插撥功能?

如果傳真電話線有啟動的插撥功能,插撥通知可中斷正在進行的傳真呼叫,造成通訊錯誤。

確定傳真電話線未啟動插撥功能。

#### 檢查傳真附件的狀態

若類比傳真附件出現故障的狀況,請列印組態頁報告以核對其狀態。

- 1. 在主畫面中,捲動至報告並加以選取。
- 2. 開啟下列功能表:
	- a. 組態/狀態頁
	- b. 組態頁
- 3. 點選列印按鈕以列印報告,或點選檢視按鈕,在螢幕上檢視報告。報告包含數個頁面。

 $\overline{\mathbb{B}}$  附註: Jetdirect 頁面上會列出印表機的 IP 位址或主機名稱。

- 4. 在「組態」頁面的「Fax Accessory」 (傳真附件) 頁面上,核取「Hardware Information」 (硬體資 訊)標題下的「Modem Status」(數據機狀態)。下表是各狀態的情況,以及可能的解決方法。
	- $\overline{\mathbb{B}}$  附註:如果無法列印「傳真附件」頁面,可能是類比傳真附件發生問題。如果您使用的是 LAN 傳 真或網路傳真,這些組態設定可能造成該功能無法作用。

#### 表格 9-14 類比 - 傳真附件疑難排解

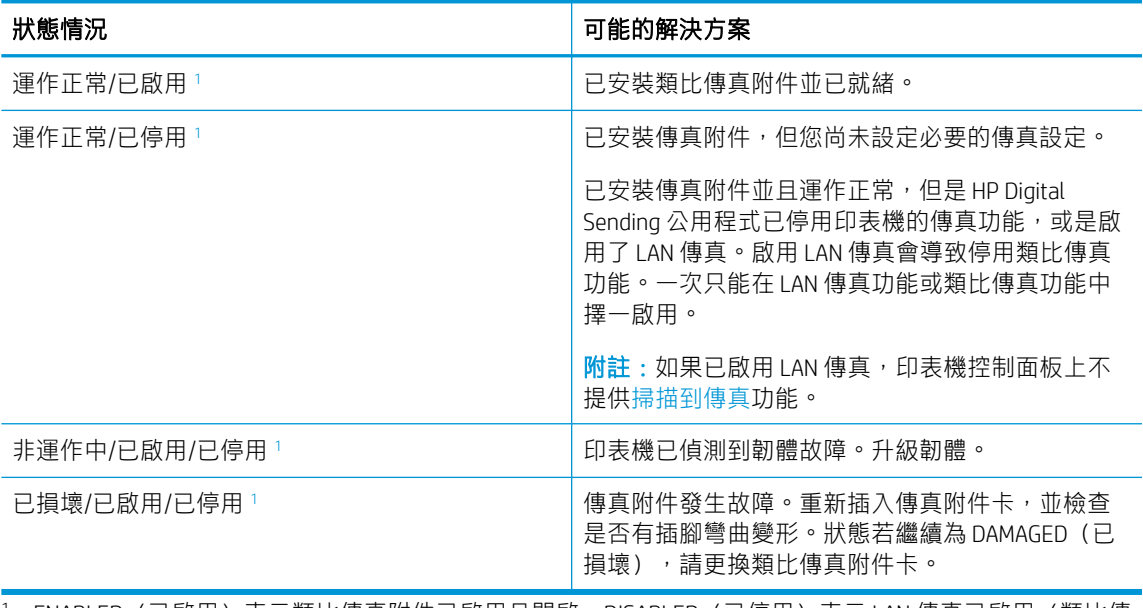

<sup>1</sup> ENABLED(已啟用)表示類比傳真附件已啟用且開啟;DISABLED(已停用)表示 LAN 傳真已啟用(類比傳 真已關閉)。

### <span id="page-278-0"></span>一般傳真問題

瞭解一般傳真問題的相關解決方案。

#### 傳真傳送失敗

確認傳真問題,然後嘗試建議的解決方案。

JBIG 為啟用狀態,而接收方傳真機沒有 JBIG 功能。

關閉 JBIG 設定。

#### 未顯示傳真通訊錄按鈕

確認傳真問題,然後嘗試建議的解決方案。

在選定的聯絡人清單中,沒有聯絡人有與其相關的傳真資訊。新增必要的傳真資訊。

#### 在 HP Web Jetadmin 中找不到「傳真」設定

確認傳真問題,然後嘗試建議的解決方案。

HP Web Jetadmin 中的 Fax(傳真)設定是位於裝置狀態頁下拉式功能表下。

請從下拉式功能表選取 Digital Sending and Fax (數位傳送與傳真) 。

#### 啟用重疊標題選項後,標題將附加到頁面最上方

此傳真問題是正常作業過程的一部分。

對於所有轉寄的傳真,印表機會將重疊標題附加到頁面頂端。

這是正常運作。

#### 收件者方塊中會同時出現姓名及號碼

此傳真問題是正常作業過程的一部分。

姓名及號碼可同時顯示,視姓名及號碼的來源而定。傳真通訊錄會列出姓名,而所有其他資料庫則列 出號碼。

這是正常運作。

#### 單頁傳真印出來卻有兩頁

確認傳真問題,然後嘗試建議的解決方案。

這是因為系統在傳真的頂端附加了傳真標題,其後的文字因而被擠壓到了第二頁。

如果希望傳真列印於單一頁面,請將重疊標題設定為重疊模式,或者調整適合頁面大小設定。

#### 文件在傳真中途停止進紙

確認傳真問題,然後嘗試建議的解決方案。

文件進紙器發生卡紙。

清除卡紙, 並重新傳送傳真。

# 傳真附件發出的聲音太大或大小

確認傳真問題,然後嘗試建議的解決方案。 您必須調整音量設定。

調整傳真傳送設定功能表和傳真接收設定功能表中的音量。

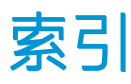

#### 符號/數字

1x550 頁紙匣 裝入標籤 [56](#page-63-0) 1 號紙匣 卡紙 [198](#page-205-0) 紙張方向 [32,](#page-39-0) [33](#page-40-0) 尋找 [10,](#page-17-0) [11,](#page-18-0) [12](#page-19-0) 裝入信封 [54](#page-61-0) 2 號紙匣 卡紙 [198](#page-205-0) 裝入 [40](#page-47-0) 裝入標籤 [56](#page-63-0) 550 頁紙匣 卡紙 [198](#page-205-0)

### A

AirPrint [87](#page-94-0), [89](#page-96-0) Android 裝置 列印自 [87,](#page-94-0) [90](#page-97-0)

### B

Bonjour 識別 [166](#page-173-0)

### E

Easy-access USB 列印 [91](#page-98-0) Ethernet (RJ-45) 尋找 [10,](#page-17-0) [11,](#page-18-0) [12](#page-19-0) Explorer, 支援的版本 HP 內嵌式 Web 伺服器 [166](#page-173-0)

### H

HIP(硬體整合區) 尋找 [5](#page-12-0), [6](#page-13-0), [7,](#page-14-0) [8](#page-15-0) HP Embedded Web Server HP Web 服務 [166](#page-173-0) 一般組態 [166](#page-173-0) 其他連結清單 [166](#page-173-0)

開啟 [177](#page-184-0) 資訊頁 [166](#page-173-0) 疑難排解工具 [166](#page-173-0) 變更印表機名稱 [177](#page-184-0) 變更網路設定 [177](#page-184-0) HP ePrint [87](#page-94-0) HP ePrint 軟體 [87](#page-94-0) HP JetAdvantage 商務解決方案 [153](#page-160-0) HP Web Jetadmin [183](#page-190-0) HP Web 服務 啟用 [166](#page-173-0), [168,](#page-175-0) [174](#page-181-0) HP 內嵌式 Web 伺服器 HP Web 服務 [168](#page-175-0), [174](#page-181-0) 一般組態 [168](#page-175-0), [169](#page-176-0) 列印設定 [166](#page-173-0), [168,](#page-175-0) [170](#page-177-0) 安全設定 [166](#page-173-0), [168,](#page-175-0) [173](#page-180-0) 其他連結清單 [168](#page-175-0), [170](#page-177-0) 耗材 [172](#page-179-0) 掃描設定 [166](#page-173-0), [168,](#page-175-0) [170](#page-177-0) 傳真設定值 [166](#page-173-0), [168,](#page-175-0) [172](#page-179-0) 資訊頁 [168](#page-175-0) 疑難排解工具 [168](#page-175-0), [173](#page-180-0) 網路設定 [166](#page-173-0), [168,](#page-175-0) [175](#page-182-0) 影印設定 [166](#page-173-0), [168,](#page-175-0) [170](#page-177-0) 數位傳送設定 [166](#page-173-0), [168,](#page-175-0) [170](#page-177-0) HP 內嵌式 Web 伺服器 (EWS) 功能 [166](#page-173-0) 網路連線 [166](#page-173-0)

### I

Internet Explorer, 支援的版本 HP 內嵌式 Web 伺服器 [166](#page-173-0) IPsec [180,](#page-187-0) [182](#page-189-0) IPv4 位址 [177](#page-184-0) IPv6 位址 [177](#page-184-0) IP 安全性 [180,](#page-187-0) [182](#page-189-0)

### J

Jetadmin, HP Web [183](#page-190-0) JetAdvantage [153](#page-160-0)

### L

LAN 連接埠 尋找 [10,](#page-17-0) [11,](#page-18-0) [12](#page-19-0)

#### M

Mac 驅動程式設定 工作儲存 [83](#page-90-0)

### N

Netscape Navigator, 支援的版本 HP 內嵌式 Web 伺服器 [166](#page-173-0) NFC 連線並列印 [87,](#page-94-0) [88](#page-95-0)

### O

OS(作業系統) 支援 [19](#page-26-0)

### T

TCP/IP 手動設定 IPv4 參數 [177](#page-184-0) 手動設定 IPv6 參數 [177](#page-184-0)

### U

USB 傳送至 [151](#page-158-0) USB 連接埠 啟用 [91,](#page-98-0) [92,](#page-99-0) [94](#page-101-0) 尋找 [10,](#page-17-0) [11,](#page-18-0) [12](#page-19-0) USB 儲存附件 列印自 [91](#page-98-0)

### W

Wi-Fi Direct 列印 [27,](#page-34-0) [87,](#page-94-0) [88](#page-95-0)

### 一畫

一般組態 HP Embedded Web Server [166](#page-173-0) HP 內嵌式 Web 伺服器 [168](#page-175-0), [169](#page-176-0)

### 三畫

子網路遮罩 [177](#page-184-0) 工作, 儲存 Mac 設定 [83](#page-90-0) 列印 [83](#page-90-0) 刪除 [83,](#page-90-0) [86](#page-93-0) 建立 (Windows) [83](#page-90-0)

#### 四畫

介面連接埠 尋找 [10,](#page-17-0) [11,](#page-18-0) [12](#page-19-0) 內部完稿器 尋找 [7](#page-14-0) 內部完稿器配件 設定作業模式 [58,](#page-65-0) [59](#page-66-0) 內嵌式 Web 伺服器 (EWS) 功能 [166](#page-173-0) 指定密碼 [180](#page-187-0) 網路連線 [166](#page-173-0) 尺寸, 印表機 [27](#page-34-0) 手動雙面列印 Mac [80](#page-87-0) Windows [76](#page-83-0) 支援作業系統 [25](#page-32-0) 文件進紙器 容量 [19](#page-26-0) 尋找 [5](#page-12-0), [6](#page-13-0), [7,](#page-14-0) [8](#page-15-0) 進紙問題 [190](#page-197-0), [197](#page-204-0)

### 五畫

出紙槽 清除卡紙 [198](#page-205-0) 尋找 [5](#page-12-0), [6](#page-13-0), [7,](#page-14-0) [8](#page-15-0) 卡匣 元件 [66](#page-73-0) 更換 [66](#page-73-0) 訂購資訊 [66](#page-73-0) 零件編號 [66](#page-73-0) 卡紙 1 號紙匣 [198](#page-205-0) 2 號紙匣 [198](#page-205-0) 550 頁紙匣 [198](#page-205-0) 出紙槽 [198](#page-205-0)

自動導覽 [198](#page-205-0) 位置 [198](#page-205-0) 原因 [199](#page-206-0) 雙面列印裝置 [198](#page-205-0) 卡紙, 紙張 位置 [198](#page-205-0) 右側擋門 尋找 [5](#page-12-0), [6](#page-13-0), [7,](#page-14-0) [8](#page-15-0) 左側擋門 尋找 [5](#page-12-0), [6](#page-13-0), [7,](#page-14-0) [8](#page-15-0) 必要的設定 傳真 [156](#page-163-0) 用電量, 最佳化 [183](#page-190-0)

### 六畫

列印 從 USB 儲存附件 [91](#page-98-0) 概要 [75](#page-82-0) 儲存的工作 [83](#page-90-0) 列印紙材 裝入 1 號紙匣 [32](#page-39-0) 列印設定 HP 內嵌式 Web 伺服器 [166](#page-173-0), [168](#page-175-0), [170](#page-177-0) 列印驅動程式 Linux [25](#page-32-0) macOS [25](#page-32-0) UNIX [25](#page-32-0) Windows [25](#page-32-0) 印表機 概要 [1](#page-8-0) 印表機記憶體 傳送至 [143](#page-150-0) 印表機記憶體, 掃描至 [143](#page-150-0) 安全性 已加密的硬碟 [180](#page-187-0), [182](#page-189-0) 安全設定 HP 內嵌式 Web 伺服器 [166](#page-173-0), [168](#page-175-0), [173](#page-180-0) 安全鎖插槽 尋找 [10,](#page-17-0) [11,](#page-18-0) [12](#page-19-0) 色彩 校準 [242](#page-249-0) 行動列印 Android 裝置 [87,](#page-94-0) [90](#page-97-0) 行動列印, 支援的軟體 [27](#page-34-0) 行動列印解決方案 [19](#page-26-0)

### 七畫

作業系統, 支援 [25](#page-32-0) 作業系統 (OS) 支援 [19](#page-26-0) 刪除 儲存的工作 [83,](#page-90-0) [86](#page-93-0) 投影片 列印 (Windows) [76](#page-83-0) 更換 卡匣 [66](#page-73-0) 更換用零件 零件編號 [62,](#page-69-0) [64](#page-71-0) 每分鐘頁數 [19](#page-26-0) 每張頁數 選擇 (Mac) [80](#page-87-0) 選擇 (Windows) [76](#page-83-0) 系統需求 HP 內嵌式 Web 伺服器 [166](#page-173-0)

### 八畫

其他信紙信頭模式 [32,](#page-39-0) [39,](#page-46-0) [40,](#page-47-0) [47,](#page-54-0) [48,](#page-55-0) [53](#page-60-0) 其他連結清單 HP Embedded Web Server [166](#page-173-0) HP 內嵌式 Web 伺服器 [168](#page-175-0), [170](#page-177-0) 取紙問題 解決 [190](#page-197-0), [193](#page-200-0) 服務流體容器 更換 [70](#page-77-0) 狀態, 傳真附件頁 [268](#page-275-0), [269](#page-276-0) 近距離無線通訊列印 [87,](#page-94-0) [88](#page-95-0) 附件 概要 [61](#page-68-0)

### 九畫

信封 方向 [32,](#page-39-0) [33](#page-40-0) 信封, 裝入 [54](#page-61-0) 保密列印 [83](#page-90-0) 玻璃板, 清潔 [251](#page-258-0), [255,](#page-262-0) [259](#page-266-0) 訂購 耗材和配件 [62](#page-69-0) 重設原廠設定 [187](#page-194-0) 重量, 印表機 [27](#page-34-0) 首頁按鈕 尋找 [15](#page-22-0)

十畫

校準 色彩 [242](#page-249-0) 掃描器 [251](#page-258-0) 特殊紙 列印 (Windows) [76](#page-83-0) 窄邊界 [251](#page-258-0) 紙匣 使用替代信紙紙頭模式 [39,](#page-46-0) [47,](#page-54-0) [53](#page-60-0) 容量 [19](#page-26-0) 尋找 [5](#page-12-0), [6](#page-13-0), [7,](#page-14-0) [8](#page-15-0) 概要 [31](#page-38-0) 隨附 [19](#page-26-0) 紙匣 1 延伸板 尋找 [10,](#page-17-0) [11,](#page-18-0) [12](#page-19-0) 紙張 1 號紙匣方向 [32](#page-39-0), [33](#page-40-0) 卡紙 [198](#page-205-0), [199](#page-206-0) 將紙張裝入1號紙匣 [32](#page-39-0) 將紙張裝入 2 號紙匣 [40](#page-47-0) 裝入 4,000 頁高容量進紙匣 [48](#page-55-0) 選擇 [235](#page-242-0), [240](#page-247-0) 紙張, 訂購 [62](#page-69-0) 紙張類型 選擇 (Mac) [80](#page-87-0) 選擇 (Windows) [76](#page-83-0) 紙槽, 出紙 尋找 [5](#page-12-0), [6](#page-13-0), [7,](#page-14-0) [8](#page-15-0) 耗材 HP 內嵌式 Web 伺服器 [172](#page-179-0) 不足時使用 [188](#page-195-0) 更換碳粉匣 [66](#page-73-0) 訂購 [62](#page-69-0) 最低極限值設定 [188](#page-195-0) 概要 [61](#page-68-0) 零件編號 [62,](#page-69-0) [64](#page-71-0) 記憶體 隨附 [19](#page-26-0) 配件 訂購 [62](#page-69-0) 釘書機 設定預設釘書針位置 [58](#page-65-0) 釘書機擋門 尋找 [10,](#page-17-0) [11](#page-18-0) 高容量進紙匣 裝入 [48](#page-55-0)

高速 USB 2.0 列印連接埠 尋找 [10,](#page-17-0) [11,](#page-18-0) [12](#page-19-0) 十一畫 區域網路 (LAN) 尋找 [10,](#page-17-0) [11,](#page-18-0) [12](#page-19-0) 控制面板 尋找 [5](#page-12-0), [6](#page-13-0), [7,](#page-14-0) [8](#page-15-0) 尋找功能 [15](#page-22-0) 說明 [185](#page-192-0) 掃描 最佳化文字或圖片 [255](#page-262-0) 概要 [101](#page-108-0) 解析度 [19](#page-26-0) 掃描至 USB [151](#page-158-0) 掃描至 USB 磁碟機 [151](#page-158-0) 啟用 [136](#page-143-0) 掃描至印表機記憶體 [143](#page-150-0) 掃描至印表機資料夾 [143](#page-150-0) 掃描至資料夾 [146](#page-153-0) 掃描至電子郵件 傳送文件 [140](#page-147-0) 掃描至網路資料夾 [146](#page-153-0) 初始設定 [117](#page-124-0) 掃描設定 HP 內嵌式 Web 伺服器 [166](#page-173-0), [168](#page-175-0), [170](#page-177-0) 掃描器 玻璃板清潔 [251](#page-258-0), [255,](#page-262-0) [259](#page-266-0) 校準 [251](#page-258-0) 清潔 玻璃板 [251](#page-258-0), [255,](#page-262-0) [259](#page-266-0) 紙張路徑 [235](#page-242-0) 規格 電氣和噪音 [29](#page-36-0) 設定 重設為原廠(預設)設定 [187](#page-194-0) 傳真 [157](#page-164-0), [163](#page-170-0) 連接埠 尋找 [10,](#page-17-0) [11,](#page-18-0) [12](#page-19-0) 速度, 最佳化 [183](#page-190-0)

十二畫 最低系統需求 macOS [25](#page-32-0) Windows [25](#page-32-0) 最佳化掃描影像 [255](#page-262-0) 最佳化傳真影像 [259](#page-266-0) 最佳化影印影像 [251](#page-258-0)

單張多頁 列印 (Mac) [80](#page-87-0) 列印 (Windows) [76](#page-83-0) 嵌入式 Web 伺服器 開啟 [177](#page-184-0) 變更印表機名稱 [177](#page-184-0) 變更網路設定 [177](#page-184-0) 嵌入式 Web 伺服器 (EWS) 指定密碼 [181](#page-188-0) 無線網路 疑難排解 [265](#page-272-0) 無線網路干擾 [265](#page-272-0), [267](#page-274-0) 登入按鈕 尋找 [15](#page-22-0) 登出按鈕 尋找 [15](#page-22-0) 硬碟 已加密 [180](#page-187-0), [182](#page-189-0) 硬體整合區 (HIP) 尋找 [5](#page-12-0), [6](#page-13-0), [7,](#page-14-0) [8](#page-15-0) 進紙問題 [268](#page-275-0), [271](#page-278-0) 開始影印按鈕 尋找 [15](#page-22-0) 開啟/關閉按鈕 尋找 [5](#page-12-0), [6](#page-13-0), [7,](#page-14-0) [8](#page-15-0) 十三畫

傳真 必要的設定 [156](#page-163-0) 封鎖 [163](#page-170-0) 設定 [156](#page-163-0), [157,](#page-164-0) [163](#page-170-0) 最佳化文字或圖片 [259](#page-266-0) 進紙問題 [268](#page-275-0), [271](#page-278-0) 概要 [155](#page-162-0) 傳真設定值 HP 內嵌式 Web 伺服器 [166](#page-173-0), [168](#page-175-0), [172](#page-179-0) 必要 [156](#page-163-0) 傳真連接埠 尋找 [10](#page-17-0) 傳送至電子郵件 傳送文件 [140](#page-147-0) 裝入 1 號紙匣中的紙張 [32](#page-39-0) 2 號紙匣中的紙張 [40](#page-47-0) 4,000 頁高容量進紙匣中的紙 張 [48](#page-55-0)

裝訂 設定作業模式 [58,](#page-65-0) [59](#page-66-0) 設定預設位置 [58](#page-65-0) 解析度 影印與掃描 [19](#page-26-0) 資料夾 傳送至 [146](#page-153-0) 資訊頁 HP Embedded Web Server [166](#page-173-0) HP 內嵌式 Web 伺服器 [168](#page-175-0) 閘道, 設定預設 [177](#page-184-0) 電力用量 [183](#page-190-0) 電氣規格 [29](#page-36-0) 電量 消耗 [29](#page-36-0) 電源連接 尋找 [10,](#page-17-0) [11,](#page-18-0) [12](#page-19-0) 電源開關 尋找 [5](#page-12-0), [6](#page-13-0), [7,](#page-14-0) [8](#page-15-0) 電路板 尋找 [10,](#page-17-0) [11,](#page-18-0) [12](#page-19-0) 零件 概要 [61](#page-68-0) 零件編號 更換用零件 [62,](#page-69-0) [64](#page-71-0) 釘書針匣 [62,](#page-69-0) [64](#page-71-0) 預設閘道, 設定 [177](#page-184-0)

### 十四畫

疑難排解 卡紙 [198](#page-205-0), [199](#page-206-0) 有線網路 [263](#page-270-0) 無線網路 [265](#page-272-0) 進紙問題 [190](#page-197-0) 概要 [185](#page-192-0) 網路問題 [263](#page-270-0) 檢查碳粉匣狀態 [235](#page-242-0), [238](#page-245-0) 疑難排解工具 HP Embedded Web Server [166](#page-173-0) HP 內嵌式 Web 伺服器 [168](#page-175-0), [173](#page-180-0) 睡眠延遲 設定 [183](#page-190-0) 碳粉匣 不足時使用 [188](#page-195-0) 最低極限值設定 [188](#page-195-0) 管理印表機 概要 [165](#page-172-0) 管理網路 [177](#page-184-0)

網頁瀏覽器需求 HP 內嵌式 Web 伺服器 [166](#page-173-0) 網站 HP Web Jetadmin, 下載 [183](#page-190-0) 網路 HP Web Jetadmin [183](#page-190-0) IPv4 位址 [177](#page-184-0) IPv6 位址 [177](#page-184-0) 子網路遮罩 [177](#page-184-0) 支援 [19](#page-26-0) 印表機名稱, 變更 [177](#page-184-0) 設定, 檢視 [177](#page-184-0) 設定, 變更 [177](#page-184-0) 預設閘道 [177](#page-184-0) 網路設定 HP 內嵌式 Web 伺服器 [166](#page-173-0), [168](#page-175-0), [175](#page-182-0) 網路連結速度設定, 變更 [177](#page-184-0) 網路資料夾, 掃描至 [146](#page-153-0) 網路雙工設定, 變更 [177](#page-184-0) 維護套件 零件編號 [62,](#page-69-0) [64](#page-71-0) 說明, 控制面板 [185](#page-192-0) 說明按鈕 尋找 [15](#page-22-0)

#### 十五畫 影印

概要 [95](#page-102-0) 解析度 [19](#page-26-0) 影印設定 HP 內嵌式 Web 伺服器 [166](#page-173-0), [168](#page-175-0), [170](#page-177-0) 影像品質 檢查碳粉匣狀態 [235](#page-242-0), [238](#page-245-0) 數位傳送 USB [151](#page-158-0) 印表機記憶體 [143](#page-150-0) 傳送文件 [140](#page-147-0) 資料夾 [146](#page-153-0) 數位傳送設定 HP 內嵌式 Web 伺服器 [166](#page-173-0), [168](#page-175-0), [170](#page-177-0) 標籤 方向 [56](#page-63-0) 列印 (Windows) [76](#page-83-0) 列印在 [56](#page-63-0) 標籤, 裝入 [56](#page-63-0) 潛在電擊危險 [2](#page-9-0)

線上說明, 控制面板 [185](#page-192-0) 複製 最佳化文字或圖片 [251](#page-258-0)

十六畫 噪音規格 [29](#page-36-0)

#### 十七畫

優先進紙匣 裝入信封 [54](#page-61-0) 儲存, 工作 Mac 設定 [83](#page-90-0) 儲存工作 使用 Windows [83](#page-90-0) 儲存列印工作 [83](#page-90-0) 儲存至印表機記憶體 [143](#page-150-0) 儲存的工作 列印 [83](#page-90-0) 刪除 [83,](#page-90-0) [86](#page-93-0) 建立 (Mac) [83](#page-90-0) 建立 (Windows) [83](#page-90-0) 檢查清單 無線連線 [265](#page-272-0) 鍵盤 尋找 [5](#page-12-0), [6](#page-13-0), [7,](#page-14-0) [8](#page-15-0)

### 十八畫

瀏覽器需求 HP 內嵌式 Web 伺服器 [166](#page-173-0) 鎖定 電路板 [180](#page-187-0), [182](#page-189-0) 雙面列印 Mac [80](#page-87-0) Windows [76](#page-83-0) 手動, Windows [76](#page-83-0) 手動 (Mac) [80](#page-87-0) 手動 (Windows) [76](#page-83-0) 設定 (Windows) [76](#page-83-0) 雙面列印(雙面) Windows [76](#page-83-0) 設定 (Windows) [76](#page-83-0) 雙面列印裝置 卡紙 [198](#page-205-0)

十九畫 邊到邊影印 [251](#page-258-0) 邊界, 窄 影印 [251](#page-258-0)

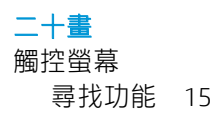